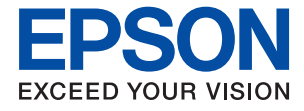

# ET-2810 Series L3250 Series **Navodila za uporabo**

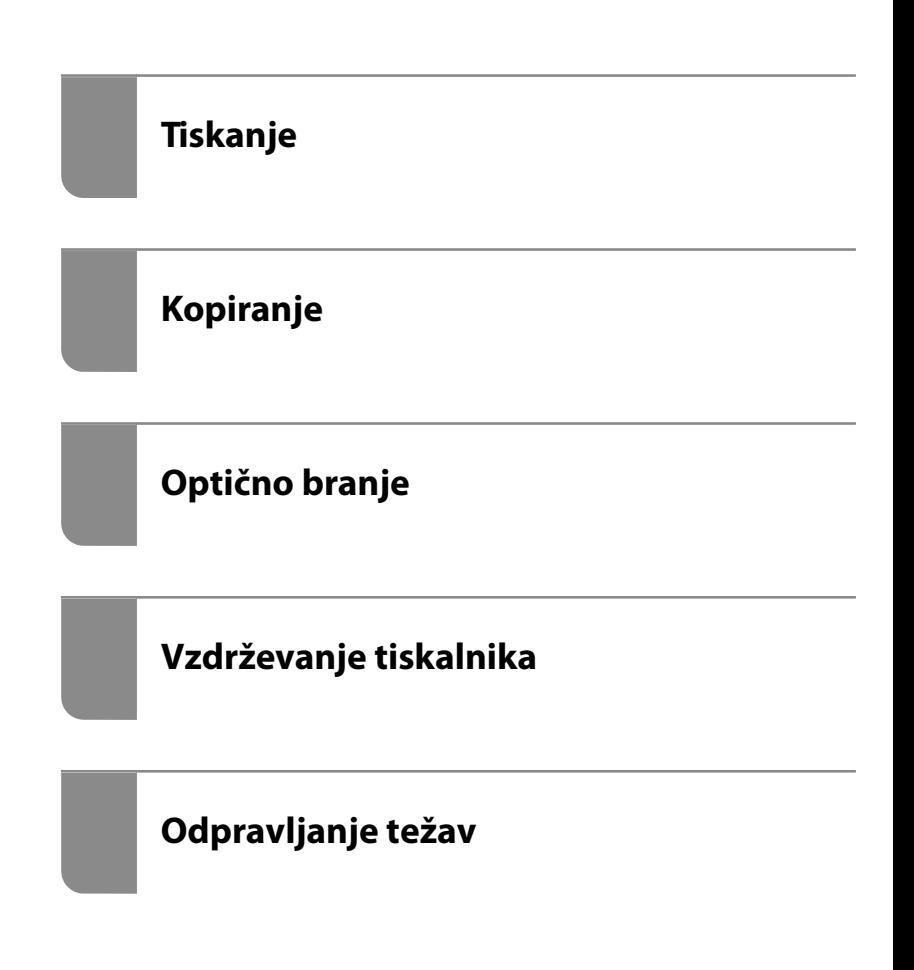

## *Vsebina*

## *[Vodnik za ta priročnik](#page-4-0)*

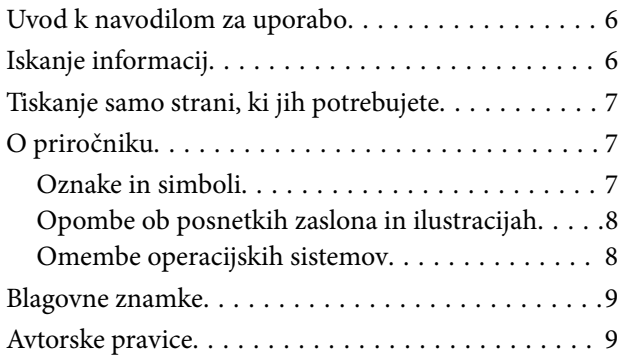

### *[Pomembna navodila](#page-10-0)*

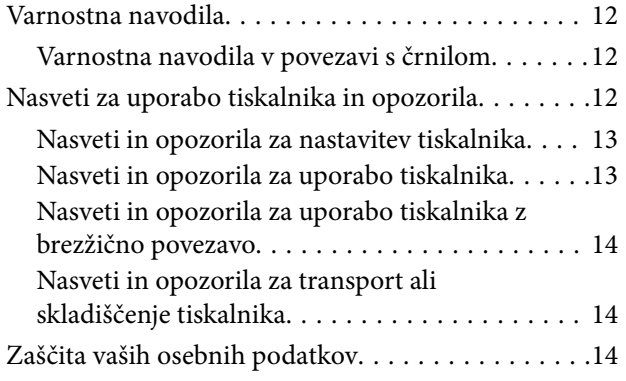

## *[Imena delov in funkcije](#page-14-0)*

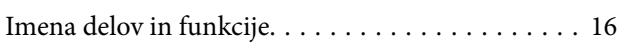

### *[Vodnik za nadzorno ploščo](#page-17-0)*

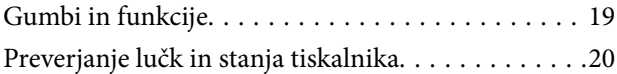

## *[Nalaganje papirja](#page-22-0)*

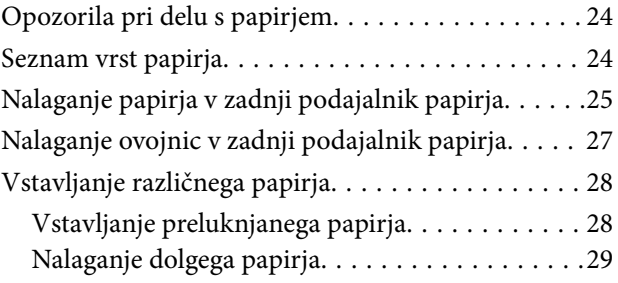

## *[Polaganje izvirnikov](#page-29-0)*

[Polaganje izvirnikov na Steklo optičnega bralnika. . 31](#page-30-0)

## *[Tiskanje](#page-32-0)*

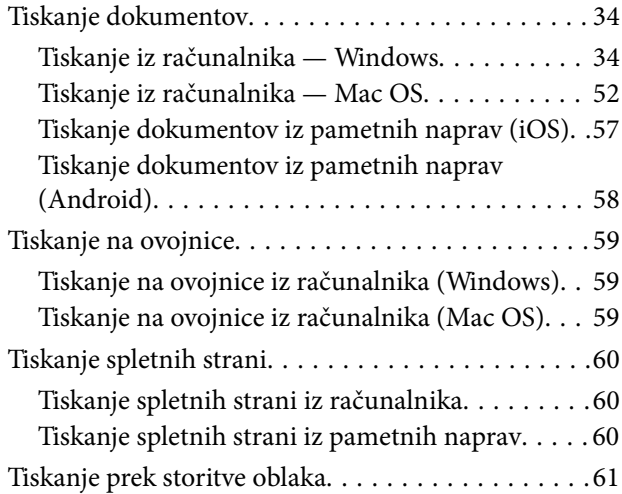

## *[Kopiranje](#page-61-0)*

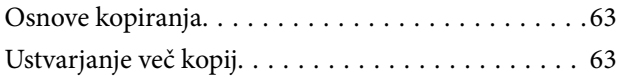

## *[Optično branje](#page-63-0)*

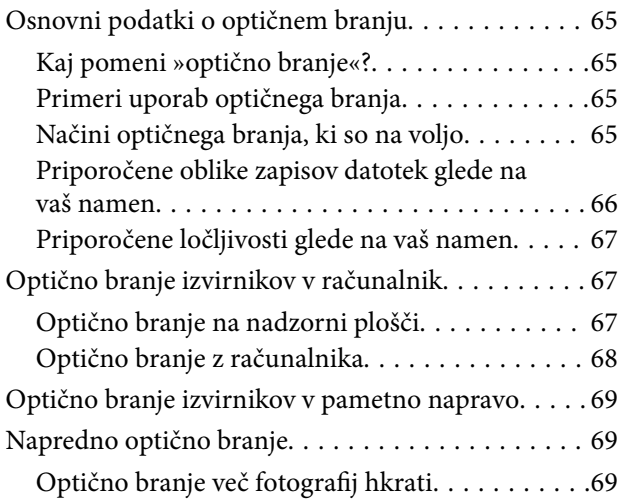

## *[Vzdrževanje tiskalnika](#page-70-0)*

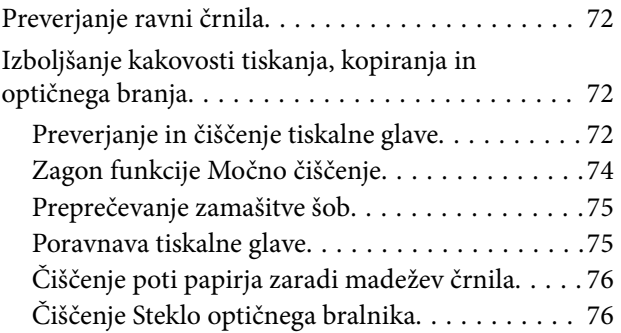

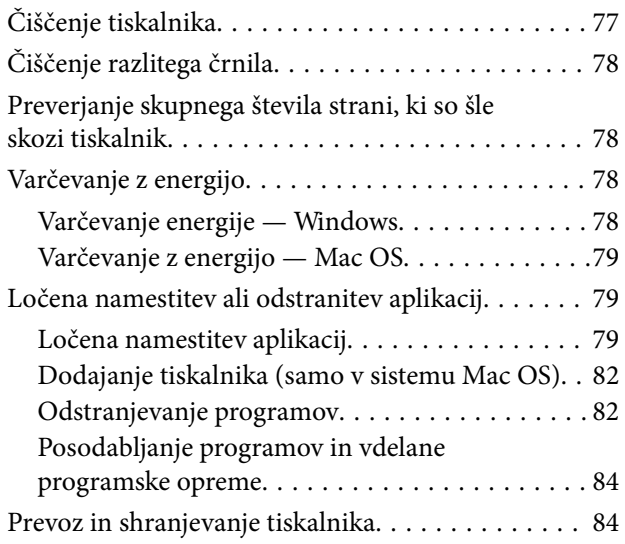

## *[Odpravljanje težav](#page-87-0)*

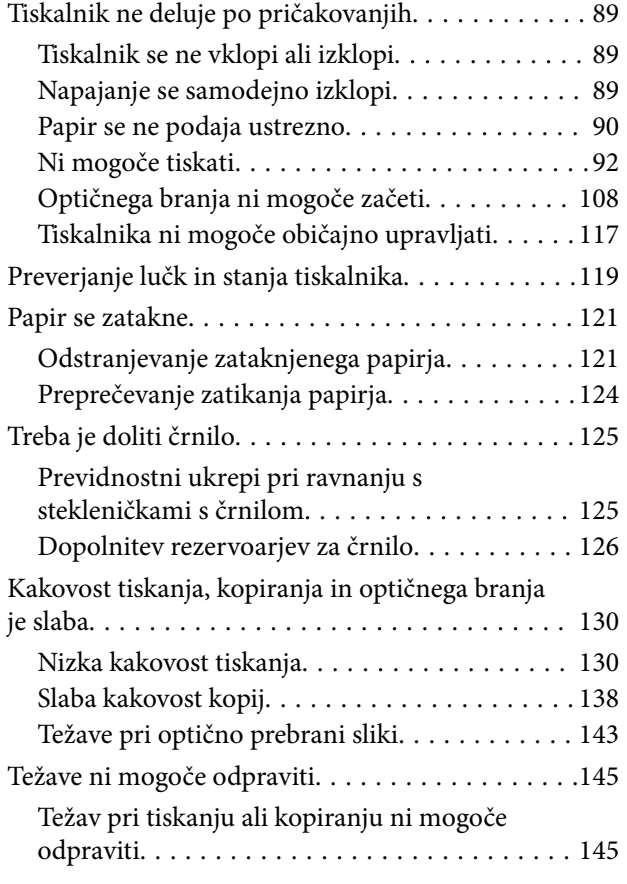

## *[Dodajanje ali zamenjava računalnika](#page-146-0)  [oziroma naprav](#page-146-0)*

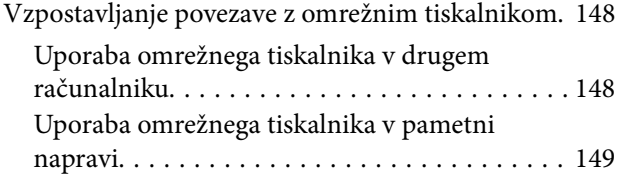

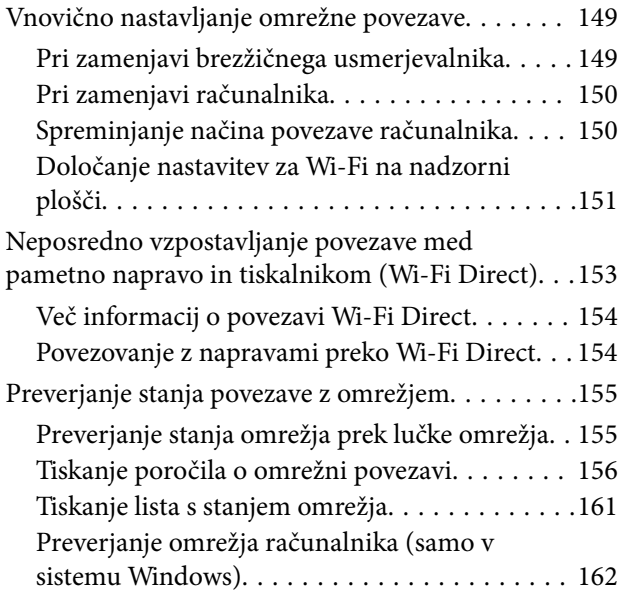

## *[Podatki izdelkov](#page-162-0)*

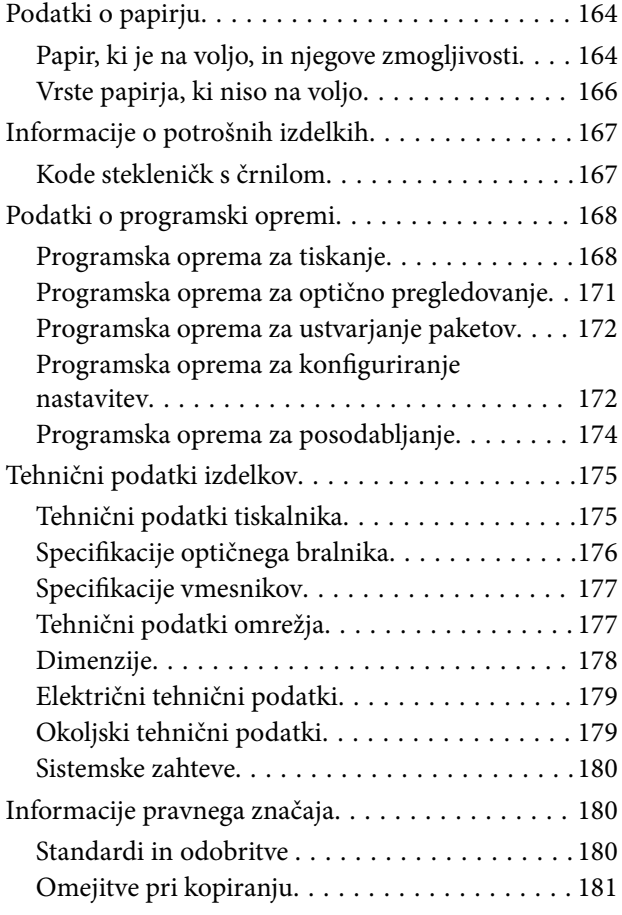

## *[Kje lahko dobite pomoč](#page-181-0)*

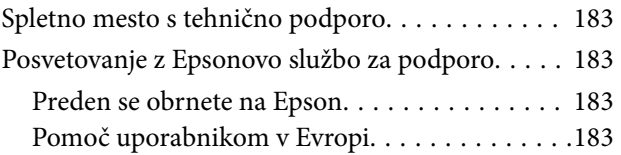

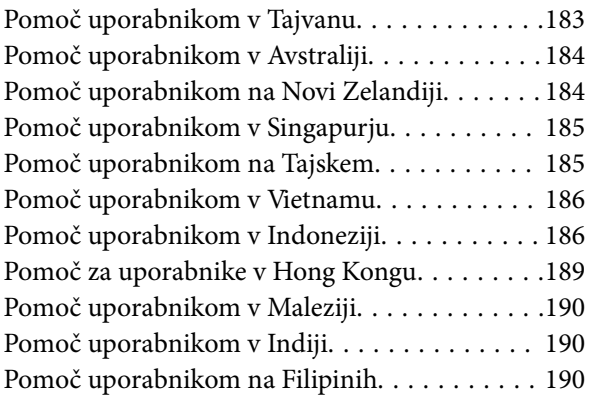

# <span id="page-4-0"></span>**Vodnik za ta priročnik**

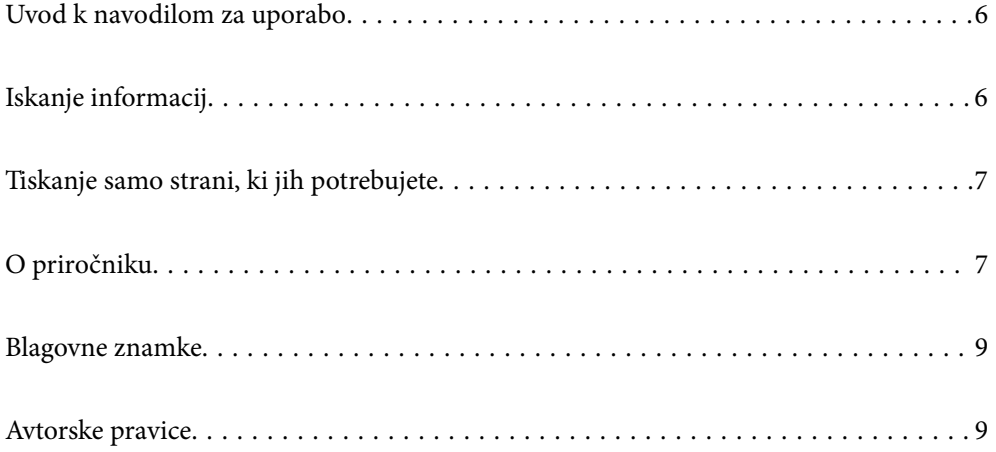

## <span id="page-5-0"></span>**Uvod k navodilom za uporabo**

Tiskalniku družbe Epson so priloženi ti priročniki. Poleg teh priročnikov je na voljo tudi pomoč v posameznih programih družbe Epson.

❏ Pomembni varnostni napotki (tiskana navodila za uporabo)

Zagotavlja navodila za varno uporabo tiskalnika.

❏ Začnite tukaj (tiskana navodila za uporabo)

V tem priročniku najdete informacije o nastavitvi tiskalnika in namestitvi programske opreme.

❏ Navodila za uporabo (digitalna navodila za uporabo)

Ta navodila za uporabo. Ta priročnik je na voljo v različici PDF in kot spletni priročnik. Zagotavljajo splošne informacije in navodila o uporabi tiskalnika, nastavitvah omrežja, če uporabljate tiskalnik v omrežju, in odpravljanju težav.

Najnovejše različice zgoraj navedenih navodil za uporabo lahko pridobite na spodaj opisane načine.

❏ Tiskana navodila za uporabo

Obiščite spletno mesto za podporo družbe Epson v Evropi na<http://www.epson.eu/support>ali spletno mesto družbe Epson za podporo po vsem svetu na [http://support.epson.net/.](http://support.epson.net/)

❏ Digitalna navodila za uporabo

Za ogled spletnega priročnika obiščite to spletno mesto, vnesite ime izdelka in nato izberite **Podpora**.

<http://epson.sn>

# **Iskanje informacij**

V priročniku PDF lahko želene informacije poiščete tako, da za iskanje uporabite ključno besedo, lahko pa uporabite zaznamke, da neposredno odprete določena poglavja. V tem poglavju je opisana uporaba priročnika PDF, ki ga odprete v aplikaciji Adobe Acrobat Reader DC v računalniku.

### **Iskanje po ključni besedi**

Kliknite **Uredi** > **Napredno iskanje**. V okno za iskanje vnesite ključno besedo (besedilo) za informacije, ki jih želite poiskati, in nato kliknite **Išči**. Rezultati se prikažejo v obliki seznama. Kliknite enega od rezultatov, da odprete to stran.

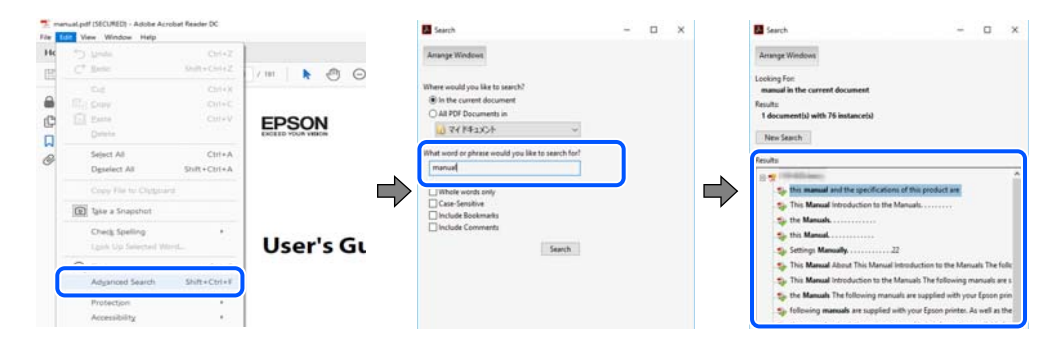

### **Neposredno odpiranje iz zaznamkov**

Kliknite naslov, da odprete to stran. Kliknite + ali > za ogled naslovov na nižjih ravneh v tem poglavju. Če se želite vrniti na prejšnjo stran, izvedite ta postopek s tipkovnico.

- <span id="page-6-0"></span>❏ Windows: pritisnite in pridržite tipko **Alt** ter nato pritisnite tipko **←**.
- ❏ Mac OS: pritisnite in pridržite tipko Command ter nato pritisnite tipko **←**.

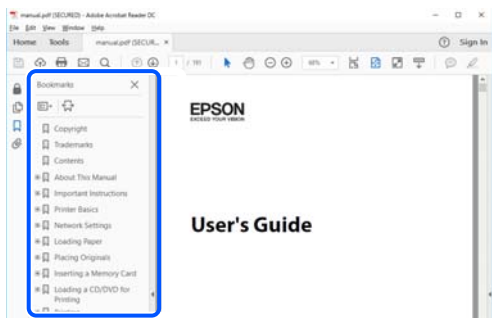

## **Tiskanje samo strani, ki jih potrebujete**

Izvlečete in natisnete lahko samo strani, ki jih potrebujete. Kliknite **Natisni** v meniju **Datoteka** in nato v polju **Strani** v razdelku **Strani za tiskanje** določite strani, ki jih želite natisniti.

❏ Če želite določiti niz strani, vnesite vezaj med začetno in končno stran.

Primer: 20-25

❏ Če želite določiti strani, ki niso v nizu, razdelite strani z vejicami.

Primer: 5, 10, 15

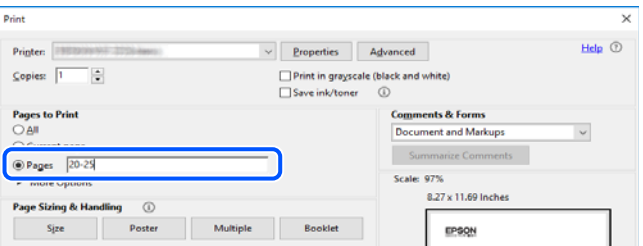

## **O priročniku**

V tem razdelku boste izvedeli več o oznakah in simbolih, opombah ob opisih in informacijah operacijskih sistemov, ki se uporabljajo v tem priročniku.

### **Oznake in simboli**

!*Pozor:*

*Navodila, ki jih morate upoštevati, da se izognete telesnim poškodbam.*

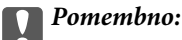

*Navodila, ki jih morate upoštevati, da se izognete poškodbam opreme.*

#### <span id="page-7-0"></span>*Opomba:*

*Zagotavlja dopolnilne in referenčne informacije.*

#### **Povezane informacije**

& Navedene so povezave na sorodna poglavja.

## **Opombe ob posnetkih zaslona in ilustracijah**

- ❏ Posnetki zaslona gonilnika tiskalnika so bili zajeti v sistemu Windows 10 ali macOS High Sierra. Na zaslonih prikazana vsebina se razlikuje glede na model in situacijo.
- ❏ Slike, uporabljene v tem priročniku, so samo primeri. Čeprav obstajajo manjše razlike med posameznimi modeli, je način delovanja enak.

## **Omembe operacijskih sistemov**

#### **Windows**

V tem priročniku se izrazi, kot so »Windows 10«, »Windows 8.1«, »Windows 8«, »Windows 7«, »Windows Vista«, »Windows XP«, »Windows Server 2019«, »Windows Server 2016«, »Windows Server 2012 R2«, »Windows Server 2012«, »Windows Server 2008 R2«, »Windows Server 2008«, »Windows Server 2003 R2« in »Windows Server 2003«, nanašajo na te operacijske sisteme. Izraz »Windows« se uporablja za vse različice.

- ❏ Operacijski sistem Microsoft® Windows® 10
- ❏ Operacijski sistem Microsoft® Windows® 8.1
- ❏ Operacijski sistem Microsoft® Windows® 8
- ❏ Operacijski sistem Microsoft® Windows® 7
- ❏ Operacijski sistem Microsoft® Windows Vista®
- ❏ Operacijski sistem Microsoft® Windows® XP
- ❏ Operacijski sistem Microsoft® Windows® XP Professional x64 Edition
- ❏ Operacijski sistem Microsoft® Windows Server® 2019
- ❏ Operacijski sistem Microsoft® Windows Server® 2016
- ❏ Operacijski sistem Microsoft® Windows Server® 2012 R2
- ❏ Operacijski sistem Microsoft® Windows Server® 2012
- ❏ Operacijski sistem Microsoft® Windows Server® 2008 R2
- ❏ Operacijski sistem Microsoft® Windows Server® 2008
- ❏ Operacijski sistem Microsoft® Windows Server® 2003 R2
- ❏ Operacijski sistem Microsoft® Windows Server® 2003

#### **Mac OS**

Izraz »Mac OS« se v tem priročniku nanaša na Mac OS X v10.6.8.

## <span id="page-8-0"></span>**Blagovne znamke**

- ❏ EPSON® je registrirana blagovna znamka, EPSON EXCEED YOUR VISION in EXCEED YOUR VISION pa sta blagovni znamki družbe Seiko Epson Corporation.
- ❏ Epson Scan 2 software is based in part on the work of the Independent JPEG Group.
- ❏ libtiff

Copyright © 1988-1997 Sam Leffler

Copyright © 1991-1997 Silicon Graphics, Inc.

Permission to use, copy, modify, distribute, and sell this software and its documentation for any purpose is hereby granted without fee, provided that (i) the above copyright notices and this permission notice appear in all copies of the software and related documentation, and (ii) the names of Sam Leffler and Silicon Graphics may not be used in any advertising or publicity relating to the software without the specific, prior written permission of Sam Leffler and Silicon Graphics.

THE SOFTWARE IS PROVIDED "AS-IS" AND WITHOUT WARRANTY OF ANY KIND, EXPRESS, IMPLIED OR OTHERWISE, INCLUDING WITHOUT LIMITATION, ANY WARRANTY OF MERCHANTABILITY OR FITNESS FOR A PARTICULAR PURPOSE.

IN NO EVENT SHALL SAM LEFFLER OR SILICON GRAPHICS BE LIABLE FOR ANY SPECIAL, INCIDENTAL, INDIRECT OR CONSEQUENTIAL DAMAGES OF ANY KIND, OR ANY DAMAGES WHATSOEVER RESULTING FROM LOSS OF USE, DATA OR PROFITS, WHETHER OR NOT ADVISED OF THE POSSIBILITY OF DAMAGE, AND ON ANY THEORY OF LIABILITY, ARISING OUT OF OR IN CONNECTION WITH THE USE OR PERFORMANCE OF THIS SOFTWARE.

- ❏ QR Code is a registered trademark of DENSO WAVE INCORPORATED in Japan and other countries.
- ❏ Microsoft®, Windows®, Windows Server®, and Windows Vista® are registered trademarks of Microsoft Corporation.
- ❏ Apple, Mac, macOS, OS X, Bonjour, ColorSync, Safari, iPad, iPhone, iPod touch, and iTunes are trademarks of Apple Inc., registered in the U.S. and other countries.
- ❏ Chrome, Google Play, and Android are trademarks of Google LLC.
- ❏ Adobe, Acrobat, and Reader are either registered trademarks or trademarks of Adobe in the United States and/or other countries.
- ❏ Firefox is a trademark of the Mozilla Foundation in the U.S. and other countries.
- ❏ Splošno obvestilo: imena drugih izdelkov so v tem dokumentu uporabljena zgolj za namene prepoznavanja in so lahko blagovne znamke njihovih lastnikov.Epson se odpoveduje vsem pravicam za te znamke.

## **Avtorske pravice**

Nobenega dela tega dokumenta ni dovoljeno razmnoževati, shraniti v sistem za upravljanje dokumentov ali prenašati v kateri koli obliki ali na kakršen koli način, in sicer elektronsko, mehansko, s fotokopiranjem, snemanjem ali drugače, brez predhodnega pisnega dovoljenja družbe Seiko Epson Corporation. V zvezi z uporabo informacij v tem dokumentu ne prevzemamo nobene odgovornosti za kršitve patentov. Poleg tega ne prevzemamo nobene odgovornosti za škodo, ki nastane zaradi uporabe informacij v tem dokumentu. Informacije v tem dokumentu so namenjene uporabi samo z izdelkom družbe Epson. Družba Epson ni odgovorna za kakršno koli uporabo teh informacij z drugimi izdelki.

Družba Seiko Epson Corporation in njena lastniška povezana podjetja kupcu tega izdelka ali tretjim osebam niso odgovorne za škodo, izgubo, stroške ali izdatke, ki so jih kupec ali tretje osebe imeli zaradi nezgode pri uporabi, napačne uporabe ali zlorabe tega izdelka, zaradi nepooblaščenega spreminjanja, popravljanja ali drugačnega

poseganja v izdelek oziroma zaradi nedoslednega upoštevanja navodil družbe Seiko Epson Corporation glede uporabe in vzdrževanja (slednje ne velja za ZDA).

Družba Seiko Epson Corporation in njena lastniško povezana podjetja niso odgovorni za kakršno koli škodo ali težavo, do katere pride zaradi uporabe katerega koli dodatka ali potrošnega materiala, ki jih družba Seiko Epson Corporation ni označila kot originalne izdelke (Original Epson Products) ali odobrene izdelke (Epson Approved Products).

Družba Seiko Epson Corporation ni odgovorna za kakršno koli škodo, ki nastane zaradi elektromagnetnih motenj, do katerih pride zaradi uporabe katerega koli vmesniškega kabla, ki ga družba Seiko Epson Corporation ni označila kot odobreni izdelek (Original Epson Products).

© 2020 Seiko Epson Corporation

Vsebina tega priročnika in tehnični podatki tega izdelka se lahko spremenijo brez predhodnega obvestila.

# <span id="page-10-0"></span>**Pomembna navodila**

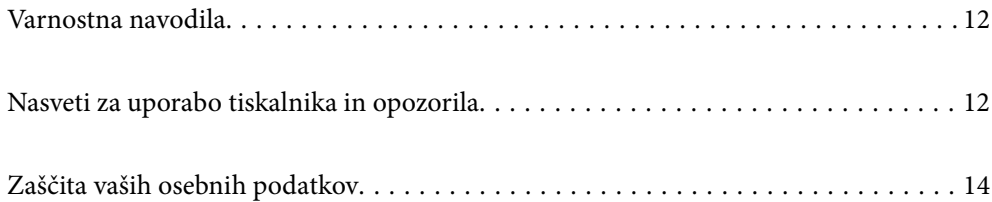

## <span id="page-11-0"></span>**Varnostna navodila**

Preberite in upoštevajte naslednja navodila, da zagotovite varno uporabo tiskalnika.Ta navodila shranite za poznejšo uporabo.Poleg tega upoštevajte vsa opozorila in navodila na samem tiskalniku.

❏ Nekateri simboli na tiskalniku so namenjeni zagotavljanju varnosti in pravilne uporabe tiskalnika. Če želite izvedeti več o pomenu simbolov, obiščite to spletno mesto.

<http://support.epson.net/symbols>

- ❏ Uporabite samo napajalni kabel, ki je bil priložen tiskalniku, in ne uporabljajte tega kabla z nobeno drugo opremo. Z uporabo drugih kablov s tem tiskalnikom ali z uporabo priloženega napajalnega kabla z drugo opremo lahko povzročite požar ali električni udar.
- ❏ Prepričajte se, ali napajalni kabel ustreza vsem pomembnim lokalnim varnostnim standardom.
- ❏ Napajalnega kabla, vtiča, tiskalne enote, enote za optično branje ali dodatnih delov nikoli ne razstavljajte, spreminjajte in jih ne poskušajte popraviti sami, razen kot je natančno opisano v priročnikih tiskalnika.
- ❏ V naslednjih primerih iztaknite napajalni kabel tiskalnika in se za popravilo obrnite na ustrezno usposobljenega serviserja:

Napajalni kabel ali vtič je poškodovan; tekočina je vstopila v tiskalnik; tiskalnik je padel na tla ali je poškodovano ohišje; tiskalnik ne deluje pravilno ali se je delovanje bistveno spremenilo. Kontrolnikov, ki niso razloženi v navodilih za uporabo, ne spreminjajte.

- ❏ Tiskalnik postavite blizu zidne vtičnice, kjer lahko zlahka iztaknete napajalni kabel.
- ❏ Tiskalnika ne hranite na prostem, umazanem ali prašnem prostoru, blizu vode, virov toplote in na mestih, ki so izpostavljeni udarcem, tresljajem, visokim temperaturam in vlažnosti.
- ❏ Pazite, da po tiskalniku ne razlijete tekočine, in ne uporabljajte tiskalnika z mokrimi rokami.
- ❏ Ta tiskalnik mora biti vsaj 22 cm oddaljen od srčnih spodbujevalnikov. Radijski valovi, ki jih oddaja ta tiskalnik, lahko škodljivo vplivajo na delovanje srčnih spodbujevalnikov.

### **Varnostna navodila v povezavi s črnilom**

- ❏ Bodite previdni, da se ne dotaknete črnila, ko delate z rezervoarji črnila, s pokrovi rezervoarjev črnila in odprtimi stekleničkami za črnilo in njihovimi pokrovi.
	- ❏ Če pride črnilo v stik s kožo, območje temeljito sperite z milom in vodo.
	- ❏ Če pride črnilo v stik z očmi, jih nemudoma sperite z vodo. Če po temeljitem spiranju še vedno čutite neugodje ali imate težave z vidom, nemudoma obiščite zdravnika.
	- ❏ Če črnilo pride v stik z usti, takoj obiščite zdravnika.
- ❏ Stekleničke s črnilom ne stresajte preveč in je ne izpostavljajte udarcem, saj lahko črnilo začne iztekati.
- ❏ Stekleničke s črnilom hranite zunaj dosega otrok. Otrokom ne dovolite, da pijejo iz stekleničk s črnilom.

## **Nasveti za uporabo tiskalnika in opozorila**

Preberite in upoštevajte ta navodila, da preprečite poškodbe tiskalnika ali vaše lastnine. Shranite ta priročnik za prihodnjo uporabo.

## <span id="page-12-0"></span>**Nasveti in opozorila za nastavitev tiskalnika**

- ❏ Ne ovirajte in ne pokrivajte prezračevalnih rež in odprtin na tiskalniku.
- ❏ Uporabite samo vrsto napajanja, ki je navedena na oznaki tiskalnika.
- ❏ Izogibajte se uporabi vtičnic, ki so na istem omrežju kot fotokopirni stroji ali sistemi za nadzor zraka, ki se redno vklapljajo in izklapljajo.
- ❏ Izogibajte se električnih vtičnic, ki so povezane s stenskimi stikali ali samodejnimi časovniki.
- ❏ Celotnega računalnika ne hranite blizu morebitnih virov elektromagnetnih motenj, npr. zvočnikov ali osnovnih enot za brezžične telefone.
- ❏ Napajalne kable napeljite tako, da se ne bodo odrgnili, prerezali, obrabili, prepogibali in vozlali. Na napajalne kable ne polagajte nobenih predmetov in ne dovolite, da se po njih hodi ali vozi. Bodite posebej pozorni, da so vsi napajalni kabli na koncu in na točkah, kjer vstopajo in izstopajo iz pretvornika, ravni.
- ❏ Če pri tiskalniku uporabljate podaljšek, se prepričajte, da skupna nazivna obremenitev naprav, ki so priključene na podaljšek, ne presega nazivne obremenitve kabla. Prepričajte se tudi, da skupna nazivna obremenitev naprav, ki so priključene na zidno vtičnico, ne presega nazivne obremenitve zidne vtičnice.
- ❏ Če boste tiskalnik uporabljali v Nemčiji, mora biti električna napeljava v zgradbi, v kateri je priključen izdelek, zaščitena z 10- ali 16-ampersko varovalko, da se zagotovi ustrezna zaščita izdelka pred kratkimi stiki in poškodbami zaradi čezmernega toka.
- ❏ Ko tiskalnik s kablom priključujete v računalnik ali drugo napravo pazite na pravilno usmerjenost priključkov. Vsak priključek je pravilno obrnjen samo v eno smer. Če priključek obrnete napačno, lahko poškodujete obe napravi, ki ju povezujete s kablom.
- ❏ Tiskalnik postavite na ravno, stabilno površino, ki je v vseh smereh širša od spodnje ploskve izdelka. Tiskalnik ne bo deloval pravilno, če je postavljen pod kotom.
- ❏ Nad tiskalnikom pustite dovolj prostora, da boste lahko popolnoma dvignili pokrov optičnega bralnika.
- ❏ Na sprednji strani tiskalnika pustite dovolj prostora, da bo lahko papir v celoti izvržen.
- ❏ Izogibajte se prostorom, ki so izpostavljeni hitrim temperaturnim spremembam in vlažnosti. Tiskalnik zavarujte pred neposredno sončno svetlobo, močno svetlobo in viri toplote.

## **Nasveti in opozorila za uporabo tiskalnika**

- ❏ Skozi reže tiskalnika ne vstavljajte predmetov.
- ❏ Med tiskanjem ne segajte z rokami v tiskalnik.
- ❏ Ne dotikajte se belega ploščatega kabla in cevk za črnilo v notranjosti tiskalnika.
- ❏ Znotraj in okrog tiskalnika ne uporabljajte razpršilnikov, ki vsebujejo vnetljive pline. S tem lahko povzročite požar.
- ❏ Tiskalne glave ne premikajte ročno, sicer lahko tiskalnik poškodujete.
- ❏ Pazite, da si pri zapiranju enote za optično branje ne priprete prstov.
- ❏ Pri vstavljanju izvirnikov ne pritiskate premočno na stekleno ploščo optičnega bralnika steklo optičnega bralnika.
- ❏ Nadaljnja uporaba tiskalnika, ko raven črnila pade pod spodnjo črto, lahko povzroči poškodbe tiskalnika. Napolnite posodo s črnilom do zgornje oznake, kadar tiskalnik ne deluje. Če želite prikazati pravilne predvidene ravni črnila, ponastavite raven črnila, ko napolnite posodo.
- ❏ Tiskalnik vedno izklopite z gumbom P. Tiskalnika ne izključite ali prekinite napajanja, dokler lučka P utripa.

<span id="page-13-0"></span>❏ Če tiskalnika ne nameravate uporabljati dalj časa izvlecite napajalni kabel iz električne vtičnice.

## **Nasveti in opozorila za uporabo tiskalnika z brezžično povezavo**

- ❏ Radijski valovi, ki jih oddaja ta tiskalnik, lahko negativno vplivajo na delovanje medicinske elektronske opreme, kar lahko privede do okvare.Če tiskalnik uporabljate v zdravstvenih ustanovah ali v bližini medicinske opreme, upoštevajte navodila pooblaščenega osebja, ki predstavlja zdravstvene ustanove, in upoštevajte vsa opozorila in smernice, nameščene na medicinski opremi.
- ❏ Radijski valovi, ki jih oddaja ta tiskalnik, lahko negativno vplivajo na delovanje naprav s samodejnim upravljanjem, kot so samodejna vrata ali požarni alarmi, kar lahko privede do nezgod zaradi napačnega delovanja.Če tiskalnik uporabljate v bližini naprav s samodejnim upravljanjem, upoštevajte opozorila in smernice, nameščene na teh napravah.

## **Nasveti in opozorila za transport ali skladiščenje tiskalnika**

- ❏ Med shranjevanjem ali prevozom tiskalnika ne nagibajte, postavljajte navpično ali obračajte, ker lahko izteče črnilo.
- ❏ Pred prevozom tiskalnika se prepričajte, da je tiskalna glava v osnovnem položaju (skrajno desno).

## **Zaščita vaših osebnih podatkov**

Če tiskalnik nekomu izročite ali ga zavržete, ponastavite privzete nastavitve omrežja z gumbi na tiskalniku.

### **Povezane informacije**

& ["Gumbi in funkcije" na strani 19](#page-18-0)

# <span id="page-14-0"></span>**Imena delov in funkcije**

[Imena delov in funkcije. . . . . . . . . . . . . . . . . . . . . . . . . . . . . . . . . . . . . . . . . . . . . . 16](#page-15-0)

# <span id="page-15-0"></span>**Imena delov in funkcije**

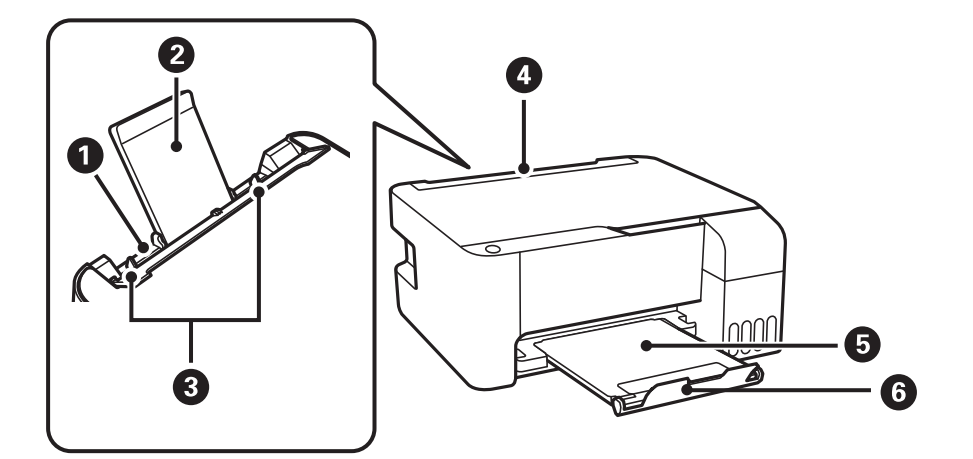

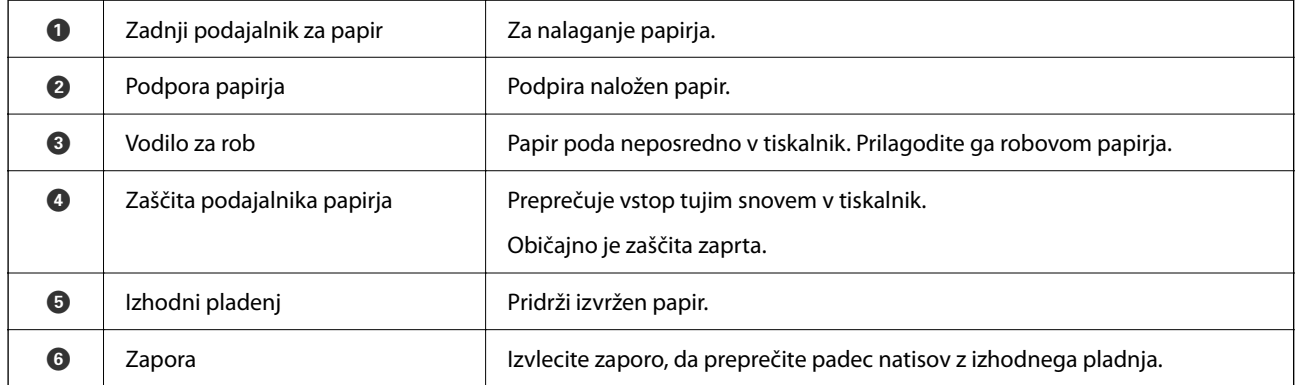

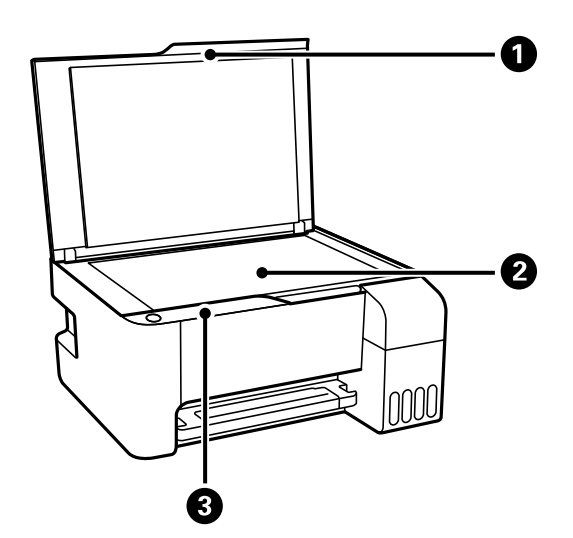

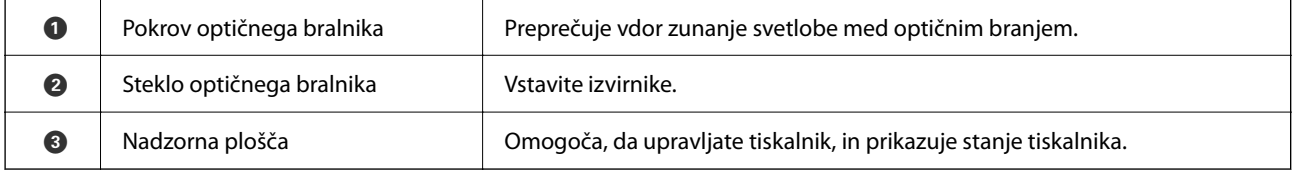

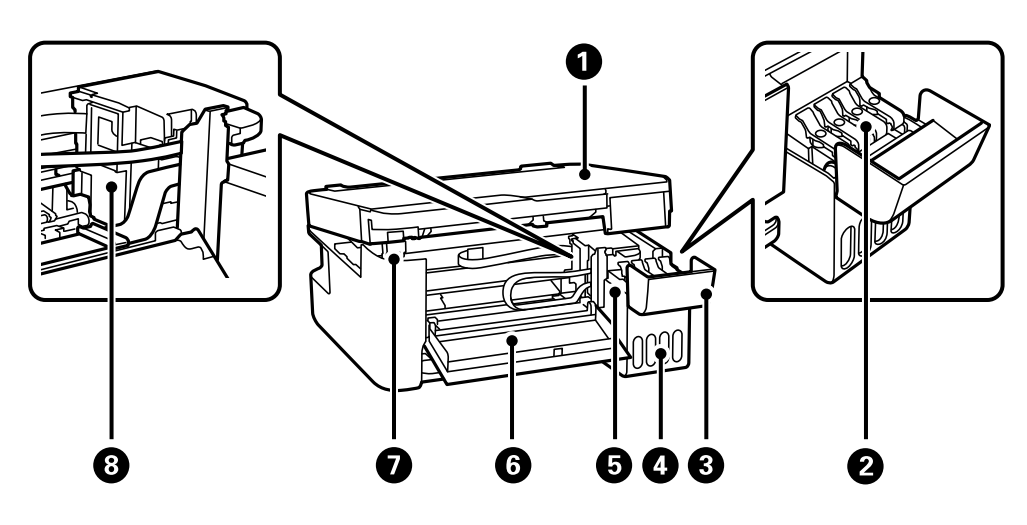

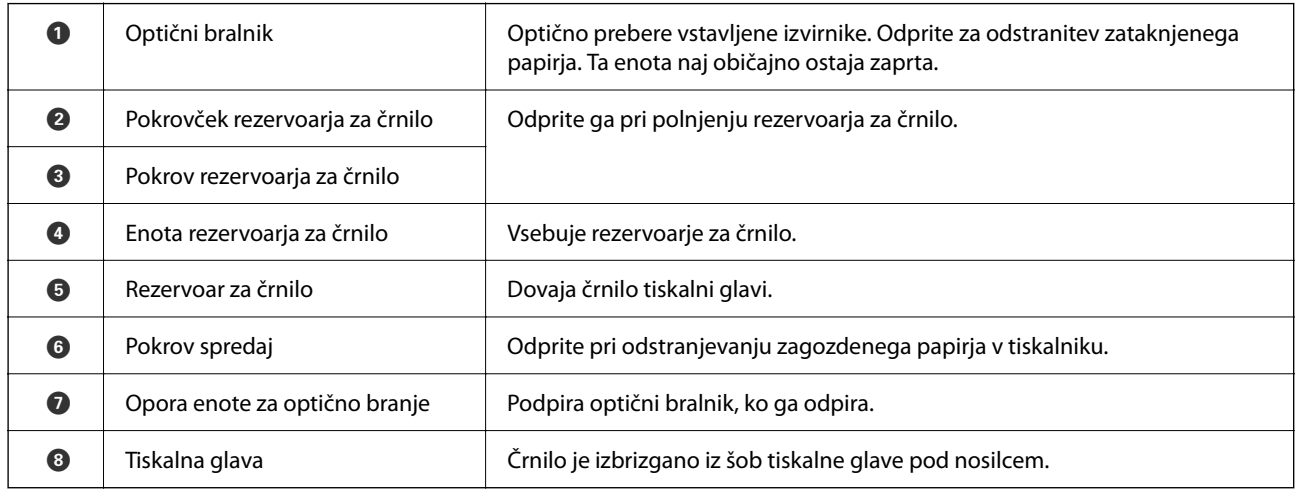

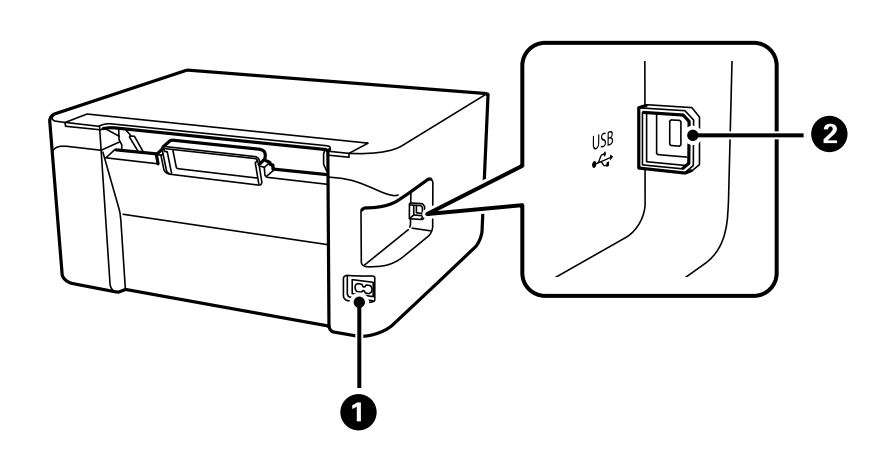

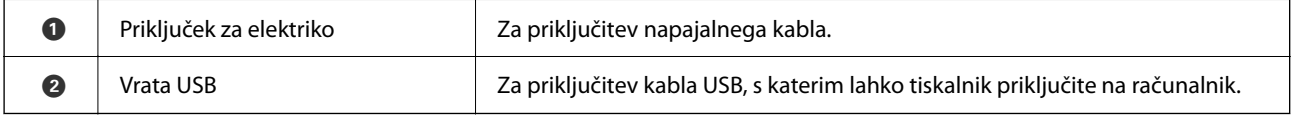

# <span id="page-17-0"></span>**Vodnik za nadzorno ploščo**

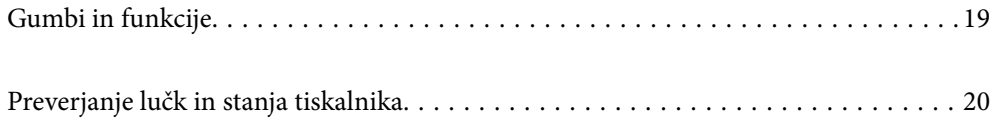

#### <span id="page-18-0"></span>**Gumbi in funkcije**  $\bigodot$ 8  $\bigodot$ 0 2  $\mathbf 0$  $\hat{\mathbb{F}}$  0  $\circ$   $\circ$  $\begin{pmatrix} \mathbf{D}^{\mathbf{B}} \\ \mathbf{D}^{\mathbf{B}} \end{pmatrix}$  $\left(\begin{matrix} \begin{matrix} 1 \ 1 \end{matrix} \\ \begin{matrix} 2 \end{matrix} \\ \end{matrix}\right)$  $\sigma$  $\left(\text{H}\right)_{\!\!\scriptscriptstyle\chi}$  $\left( \bigotimes \right)$  $(w$ i-Fi $)$  $\circ \mathsf{D}$  $\mathbb{R}^{\circ}$

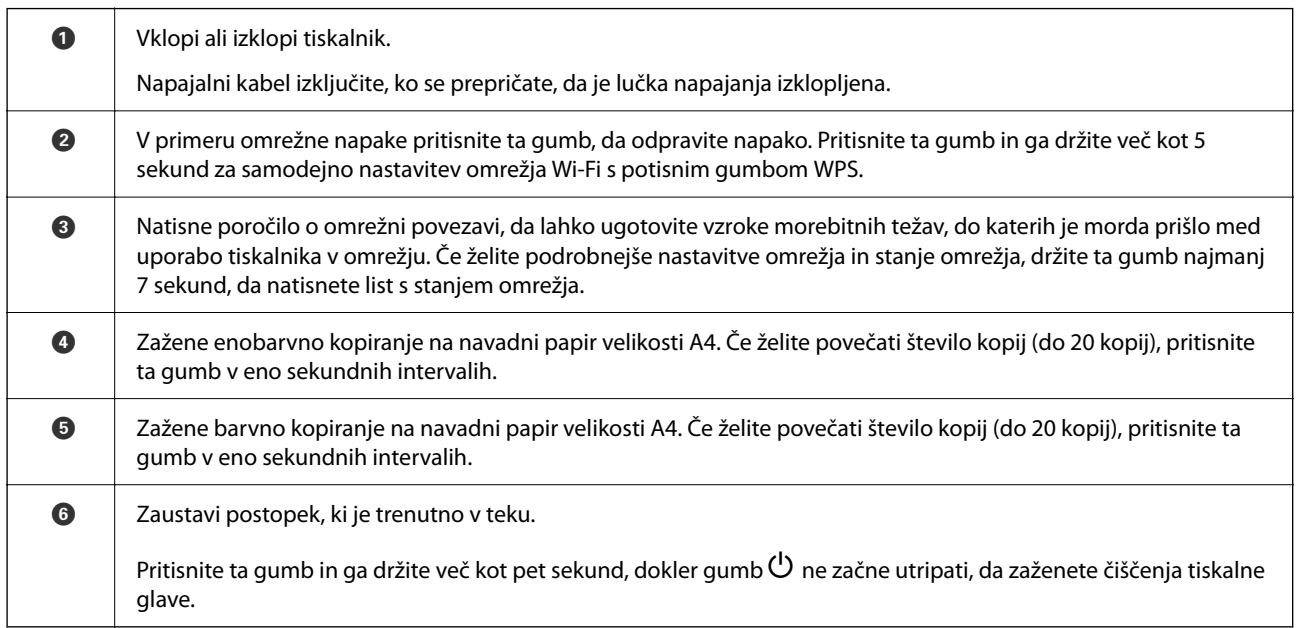

### **Funkcije kombinacije gumbov**

Dodatne funkcije so na voljo z različnimi kombinacijami gumbov.

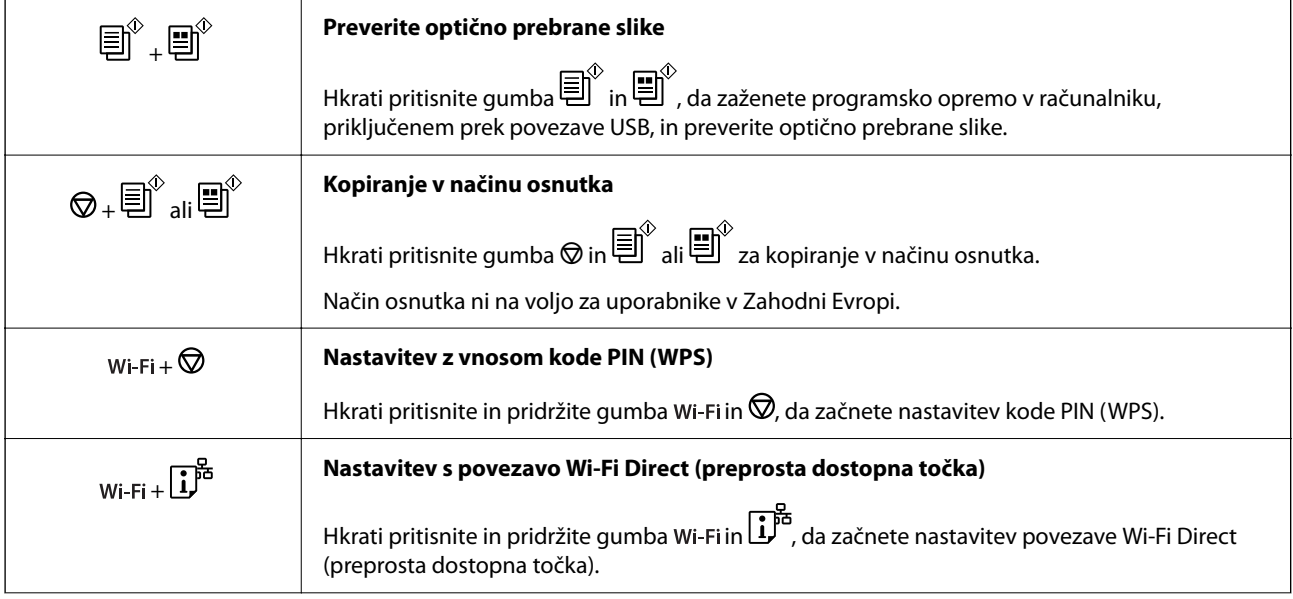

<span id="page-19-0"></span>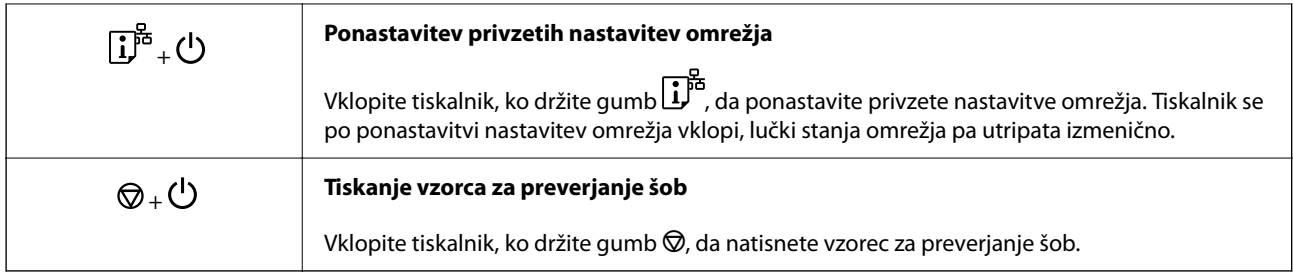

# **Preverjanje lučk in stanja tiskalnika**

Lučke na nadzorni plošči prikazujejo stanje tiskalnika.

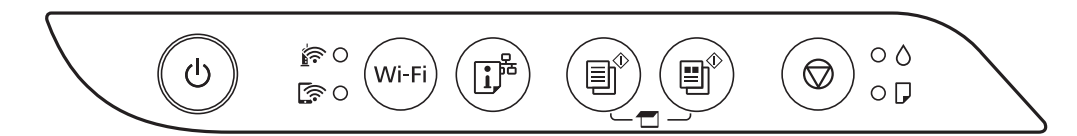

### **Običajno stanje**

O: sveti

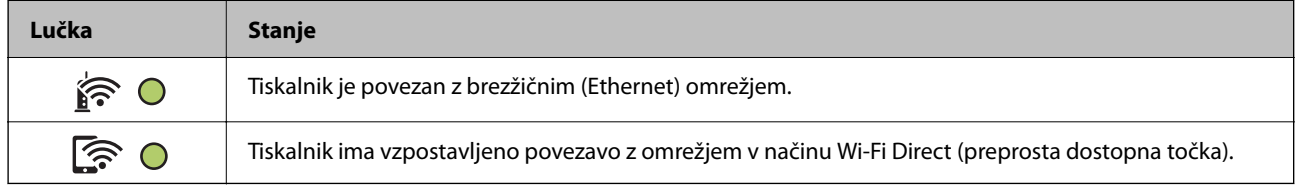

### **Stanje napake**

Ko pride do napake, se lučka vklopi ali začne utripati. Podrobnosti o napaki se prikažejo na zaslonu računalnika.

 $O/O$ : sveti

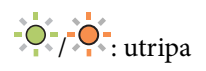

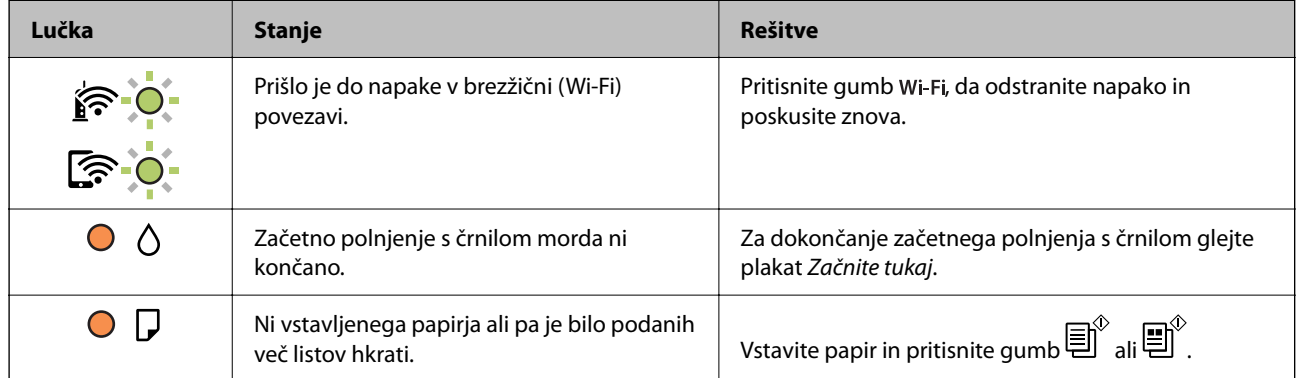

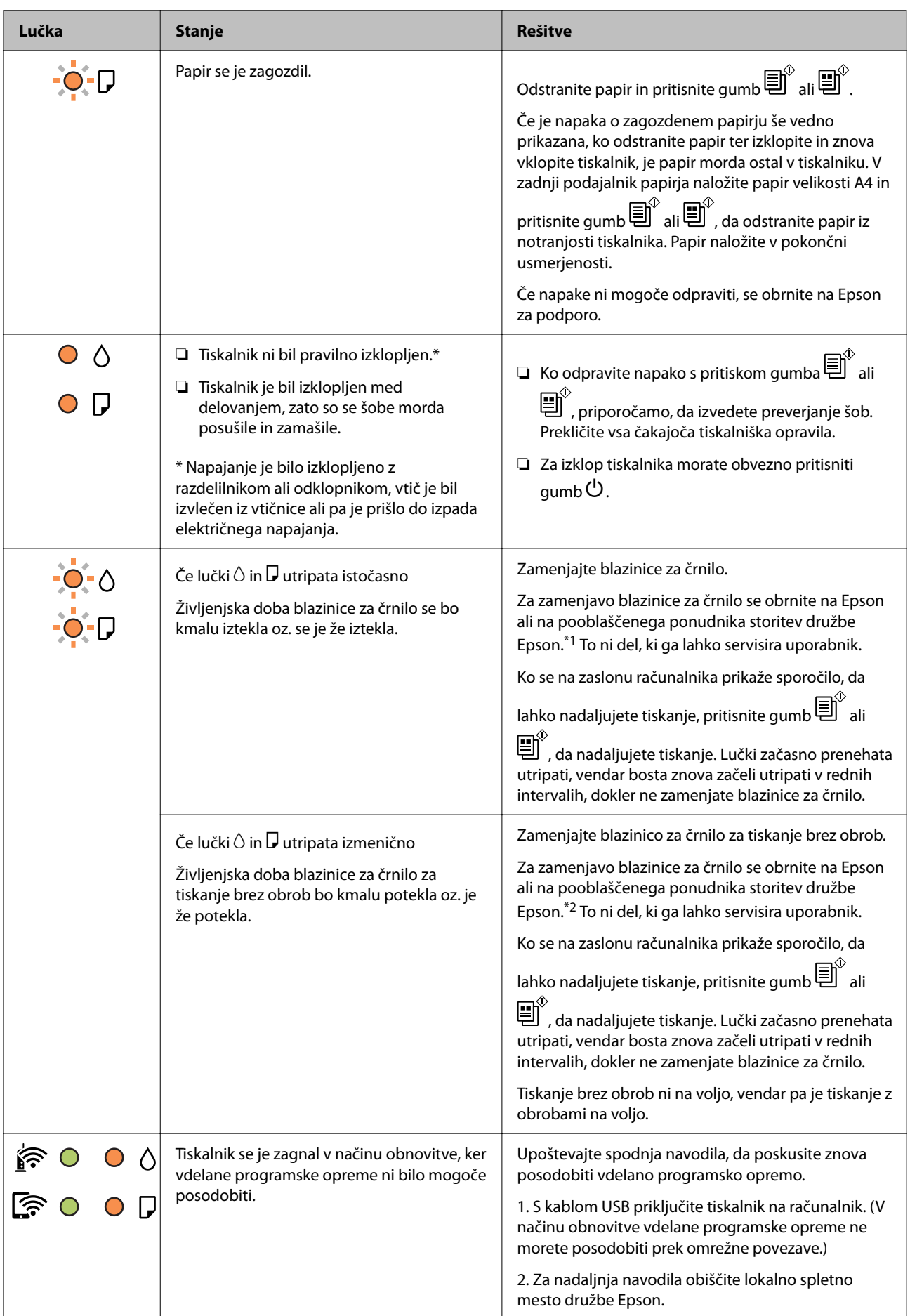

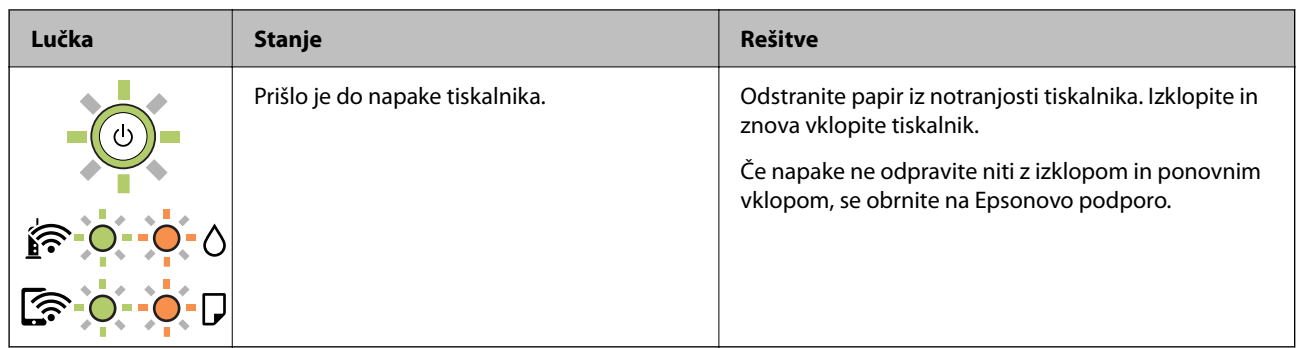

\*1 V nekaterih ciklih tiskanja se lahko v blazinici za črnilo zbere zelo majhna količina odvečnega črnila. Da bi preprečili uhajanje črnila iz blazinice, bo tiskalnik nehal tiskati, ko bo blazinica dosegla svoje omejitve. Ali je zamenjava potrebna in kako pogosto, je odvisno od števila natisnjenih strani, vrste gradiva, ki ga tiskate, in števila ciklov čiščenja, ki jih izvede tiskalnik. Potreba po zamenjavi blazinice ne pomeni, da je tiskalnik prenehal delovati v skladu v svojimi specifikacijami. Tiskalnik vas bo obvestil, kdaj je treba blazinico zamenjati, kar pa lahko opravi samo pooblaščeni ponudnik storitev družbe Epson. Garancija družbe Epson ne krije stroškov zamenjave tega dela.

\*2 V nekaterih ciklih tiskanja se lahko v blazinici za črnilo za tiskanje brez obrob zbere zelo majhna količina odvečnega črnila. Izdelek je zaradi preprečitve iztekanja črnila iz blazinice zasnovan tako, da ustavi tiskanje brez obrob, ko blazinica doseže svojo omejitev. Ali je to potrebno in kako pogosto, je odvisno od števila strani, ki jih natisnete s funkcijo tiskanja brez robov. Potreba po zamenjavi blazinice ne pomeni, da je tiskalnik prenehal delovati v skladu v svojimi specifikacijami. Tiskalnik vas bo obvestil, kdaj je treba blazinico zamenjati, kar pa lahko opravi samo pooblaščeni ponudnik storitev družbe Epson. Garancija družbe Epson ne krije stroškov zamenjave tega dela.

### **Povezane informacije**

- & ["Odstranjevanje zataknjenega papirja" na strani 121](#page-120-0)
- & ["Posvetovanje z Epsonovo službo za podporo" na strani 183](#page-182-0)

# <span id="page-22-0"></span>**Nalaganje papirja**

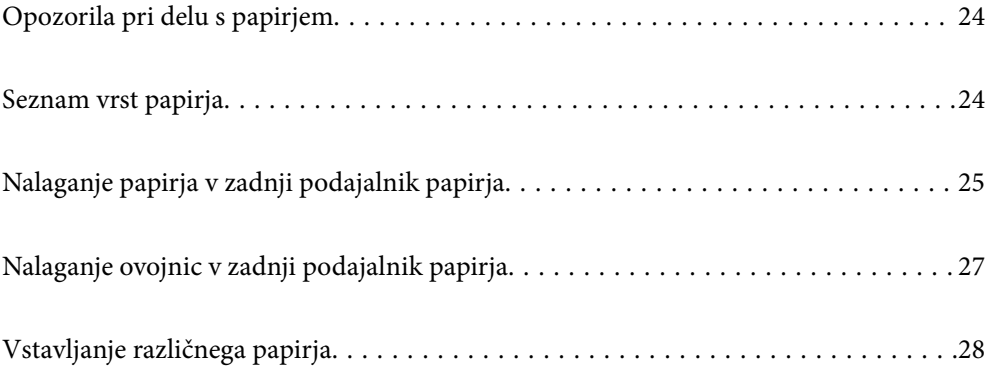

# <span id="page-23-0"></span>**Opozorila pri delu s papirjem**

- ❏ Preberite navodila, ki ste jih dobili s papirjem.
- ❏ Za tiskanje visoke kakovosti z originalnim papirjem Epson uporabite papir v okolju, navedenem na listih, ki so priloženi papirju.
- ❏ Paket papirja s prstom preberite in poravnajte njegove robove, preden ga vložite. Foto papirja ne prebirajte ali zvijajte. To lahko poškoduje stran za tisk.

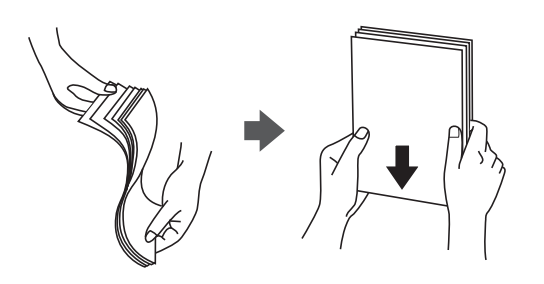

❏ Če je papir zvit, ga zravnajte ali rahlo zvijte v nasprotno smer, preden ga naložite. Tiskanje na zvit papir lahko povzroči zatikanje papirja in razmazano črnilo na natisnjeni kopiji.

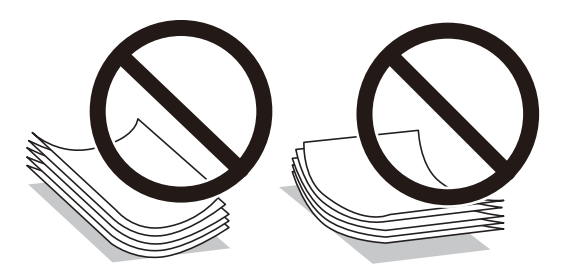

- ❏ Težave pri podajanju papirja se lahko pogosto pojavljajo v ročnem obojestranskem tiskanju, ko tiskate na eno stran vnaprej natisnjenega papirja. Če se papir še vedno zatika, zmanjšajte število listov za polovico ali več, ali pa vstavljajte po en list papirja hkrati.
- ❏ Obvezno uporabite papir z vzdolžnimi vlakni. Če niste prepričani, katero vrsto papirja uporabljate, preverite ovojnino papirja ali pa se s proizvajalcem posvetujte o specifikacijah papirja.
- ❏ Paket pisemskih ovojnic s prstom preberite in poravnajte njegove robove, preden ga vložite. Če so zložene ovojnice napihnjene, jih stisnite, preden jih vložite.

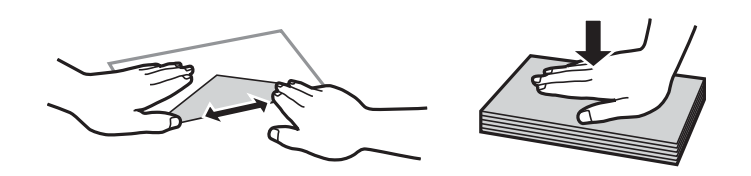

# **Seznam vrst papirja**

Za optimalne rezultate tiskanja izberite vrsto papirja, ki ustreza papirju.

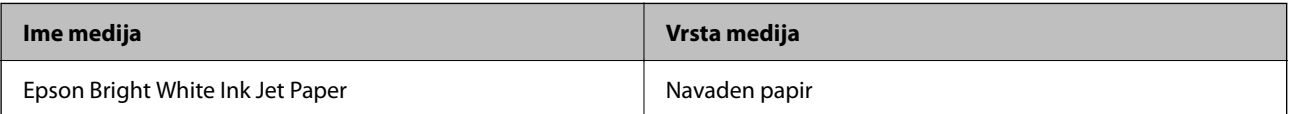

<span id="page-24-0"></span>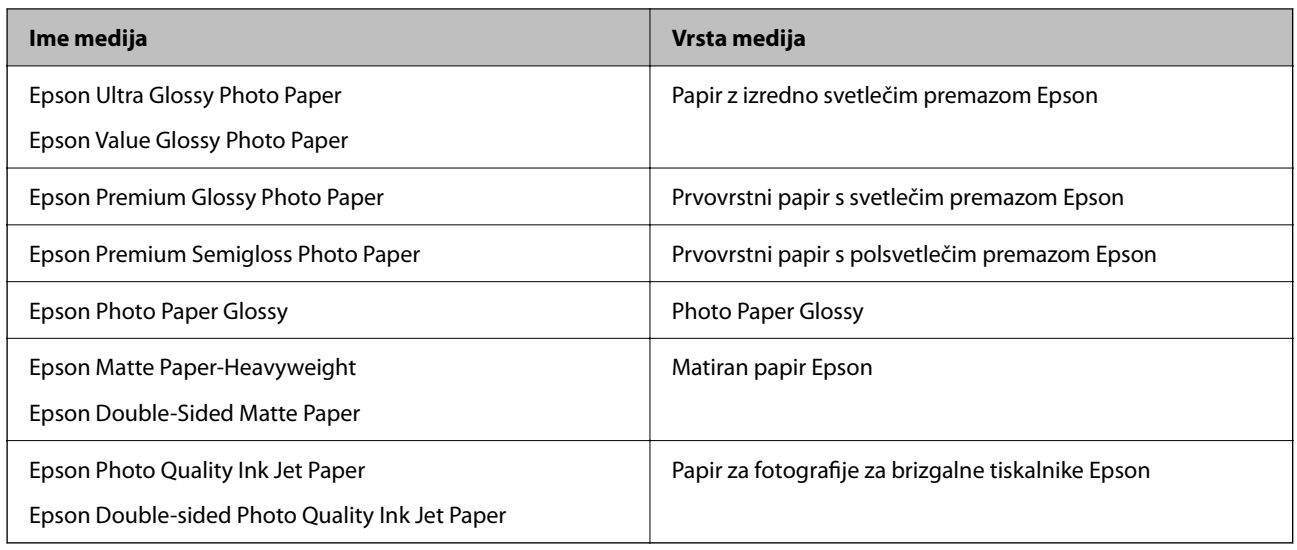

# **Nalaganje papirja v zadnji podajalnik papirja**

1. Odprite varovalo podajalnika in izvlecite oporo za papir.

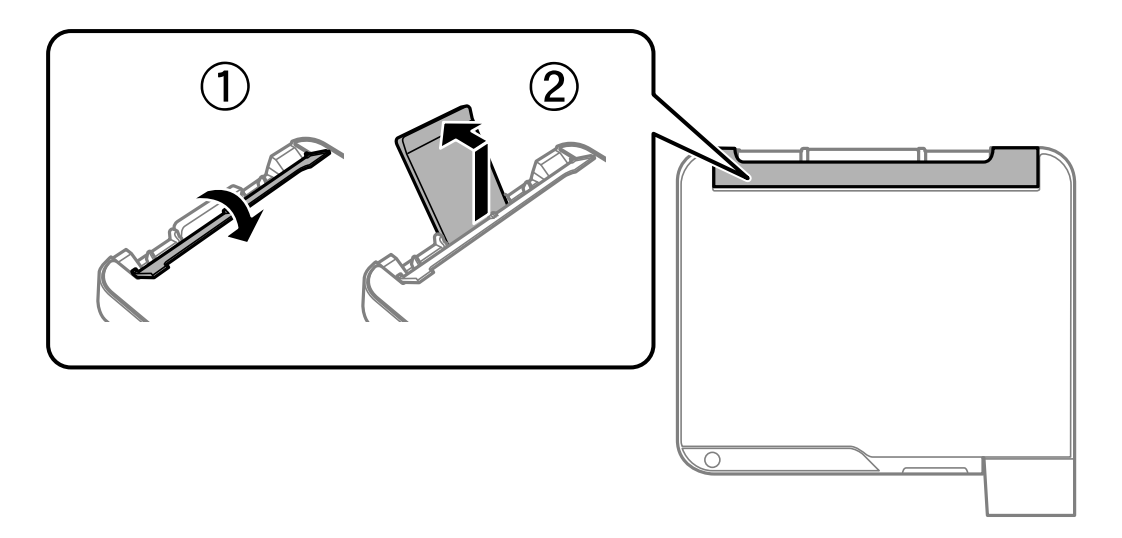

2. Potisnite vodila robov.

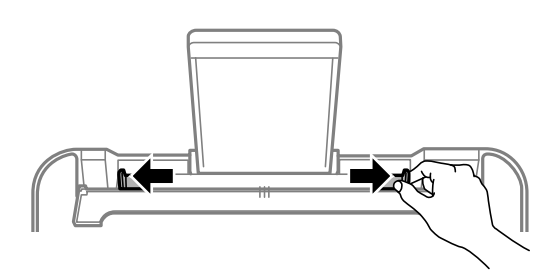

3. Papir naložite na sredino opore za papir tako, da je stran za tiskanje obrnjena navzgor.

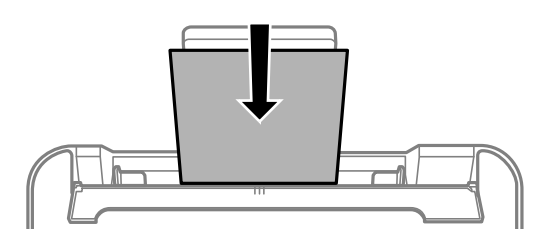

### c*Pomembno:*

- ❏ *Ne nalagajte več kot največje število listov, določeno za papir. Pri uporabi navadnega papirja ga ne vstavljajte nad črto tik pod simbolom*  $\nabla$  *na stranskem vodilu.*
- ❏ *Papir naložite tako, da najprej vstavite krajši rob. Toda, če ste za širino uporabniške velikosti nastavili daljši rob, najprej vstavite daljši rob.*
- 4. Vodila robov nastavite ob rob papirja.

Zaprite varovalo podajalnika po tem, ko ste nastavili vodila robov.

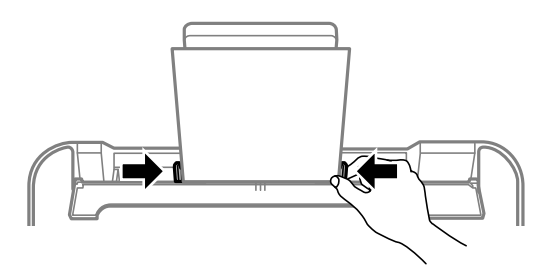

### c*Pomembno:*

*Na varovalo podajalnika ne polagajte težkih predmetov. V nasprotnem primeru boste morda preprečili podajanje papirja.*

5. Izvlecite izhodni pladenj.

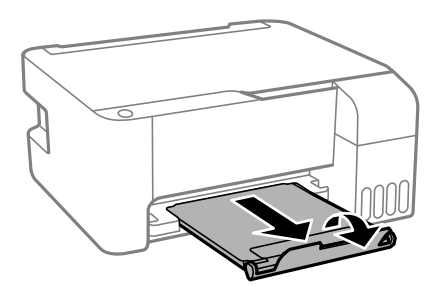

### *Opomba:*

*Preostanek papirja pospravite nazaj v paket. Če ga pustite v tiskalniku, se lahko papir zvije ali zniža kakovost tiskanja.*

# <span id="page-26-0"></span>**Nalaganje ovojnic v zadnji podajalnik papirja**

1. Odprite varovalo podajalnika in izvlecite oporo za papir.

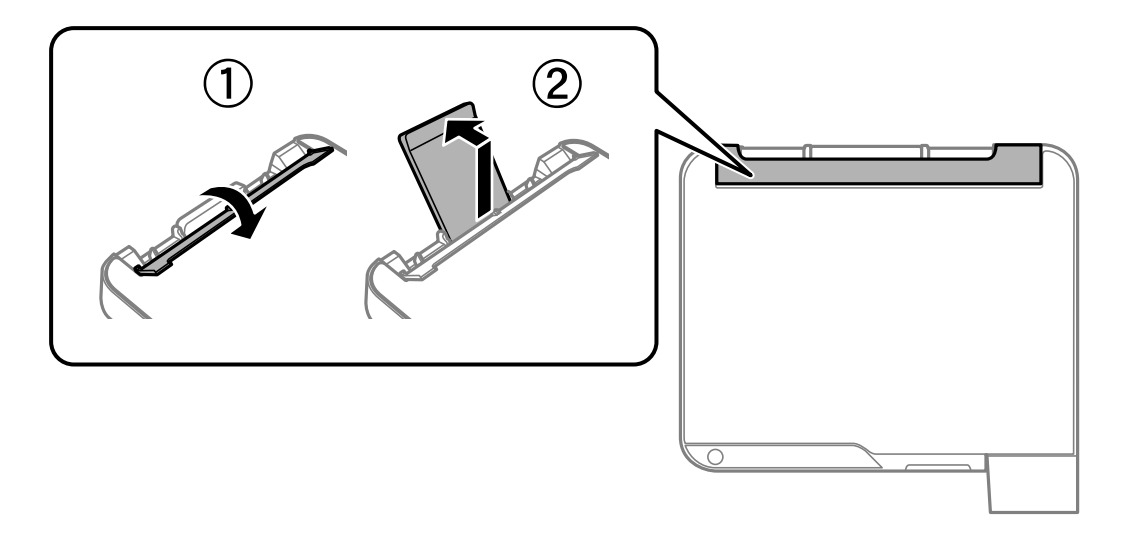

2. Potisnite vodila robov.

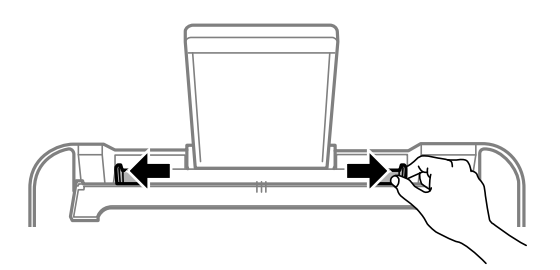

3. Najprej naložite krajši rob ovojnice na sredino podpore papirja tako, da je zavihek obrnjen navzdol.

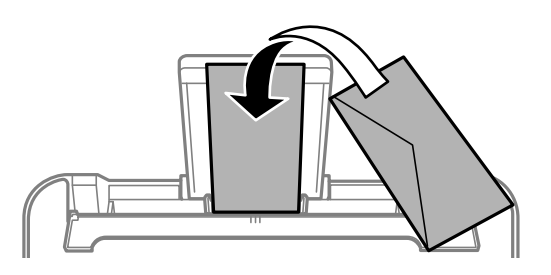

### c*Pomembno:*

*Ne vstavljajte več kot največje število listov, določeno za ovojnice.*

<span id="page-27-0"></span>4. Vodila robov nastavite ob rob ovojnic.

Zaprite varovalo podajalnika po tem, ko ste nastavili vodila robov.

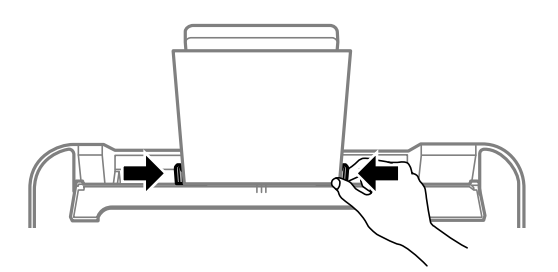

### c*Pomembno:*

*Na varovalo podajalnika ne polagajte težkih predmetov. V nasprotnem primeru boste morda preprečili podajanje papirja.*

5. Izvlecite izhodni pladenj.

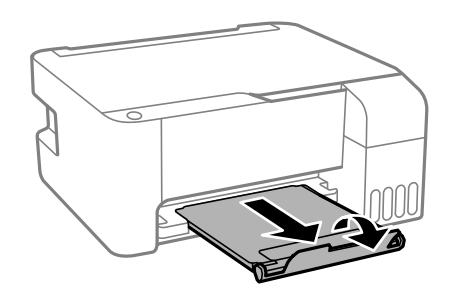

# **Vstavljanje različnega papirja**

## **Vstavljanje preluknjanega papirja**

Naložite papir na sredino puščične oznake podprtega papirja tako, da je stran za tiskanje obrnjena navzgor.

Vstavite en list navadnega papirja določene velikosti z luknjami za vezavo na levi ali desni strani. Nastavite položaj tiskanja vaše datoteke, da preprečite tiskanje prek lukenj.

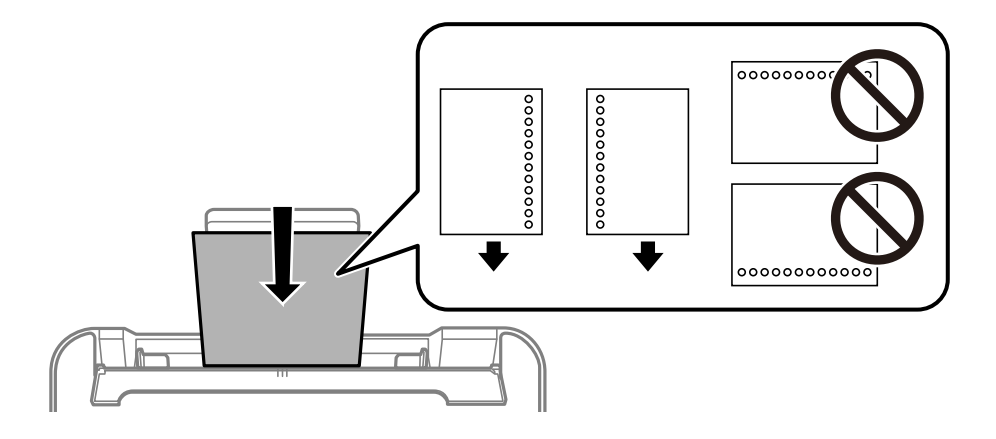

## <span id="page-28-0"></span>**Nalaganje dolgega papirja**

Pri nalaganju papirja, ki je daljši od velikosti Legal, shranite podporo za papir in nato poravnajte vodilni rob papirja.

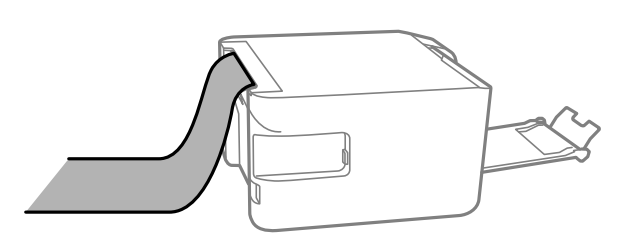

# <span id="page-29-0"></span>**Polaganje izvirnikov**

[Polaganje izvirnikov na Steklo optičnega bralnika. . . . . . . . . . . . . . . . . . . . . . . . . . . 31](#page-30-0)

# <span id="page-30-0"></span>**Polaganje izvirnikov na Steklo optičnega bralnika**

1. Dvignite pokrov optičnega bralnika.

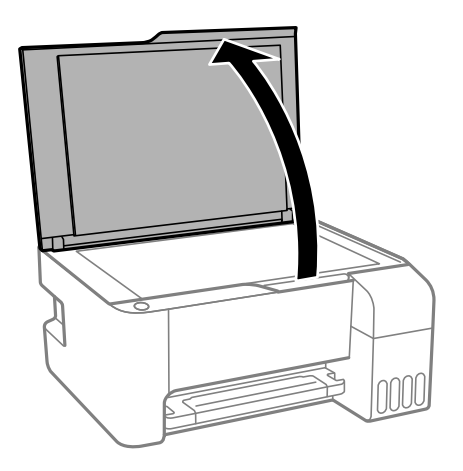

2. Z mehko, suho in čisto krpo odstranite ves prah ali madeže s površine steklo optičnega bralnika.

### *Opomba:*

*Če so na steklo optičnega bralnika kakršne koli smeti ali umazanija, je obseg optičnega branja razširjen tako, da vključuje te smeti ali umazanijo, zato bo slika izvirnika morda zamaknjena ali pomanjšana.*

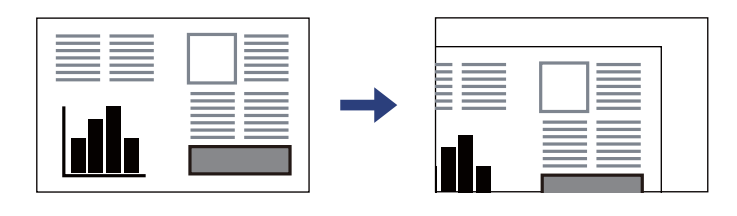

3. Izvirnik položite obrnjen navzdol in ga potisnite do oznake vogala.

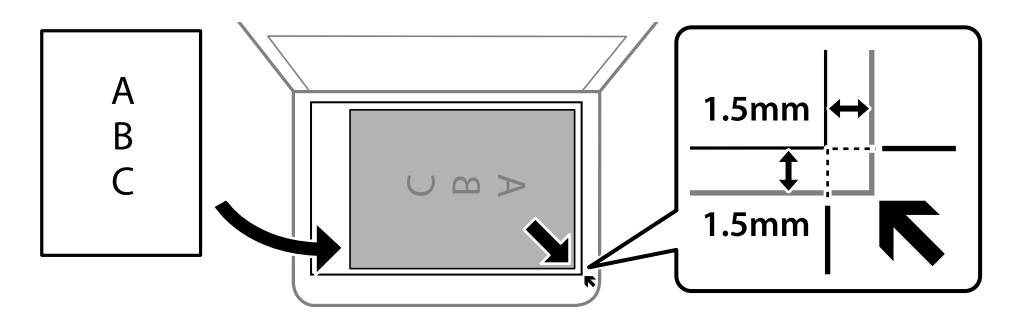

#### *Opomba:*

*Območje 1,5 mm od roba steklo optičnega bralnika ni optično prebrano.*

4. Nežno zaprite pokrov optičnega bralnika.

#### c*Pomembno:*

- ❏ *Ko nameščate debelejše originale, kot so npr. knjige, preprečite, da zunanja svetloba sveti neposredno na steklo optičnega bralnika.*
- ❏ *Na steklo optičnega bralnika ali pokrov dokumenta ne pritiskajte preveč. Kajti ta del lahko poškodujete.*

5. Po optičnem branju odstranite izvirnike.

### *Opomba:*

*Če izvirnike pustite na steklo optičnega bralnika dalj časa, se lahko zalepijo na površino stekla.*

### **Povezane informacije**

 $\blacktriangleright$  ["Specifikacije optičnega bralnika" na strani 176](#page-175-0)

# <span id="page-32-0"></span>**Tiskanje**

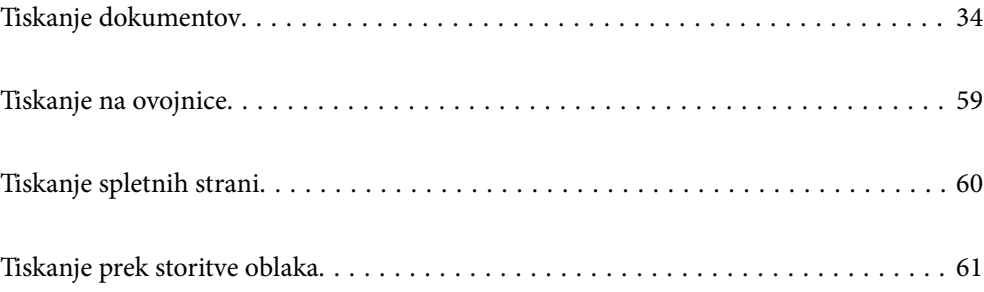

# <span id="page-33-0"></span>**Tiskanje dokumentov**

## **Tiskanje iz računalnika — Windows**

## **Tiskanje s preprostimi nastavitvami**

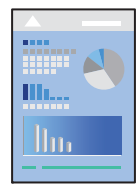

*Opomba: Postopki se lahko razlikujejo glede na aplikacijo. Podrobnosti najdete v pomoči za aplikacijo.*

- 1. V tiskalnik vstavite papir. ["Nalaganje papirja v zadnji podajalnik papirja" na strani 25](#page-24-0)
- 2. Odprite datoteko, ki jo želite natisniti.
- 3. Izberite **Natisni** ali **Nastavitve tiskanja** v meniju **Datoteka**.
- 4. Izberite tiskalnik.

5. Izberite **Prednosti** ali **Lastnosti** za dostop do okna gonilnika tiskalnika.

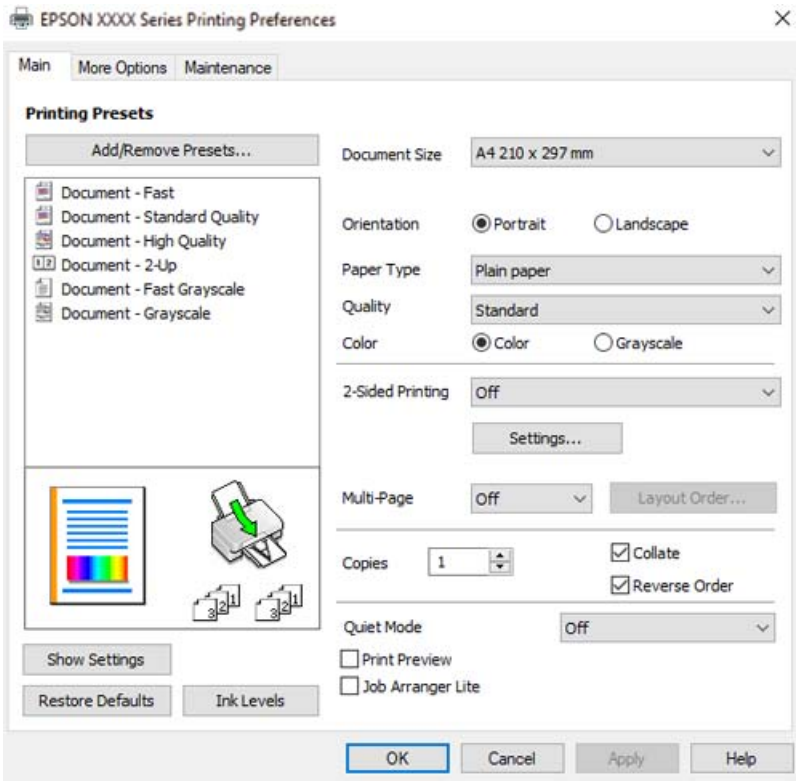

6. Po potrebi spremenite nastavitve.

Ogledate si lahko spletno pomoč za razlage nastavitev. Če element kliknete z desno tipko miške, prikažete **Pomoč**.

- 7. Kliknite **OK**, da zaprete okno gonilnika tiskalnika.
- 8. Kliknite **Natisni**.

### **Povezane informacije**

- $\blacktriangleright$  ["Papir, ki je na voljo, in njegove zmogljivosti" na strani 164](#page-163-0)
- & ["Seznam vrst papirja" na strani 24](#page-23-0)

### **Dodajanje vnaprejšnjih nastavitev za preprosto tiskanje**

Če ustvarite svojo vnaprejšnjo nastavitev pogosto uporabljenih nastavitev tiskanja za gonilnik tiskalnika, lahko enostavno tiskate z vnaprejšnjimi nastavitvami iz seznama.

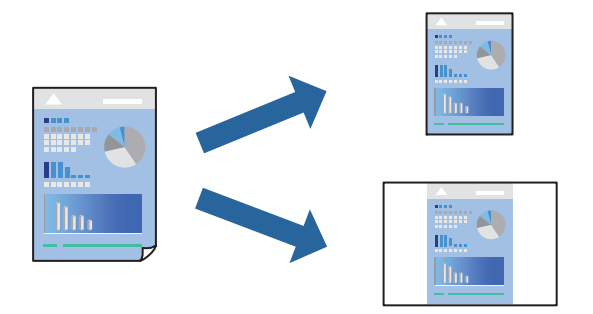

- 1. V gonilniku tiskalnika na zavihku **Glavno** ali **Več možnosti** nastavite posamezen element (na primer **Velikost dokumenta** in **Tip papirja**).
- 2. V razdelku **Prednastavitve tiskanja** kliknite **Dodajte/odstranite prednastavitve** .
- 3. Vnesite **Ime** in po potrebi še komentar.
- 4. Kliknite **Shrani**.

#### *Opomba:*

*Za izbris dodane vnaprejšnje nastavitve kliknite Dodajte/odstranite prednastavitve , izberite ime vnaprejšnje nastavitve, ki jo želite izbrisati s seznama, in jo izbrišite.*

5. Kliknite **Natisni**.

Ko boste naslednjič želeli tiskati z istimi nastavitvami, izberite registrirano ime nastavitve v razdelku **Prednastavitve tiskanja** in kliknite **OK**.

### **Povezane informacije**

- & ["Nalaganje papirja v zadnji podajalnik papirja" na strani 25](#page-24-0)
- & ["Tiskanje s preprostimi nastavitvami" na strani 34](#page-33-0)
# **Obojestransko tiskanje**

Gonilnik tiskalnika samodejno ločeno natisne lihe in sode strani. Ko so natisnjene lihe strani, obrnite papir v skladu z navodili in natisnite sode strani.

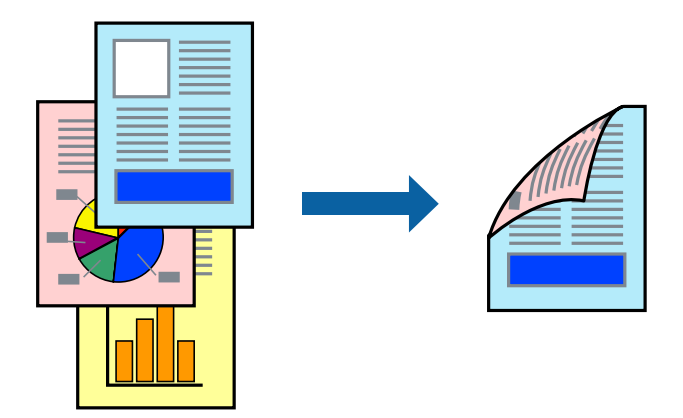

#### *Opomba:*

- ❏ *Ta funkcija ni na voljo za tiskanje brez obrob.*
- ❏ *Če ne uporabljate papirja, ki je primeren za obojestransko tiskanje, se lahko kakovost tiskanja poslabša in papir se lahko zagozdi.*

*["Papir za dvostransko tiskanje" na strani 166](#page-165-0)*

- ❏ *Glede na vrsto papirja in podatkov je mogoče, da bo črnilo pronicalo na drugo stran papirja.*
- ❏ *Ročno obojestransko tiskanje ni na voljo, razen če ni omogočen funkcija EPSON Status Monitor 3. Če je EPSON Status Monitor 3 onemogočen, odprite okno gonilnika tiskalnika, kliknite Razširjene nastavitve na zavihku Vzdrževanje in nato izberite Omogoči EPSON Status Monitor 3.*
- ❏ *Vendar pa morda ne bo na voljo, če do tiskalnika dostopate prek omrežja ali ga uporabljate kot tiskalnik v skupni rabi.*
- 1. V gonilniku tiskalnika na zavihku **Glavno** izberite način v nastavitvi **Dvostransko tiskanje**.
- 2. Kliknite **Nastavitve**, konfigurirajte ustrezne nastavitve in kliknite **V redu**.
- 3. Nastavite druge elemente v zavihkih **Glavno** in **Več možnosti** kot je potrebno in nato kliknite **V redu**.
- 4. Kliknite **Natisni**.

Ko je prva stran natisnjena, se na računalniku prikaže pojavno okno. Upoštevajte navodila na zaslonu.

- & ["Papir, ki je na voljo, in njegove zmogljivosti" na strani 164](#page-163-0)
- & ["Nalaganje papirja v zadnji podajalnik papirja" na strani 25](#page-24-0)
- & ["Tiskanje s preprostimi nastavitvami" na strani 34](#page-33-0)

# **Tiskanje knjižice**

Natisnete lahko tudi knjižico, ki jo natisnete z razvrščanjem strani ali zgibanjem natisa.

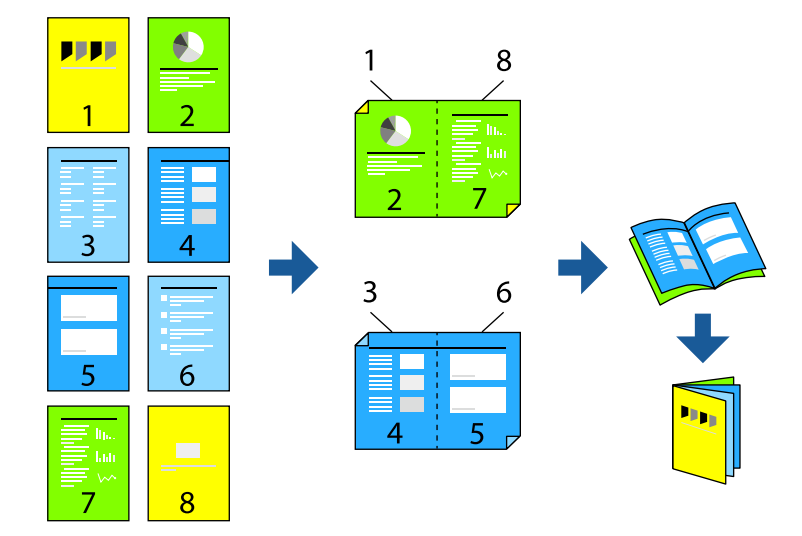

#### *Opomba:*

- ❏ *Ta funkcija ni na voljo pri tiskanju brez robov.*
- ❏ *Če ne uporabljate papirja, ki je primeren za obojestransko tiskanje, se lahko kakovost tiskanja poslabša in papir se lahko zagozdi.*

*["Papir za dvostransko tiskanje" na strani 166](#page-165-0)*

- ❏ *Glede na vrsto papirja in podatkov je mogoče, da bo črnilo pronicalo na drugo stran papirja.*
- ❏ *Ročno obojestransko tiskanje ni na voljo, razen če ni omogočen funkcija EPSON Status Monitor 3. Če je EPSON Status Monitor 3 onemogočen, odprite okno gonilnika tiskalnika, kliknite Razširjene nastavitve na zavihku Vzdrževanje in nato izberite Omogoči EPSON Status Monitor 3.*
- ❏ *Vendar pa morda ne bo na voljo, če do tiskalnika dostopate prek omrežja ali ga uporabljate kot tiskalnik v skupni rabi.*
- 1. V gonilniku tiskalnika na zavihku **Glavno** v polju **Dvostransko tiskanje** izberite vrsto vezave na dolgem robu, ki jo želite uporabiti.
- 2. Kliknite **Nastavitve**, izberite **Knjižica** in nato izberite **Središčna vezava** ali **Stranska vezava**.
	- ❏ Sredinska vezava: ta način uporabite, če želite natisniti majhno število strani, ki jih lahko zvežete in preprosto zložite po polovici.
	- ❏ Stranska vezava. Ta način uporabite, če želite hkrati natisniti en list (štiri strani) vsakega zložite po polovici in jih nato vstavite v en medij.
- 3. Kliknite **OK**.
- 4. Nastavite druge elemente v zavihkih **Glavno** in **Več možnosti** kot je potrebno in nato kliknite **V redu**.
- 5. Kliknite **Natisni**.

- & ["Papir, ki je na voljo, in njegove zmogljivosti" na strani 164](#page-163-0)
- & ["Nalaganje papirja v zadnji podajalnik papirja" na strani 25](#page-24-0)

### $\blacktriangleright$  ["Tiskanje s preprostimi nastavitvami" na strani 34](#page-33-0)

# **Tiskanje več strani na en list**

Na eno stran papirja lahko natisnete več strani podatkov.

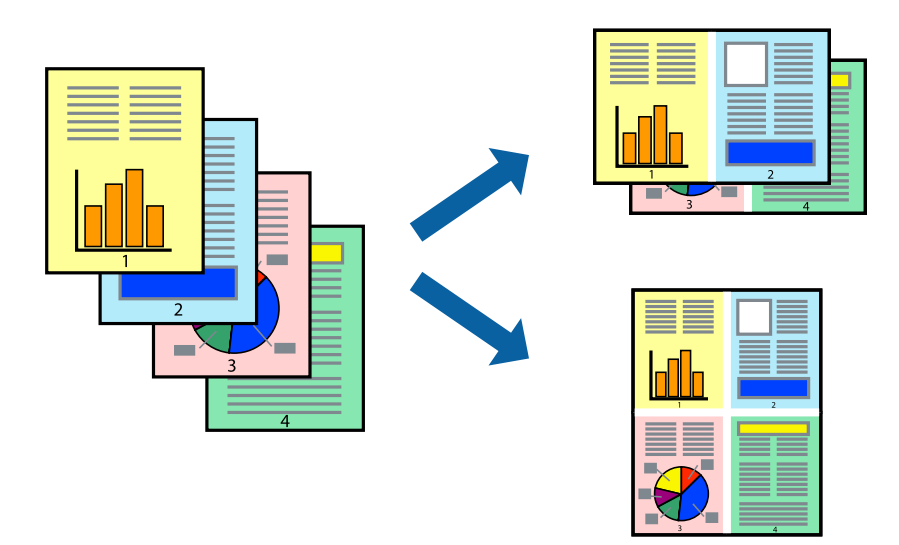

#### *Opomba:*

*Ta funkcija ni na voljo pri tiskanju brez robov.*

- 1. V gonilniku tiskalnika na zavihku **Glavno** izberite **2 na list**, **4 na list**, **6-gor**, **8 na list**, **9-gor** ali **16-gor** za nastavitev **Več str.**.
- 2. Kliknite **red postavitve**, izberite ustrezno nastavitev in kliknite **V redu**.
- 3. Nastavite druge elemente v zavihkih **Glavno** in **Več možnosti** kot je potrebno in nato kliknite **V redu**.
- 4. Kliknite **Natisni**.

- & ["Nalaganje papirja v zadnji podajalnik papirja" na strani 25](#page-24-0)
- & ["Tiskanje s preprostimi nastavitvami" na strani 34](#page-33-0)

# **Tiskanje s prilagoditvijo velikosti papirja**

Izberite velikost papirja, ki ste jo vstavili v tiskalnik kot nastavitev »Ciljna velikost papirja«.

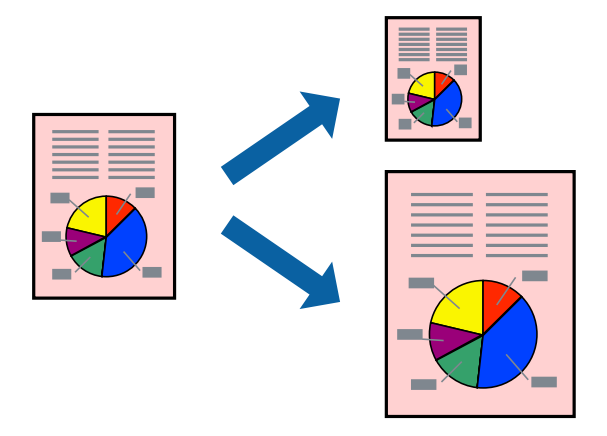

#### *Opomba: Ta funkcija ni na voljo pri tiskanju brez robov.*

- 1. V gonilniku tiskalnika na zavihku **Več možnosti** konfigurirajte te nastavitve.
	- ❏ Velikost dokumenta: izberite velikost papirja, ki ste jo nastavili v aplikaciji.
	- ❏ Izhodni papir: izberite velikost papirja, ki ste jo vstavili v tiskalnik. Možnost **Prilagodi strani** je izbrana samodejno.

### *Opomba:*

*Kliknite Na sredini, če želite natisniti pomanjšano sliko na sredini lista.*

- 2. Nastavite druge elemente v zavihkih **Glavno** in **Več možnosti** kot je potrebno in nato kliknite **V redu**.
- 3. Kliknite **Natisni**.

- & ["Nalaganje papirja v zadnji podajalnik papirja" na strani 25](#page-24-0)
- & ["Tiskanje s preprostimi nastavitvami" na strani 34](#page-33-0)

# **Tiskanje pomanjšanega ali povečanega dokumenta pri poljubni povečavi**

Velikost dokumenta lahko zmanjšate ali povečate za določen odstotek.

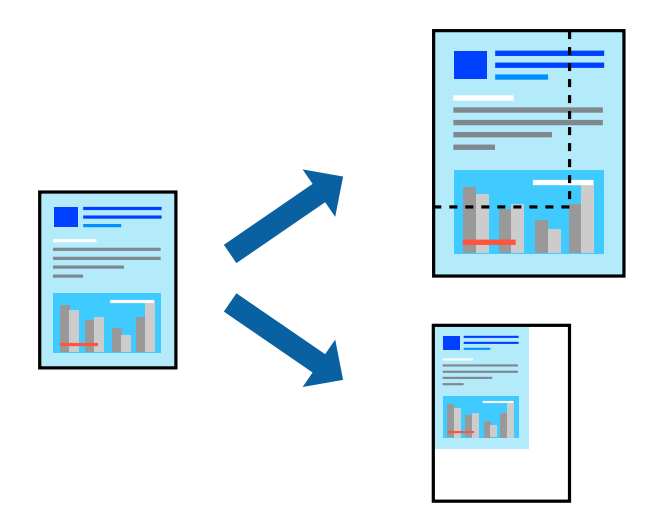

### *Opomba:*

*Ta funkcija ni na voljo pri tiskanju brez robov.*

- 1. V gonilniku tiskalnika na zavihku **Več možnosti** izberite velikost dokumenta v nastavitvi **Velikost dokumenta**.
- 2. V nastavitvi **Izhodni papir** izberite velikost papirja, na katerega želite tiskati.
- 3. Izberite **Zmanjšaj/povečaj dokument**, **Povečaj na** in nato vnesite odstotek.
- 4. Nastavite druge elemente v zavihkih **Glavno** in **Več možnosti** kot je potrebno in nato kliknite **V redu**.
- 5. Kliknite **Natisni**.

### **Povezane informacije**

- & ["Nalaganje papirja v zadnji podajalnik papirja" na strani 25](#page-24-0)
- & ["Tiskanje s preprostimi nastavitvami" na strani 34](#page-33-0)

# **Tiskanje ene slike na več listih za povečavo (ustvarjanje plakata)**

S to funkcijo lahko natisnete eno sliko na več listov papirja. Ustvarite lahko večji plakat, tako da zlepite slike.

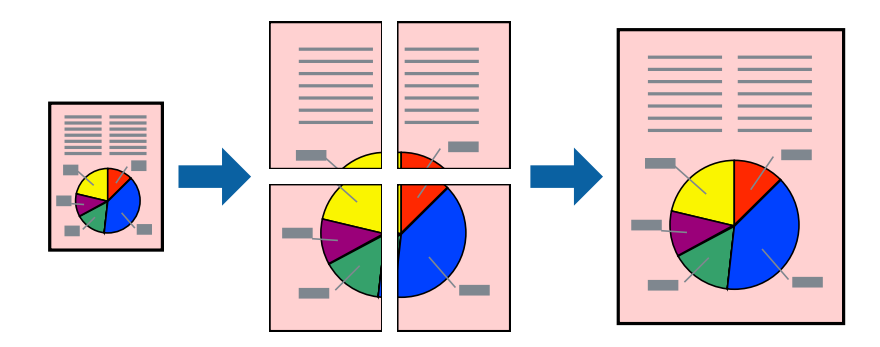

- 1. V gonilniku tiskalnika na zavihku **Glavno** izberite **2x1 plakat**, **2x2 plakat**, **3x3 plakat** ali **4x4 plakat** za nastavitev **Več str.**.
- 2. Kliknite **Nastavitve**, izberite ustrezno nastavitev in kliknite **V redu**.

#### *Opomba:*

*Navodila za izrezovanje tiskanja vam omogoča tiskanje vodiča za rezanje.*

- 3. Nastavite druge elemente v zavihkih **Glavno** in **Več možnosti** kot je potrebno in nato kliknite **V redu**.
- 4. Kliknite **Natisni**.

#### **Povezane informacije**

- & ["Nalaganje papirja v zadnji podajalnik papirja" na strani 25](#page-24-0)
- & ["Tiskanje s preprostimi nastavitvami" na strani 34](#page-33-0)

## *Ustvarjanje plakatov s prekrivajočimi se oznakami za poravnavo*

Tukaj je primer, kako ustvariti plakat, ko izberete **2x2 plakat** in **Oznake poravnave prekrivanja** za **Navodila za izrezovanje tiskanja**.

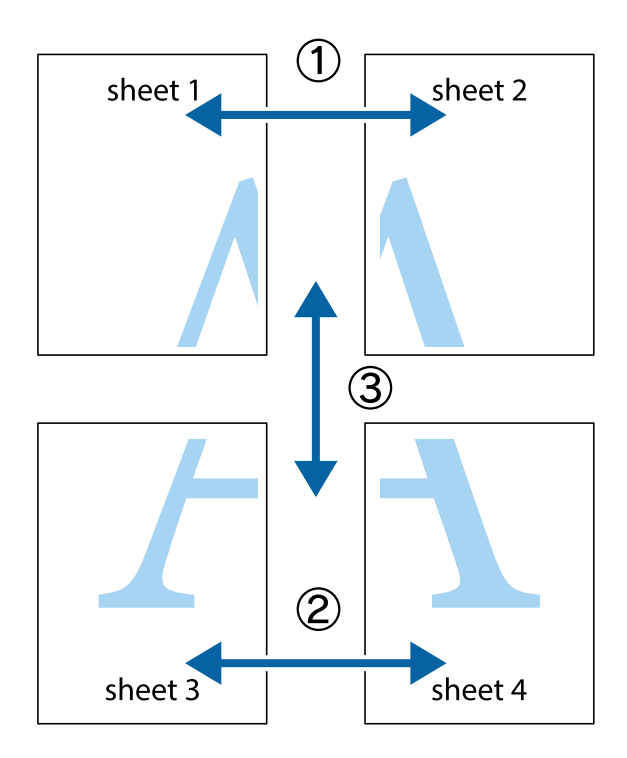

- ï  $\begin{picture}(180,10) \put(0,0){\line(1,0){10}} \put(15,0){\line(1,0){10}} \put(15,0){\line(1,0){10}} \put(15,0){\line(1,0){10}} \put(15,0){\line(1,0){10}} \put(15,0){\line(1,0){10}} \put(15,0){\line(1,0){10}} \put(15,0){\line(1,0){10}} \put(15,0){\line(1,0){10}} \put(15,0){\line(1,0){10}} \put(15,0){\line(1,0){10}} \put(15,0){\line($  $\mathbb{R}^{\mathbb{Z}}$  $\overline{\mathbf{z}}$  $\overline{\mathbf{w}}$  $\overline{\mathbf{x}}$ lធ sheet 1 sheet 2 ֿ sheet 1 sheet 2  $\begin{array}{c} \mathbb{R} \end{array}$  $\mathbb{R}$  $\overline{\mathbf{x}}$ ! ⊠  $\blacksquare$ 長 •<br>⊠  $\mathsf{d}$
- 1. Pripravite Sheet 1 in Sheet 2. Obrežite robove Sheet 1 vzdolž navpične modre linije, skozi središče zgornje in spodnje prečne oznake.

2. Položite rob lista Sheet 1 na Sheet 2 in poravnajte prečni oznaki, nato pa oba lista papirja na hrbtni strani začasno zlepite.

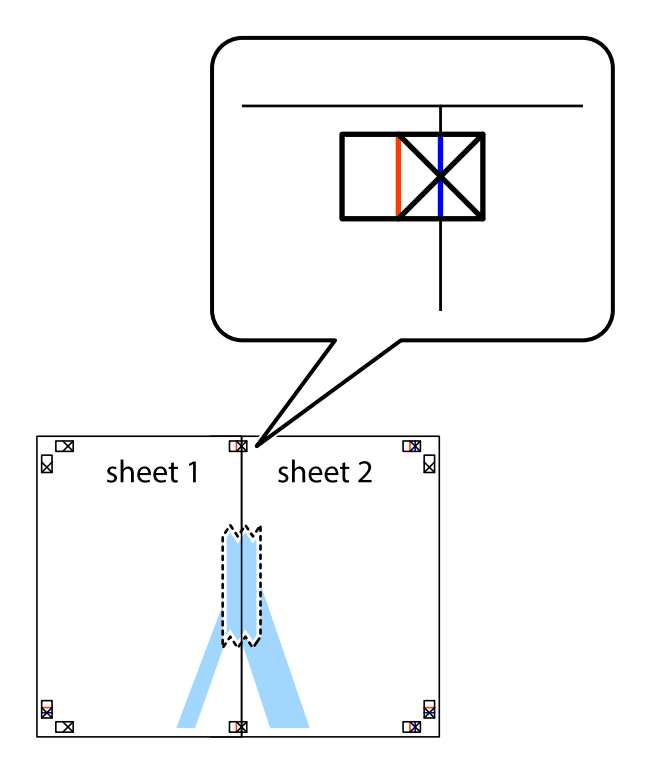

3. Zlepljena lista narežite na dva dela vzdolž navpične rdeče linije skozi oznake za poravnavo (tokrat linija na levi strani prečnih oznak).

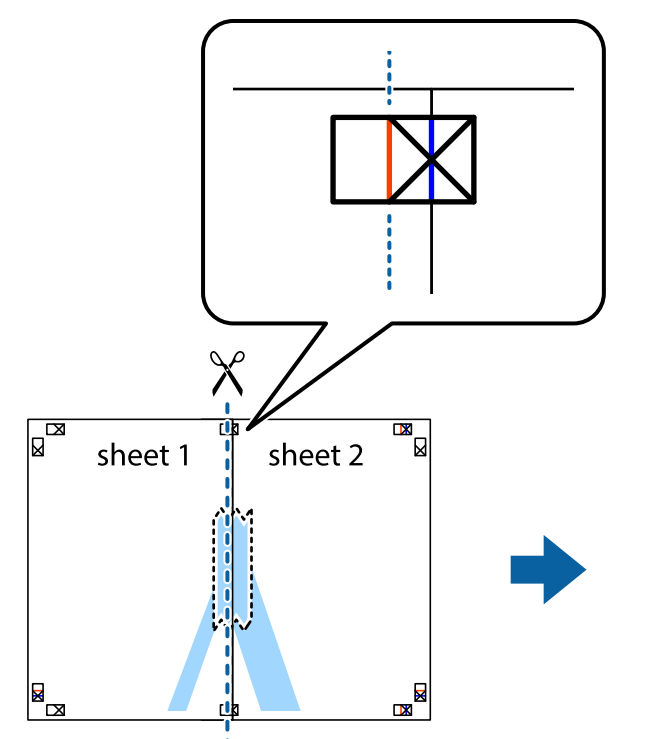

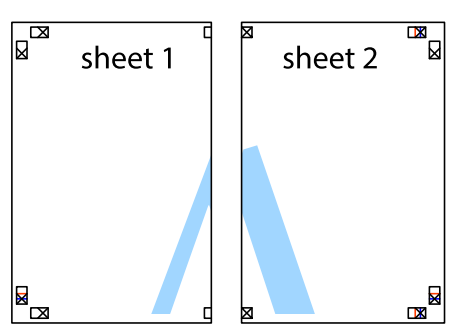

4. Liste zlepite skupaj na hrbtni strani.

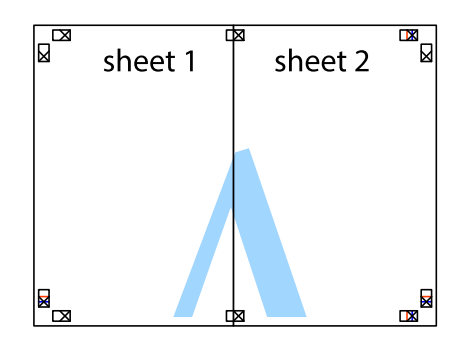

5. Ponovite korake 1 do 4, da zlepite lista Sheet 3 in Sheet 4.

6. Odrežite robove lista Sheet 1 in Sheet 2 vzdolž vodoravne modre linije, skozi središče leve in desne prečne oznake.

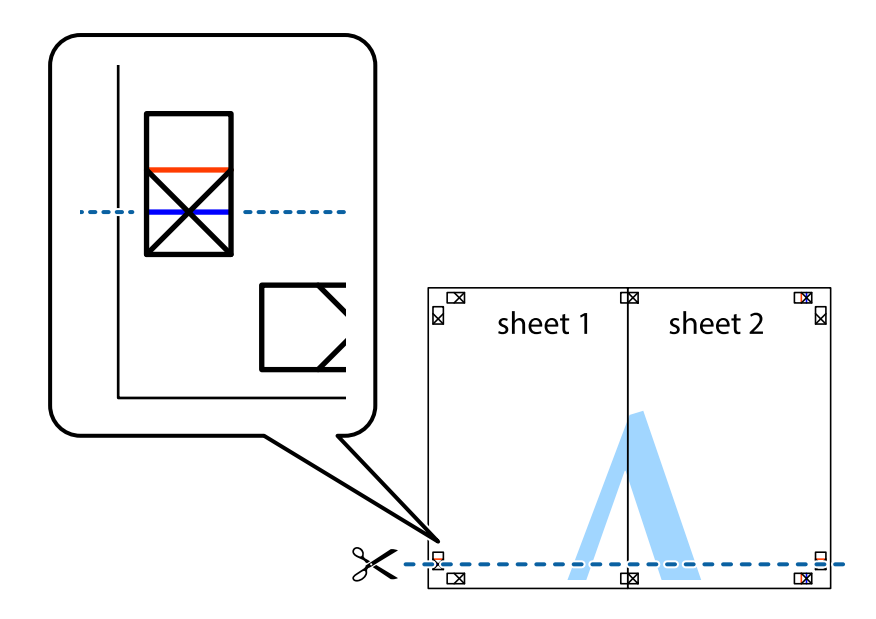

7. Rob lista Sheet 1 in Sheet 2 položite na Sheet 3 in Sheet 4 in poravnajte prečne oznake ter jih začasno zlepite na hrbtni strani.

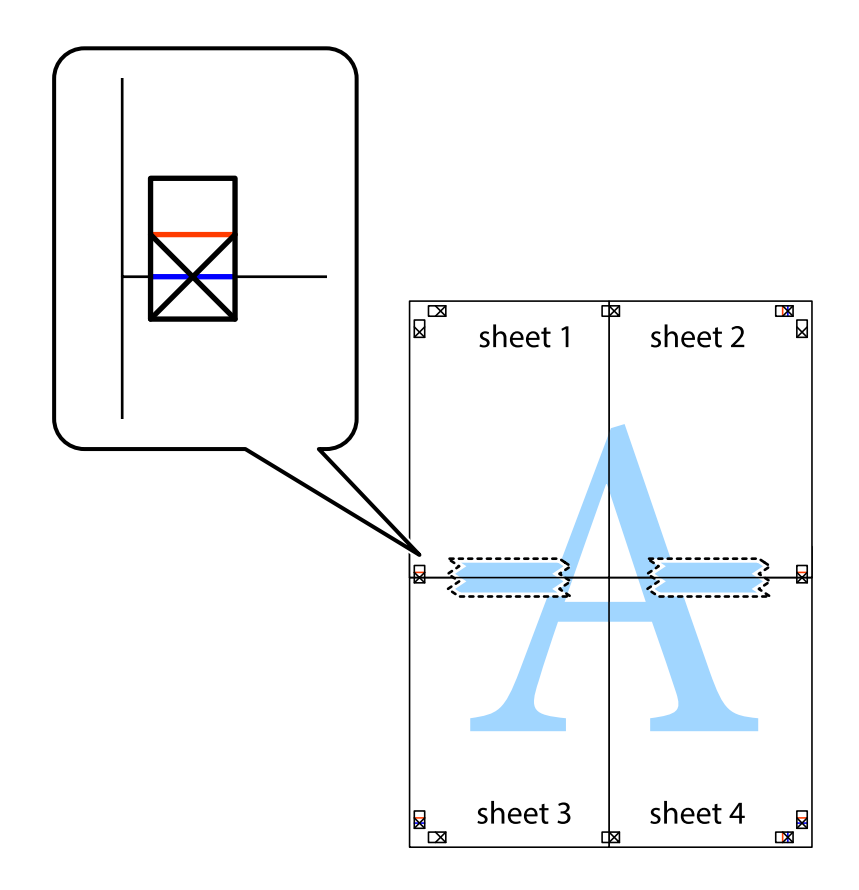

8. Zlepljena lista razrežite na dva dela vzdolž vodoravne rdeče črte skozi oznake za poravnavo (tokrat črta nad prečnimi oznakami).

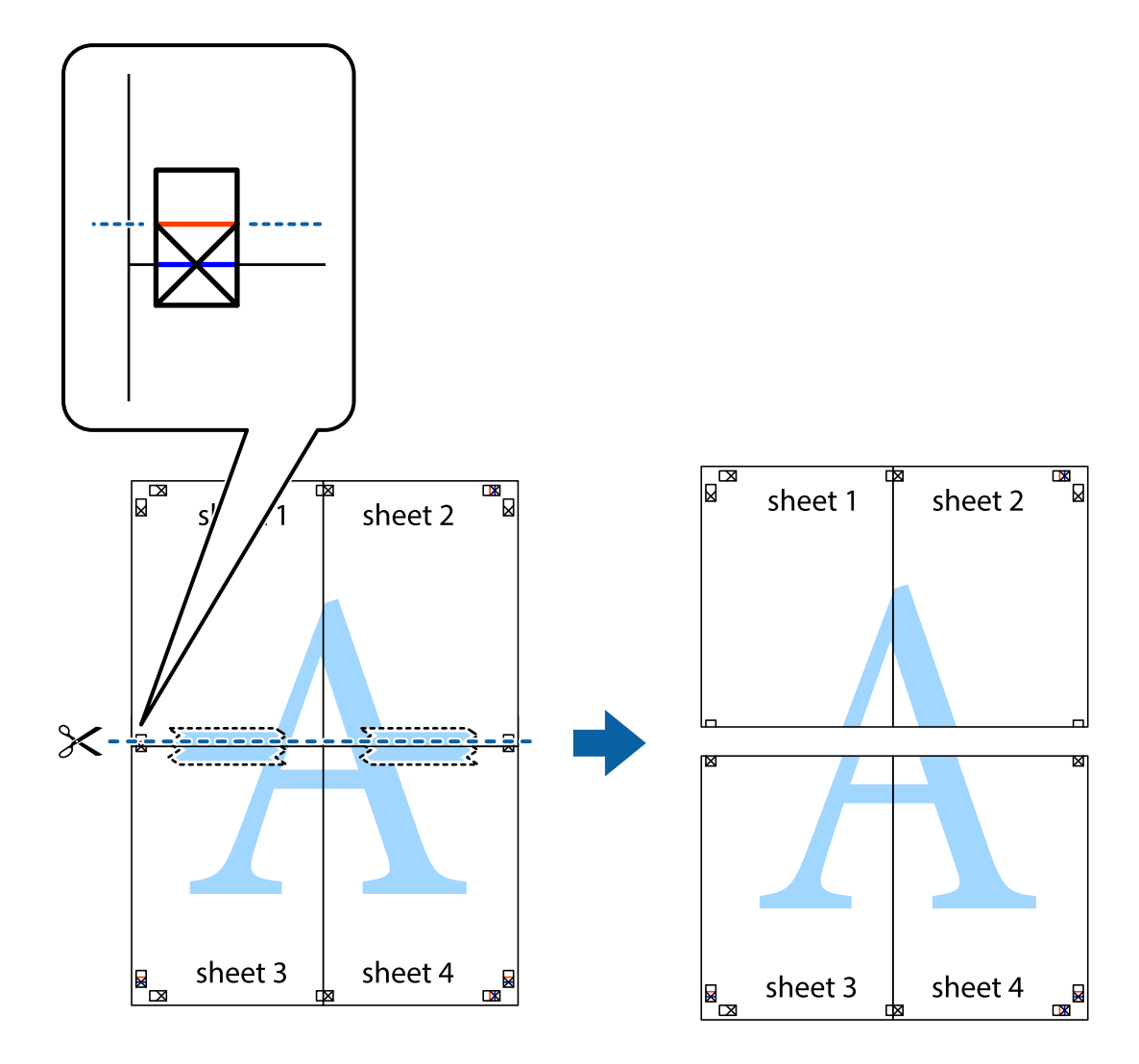

9. Liste zlepite skupaj na hrbtni strani.

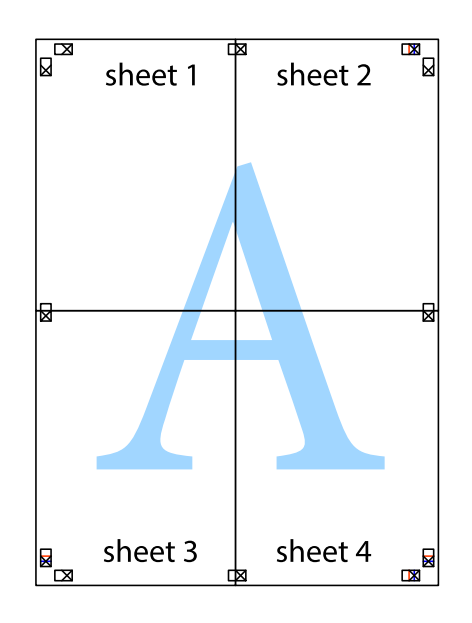

10. Izrežite ostale robove vzdolž zunanjega vodila.

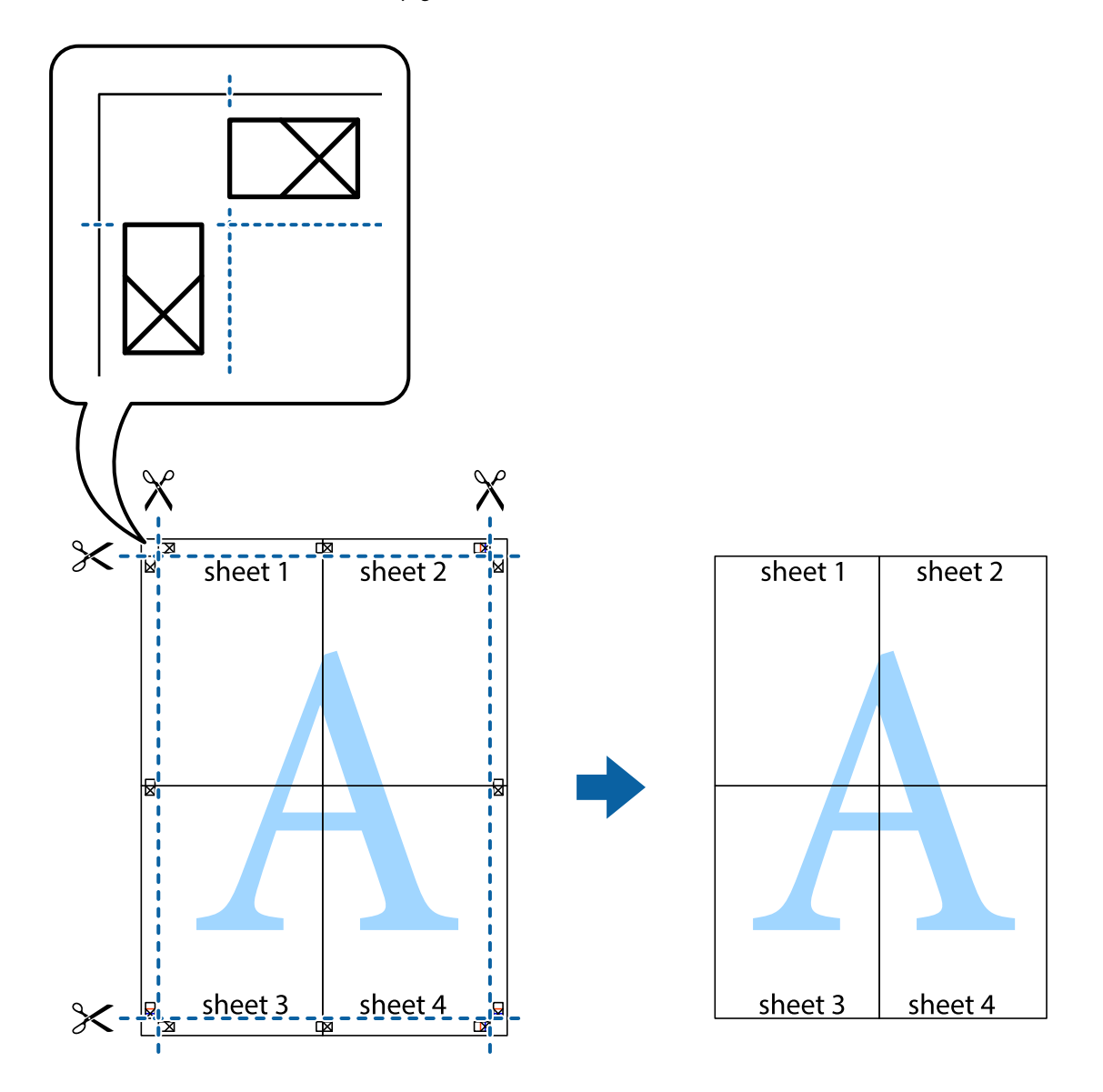

# **Tiskanje z glavo in nogo**

Podatke, kot sta uporabniško ime in datum tiskanja, lahko natisnete v glavah ali nogah.

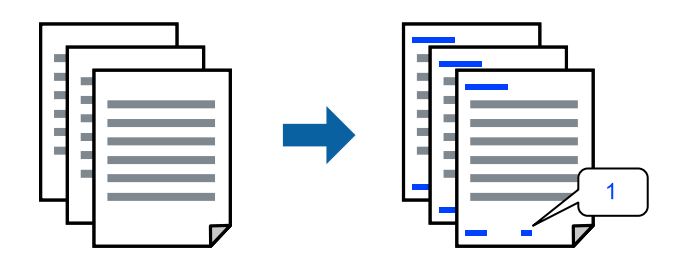

1. V gonilniku tiskalnika na zavihku **Več možnosti** kliknite **Funkcije vodnega žiga** in izberite **Glava/noga**.

2. Izberite **Nastavitve** in nato še elemente, ki jih želite natisniti, ter kliknite »OK«.

#### *Opomba:*

- ❏ *Če želite določiti številko prve strani, izberite Številka strani na mestu, kjer želite natisniti številko v glavi ali nogi, nato pa izberite številko v polju Začetna številka.*
- ❏ *Če želite natisniti besedilo v glavi ali nogi, izberite mesto, kjer želite natisniti besedilo, in nato izberite Tekst. V polje za vnos besedila vnesite besedilo, ki ga želite natisniti.*
- 3. Nastavite druge elemente v zavihkih **Glavno** in **Več možnosti** kot je potrebno in nato kliknite **V redu**.
- 4. Kliknite **Natisni**.

### **Povezane informacije**

- & ["Nalaganje papirja v zadnji podajalnik papirja" na strani 25](#page-24-0)
- & ["Tiskanje s preprostimi nastavitvami" na strani 34](#page-33-0)

# **Tiskanje vodnega žiga**

Na natise lahko natisnete vodni žig, na primer »Zaupno«, ali vzorec za zaščito pred kopiranjem. Če tiskate z vzorcem za zaščito pred kopiranjem, se lahko pri fotokopiranju prikažejo skrite črke, po katerih lahko izvirnik ločite od kopij.

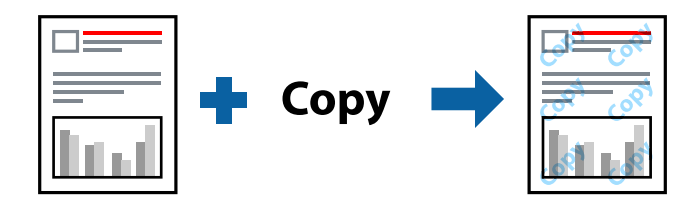

Anti-Kopiraj Pattern je na voljo v naslednjih pogojih:

- ❏ Tip papirja: Navaden papir
- ❏ Brez obrob: ni izbrano
- ❏ Kakovost: Standarden
- ❏ Dvostransko tiskanje: Izklop, Ročno (vezanje po daljšem robu) ali Ročno (vezanje po krajšem robu)
- ❏ Prilagojene barve: Samodejno
- ❏ Papir z vzporednimi vlakni: ni izbrano

#### *Opomba:*

*Dodate lahko tudi svoj vodni žig ali vzorec za zaščito pred kopiranjem.*

- 1. V gonilniku tiskalnika na zavihku **Več možnosti** kliknite **Funkcije vodnega žiga** in nato izberite Anti-Kopiraj Pattern ali Vodni žig.
- 2. Kliknite **Nastavitve**, če želite spremeniti podrobnosti, kot so velikost, gostota ali mesto vzorca ali vodnega žiga.
- 3. Nastavite druge elemente v zavihkih **Glavno** in **Več možnosti** kot je potrebno in nato kliknite **V redu**.
- 4. Kliknite **Natisni**.

#### **Povezane informacije**

- & ["Nalaganje papirja v zadnji podajalnik papirja" na strani 25](#page-24-0)
- & ["Tiskanje s preprostimi nastavitvami" na strani 34](#page-33-0)

# **Tiskanje več datotek hkrati**

Urejevalec nalog omogoča kombiniranje številnih datotek, ki so ustvarjene z različnimi programi, in tiskanje le-teh kot samostojen tiskalni posel. Določite lahko nastavitve tiskanja za združene datoteke, kot so večstranska postavitev in 2-stransko tiskanje.

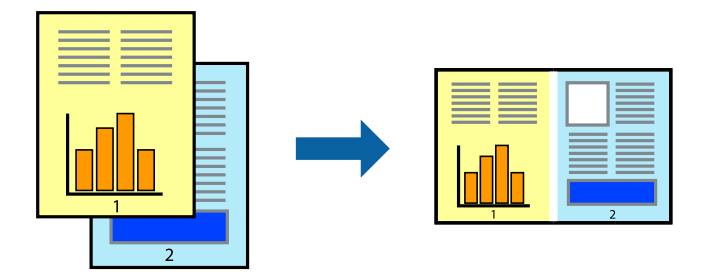

- 1. V gonilniku tiskalnika na zavihku **Glavno** izberite **Urejevalec nalog**.
- 2. Kliknite **Natisni**.

Ob začetku tiskanja se odpre okno Urejevalec nalog.

- 3. Ko je okno Urejevalec nalog odprto, odprite datoteko, ki jo želite združiti s trenutno datoteko, in ponovite zgornje korake.
- 4. Če izberete tiskalno opravilo, dodano v razdelek Natisni projekt Lite v oknu Urejevalec nalog, lahko uredite postavitev strani.
- 5. Kliknite **Natisni** v meniju **Datoteka**, da začnete tiskanje.

#### *Opomba:*

*Če zaprete okno Urejevalec nalog, preden dodate vse podatke za tiskanje v razdelek Natisni projekt, je tiskalno opravilo, ki ga trenutno urejate, preklicano. Kliknite Shrani v meniju Datoteka, da shranite trenutno opravilo. Podaljšek shranjenih datotek je »ecl«.*

*Če želite odpreti tiskalniški posel, kliknite Urejevalec nalog na zavihku Vzdrževanje v gonilniku tiskalnika, da odprete okno Job Arranger Lite. Nato izberite Odpri iz menija Datoteka, da izberete datoteko.*

- & ["Nalaganje papirja v zadnji podajalnik papirja" na strani 25](#page-24-0)
- & ["Tiskanje s preprostimi nastavitvami" na strani 34](#page-33-0)

# **Tiskanje s funkcijo univerzalnega barvnega tiskanja**

Vidljivost besedil in slik na izpisih lahko izboljšate.

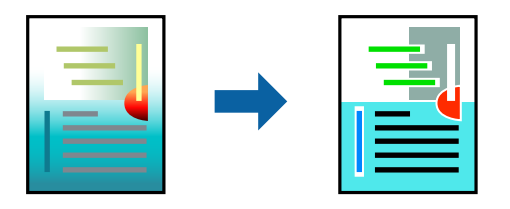

Funkcije Tiskanje v univerzalnih barvah je na voljo samo, če so izbrane naslednje nastavitve.

- ❏ Tip papirja: Navaden papir
- ❏ Kakovost: **Standarden** ali višja kakovost
- ❏ Barva: **Barva**
- ❏ Uporaba: Microsoft® Office 2007 ali novejši
- ❏ Velikost besedila: 96 točk ali manjša
- 1. V gonilniku tiskalnika na zavihku **Več možnosti** kliknite **Možnosti slike** v nastavitvi **Prilagojene barve**.
- 2. Izberite eno od možnosti v nastavitvi **Tiskanje v univerzalnih barvah**.
- 3. **Možnosti izboljšav**, če želite konfigurirati dodatne nastavitve.
- 4. Nastavite druge elemente v zavihkih **Glavno** in **Več možnosti** kot je potrebno in nato kliknite **V redu**.

### 5. Kliknite **Natisni**.

### *Opomba:*

- ❏ *Nekateri znaki bodo morda spremenjeni z vzorci, na primer znak »+« bo morda prikazan kot »±«.*
- ❏ *Vzorci in podčrte, ki veljajo za določene programe, lahko spremenijo vsebino, ki je natisnjena s temi nastavitvami.*
- ❏ *Če uporabite nastavitve za Tiskanje v univerzalnih barvah, se kakovost tiskanja lahko zmanjša pri fotografijah in drugih slikah.*
- ❏ *Če uporabite nastavitve za Tiskanje v univerzalnih barvah, je tiskanje počasnejše.*

## **Povezane informacije**

- & ["Nalaganje papirja v zadnji podajalnik papirja" na strani 25](#page-24-0)
- & ["Tiskanje s preprostimi nastavitvami" na strani 34](#page-33-0)

# **Prilagoditev barve tiska**

Nastavite lahko barve, ki bodo uporabljene za tiskanje. Te prilagoditve ne vplivajo na izvirne podatke.

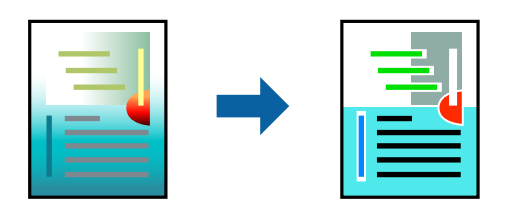

**PhotoEnhance** proizvede ostrejše slike in bolj žive barve s samodejno prilagoditvijo kontrasta, nasičenja in svetlosti podatkov izvirne slike.

#### *Opomba:*

*PhotoEnhance prilagaja barvo z analiziranjem lokacije zadeve. Če ste torej spremenili lokacijo zadeve z zmanjšanjem, povečanjem, obrezovanjem ali rotiranjem slike, se lahko barva nepričakovano spremeni. Izbira nastavitve »Brez obrob« prav tako spremeni lokacijo zadeve, kar povzroči spremembe barve. Če je slika neostra, barva morda ne bo naravna. Če se barva spremeni ali postane nenaravna, tiskajte v drugem načinu kot PhotoEnhance.*

- 1. V gonilniku tiskalnika na zavihku **Več možnosti** izberite način za popravljanje barv v nastavitvi **Prilagojene barve**.
	- ❏ Samodejno: ta nastavitev samodejno prilagodi ton glede na vrsto papirja in nastavitve kakovosti tiska.
	- ❏ Po meri: kliknite **Napredno** , da boste lahko konfigurirali lastne nastavitve.
- 2. Nastavite druge elemente v zavihkih **Glavno** in **Več možnosti** kot je potrebno in nato kliknite **V redu**.
- 3. Kliknite **Natisni**.

#### **Povezane informacije**

- & ["Nalaganje papirja v zadnji podajalnik papirja" na strani 25](#page-24-0)
- & ["Tiskanje s preprostimi nastavitvami" na strani 34](#page-33-0)

# **Tiskanje s poudarkom tankih črt**

Tanke črte, ki so pretanke za tiskanje, lahko odebelite.

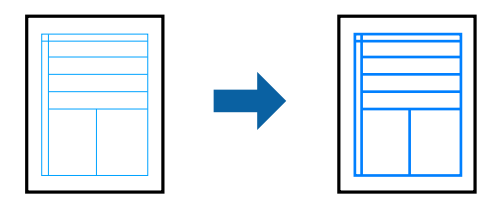

- 1. V gonilniku tiskalnika na zavihku **Več možnosti** kliknite **Možnosti slike** v nastavitvi **Prilagojene barve**.
- 2. Izberite **Poudari tanke črte**.
- 3. Nastavite druge elemente v zavihkih **Glavno** in **Več možnosti** kot je potrebno in nato kliknite **V redu**.
- 4. Kliknite **Natisni**.

- & ["Nalaganje papirja v zadnji podajalnik papirja" na strani 25](#page-24-0)
- & ["Tiskanje s preprostimi nastavitvami" na strani 34](#page-33-0)

# <span id="page-51-0"></span>**Tiskanje jasnih črtnih kod**

Črtno kodo lahko natisnete jasno, da jo boste lahko lažje optično prebrali. To funkcijo uporabite samo, če črtne kode, ki ste jo natisnili, ni mogoče optično prebrati.

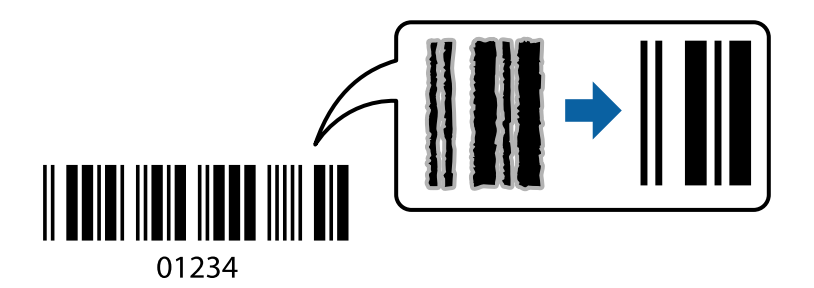

- To funkcijo lahko uporabite v teh primerih.
- ❏ Tip papirja: Navaden papir, Ovojnica
- ❏ Kakovost: **Standarden**
- 1. V gonilniku tiskalnika na zavihku **Vzdrževanje** kliknite **Razširjene nastavitve** in izberite **Način črtne kode**.
- 2. Nastavite druge elemente v zavihkih **Glavno** in **Več možnosti** kot je potrebno in nato kliknite **V redu**.
- 3. Kliknite **Natisni**.

### *Opomba: Zmanjšanje motnosti morda ne bo vedno mogoče, odvisno od okoliščin.*

## **Povezane informacije**

- & ["Nalaganje papirja v zadnji podajalnik papirja" na strani 25](#page-24-0)
- $\rightarrow$  ["Tiskanje s preprostimi nastavitvami" na strani 34](#page-33-0)

# **Tiskanje iz računalnika — Mac OS**

# **Tiskanje s preprostimi nastavitvami**

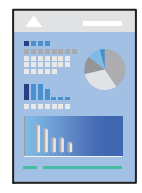

#### *Opomba:*

*Postopki in zasloni so lahko drugačni, odvisno od uporabljenega programa. Podrobnosti najdete v pomoči za aplikacijo.*

- 1. V tiskalnik vstavite papir.
- 2. Odprite datoteko, ki jo želite natisniti.
- 3. Izberite **Natisni** v meniju **Datoteka** ali drug ukaz za dostop do okna za tiskanje. Po potrebi kliknite **Pokaži podrobnosti** ali ▼ za razširitev okna tiskanja.
- 4. Izberite tiskalnik.
- 5. V pojavnem meniju izberite **Nastavitve tiskanja**.

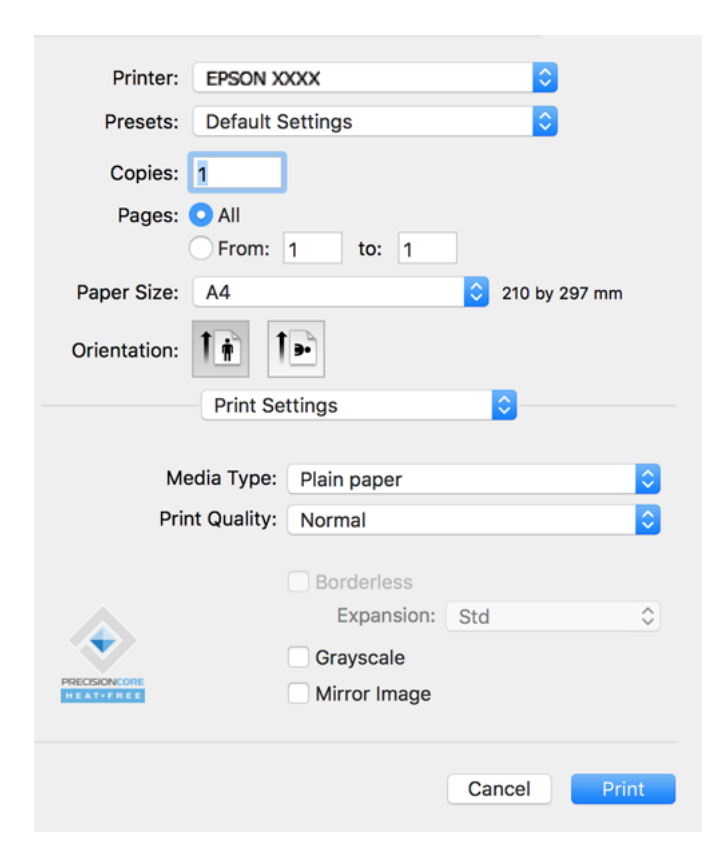

- 6. Po potrebi spremenite nastavitve.
- 7. Kliknite **Natisni**.

- $\rightarrow$  ["Papir, ki je na voljo, in njegove zmogljivosti" na strani 164](#page-163-0)
- & ["Seznam vrst papirja" na strani 24](#page-23-0)

# **Dodajanje vnaprejšnjih nastavitev za preprosto tiskanje**

Če ustvarite svojo vnaprejšnjo nastavitev pogosto uporabljenih nastavitev tiskanja za gonilnik tiskalnika, lahko enostavno tiskate z vnaprejšnjimi nastavitvami iz seznama.

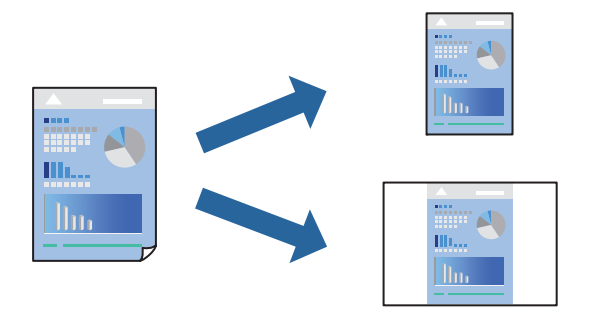

- 1. Nastavite vse elemente, denimo **Nastavitve tiskanja** in **Postavitev** (**Velikost papir**, **Media Type** itd.).
- 2. Kliknite **Vnaprejšnje nastavitve**, da trenutne nastavitve shranite v sklopu vnaprejšnjih nastavitev.
- 3. Kliknite **OK**.

#### *Opomba:*

*Če želite izbrisati dodano vnaprejšnjo nastavitev kliknite Vnaprejšnje nastavitve > Prikaži vnaprejšnje nastavitve, izberite ime vnaprejšnje nastavitve, ki jo želite izbrisati s seznama, in jo izbrišite.*

4. Kliknite **Natisni**.

Ko boste naslednjič želeli tiskati z istimi nastavitvami, izberite registrirano ime vnaprejšnje nastavitve v razdelku **Vnaprejšnje nastavitve**.

- & ["Nalaganje papirja v zadnji podajalnik papirja" na strani 25](#page-24-0)
- $\rightarrow$  ["Tiskanje s preprostimi nastavitvami" na strani 52](#page-51-0)

# **Tiskanje več strani na en list**

Na eno stran papirja lahko natisnete več strani podatkov.

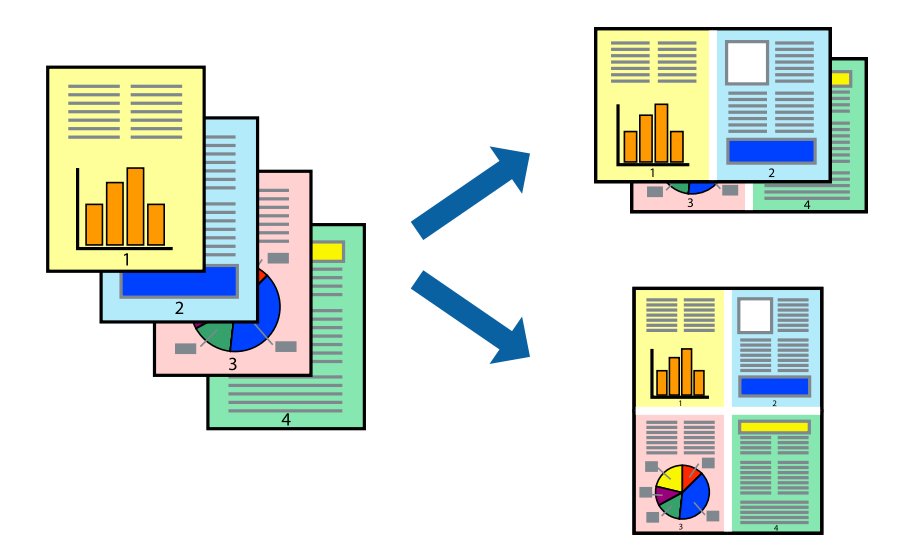

- 1. V pojavnem oknu izberite **Postavitev**.
- 2. Nastavite število strani pri možnosti **Strani na list**, **Smer postavitve** (vrstni red strani) in **Obrobo**.
- 3. Ostale elemente nastavite kot potrebno.
- 4. Kliknite **Natisni**.

#### **Povezane informacije**

- & ["Nalaganje papirja v zadnji podajalnik papirja" na strani 25](#page-24-0)
- & ["Tiskanje s preprostimi nastavitvami" na strani 52](#page-51-0)

# **Tiskanje s prilagoditvijo velikosti papirja**

Izberite velikost papirja, ki ste jo vstavili v tiskalnik kot nastavitev »Ciljna velikost papirja«.

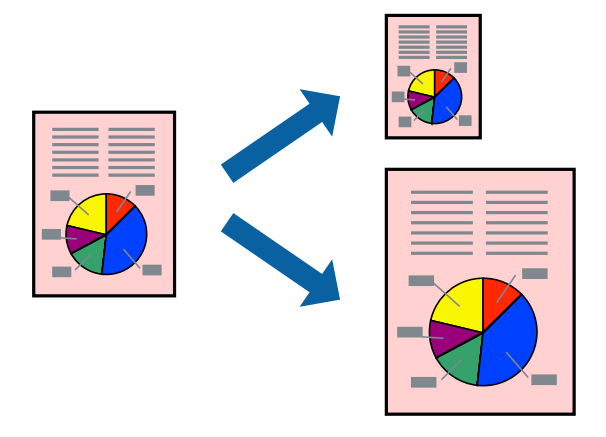

1. Izberite velikost papirja, ki ste jo nastavili v programu kot nastavitev **Velikost papir**.

- 2. V pojavnem meniju izberite **Ravnanje s papirjem**.
- 3. Izberite **Lestvica za prilagoditev velikosti papirja**.
- 4. Izberite velikost papirja, ki ste jo vstavili v tiskalnik kot nastavitev »**Ciljna velikost papirja**«.
- 5. Ostale elemente nastavite kot potrebno.
- 6. Kliknite **Natisni**.

### **Povezane informacije**

- & ["Nalaganje papirja v zadnji podajalnik papirja" na strani 25](#page-24-0)
- $\blacktriangleright$  ["Tiskanje s preprostimi nastavitvami" na strani 52](#page-51-0)

# **Tiskanje pomanjšanega ali povečanega dokumenta pri poljubni povečavi**

Velikost dokumenta lahko zmanjšate ali povečate za določen odstotek.

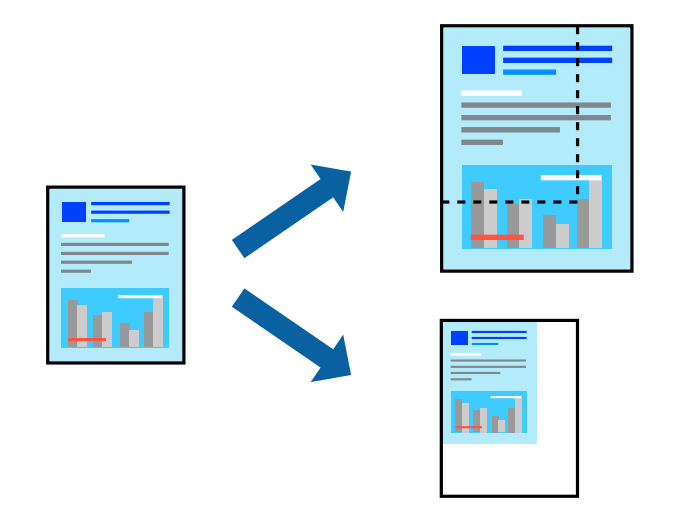

- 1. Izberite **Natisni** v meniju **Datoteka** ali drug ukaz za dostop do okna za tiskanje.
- 2. V aplikaciji v meniju **Datoteka** izberite **Priprava strani**.
- 3. Izberite **Tiskalnik**, **Velikost papirja**, vnesite odstotek v polje **Merilo** in kliknite **OK**. *Opomba:*

*Izberite velikost papirja, ki ste ga nastavili v programu, kot nastavitev Velikost papirja.*

- 4. Ostale elemente nastavite kot potrebno.
- 5. Kliknite **Natisni**.

- $\rightarrow$  ["Nalaganje papirja v zadnji podajalnik papirja" na strani 25](#page-24-0)
- $\blacktriangleright$  ["Tiskanje s preprostimi nastavitvami" na strani 52](#page-51-0)

# **Prilagoditev barve tiska**

Nastavite lahko barve, ki bodo uporabljene za tiskanje. Te prilagoditve ne vplivajo na izvirne podatke.

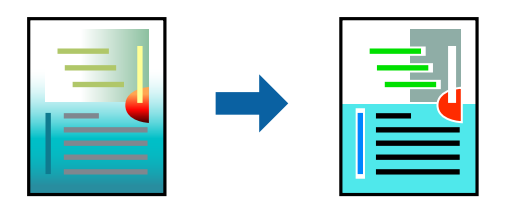

**PhotoEnhance** proizvede ostrejše slike in bolj žive barve s samodejno prilagoditvijo kontrasta, nasičenja in svetlosti podatkov izvirne slike.

#### *Opomba:*

*PhotoEnhance prilagaja barvo z analiziranjem lokacije zadeve. Če ste torej spremenili lokacijo zadeve z zmanjšanjem, povečanjem, obrezovanjem ali rotiranjem slike, se lahko barva nepričakovano spremeni. Izbira nastavitve »Brez obrob« prav tako spremeni lokacijo zadeve, kar povzroči spremembe barve. Če je slika neostra, barva morda ne bo naravna. Če se barva spremeni ali postane nenaravna, tiskajte v drugem načinu kot PhotoEnhance.*

- 1. Izberite **Barvno ujemanje** s pojavnega menija in nato izberite **EPSON Color Controls**.
- 2. Izberite **Color Options** s pojavnega menija ter izberite eno od možnosti, ki so na voljo.
- 3. Kliknite puščico poleg **Napredne nastavitve** in nastavite želene nastavitve.
- 4. Ostale elemente nastavite kot potrebno.
- 5. Kliknite **Natisni**.

#### **Povezane informacije**

- & ["Nalaganje papirja v zadnji podajalnik papirja" na strani 25](#page-24-0)
- $\rightarrow$  ["Tiskanje s preprostimi nastavitvami" na strani 52](#page-51-0)

# **Tiskanje dokumentov iz pametnih naprav (iOS)**

Dokumente lahko natisnete iz pametne naprave, kot je pametni telefon ali tablični računalnik.

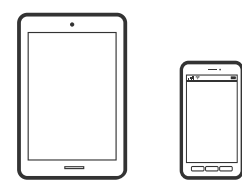

# **Tiskanje dokumentov z aplikacijo Epson Smart Panel**

### *Opomba:*

*Postopki se lahko razlikujejo glede na napravo.*

- 1. Če aplikacija Epson Smart Panel ni nameščena, jo namestite. ["Aplikacija za preprosto upravljanje tiskalnika v pametni napravi \(Epson Smart Panel\)" na strani 171](#page-170-0)
- 2. Zaženite Epson Smart Panel.
- 3. Izberite meni za tiskanje dokumenta na začetnem zaslonu.
- 4. Izberite dokument, ki ga želite natisniti.
- 5. Začnite tiskanje.

# **Tiskanje dokumentov iz pametnih naprav (Android)**

Dokumente lahko natisnete iz pametne naprave, kot je pametni telefon ali tablični računalnik.

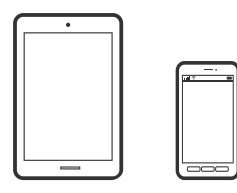

# **Tiskanje dokumentov z aplikacijo Epson Smart Panel**

#### *Opomba:*

*Postopki se lahko razlikujejo glede na napravo.*

- 1. Če aplikacija Epson Smart Panel ni nameščena, jo namestite. ["Aplikacija za preprosto upravljanje tiskalnika v pametni napravi \(Epson Smart Panel\)" na strani 171](#page-170-0)
- 2. Zaženite Epson Smart Panel.
- 3. Izberite meni za tiskanje dokumenta na začetnem zaslonu.
- 4. Izberite dokument, ki ga želite natisniti.
- 5. Začnite tiskanje.

# **Tiskanje dokumentov z vtičnikom Epson Print Enabler**

#### *Opomba:*

*Postopki se lahko razlikujejo glede na napravo.*

- 1. V napravo s sistemom Android namestite vtičnik Epson Print Enabler iz trgovine Google Play.
- 2. V napravi s sistemom Andorid izberite **Nastavitve** in **Tiskanje** ter omogočite Epson Print Enabler.

3. V aplikaciji sistema Android, kot je Chrome, tapnite ikono menija in natisnite poljubno vsebino, ki je prikazana na zaslonu.

#### *Opomba:*

*Če vaš tiskalnik ni prikazan, tapnite Vsi tiskalniki in izberite tiskalnik.*

# **Tiskanje na ovojnice**

# **Tiskanje na ovojnice iz računalnika (Windows)**

- 1. V tiskalnik vstavite ovojnice. ["Nalaganje ovojnic v zadnji podajalnik papirja" na strani 27](#page-26-0)
- 2. Odprite datoteko, ki jo želite natisniti.
- 3. Odprite okno gonilnika tiskalnika.
- 4. V razdelku **Velikost dokumenta** zavihka **Glavno** izberite velikost ovojnice in nato izberite **Ovojnica** v razdelku **Tip papirja**.
- 5. Nastavite druge elemente v zavihkih **Glavno** in **Več možnosti** kot je potrebno in nato kliknite **V redu**.
- 6. Kliknite **Natisni**.

# **Tiskanje na ovojnice iz računalnika (Mac OS)**

- 1. V tiskalnik vstavite ovojnice. ["Nalaganje ovojnic v zadnji podajalnik papirja" na strani 27](#page-26-0)
- 2. Odprite datoteko, ki jo želite natisniti.
- 3. Izberite **Natisni** v meniju **Datoteka** ali drug ukaz za dostop do okna za tiskanje.
- 4. Izberite velikost za nastavitev **Velikost papir**.
- 5. V pojavnem meniju izberite **Nastavitve tiskanja**.
- 6. Izberite **Ovojnica** za nastavitev **Media Type**.
- 7. Ostale elemente nastavite kot potrebno.
- 8. Kliknite **Natisni**.

# **Tiskanje spletnih strani**

# **Tiskanje spletnih strani iz računalnika**

Z aplikacijo Epson Photo+ lahko prikažete spletne strani, obrežete določeno območje, ga uredite in nato natisnete. Podrobnosti najdete v pomoči za aplikacijo.

# **Tiskanje spletnih strani iz pametnih naprav**

### *Opomba:*

*Postopki se lahko razlikujejo glede na napravo.*

- 1. Nastavite tiskalnik za tiskanje prek brezžične povezave.
- 2. Če aplikacija Epson Smart Panel ni nameščena, jo namestite. ["Aplikacija za preprosto upravljanje tiskalnika v pametni napravi \(Epson Smart Panel\)" na strani 171](#page-170-0)
- 3. V pametni napravi vzpostavite povezavo z istim brezžičnim omrežjem kot v tiskalniku.
- 4. V aplikaciji spletnega brskalnika odprite spletno stran, ki jo želite natisniti.
- 5. V meniju aplikacije spletnega brskalnika tapnite **Skupna raba**.
- 6. Izberite **Smart Panel**.
- 7. Tapnite **Natisni**.

# **Tiskanje prek storitve oblaka**

S storitvijo Epson Connect, ki je na voljo na internetu, lahko natisnete dokumente iz pametnega telefona, tabličnega ali prenosnega računalnika — kadar koli in kjer koli. Če želite uporabiti to storitev, morate v storitvi Epson Connect registrirati uporabnika in tiskalnik.

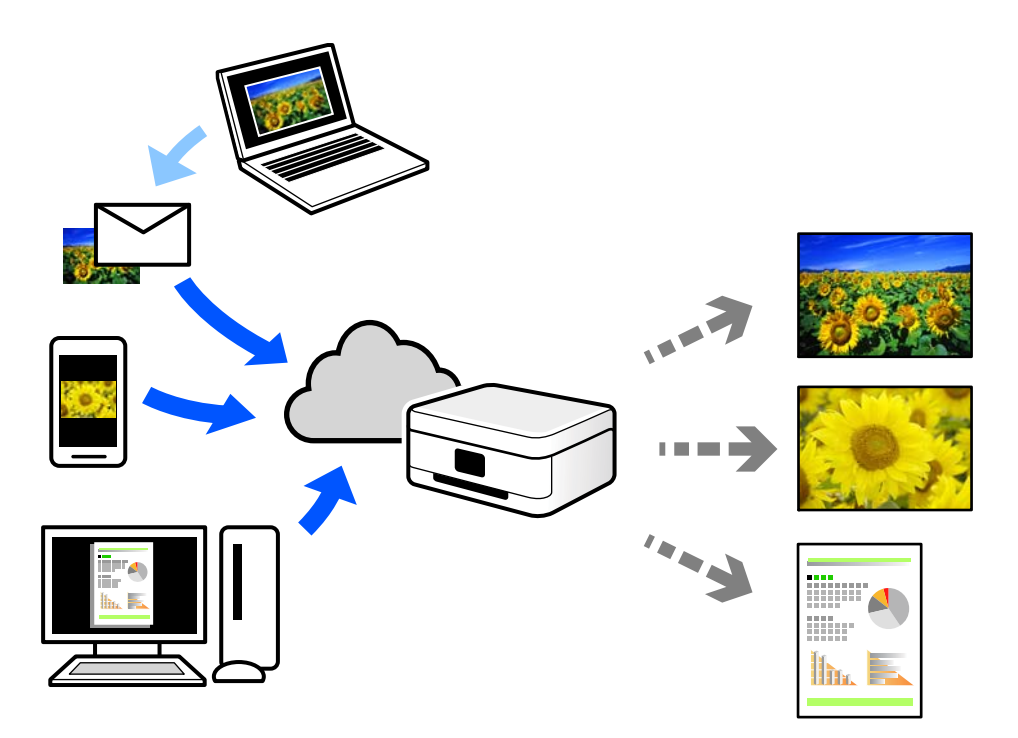

Funkcije, ki so na voljo na internetu, so.

❏ Email Print

Če e-poštno sporočilo s prilogami, kot so dokumenti ali slike, pošljete na e-poštni naslov, ki je dodeljen tiskalniku, lahko to e-poštno sporočilo in priloge natisnete z oddaljenih mest, na primer od doma ali s tiskalnikom v službi.

❏ Epson iPrint

Ta aplikacija je za iOS in Android, uporabljate pa jo lahko za tiskanje in optično branje v pametnem telefonu ali tabličnem računalniku. Tiskate lahko dokumente, slike in spletne strani tako, da jih pošljete neposredno v tiskalnik, ki ima vzpostavljeno povezavo z istim brezžičnim lokalnim omrežjem.

❏ Remote Print Driver

To je gonilnik v skupni rabi, ki ga podpira Remote Print Driver. Če tiskate s tiskalnikom na oddaljenem mestu, lahko tiskate tako, da spremenite tiskalnik v oknu z običajnimi aplikacijami.

Več podrobnosti o nastavitvi in tiskanju je prav tako navedenih na spletnem portalu storitve Epson Connect.

<https://www.epsonconnect.com/>

[http://www.epsonconnect.eu](http://www.epsonconnect.eu/) (samo Evropa)

# <span id="page-61-0"></span>**Kopiranje**

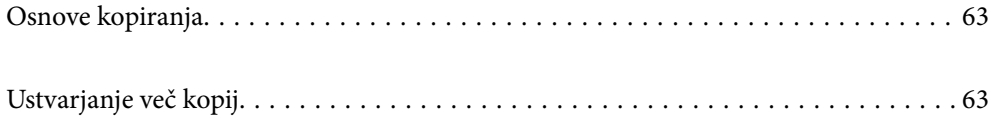

# <span id="page-62-0"></span>**Osnove kopiranja**

Kopirate lahko na papir velikosti A4 z enako povečavo. Okrog robov papirja se pojavijo robovi širine 3 mm, ne glede na to, ali ima izvirnik robove okrog robov papirja ali ne. Pri kopiranju izvirnikov, manjših od velikosti A4, bodo robovi širši od 3 mm, odvisno od tega, kam položite izvirnik.

1. V tiskalnik vstavite papir.

["Nalaganje papirja v zadnji podajalnik papirja" na strani 25](#page-24-0)

2. Vstavite izvirnike.

["Polaganje izvirnikov na Steklo optičnega bralnika" na strani 31](#page-30-0)

3. Pritisnite gumb  $\mathbb{E}^{\mathbb{O}}$  ali  $\mathbb{E}^{\mathbb{O}}$ .

*Opomba:* ❏ *Barva, velikost in obroba kopirane slike se rahlo razlikujejo od izvirnika.*

# **Ustvarjanje več kopij**

Naenkrat lahko ustvarite več kopij. Določite lahko do 20 kopij. Robovi širine 3 mm se pojavijo okrog robov papirja.

1. Vstavite enako število listov papirja velikosti A4 kot je število kopij, ki jih želite kopirati.

["Nalaganje papirja v zadnji podajalnik papirja" na strani 25](#page-24-0)

2. Vstavite izvirnike.

["Polaganje izvirnikov na Steklo optičnega bralnika" na strani 31](#page-30-0)

3. Pritisnite gumb  $\equiv \int_{0}^{\infty}$ ali  $\equiv \int_{0}^{\infty}$ tolikokrat, kolikor kopij želite. Če na primer želite 10 barvnih kopij, 10-krat pritisnite gumb  $\mathbf{B}^{\mathbf{\Phi}}$ .

#### *Opomba:*

*Če želite spremeniti število kopij, pritisnite gumb v času ene sekunde. Če gumb pritisnite po preteku ene sekunde, je število kopij že določeno in kopiranje se začne.*

### **Povezane informacije**

& "Osnove kopiranja" na strani 63

# <span id="page-63-0"></span>**Optično branje**

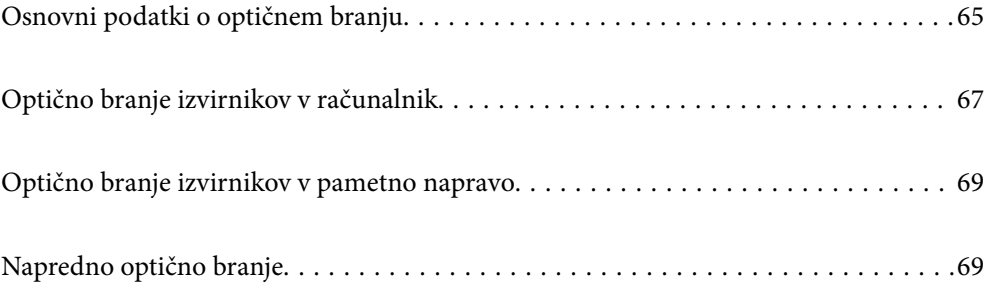

# <span id="page-64-0"></span>**Osnovni podatki o optičnem branju**

# **Kaj pomeni »optično branje«?**

»Optično branje« je postopek pretvorbe optičnih informacij podatkov na papirju (kot so dokumenti, odrezki iz revij, fotografije, ročne ilustracije itd.) v digitalne slikovne podatke.

Optično prebrane podatke lahko shranite v digitalni obliki, kot je JPEG ali PDF.

Nato lahko sliko natisnite, jo pošljete prek e-pošte itd.

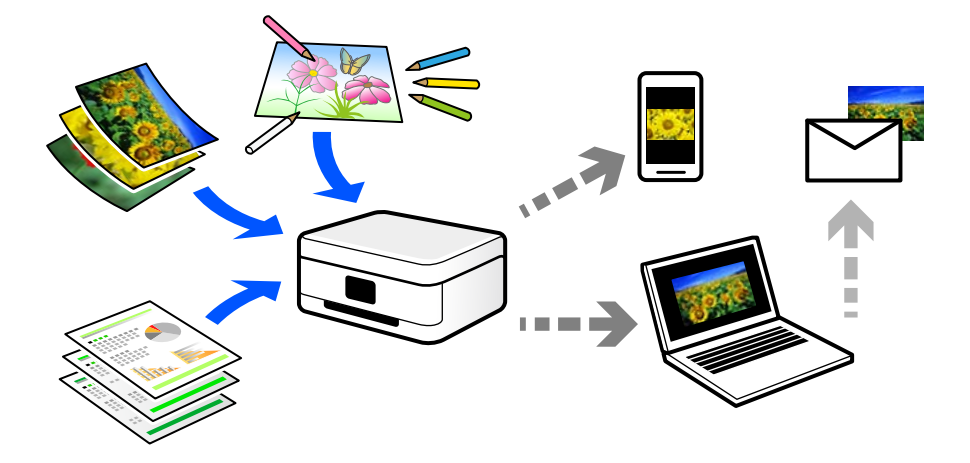

# **Primeri uporab optičnega branja**

Optično branje lahko uporabljate na številne priročne načine.

- ❏ Če optično preberete papirnat dokument in ga pretvorite v digitalne podatke, lahko takšen dokument prikažete na zaslonih računalnika oziroma pametne naprave.
- ❏ Če optično preberete vozovnice in letake in jih pretvorite digitalne podatke, se lahko znebite izvirnikov ter se znebite morebitne papirnate šare.
- ❏ Če optično preberete pomembne dokumente, jih lahko varnostno kopirate v storitve v oblaku ali drug medij za shranjevanje. Tako boste preprečili, nenamerno izgubo podatkov.
- ❏ Optično prebrane fotografije ali dokumente lahko pošljete prijateljem prek e-pošte.
- ❏ Če optično preberete ročne ilustracije in druge dokumente, jih lahko daste v skupno rabo v družabnih omrežjih v veliko večji kakovosti, kot če bi jih zgolj fotografirali s pametno napravo.
- ❏ Če optično preberete priljubljene strani iz časopisa ali revij, jih lahko shranite in se znebite izvirnikov.

# **Načini optičnega branja, ki so na voljo**

Uporabite lahko katerega koli izmed teh načinov za optično branje s tiskalnikom.

# **Optično branje v računalnik**

Na voljo sta dva načina za optično branje izvirnikov v računalnik, in sicer optično branje na nadzorni plošči tiskalnika in optično branje z računalnika.

Optično branje lahko preprosto upravljate na nadzorni plošči.

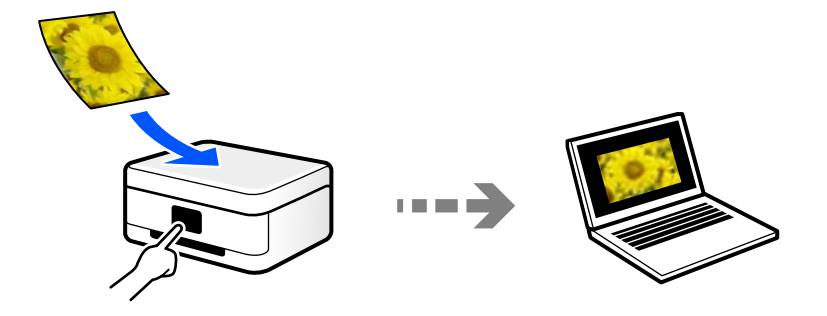

Če želite optično branje zagnati iz računalnika, uporabite aplikacijo za optično branje Epson ScanSmart. Optično prebrane slike lahko nato tudi urejate.

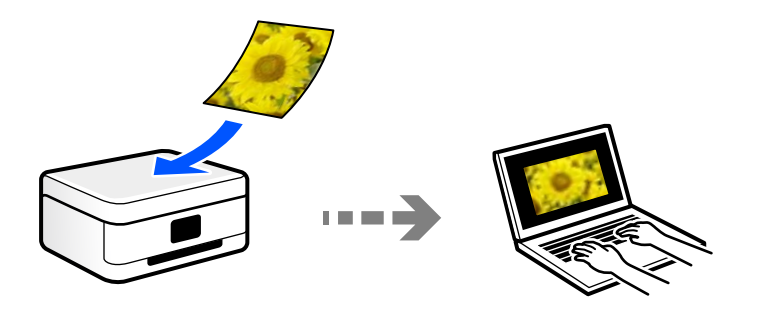

# **Optično branje neposredno v pametne naprave**

Optično prebrane slike lahko neposredno shranite v pametne naprave, kot sta pametni telefon ali tablični računalnik, tako, da v pametni napravi uporabite aplikacijo Epson Smart Panel.

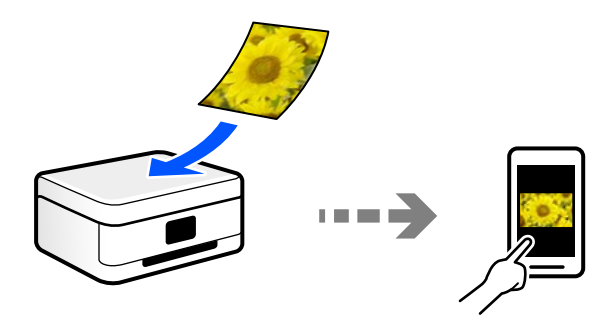

# **Priporočene oblike zapisov datotek glede na vaš namen**

Običajno je oblika zapisa JPEG primerna za fotografije, oblika zapisa PDF pa za dokumente.

V naslednji tabeli si oglejte te opise, s pomočjo katerih boste lažje izbrali najboljšo obliko zapisa za dani namen.

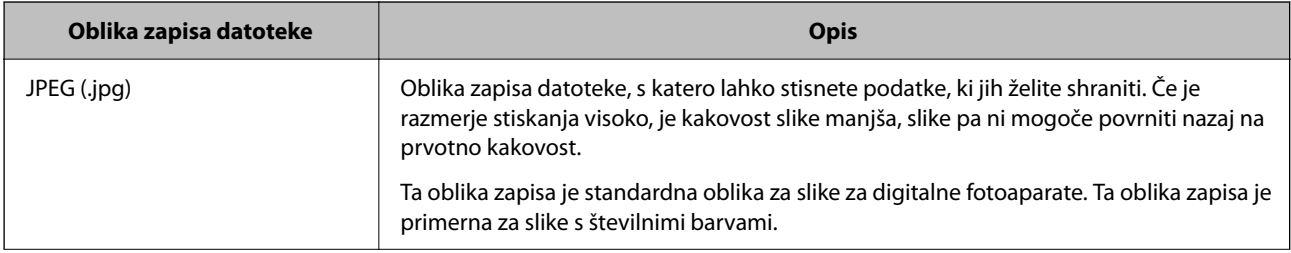

<span id="page-66-0"></span>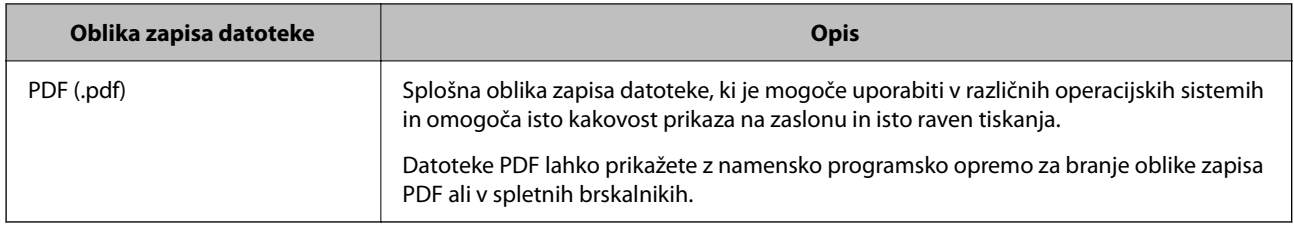

# **Priporočene ločljivosti glede na vaš namen**

Ločljivost ponazarja število slikovnih pik (najmanjše območje slike) na površini posameznega palca (25,4 mm) in je prikazano v enoti dpi (št. pik na palec). Če povečate ločljivost, bodo podrobnosti na slike bolj razvidne. Vendar pa ima večja ločljivost lahko tudi naslednje pomanjkljivosti.

❏ Večja velikost datoteke

(Če podvojite ločljivost, se velikost datoteke poveča približno za štirikrat.)

- ❏ Optično branje, shranjevanje in branje slike traja dlje
- ❏ Slika postane prevelika, da bi jo bilo mogoče prikazati na zaslonu ali natisniti na papirju

Oglejte si naslednjo tabelo in nastavite ustrezno ločljivost glede na namen optično prebrane slike.

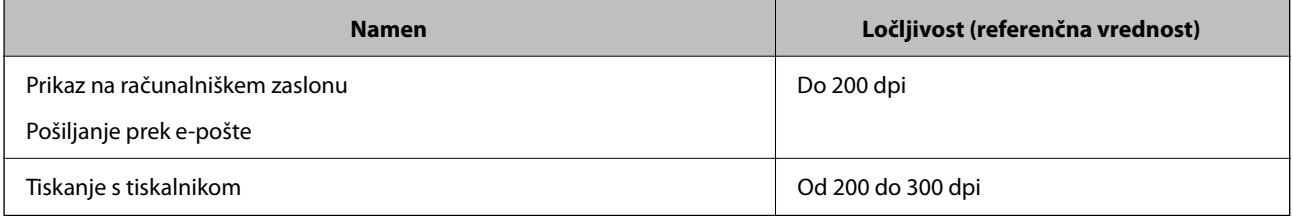

# **Optično branje izvirnikov v računalnik**

Na voljo sta dva načina za optično branje izvirnikov v računalnik, in sicer optično branje na nadzorni plošči tiskalnika in optično branje z računalnika.

# **Optično branje na nadzorni plošči**

Optično prebrano sliko lahko shranite v računalnik, ki je povezan s tiskalnikom prek kabla USB.

#### *Opomba:*

*Če želite uporabiti to funkcijo, preverite, ali imate v računalniku nameščene naslednje aplikacije.*

- ❏ *Epson ScanSmart (Windows 7 ali novejša različica oziroma OS X El Capitan ali novejša različica)*
- ❏ *Epson Event Manager (Windows Vista/Windows XP ali OS X Yosemite/OS X Mavericks/OS X Mountain Lion/Mac OS X v10.7.x/Mac OS X v10.6.8)*
- ❏ *Epson Scan 2 (aplikacija, ki jo potrebujete za uporabo funkcije optičnega bralnika)*

*Izvedite naslednja opravila, s katerimi preverite nameščene aplikacije.*

*Windows 10: kliknite gumb »Start« ter nato preverite vsebino map Epson Software > Epson ScanSmart in EPSON > Epson Scan 2.*

*Windows 8.1/Windows 8: v čarobni gumb »Iskanje« vnesite ime aplikacije in nato izberite prikazano ikono.*

*Windows 7: kliknite gumb »Start« in izberite Vsi programi. Nato preverite vsebino map Epson Software > Epson ScanSmart in EPSON > Epson Scan 2.*

*Windows Vista/Windows XP: kliknite gumb »Start« in izberite Vsi programi ali Programi. Nato preverite vsebino map Epson Software > Epson Event Manager in EPSON > Epson Scan 2.*

*Mac OS: izberite Pojdi > Aplikacije > Epson Software.*

1. Vstavite izvirnike.

["Polaganje izvirnikov na Steklo optičnega bralnika" na strani 31](#page-30-0)

2. Hkrati pritisnite gumba  $\overline{\Xi}^{\mathcal{P}}$  in  $\overline{\Xi}^{\mathcal{P}}$ , da zaženete optično branje.

Če uporabljate Windows 7 ali novejšo različico oziroma OS X El Capitan ali novejšo različico: Epson ScanSmart se samodejno zažene v vašem računalniku in optično branje se začne.

#### *Opomba:*

- ❏ *Podrobnosti o uporabi programske opreme najdete v pomoči za Epson ScanSmart. Kliknite Help na zaslonu Epson ScanSmart, da odprete pomoč.*
- ❏ *Optično branje lahko poleg v tiskalniku zaženete tudi v računalniku z aplikacijo Epson ScanSmart.*

# **Optično branje z računalnika**

Vsebino lahko optično preberete v računalniku z aplikacijo Epson ScanSmart.

Ta aplikacija vam omogoča optično branje dokumentov in fotografij ter preprosto shranjevanje optično prebranih slik.

1. Vstavite izvirnike.

["Polaganje izvirnikov na Steklo optičnega bralnika" na strani 31](#page-30-0)

- 2. Zaženite Epson ScanSmart.
	- ❏ Windows 10

Kliknite gumb »Začetni zaslon« in izberite **Epson Software** > **Epson ScanSmart**.

❏ Windows 8.1/Windows 8

Vnesite ime aplikacije v iskalno vrstico in nato izberite prikazano ikono.

❏ Windows 7

Kliknite gumb »Začetni zaslon« in izberite **Vsi programi** > **Epson Software** > **Epson ScanSmart**.

<span id="page-68-0"></span>❏ Mac OS

Izberite **Go** > **Applications** > **Epson Software** > **Epson ScanSmart**.

3. Ko se prikaže zaslon Epson ScanSmart, upoštevajte navodila za optično branje.

### *Opomba:*

*Kliknite Help, da prikažete podrobne informacije o delovanju.*

# **Optično branje izvirnikov v pametno napravo**

#### *Opomba:*

- ❏ *Pred zagonom optičnega branja mora biti v pametni napravi nameščena aplikacija Epson Smart Panel.*
- ❏ *Zasloni aplikacije Epson Smart Panel se lahko spremenijo brez predhodnega obvestila.*
- ❏ *Vsebina aplikacije Epson Smart Panel se lahko razlikuje in je odvisna od izdelka.*
- 1. Vstavite izvirnike.

["Polaganje izvirnikov" na strani 30](#page-29-0)

- 2. Zaženite Epson Smart Panel v pametni napravi.
- 3. Izberite meni optičnega branja na začetnem zaslonu.
- 4. Upoštevajte navodila na zaslonu, da optično preberete in shranite slike.

# **Napredno optično branje**

# **Optično branje več fotografij hkrati**

Z aplikacijo Epson ScanSmart lahko optično preberete več fotografij hkrati in nato shranite posamezne slike.

1. Vstavite fotografije na steklo optičnega bralnika. Postavite jih 4,5 mm (0,2 palca) stran od vodoravnega in navpičnega roba na steklu optičnega bralnika in jih med seboj ločite z vsaj 20 mm (0,8 palca).

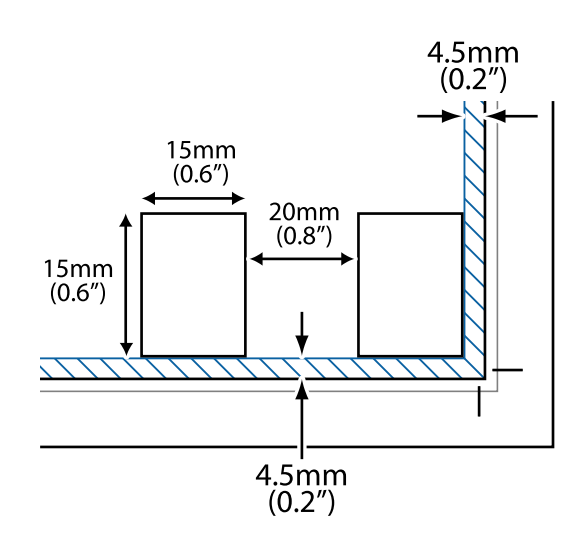

#### *Opomba:*

*Fotografije morajo biti večje od 15×15 mm (0,6×0,6 palca).*

- 2. Zaženite Epson ScanSmart.
	- ❏ Windows 10

Kliknite gumb »Začetni zaslon« in izberite **Epson Software** > **Epson ScanSmart**.

❏ Windows 8.1/Windows 8

Vnesite ime aplikacije v iskalno vrstico in nato izberite prikazano ikono.

❏ Windows 7

Kliknite gumb »Začetni zaslon« in izberite **Vsi programi** > **Epson Software** > **Epson ScanSmart**.

❏ Mac OS

### Izberite **Go** > **Applications** > **Epson Software** > **Epson ScanSmart**.

3. Ko se prikaže zaslon Epson ScanSmart, upoštevajte navodila za optično branje.

Optično prebrane fotografije so shranjene kot posamezne slike.

# <span id="page-70-0"></span>**Vzdrževanje tiskalnika**

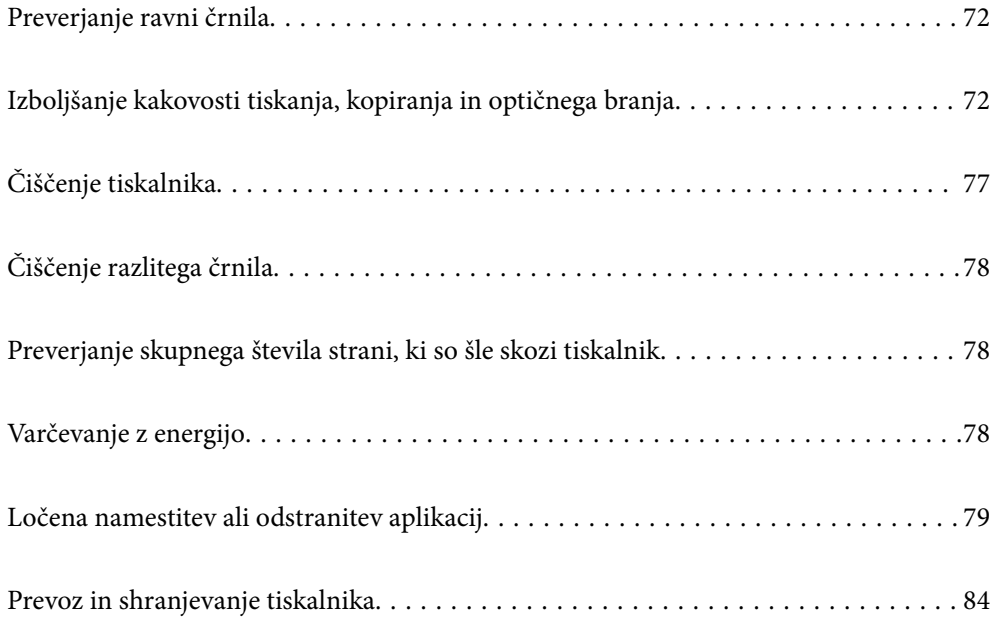

# <span id="page-71-0"></span>**Preverjanje ravni črnila**

Za potrditev dejanskega stanja preostalega črnila preverite ravni črnila v vseh rezervoarjih tiskalnika.

## c*Pomembno:*

*Nadaljnja uporaba tiskalnika, ko raven črnila pade pod spodnjo črto, lahko povzroči poškodbe tiskalnika.*

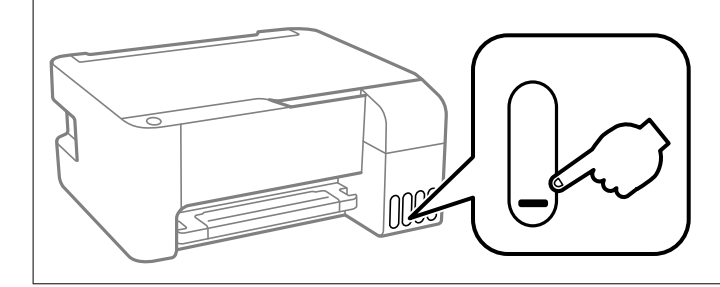

## **Povezane informacije**

& ["Dopolnitev rezervoarjev za črnilo" na strani 126](#page-125-0)

# **Izboljšanje kakovosti tiskanja, kopiranja in optičnega branja**

# **Preverjanje in čiščenje tiskalne glave**

Če so šobe zamašene, izpisi postanejo bledi, pojavijo pa se vidni pasovi ali nepričakovane barve. Če so šobe precej zamašene, bo natisnjen prazen list. Če se kakovost tiskanja poslabša, s funkcijo za preverjanje šob preverite, ali so šobe zamašene. Če so šobe zamašene, očistite tiskalno glavo.

## c*Pomembno:*

- ❏ *Med čiščenjem tiskalne glave ne odpirajte sprednjega pokrova ali izklapljajte tiskalnika. Če je čiščenje glave nedokončano, morda ne boste mogli tiskati.*
- ❏ *Funkcija čiščenja glave porabi črnilo in je ne zaganjajte prepogosto.*
- ❏ *Ko je raven črnila nizka, morda ne boste mogli očistiti tiskalne glave.*
- ❏ *Če se kakovost tiskanja ni izboljšala niti po 3-kratnem preverjanju šob in čiščenju glave, pred tiskanjem počakajte najmanj 12 in nato po potrebi znova zaženite preverjanje šob ter ponovite čiščenje glav. Priporočamo, da tiskalnik izklopite z gumbom* P*. Če se kakovost tiskanja še vedno ne izboljša, zaženite Močno čiščenje.*
- ❏ *Da preprečite zasušitev tiskalne glave, ne iztaknite napajalnega kabla, medtem ko je tiskalnik prižgan.*

Tiskalno glavo lahko preverite in jo očistite na nadzorni plošči tiskalnika.

- 1. V tiskalnik vstavite navaden papir velikosti A4.
- 2. Pritisnite gumb  $\mathcal{O}$ , da izklopite tiskalnik.
<sup>3.</sup> Vklopite tiskalnik, medtem ko držite gumb  $\bigcirc$ , in nato spustite gumba, ko začne lučka napajanja utripati.

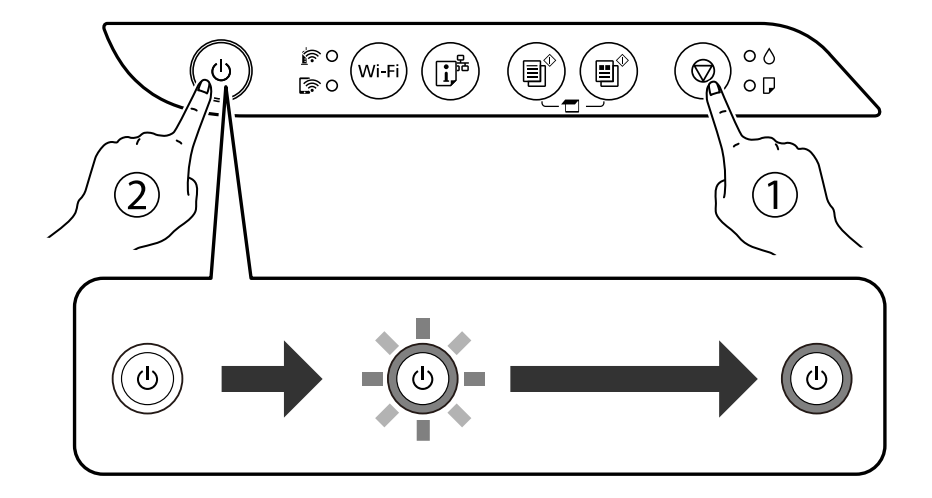

Natisne se vzorec za preverjanje šob.

#### *Opomba:*

*Tiskanje vzorca za preverjanje šob se bo morda začelo šele čez nekaj časa.*

4. Oglejte si natisnjen vzorec in preverite, ali so šobe tiskalne glave zamašene.

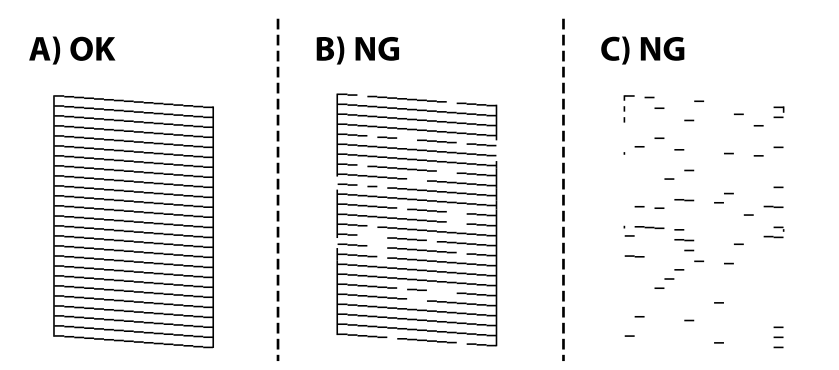

# ❏ A:

Vse črte so natisnjene. Izvesti vam ni treba nobenega nadaljnjega koraka.

### ❏ B ali blizu B

Nekatere šobe so zamašene. Pritisnite gumb  $\bigcirc$  in ga držite pet sekund, da začne lučka za napajanje utripati. Zažene se čiščenje tiskalne glave.

#### *Opomba:*

*Tiskanje tiskalne glave se bo morda začelo šele čez nekaj časa.*

#### ❏ C ali blizu C

Če manjka oz. ni natisnjenih večine črt, je večina šob zamašenih. Zaženite Močno čiščenje. Za podrobnosti si spodaj oglejte sorodne informacije.

5. Ko lučka napajanja preneha utripati, znova natisnite vzorec za preverjanje šob. Ponavljajte čiščenje in tiskanje vzorca, dokler se ne natisnejo vse črte v celoti.

#### c*Pomembno:*

*Če se kakovost tiskanja ni izboljšala niti po 3-kratnem preverjanju šob in čiščenju glave, pred tiskanjem počakajte najmanj 12 in nato po potrebi znova zaženite preverjanje šob ter ponovite čiščenje glav. Priporočamo, da tiskalnik izklopite z gumbom* P*. Če se kakovost tiskanja še vedno ne izboljša, zaženite Močno čiščenje.*

#### *Opomba:*

*Tiskalno glavo lahko preverite in jo očistite v gonilniku tiskalnika.*

❏ *Windows*

*Kliknite Natisni stanje šobe tiskalne glave na zavihku Vzdrževanje.*

❏ *Mac OS*

*Meni Apple > Nastavitve sistema > Tiskalniki in optični bralniki (ali Tiskanje in optično branje, Tiskanje in faks) > Epson(XXXX) > Možnosti in potrošni material > Pripomoček > Odpri pripomoček tiskalnika > Natisni stanje šobe tiskalne glave*

#### **Povezane informacije**

◆ "Zagon funkcije Močno čiščenje" na strani 74

# **Zagon funkcije Močno čiščenje**

Orodje **Močno čiščenje** omogoča zamenjavo črnila v cevkah za črnilo.V spodnjih primerih boste morda morali uporabiti to funkcijo, da boste izboljšali kakovost tiskanja.

- ❏ Tiskanje ali čiščenje glave ste izvedli s prenizkimi ravni črnila, da bi jih bilo mogoče prikazati v oknih s posodami s črnilom.
- ❏ Preverjanje šob in čiščenje glave ste izvedli večkrat ter nato najmanj 12 ur niste tiskali, vendar se kakovost tiskanja še vedno ni izboljšala.

Pred uporabo te funkcije preberite ta navodila.

#### c*Pomembno:*

*Prepričajte se, da je v posodah s črnilom dovolj črnila.*

*Vizualno preverite, ali so vse posode s črnilom napolnjene vsaj do tretjine.Če so ravni črnila med postopkom Močno čiščenje nizke, lahko poškodujete izdelek.*

#### c*Pomembno:*

*Med posameznimi postopki Močno čiščenje je treba počakati 12 ur.*

*Z enim postopkom Močno čiščenje bi v 12 urah običajno morali odpraviti težavo s kakovostjo tiskanja.Če želite preprečiti nepotrebno porabo črnila, morate pred ponovnim poskusom počakati 12 ur.*

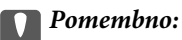

*Ta funkcija vpliva na življenjsko dobo blazinic za črnilo.Če uporabite to funkcijo, blazinice za črnilo prej dosežejo svojo zmogljivost.Če se je življenjska doba blazinic za črnilo iztekla, se za nadomestno blazinico obrnite na podporo strankam družbe Epson.*

#### <span id="page-74-0"></span>*Opomba:*

*Če ravni črnila niso ustrezne za izvedbo postopka Močno čiščenje, te funkcije ne smete zagnati.Tudi v tem primeru lahko ostanejo ravni za tiskanje.*

## **Povezane informacije**

& ["Preverjanje in čiščenje tiskalne glave" na strani 72](#page-71-0)

# **Zagon funkcije Močno čiščenje (Windows)**

- 1. Odprite okno gonilnika tiskalnika.
- 2. Kliknite **Močno čiščenje** na zavihku **Vzdrževanje**.
- 3. Upoštevajte navodila na zaslonu.

# **Zagon funkcije Močno čiščenje (Mac OS)**

- 1. Izberite **Nastavitve sistema** v meniju Apple > **Tiskalniki in optični bralniki** (ali **Tiskanje in optično branje**, **Tiskanje in faks**) in nato izberite tiskalnik.
- 2. Kliknite **Možnosti & Zaloge** > **Pripomoček** > **Odpiranje pripomočka tiskalnika**.
- 3. Kliknite **Močno čiščenje**.
- 4. Upoštevajte navodila na zaslonu.

# **Preprečevanje zamašitve šob**

Za vklop in izklop tiskalnika vedno uporabite gumb za vklop/izklop.

Predem izključite napajalni kabel, se prepričajte, da je lučka za napajanje izklopljena.

Samo črnilo se lahko izsuši, če ni pokrito. Tako kot morate natakniti pokrovček na nalivno ali oljno pero, da se ne posuši, morate tudi ustrezno zapreti tiskalno glavo, da preprečite zasušitev črnila.

Če napajalni kabel ni priključen ali če pride do izpada električne energije med delovanjem tiskalnika, tiskalna glava morda ne bo pravilno zaprta. Če tiskalno glavo pustite v takem stanju, se lahko zasuši in povzroči zamašitev šob (izhodnih odprtin za črnilo).

V takih primerih čim prej izklopite in znova vklopite tiskalnik, da zaprete tiskalno glavo.

# **Poravnava tiskalne glave**

Če opazite neporavnanost navpičnih črt ali zamegljene slike, poravnajte tiskalno glavo.

# **Poravnava tiskalne glave — Windows**

- 1. V tiskalnik vstavite navaden papir, velikosti A4.
- 2. Odprite okno gonilnika tiskalnika.
- 3. Kliknite **Poravnava tiskalne glave** v zavihku **Vzdrževanje**.
- 4. Upoštevajte navodila na zaslonu.

# **Poravnava tiskalne glave — Mac OS**

- 1. V tiskalnik vstavite navaden papir velikosti A4.
- 2. Izberite **Nastavitve sistema** v meniju Apple > **Tiskalniki in optični bralniki** (ali **Tiskanje in optično branje**, **Tiskanje in faks**) in nato izberite tiskalnik.
- 3. Kliknite **Možnosti in potrošni material** > **Pripomočki** > **Odpri pripomoček tiskalnika**.
- 4. Kliknite **Print Head Alignment**.
- 5. Upoštevajte navodila na zaslonu.

# **Čiščenje poti papirja zaradi madežev črnila**

Če so natisnjene kopije še vedno razmazane ali opraskane, očistite valj v notranjosti tiskalnika.

#### c*Pomembno:*

*Notranjosti tiskalnika ne čistite s papirnatimi brisačami. Vlakna lahko zamašijo šobe tiskalne glave.*

- 1. Zagotovite, da na steklu in na pokrovu optičnega bralnika ni prahu in madežev.
- 2. V tiskalnik vstavite navaden papir velikosti A4.
- 3. Začnite kopirati, ne da bi vstavili izvirnik.

#### *Opomba:*

*Ponavljajte ta postopek, dokler na papirju ne bo več razmazanega črnila.*

# **Čiščenje Steklo optičnega bralnika**

Ko so kopije optično prebranih slik razmazane, očistite steklo optičnega bralnika.

# **P**omembno:

*Za čiščenje tiskalnika nikoli ne uporabljajte alkohola ali razredčil. Te kemikalije lahko poškodujejo tiskalnik.*

1. Dvignite pokrov optičnega bralnika.

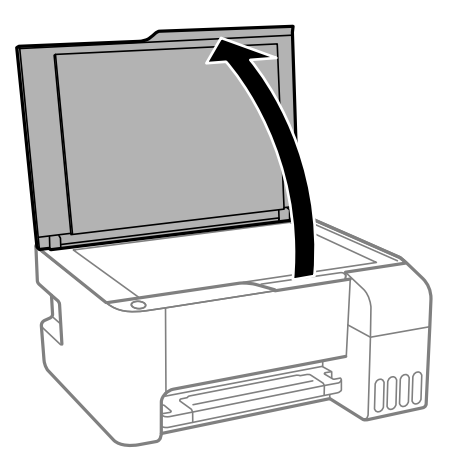

2. Za čiščenje stekla optičnega bralnika steklo optičnega bralnika uporabite mehko, suho in čisto krpo.

#### **Pomembno:**

- ❏ *Če je steklena površina umazana z maščobami ali drugimi težko odstranljivimi materiali, uporabite majhno količino čistila za stekla in mehko krpo. Obrišite vso preostalo tekočino.*
- ❏ *Ne pritiskajte premočno na stekleno površino.*
- ❏ *Pazite, da ne boste popraskali ali drugače poškodovali površine stekla. Poškodovana steklena površina lahko zmanjša kakovost optičnega branja.*

# **Čiščenje tiskalnika**

Če so komponente in ohišje umazani ali prašni, izklopite tiskalnik in ga očistite z mehko, čisto krpo, ki ste jo navlažili z vodo. Če umazanije ne morete odstraniti, vlažni krpi dodajte majhno količino blagega detergenta.

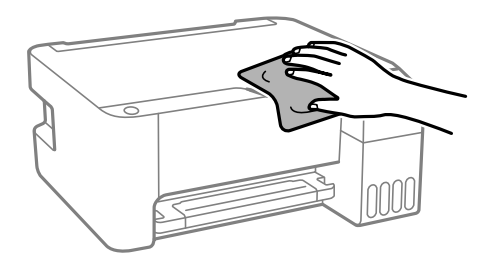

#### c*Pomembno:*

- ❏ *Pazite, da v mehanizem tiskalnika ali električne komponente ne vdre voda. V nasprotnem primeru lahko poškodujete tiskalnik.*
- ❏ *Za čiščenje sestavnih delov in pokrova nikoli ne uporabljajte alkohola ali razredčila za barve. S temi kemikalijami jih lahko poškodujete.*

# **Čiščenje razlitega črnila**

Če se črnilo razlije, ga očistite na spodaj opisane načine.

- ❏ Če se črnilo prilepi na območje okrog posode, ga obrišite s čisto krpo, ki ne pušča vlaken, ali vatirano palčko.
- ❏ Če se črnilo razlije po mizi ali tleh, ga takoj obrišite. Če se črnilo posuši, boste težko odstranili madež. Če želite preprečiti, da bi se madež povečal, popivnajte črnilo s suho krpo in ga nato obrišite z vlažno krpo.
- ❏ Če si umažete roke s črnilom, jih umijte z vodo in milom.

# **Preverjanje skupnega števila strani, ki so šle skozi tiskalnik**

Preverite lahko skupno število strani, ki so šle skozi tiskalnik. Informacija je natisnjena skupaj z vzorcem za preverjanje šobe.

- 1. V tiskalnik vstavite navaden papir velikosti A4.
- 2. Pritisnite gumb  $\mathcal{O}$ , da izklopite tiskalnik.
- <sup>3.</sup> Vklopite tiskalnik, medtem ko držite gumb  $\odot$ , in nato spustite gumba, ko začne lučka napajanja utripati.

#### *Opomba:*

*Prav tako lahko preverite skupno število strani, ki jih je podal gonilnik tiskalnika.*

❏ *Windows*

*Kliknite Informacije o tiskanju in možnostih na zavihku Vzdrževanje.*

❏ *Mac OS*

*Meni Apple > Nastavitve sistema > Tiskalniki in optični bralniki (ali Tiskanje in optično branje, Tiskanje in faks) > Epson(XXXX) > Možnosti in potrošni material > Pripomoček > Odpri pripomoček tiskalnika > Printer and Option Information*

# **Varčevanje z energijo**

Tiskalnik preide v stanje spanja ali se samodejno izklopi, če v določenem obdobju ne izvedete nobenega dejanja. Čas, po katerem je uporabljeno upravljanje porabe energije, lahko prilagodite. Kakršno koli povečanje bo vplivalo na energijsko učinkovitost izdelka. Pred kakršnim koli spreminjanjem upoštevajte okoljske razmere.

Glede na mesto nakupa je tiskalnik morda opremljen s funkcijo, ki ga samodejno izklopi, če 30 minut ni povezan v omrežje.

# **Varčevanje energije — Windows**

- 1. Odprite okno gonilnika tiskalnika.
- 2. Kliknite **Informacije o tiskanju in možnostih** v zavihku **Vzdrževanje**.

<span id="page-78-0"></span>3. Izvedite eno od spodnjih dejanj.

#### *Opomba:*

*V vašem izdelku sta morda na voljo funkciji Izključi časovnik in Izklop ob prekinjeni povezavi, odvisno od kraja nakupa.*

- ❏ V nastavitvi **Časovnik za mirovanje** izberite časovno obdobje do prehoda tiskalnika v stanje spanja in kliknite **Pošlji**. Če želite, da se tiskalnik samodejno izklopi, izberite časovno obdobje v nastavitvi **Izključi časovnik** in kliknite **Pošlji**.
- ❏ V nastavitvi **Časovnik za mirovanje** izberite časovno obdobje do prehoda tiskalnika v stanje spanja in kliknite **Pošlji**. Če želite, da se tiskalnik samodejno izklopi, izberite časovno obdobje v nastavitvi **Izklop ob neaktivnosti** ali **Izklop ob prekinjeni povezavi** in nato kliknite **Pošlji**.
- 4. Kliknite **V redu**.

# **Varčevanje z energijo — Mac OS**

- 1. Izberite **Nastavitve sistema** v meniju Apple > **Tiskalniki in optični bralniki** (ali **Tiskanje in optično branje**, **Tiskanje in faks**) in nato izberite tiskalnik.
- 2. Kliknite **Možnosti in potrošni material** > **Pripomočki** > **Odpri pripomoček tiskalnika**.
- 3. Kliknite **Nastavitve tiskalnika**.
- 4. Izvedite eno od spodnjih dejanj.

#### *Opomba:*

*V vašem izdelku je morda na voljo funkcija Izključi časovnik ali Izklop ob neaktivnosti in Izklop ob prekinjeni povezavi, odvisno od kraja nakupa.*

- ❏ V nastavitvi **Časovnik za mirovanje** izberite časovno obdobje do prehoda tiskalnika v stanje spanja in kliknite **Uporabi**. Če želite, da se tiskalnik samodejno izklopi, izberite časovno obdobje v nastavitvi **Izključi časovnik** in kliknite **Uporabi**.
- ❏ V nastavitvi **Časovnik za mirovanje** izberite časovno obdobje do prehoda tiskalnika v stanje spanja in kliknite **Uporabi**. Če želite, da se tiskalnik samodejno izklopi, izberite časovno obdobje v nastavitvi **Izklop ob neaktivnosti** ali **Izklop ob prekinjeni povezavi** in nato kliknite **Uporabi**.

# **Ločena namestitev ali odstranitev aplikacij**

V računalniku vzpostavite povezavo z omrežjem in namestite najnovejšo različico programa s spletnega mesta. V računalnik se prijavite kot skrbnik. Ko vas računalnik pozove, vnesite geslo administratorskega računa.

# **Ločena namestitev aplikacij**

#### *Opomba:*

*Če aplikacijo ponovno nameščate, jo morate najprej odstraniti.*

1. Prepričajte se, da sta tiskalnik in računalnik na voljo za komunikacijo ter da ima tiskalnik vzpostavljeno povezavo z internetom.

<span id="page-79-0"></span>2. Zaženite EPSON Software Updater.

Posnetek zaslona je primer iz sistema Windows.

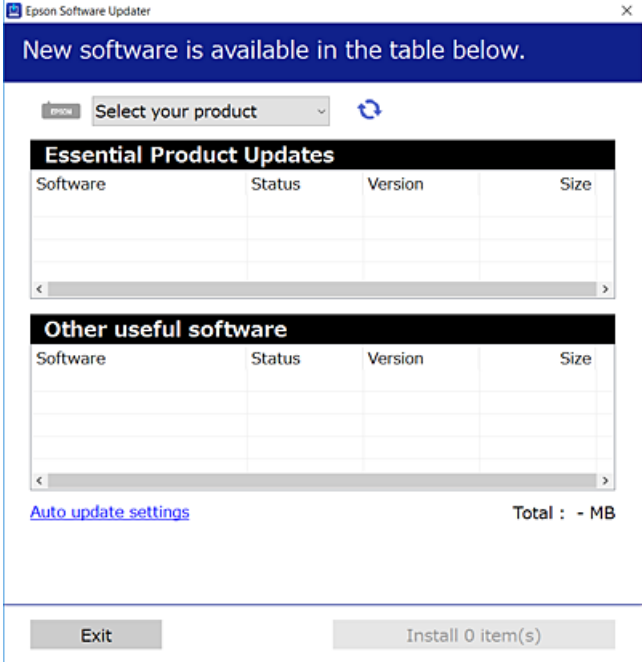

- 3. V sistemu Windows izberite tiskalnik in kliknite  $\Box$ , da preverite, ali so na voljo najnovejše različice programov.
- 4. Izberite elemente, ki jih želite namestiti ali posodobiti, in nato kliknite gumb za namestitev.

#### c*Pomembno:*

*Tiskalnika ne izklopite ali izključite, dokler se posodobitev ne dokonča. V nasprotnem primeru lahko povzročite nepravilno delovanje tiskalnika.*

#### *Opomba:*

❏ *Najnovejše različice programov lahko prenesete s spletnega mesta družbe Epson.*

*[http://www.epson.com](http://www.epson.com/)*

❏ *Če uporabljate operacijski sistem Windows Server, ne morete uporabljati programa Epson Software Updater. Najnovejše različice programov prenesite s spletnega mesta družbe Epson.*

#### **Povezane informacije**

- & ["Aplikacija za posodobitev programske opreme in vdelane programske opreme \(EPSON Software Updater\)" na](#page-173-0) [strani 174](#page-173-0)
- & ["Odstranjevanje programov" na strani 82](#page-81-0)

# **Preverjanje, ali je nameščen originalni gonilnik za tiskalnik Epson — Windows**

Z enim od naslednjih dveh načinov lahko preverite, ali je v vašem računalniku nameščen originalni gonilnik za tiskalnik Epson.

<span id="page-80-0"></span>Izberite **Nadzorna plošča** > **Ogled naprav in tiskalnikov** (**Tiskalniki**, **Tiskalniki in faksi**) in nato storite naslednje, da se odpre okno z lastnostmi tiskalnega strežnika.

❏ Windows Windows 10/Windows 8.1/Windows 8/Windows 7/Windows Server 2019/Windows Server 2016/ Windows Server 2012 R2/Windows Server 2012/Windows Server 2008 R2

Kliknite ikono tiskalnika in nato na vrhu okna kliknite **Lastnosti tiskalnega strežnika**.

❏ Windows Vista/Windows Server 2008

Z desno tipko miške kliknite mapo **Tiskalniki** in nato **Zaženi kot skrbnik** > **Lastnosti strežnika**.

❏ Windows XP/Windows Server 2003 R2/Windows Server 2003

V meniju **Datoteka** izberite **Lastnosti strežnika**.

Kliknite zavihek **Gonilnik**. Če je na seznamu prikazano ime vašega tiskalnika, je originalni gonilnik za tiskalnik Epson nameščen v vašem računalniku.

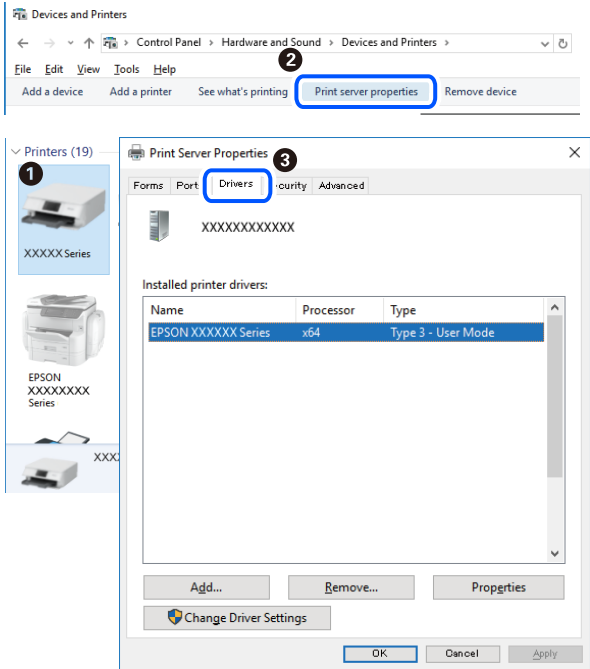

#### **Povezane informacije**

& ["Ločena namestitev aplikacij" na strani 79](#page-78-0)

# **Preverjanje, ali je nameščen originalni gonilnik za tiskalnik Epson — Mac OS**

Z enim od naslednjih dveh načinov lahko preverite, ali je v vašem računalniku nameščen originalni gonilnik za tiskalnik Epson.

<span id="page-81-0"></span>Izberite **System Preferences** v meniju Apple > **Printers & Scanners** (ali **Print & Scan**, **Print & Fax**) in nato izberite tiskalnik. Kliknite **Options & Supplies** in če sta v oknu prikazana zavihka **Options** in **Utility**, je originalni gonilnik za tiskalnik Epson nameščen v vašem računalniku.

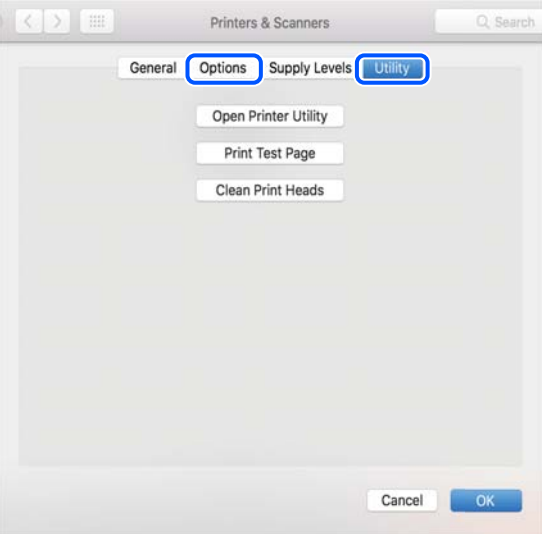

#### **Povezane informacije**

& ["Ločena namestitev aplikacij" na strani 79](#page-78-0)

# **Dodajanje tiskalnika (samo v sistemu Mac OS)**

- 1. Izberite **Prednostne nastavitve sistema** v meniju Apple > **Tiskalniki in bralniki** (ali **Tiskanje in branje**, **Tiskanje in faks**).
- 2. Kliknite **+** in nato izberite **Dodaj drug tiskalnik ali bralnik**.
- 3. Izberite tiskalnik in nato svoj tiskalnik izberite v možnosti **Uporabi**.
- 4. Kliknite **Dodaj**.

```
Opomba:
Če vaš tiskalnik ni naveden, preverite, ali je pravilno priključen na računalnik in ali je vklopljen.
```
# **Odstranjevanje programov**

V računalnik se prijavite kot skrbnik. Ko vas računalnik pozove, vnesite geslo skrbniškega računa.

# **Odstranjevanje aplikacij — Windows**

- 1. Pritisnite gumb  $\mathcal{O}$ , da izklopite tiskalnik.
- 2. Zaprite vse zagnane programe.

# 3. Odprite **Nadzorna ploščo**:

- ❏ Windows 10/Windows Server 2019/Windows Server 2016
	- Kliknite gumb »Start« in izberite **Sistem Windows** > **Nadzorna plošča**.
- ❏ Windows 8.1/Windows 8/Windows Server 2012 R2/Windows Server 2012

Izberite **Namizje** > **Nastavitve** > **Nadzorna plošča**.

❏ Windows 7/Windows Vista/Windows XP/Windows Server 2008 R2/Windows Server 2008/Windows Server 2003 R2/Windows Server 2003

Kliknite gumb »Start« in izberite **Nadzorna plošča**.

4. Odprite **Odstranitev programa** (ali **Dodaj ali odstrani programe**):

❏ Windows 10/Windows 8.1/Windows 8/Windows 7/Windows Vista/Windows Server 2019/Windows Server 2016/Windows Server 2012 R2/Windows Server 2012/Windows Server 2008 R2/Windows Server 2008

Izberite **Odstranitev programa** v **Programi**.

❏ Windows XP/Windows Server 2003 R2/Windows Server 2003

Kliknite **Dodaj ali odstrani programe**.

5. Izberite program, ki ga želite odstraniti.

Gonilnika tiskalnika ne morete odstraniti, če so v njem kakršna koli tiskalna opravila. Pred odstranjevanjem programa izbrišite opravila ali počakajte, da jih tiskalnik natisne.

- 6. Odstranite program:
	- ❏ Windows 10/Windows 8.1/Windows 8/Windows 7/Windows Vista/Windows Server 2019/Windows Server 2016/Windows Server 2012 R2/Windows Server 2012/Windows Server 2008 R2/Windows Server 2008

Kliknite **Odstrani/spremeni** ali **Odstrani**.

❏ Windows XP/Windows Server 2003 R2/Windows Server 2003

Kliknite **Spremeni/odstrani** ali **Odstrani**.

#### *Opomba:*

*Če se vam prikaže Nadzor uporabniškega računa,kliknite Naprej.*

7. Upoštevajte navodila na zaslonu.

# **Odstranjevanje aplikacij — Mac OS**

1. Prenesite Uninstaller s programom EPSON Software Updater.

Ko program Uninstaller prenesete v svoj računalnik, ga ni treba ponovno prenesti vsakokrat, ko odstranite program.

- 2. Pritisnite gumb  $\bigcup$ , da izklopite tiskalnik.
- 3. Za odstranitev gonilnika tiskalnika izberite **Sistemske nastavitve** v meniju Apple > **Tiskalniki in optični bralniki** (ali **Tiskanje in optično branje**, **Tiskanje in faksiranje**) in nato odstranite tiskalnik s seznama omogočenih tiskalnikov.
- 4. Zaprite vse zagnane programe.

#### <span id="page-83-0"></span>5. Izberite **Pojdi** > **Programi** > **Epson Software** > **Uninstaller**.

6. Izberite program, ki ga želite odstraniti, in kliknite **Uninstall**.

#### c*Pomembno:*

*Uninstaller odstrani vse gonilnike za brizgalne tiskalnike Epson iz računalnika. Če uporabljate več brizgalnih tiskalnikov Epson in želite samo izbrisati nekatere gonilnike, jih najprej izbrišite in nato znova namestite potrebni gonilnik tiskalnika.*

#### *Opomba:*

*Če programa, ki ga želite odstraniti, ne najdete na seznamu programov, ga ne boste mogli odstraniti s programom Uninstaller. V tem primeru izberite Pojdi > Programi > Epson Software, izberite program, ki ga želite odstraniti, in ga povlecite na ikono koša.*

#### **Povezane informacije**

& ["Aplikacija za posodobitev programske opreme in vdelane programske opreme \(EPSON Software Updater\)" na](#page-173-0) [strani 174](#page-173-0)

# **Posodabljanje programov in vdelane programske opreme**

S posodobitvijo programov in vdelane programske opreme boste morda lahko odpravili nekatere težave in izboljšali ali dodali funkcije. Pazite, da boste uporabili najnovejšo različico programov ali vdelane programske opreme.

- 1. Prepričajte se, da sta tiskalnik in računalnik povezana ter da je računalnik povezan z internetom.
- 2. Zaženite EPSON Software Updater in posodobite programe ali vdelano programsko opremo.

#### c*Pomembno:*

*Računalnika ali tiskalnika ne izklopite, dokler posodobitev ne bo dokončana, saj lahko v nasprotnem primeru povzročite okvaro tiskalnika.*

#### *Opomba:*

*Če na seznamu ne najdete programa, ki ga želite posodobiti, tega ne boste mogli storiti z EPSON Software Updater. Preverite, ali so najnovejše različice programov na Epsonovi spletni strani.*

*[http://www.epson.com](http://www.epson.com/)*

# **Prevoz in shranjevanje tiskalnika**

Če morate tiskalnik shraniti ali ga prenesti, ker ga želite premakniti na drugo mesto ali ga odnesti na popravilo, upoštevajte spodnja navodila za pakiranje tiskalnika.

<sup>1.</sup> Tiskalnik izklopite s pritiskom gumba  $\mathcal{O}$ .

2. Zagotovite, da je lučka napajanja ugasnjena, in odklopit napajalni kabel.

#### **Pomembno:**

*Napajalni kabel odklopite, ko je lučka napajanja izklopljena. V nasprotnem primeru se tiskalna glava ne vrne v izhodiščni položaj, kar povzroči zasušitev črnila in lahko onemogoči nadaljnje tiskanje.*

- 3. Odklopite vse kable, kot sta napajalni kabel in kabel USB.
- 4. Iz tiskalnika odstranite ves papir.
- 5. Zagotovite, da v tiskalniku ni nobenega izvirnika.
- 6. Čvrsto pritrdite pokrovček na rezervoar za črnilo.

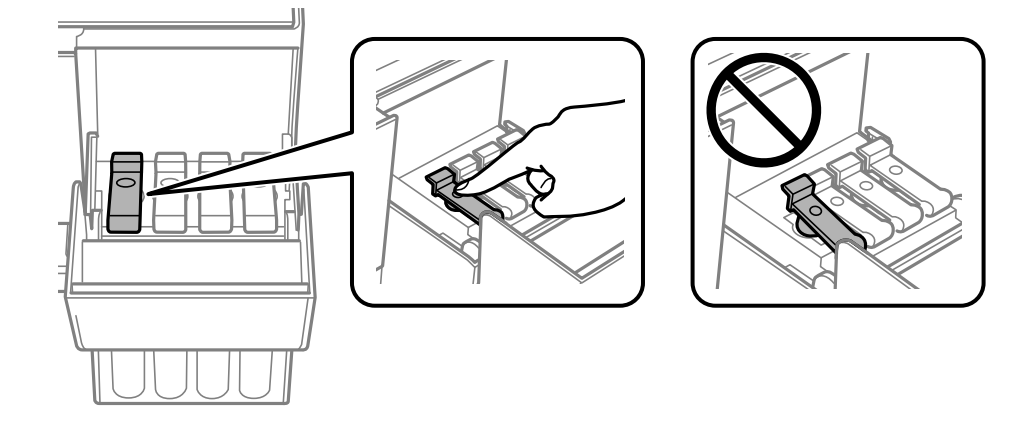

7. Tesno zaprite pokrov rezervoarja za črnilo.

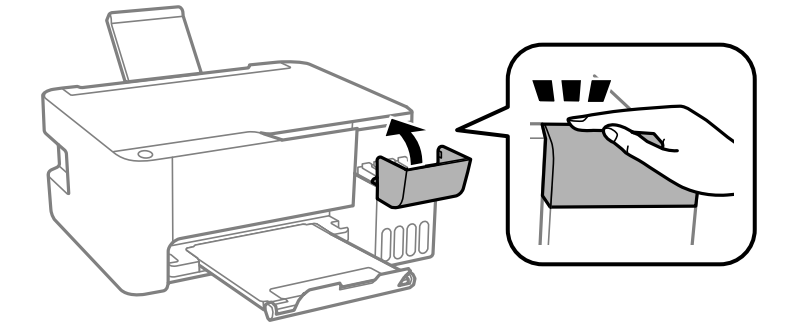

8. Pripravite se na pakiranje tiskalnika, kot je prikazano spodaj.

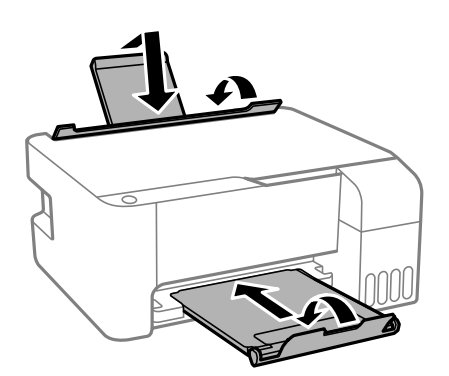

- 9. Tiskalnik vstavite v plastično vrečko in ga zaprite.
- 10. Tiskalnik pospravite v škatlo s priloženimi zaščitnimi materiali.

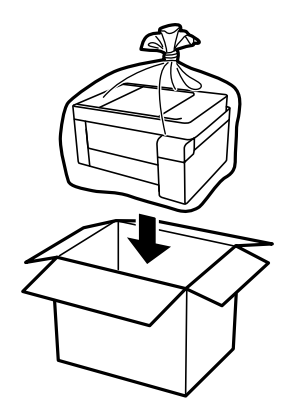

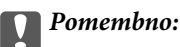

❏ *Tiskalnik pred shranjevanjem ali prevozom vstavite v plastično vrečko in ga zaprite. Tiskalnika ne nagibajte, ne postavljajte ga navpično ali obračajte, saj lahko črnilo izteče.*

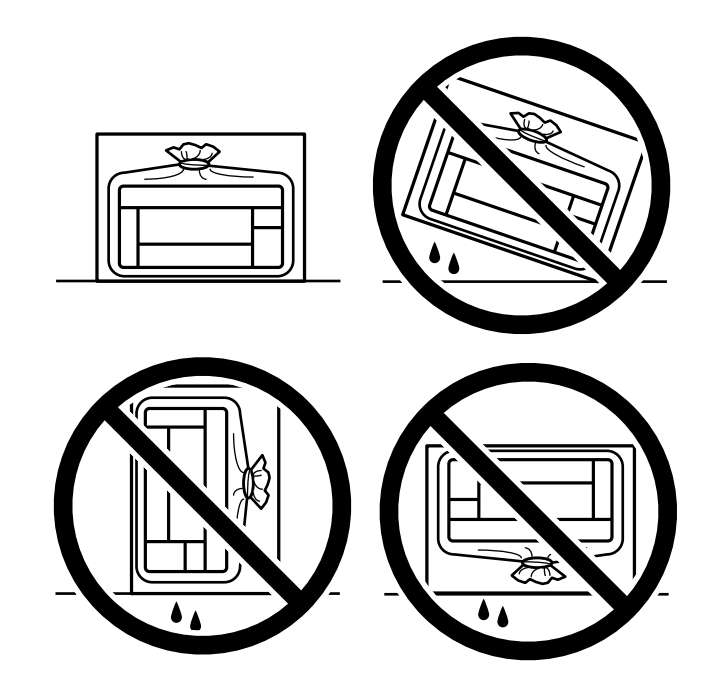

- ❏ *Stekleničke s črnilom pri shranjevanju ali prevozu ne nagibajte in je ne izpostavljajte udarcem ali temperaturnim spremembam.V nasprotnem primeru lahko pride do puščanja črnila, čeprav je pokrovček na steklenički s črnilom varno zatesnjen.Zagotovite, da je steklenička s črnilom v pokončnem položaju, ko zatesnite pokrovček, in z ustreznimi ukrepi zagotovite, da črnilo med prevozom stekleničke ne bo iztekalo (stekleničko na primer vstavite v vrečko).*
- ❏ *Odprtih stekleničk s črnilom ne polagajte v isto škatlo kot tiskalnik.*

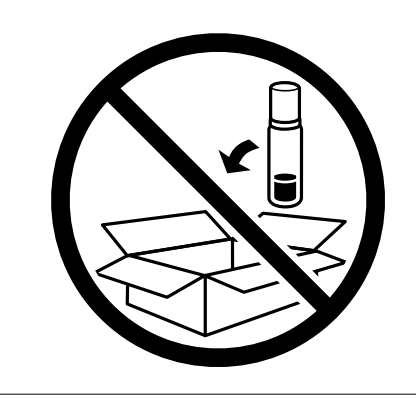

Če pri naslednjem tiskanju opazite slabšo kakovosti tiskanja, očistite in poravnajte tiskalno glavo.

#### **Povezane informacije**

- & ["Preverjanje in čiščenje tiskalne glave" na strani 72](#page-71-0)
- & ["Poravnava tiskalne glave" na strani 75](#page-74-0)

# <span id="page-87-0"></span>**Odpravljanje težav**

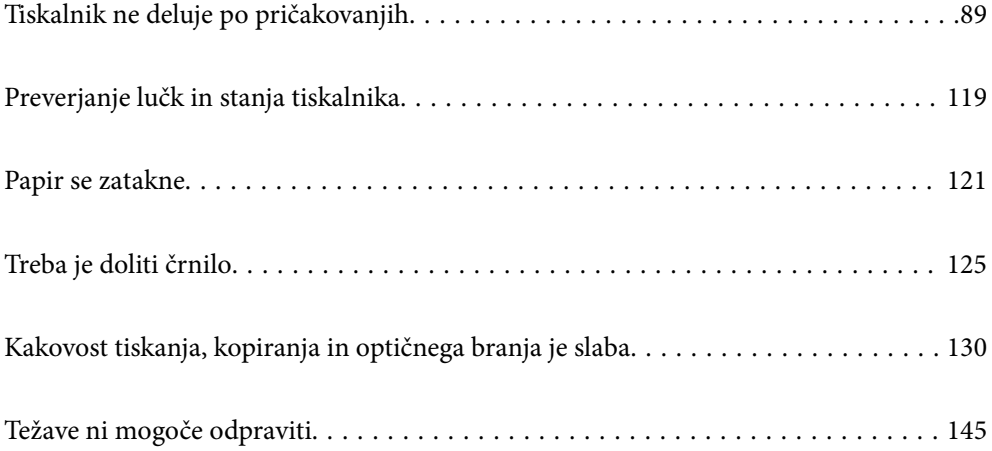

# <span id="page-88-0"></span>**Tiskalnik ne deluje po pričakovanjih**

# **Tiskalnik se ne vklopi ali izklopi**

# **Tiskalnik se ne vklopi**

Vzroki za to težavo so lahko naslednji.

# **Napajalni kabel ni pravilno priključen v električno vtičnico.**

## **Rešitve**

Preverite, ali je napajalni kabel čvrsto priključen.

# **Gumba** P **niste pridržali dovolj dolgo.**

# **Rešitve**

Držite gumb  $\bigcup$  malce dlje.

# **Tiskalnik se ne izklopi**

# **Cumba** <sup>(1</sup>) niste pridržali dovolj dolgo.

#### **Rešitve**

Držite gumb  $\bigcup$  malce dlje. Če se tiskalnik še vedno ne izklopi, odklopite napajalni kabel iz vtičnice. Da preprečite izsuševanje tiskalne glave, vklopite tiskalnik nazaj in ga nato izklopite z gumbom  $\mathcal{O}$ .

# **Napajanje se samodejno izklopi**

# **Funkcija Izključi časovnik ali Izklop ob neaktivnosti in funkcija Izklop ob prekinjeni povezavi je omogočena.**

#### **Rešitve**

❏ Windows

Kliknite **Informacije o tiskanju in možnostih** na zavihku **Vzdrževanje** v gonilniku tiskalnika.

- ❏ Onemogočite nastavitvi **Izklop ob neaktivnosti** in **Izklop ob prekinjeni povezavi**.
- ❏ Onemogočite nastavitev **Izključi časovnik**.
- ❏ Mac OS

Izberite **Nastavitve sistema** v meniju Apple > **Tiskalniki in optični bralniki** (ali **Tiskanje in optično branje**, **Tiskanje in faks**) in nato izberite tiskalnik. Kliknite **Možnosti in materiali** > **Pripomoček** > **Odpri pripomoček tiskalnika** in nato **Nastavitve tiskalnika**.

- ❏ Onemogočite nastavitvi **Izklop ob neaktivnosti** in **Izklop ob prekinjeni povezavi**.
- ❏ Onemogočite nastavitev **Izključi časovnik**.

#### <span id="page-89-0"></span>*Opomba:*

*V vašem izdelku je morda na voljo funkcija Izključi časovnik ali Izklop ob neaktivnosti in Izklop ob prekinjeni povezavi, odvisno od kraja nakupa.*

# **Papir se ne podaja ustrezno**

# **Papir se ne podaja**

Vzroki za to težavo so lahko naslednji.

#### **Mesto namestitve ni primerno.**

#### **Rešitve**

Tiskalnik namestite na ravno površino in delajte v priporočenih okoljskih pogojih.

& ["Okoljski tehnični podatki" na strani 179](#page-178-0)

#### **Uporablja se nepodprta vrsta papirja.**

### **Rešitve**

Uporabljajte papir, ki ga ta tiskalnik podpira.

- & ["Papir, ki je na voljo, in njegove zmogljivosti" na strani 164](#page-163-0)
- & ["Vrste papirja, ki niso na voljo" na strani 166](#page-165-0)

#### **Neustrezno delo s papirjem.**

#### **Rešitve**

Upoštevajte opozorila glede dela s papirjem.

& ["Opozorila pri delu s papirjem" na strani 24](#page-23-0)

#### **V tiskalnik je vstavljenih preveč listov papirja.**

#### **Rešitve**

Ne nalagajte več kot največje število listov, določeno za papir. Navadnega papirja ne vložite nad linijo, ki jo označuje trikotni simbol na vodilu robov.

& ["Papir, ki je na voljo, in njegove zmogljivosti" na strani 164](#page-163-0)

# **Papir se podaja poševno**

Vzroki za to težavo so lahko naslednji.

### **Mesto namestitve ni primerno.**

#### **Rešitve**

Tiskalnik namestite na ravno površino in delajte v priporočenih okoljskih pogojih.

& ["Okoljski tehnični podatki" na strani 179](#page-178-0)

## **Uporablja se nepodprta vrsta papirja.**

#### **Rešitve**

Uporabljajte papir, ki ga ta tiskalnik podpira.

- & ["Papir, ki je na voljo, in njegove zmogljivosti" na strani 164](#page-163-0)
- & ["Vrste papirja, ki niso na voljo" na strani 166](#page-165-0)

#### **Neustrezno delo s papirjem.**

#### **Rešitve**

Upoštevajte opozorila glede dela s papirjem.

& ["Opozorila pri delu s papirjem" na strani 24](#page-23-0)

#### **Papir ni pravilno vstavljen.**

#### **Rešitve**

Papir vstavite obrnjen v pravilno smer in vodilo za rob premaknite do roba papirja.

& ["Nalaganje papirja v zadnji podajalnik papirja" na strani 25](#page-24-0)

#### **V tiskalnik je vstavljenih preveč listov papirja.**

#### **Rešitve**

Ne nalagajte več kot največje število listov, določeno za papir. Navadnega papirja ne vložite nad linijo, ki jo označuje trikotni simbol na vodilu robov.

& ["Papir, ki je na voljo, in njegove zmogljivosti" na strani 164](#page-163-0)

# **Hkrati je podanih več listov papirja**

Vzroki za to težavo so lahko naslednji.

#### **Mesto namestitve ni primerno.**

#### **Rešitve**

Tiskalnik namestite na ravno površino in delajte v priporočenih okoljskih pogojih.

& ["Okoljski tehnični podatki" na strani 179](#page-178-0)

#### **Uporablja se nepodprta vrsta papirja.**

#### **Rešitve**

Uporabljajte papir, ki ga ta tiskalnik podpira.

- & ["Papir, ki je na voljo, in njegove zmogljivosti" na strani 164](#page-163-0)
- & ["Vrste papirja, ki niso na voljo" na strani 166](#page-165-0)

## <span id="page-91-0"></span>**Neustrezno delo s papirjem.**

#### **Rešitve**

Upoštevajte opozorila glede dela s papirjem.

& ["Opozorila pri delu s papirjem" na strani 24](#page-23-0)

#### **Papir je vlažen.**

#### **Rešitve**

Vstavite nov papir.

#### **Zaradi statične elektrike so zlepljeni listi papirja.**

#### **Rešitve**

Prevetrite papir, preden ga vstavite. Če papirja še vedno ni mogoče podajati, vstavljajte po en list hkrati.

**V tiskalnik je vstavljenih preveč listov papirja.**

#### **Rešitve**

Ne nalagajte več kot največje število listov, določeno za papir. Navadnega papirja ne vložite nad linijo, ki jo označuje trikotni simbol na vodilu robov.

& ["Papir, ki je na voljo, in njegove zmogljivosti" na strani 164](#page-163-0)

### **Naloženih je več listov papirja.**

#### **Rešitve**

Naložite po en list papirja naenkrat.

#### **Med ročnim obojestranskim tiskanjem se podaja več listov papirja hkrati.**

## **Rešitve**

Odstranite papir, ki je vstavljen v vir papirja, in nato znova vstavite papir.

# **Napaka, ker ni papirja**

#### **Papir ni naložen na sredino zadnjega podajalnika za papir.**

#### **Rešitve**

Če se prikaže sporočilo o napaki, da ni papirja, čeprav je papir naložen na zadnjemu podajalniku za papir, znova naložite papir na sredino zadnjega podajalnika za papir.

# **Ni mogoče tiskati**

# **Tiskanje ni mogoče v sistemu Windows**

Prepričajte se, da sta računalnik in tiskalnik pravilno povezana.

Vzrok in rešitev težave se razlikujeta glede na to, ali sta napravi med seboj povezani.

## *Preverjanje stanja povezave*

S pripomočkom Epson Printer Connection Checker preverite stanje povezave računalnika in tiskalnika. Težavo boste morda lahko odpravili, kar je odvisno od rezultatov preverjanja.

1. Dvokliknite ikono **Epson Printer Connection Checker** na namizju.

Epson Printer Connection Checker se zažene.

Če ikona ni prikazana na namizju, upoštevajte spodnja navodila za zagon pripomočka Epson Printer Connection Checker.

❏ Windows 10

Kliknite gumb »Start« in izberite **Epson Software** > **Epson Printer Connection Checker**.

❏ Windows 8.1/Windows 8

Vnesite ime aplikacije v iskalno vrstico in nato izberite prikazano ikono.

❏ Windows 7

Kliknite gumb »Start« in izberite **Vsi programi** > **Epson Software** > **Epson Printer Connection Checker**.

2. Upoštevajte navodila na zaslonu za preverjanje.

#### *Opomba:*

*Če se ime tiskalnika ne prikaže, namestite originlani gonilnik tiskalnika Epson. ["Preverjanje, ali je nameščen originalni gonilnik za tiskalnik Epson — Windows" na strani 80](#page-79-0)*

Ko prepoznate težavo, izvedite rešitev, prikazano na zaslonu.

Če težave ni mogoče odpraviti, preverite naslednje glede na dano situacijo.

- ❏ Tiskalnika ni mogoče prepoznati prek povezave z omrežjem "Povezave z omrežjem ni mogoče vzpostaviti" na strani 93
- ❏ Tiskalnika ni mogoče prepoznati prek povezave USB ["Povezave s tiskalnikom prek kabla USB ni mogoče vzpostaviti \(Windows\)" na strani 95](#page-94-0)
- ❏ Tiskalnik je bil zaznan, vendar tiskanje ni mogoče.

["Tiskanje ni mogoče, čeprav je povezava vzpostavljena pravilno \(Windows\)" na strani 96](#page-95-0)

# **Povezave z omrežjem ni mogoče vzpostaviti**

Ta težava se lahko pojavi zaradi naslednjih vzrokov.

**Nekaj je narobe z omrežnimi napravami pri povezavi Wi-Fi.**

# **Rešitve**

Izklopite naprave, v katerih želite vzpostaviti povezavo z omrežjem. Počakajte približno 10 sekund in nato vklopite naprave v tem vrstnem redu: brezžični usmerjevalnik, računalnik ali pametna naprava in

tiskalnik. Tiskalnik in računalnik ali pametno napravo premaknite bližje brezžičnemu usmerjevalniku, da omogočite boljšo radijsko komunikacijo, in nato poskusite znova konfigurirati nastavitve omrežja.

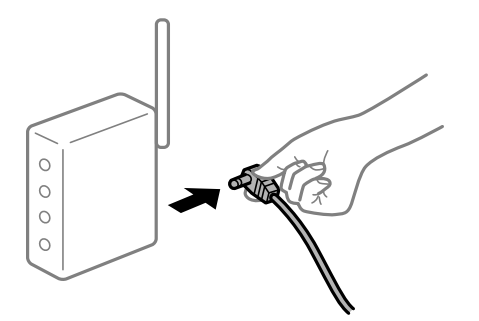

# **Naprave ne morejo prejemati signalov iz brezžičnega usmerjevalnika, ker so preveč oddaljene.**

#### **Rešitve**

Ko računalnik ali pametno napravo in tiskalnik pomaknete bližje brezžičnemu usmerjevalniku, izklopite brezžični usmerjevalnik in ga nato ponovno vklopite.

## **Če ste zamenjali brezžični usmerjevalnik in se nastavitve ne ujemajo z novim usmerjevalnikom.**

#### **Rešitve**

Znova konfigurirajte nastavitve povezave, tako da se ujemajo z novim brezžičnim usmerjevalnikom.

# **Omrežji (SSID), povezani z računalnikom ali pametno napravo in računalnikom, se razlikujeta.**

#### **Rešitve**

Če hkrati uporabljate več brezžičnih usmerjevalnikov ali ima brezžični usmerjevalnik več SSID-jev in naprav, povezanih z različnimi SSID-ji, povezave z brezžičnim omrežjem ni mogoče vzpostaviti.

V računalniku ali pametni napravi vzpostavite povezavo z istim omrežjem (SSID) kot v tiskalniku.

❏ Primer povezovanja z različnimi omrežji (SSID-ji)

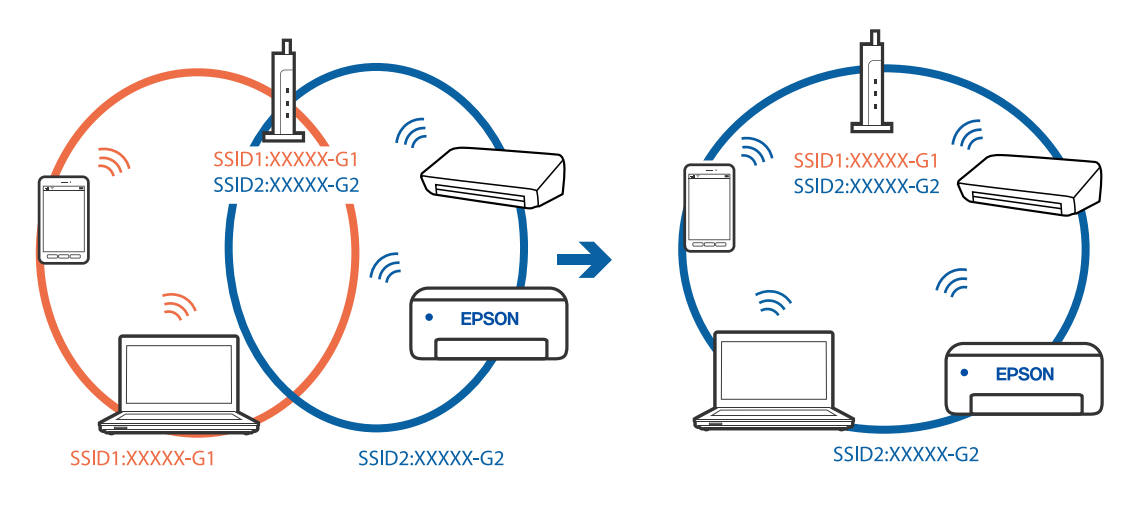

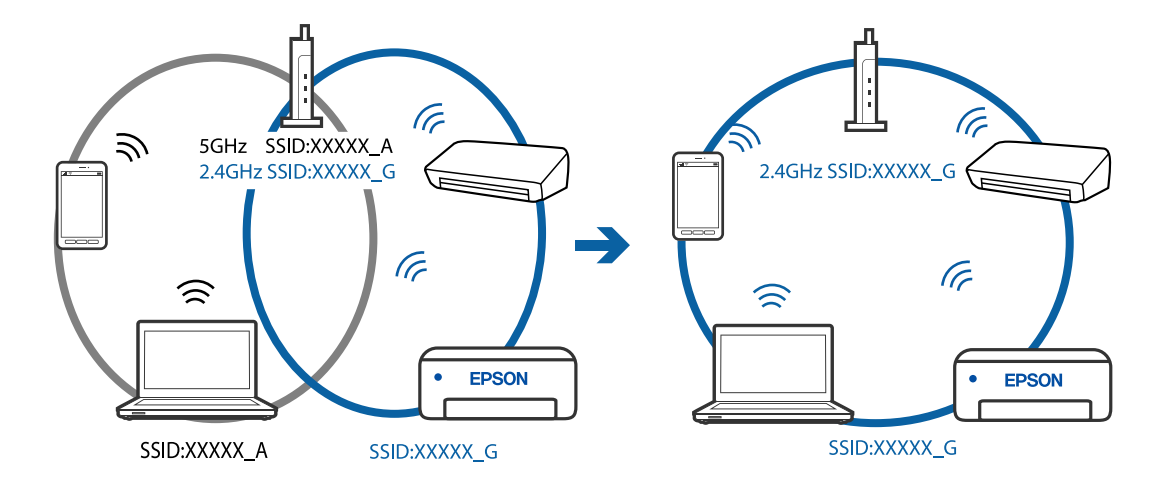

<span id="page-94-0"></span>❏ Primer povezovanja z omrežji (SSID-ji) z različnim frekvenčnim razponom

#### **V brezžičnem usmerjevalniku je na voljo funkcija za ločevanje zasebnosti.**

#### **Rešitve**

V večini brezžičnih usmerjevalnikov je na voljo funkcija ločevalnika, ki preprečuje komunikacijo med napravami v omrežjih z istim SSID-jem. Če komunikacija med tiskalnikom in računalnikom ali pametno napravo ni mogoča, tudi če imajo vzpostavljeno povezavo z istim omrežjem, onemogočite funkcijo ločevalnika v brezžičnem usmerjevalniku. Podrobnosti najdete v priročniku, priloženem brezžičnemu usmerjevalniku.

#### **Naslov IP ni pravilno dodeljen.**

#### **Rešitve**

Če je tiskalniku dodeljen naslov IP 169.254.XXX.XXX in če je maska podomrežja 255.255.0.0, naslov IP morda ni pravilno dodeljen.

Natisnite poročilo o omrežni povezavi ter nato preverite naslov IP in masko podomrežja, ki sta dodeljena

tiskalniku. Za tiskanje poročila o omrežni povezavi pritisnite gumb  $\mathbf{D}^{\mathbf{E}}$ bna nadzorni plošči tiskalnika.

Znova zaženite brezžični usmerjevalnik ali ponastavite nastavitve omrežja za tiskalnik.

#### **Prišlo je do težave z nastavitvami omrežja v računalniku.**

#### **Rešitve**

V računalniku poskusite obiskati poljubno spletno mesto, da preverite, ali so nastavitve omrežja v računalniku pravilne. Če ne morete obiskati nobenega spletnega mesta, do težave prihaja v računalniku.

Preverite omrežno povezavo računalnika. Podrobnosti najdete v dokumentaciji, priloženi računalniku.

## **Povezave s tiskalnikom prek kabla USB ni mogoče vzpostaviti (Windows)**

Vzroki za to težavo so lahko naslednji.

#### **Kabel USB ni pravilno priključen v električno vtičnico.**

### **Rešitve**

Čvrsto priključite kabel USB na tiskalnik in računalnik.

# <span id="page-95-0"></span>**Prišlo je do težave z zvezdiščem USB.**

## **Rešitve**

Če uporabljate zvezdišče USB, poskusite tiskalnik priključiti neposredno na računalnik.

# **Prišlo je do težave s kablom USB ali vhodom USB.**

# **Rešitve**

Če kabla USB ni mogoče prepoznati, zamenjajte vrata ali kabel USB.

# **Tiskanje ni mogoče, čeprav je povezava vzpostavljena pravilno (Windows)**

Vzroki za to težavo so lahko naslednji.

# **Prišlo je do težave s programsko opremo ali podatki.**

## **Rešitve**

- ❏ Preverite, ali je nameščen izvirni gonilnik tiskalnika Epson (EPSON XXXXX). Če izvirni gonilnik tiskalnika Epson ni nameščen, so funkcije, ki so na voljo, omejene. Priporočamo, da uporabite izvirni gonilnik tiskalnika Epson.
- ❏ Če tiskate veliko sliko, računalnik morda ne bo imel dovolj pomnilnika. Natisnite sliko v nižji ločljivosti ali manjši velikosti.
- ❏ Če ste preizkusili vse spodaj navedene možne rešitve in težave niste mogli odpraviti, poskusite odstraniti in ponovno namestiti gonilnik tiskalnika.
- ❏ Težavo morda lahko rešite s tem, da posodobite programsko opremo na najnovejšo različico. Za preverjanje stanja programske opreme uporabite orodje za posodabljanje programske opreme.
- & ["Preverjanje, ali je nameščen originalni gonilnik za tiskalnik Epson Windows" na strani 80](#page-79-0)
- & ["Preverjanje, ali je nameščen originalni gonilnik za tiskalnik Epson Mac OS" na strani 81](#page-80-0)
- & ["Ločena namestitev ali odstranitev aplikacij" na strani 79](#page-78-0)
- & ["Posodabljanje programov in vdelane programske opreme" na strani 84](#page-83-0)

# **Pojavila se je težava s stanjem gonilnika.**

#### **Rešitve**

Kliknite **EPSON Status Monitor 3** na zavihku **Vzdrževanje** gonilnika tiskalnika in nato preverite stanje tiskalnika. Če je **EPSON Status Monitor 3** onemogočen, kliknite **Razširjene nastavitve** v zavihku **Vzdrževanje** nato pa izberite **Omogoči EPSON Status Monitor 3**.

#### **Še vedno je na voljo opravilo, ki čaka na tiskanje.**

#### **Rešitve**

Kliknite **Natisni vrsto** na zavihku **Vzdrževanje** v gonilniku tiskalnika. Če so ostali nepotrebni podatki, izberite **Prekliči vse dokumente** v meniju **Tiskalnik**.

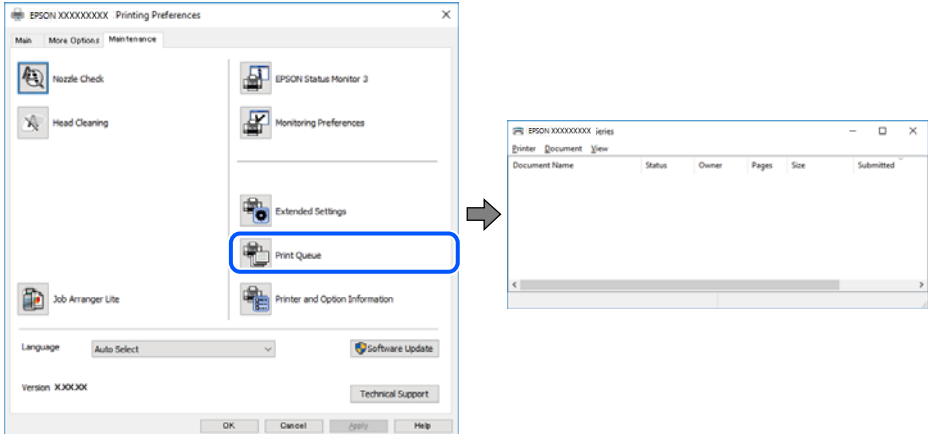

#### **Tiskalnik je na čakanju ali nima vzpostavljene povezave.**

#### **Rešitve**

Kliknite **Natisni vrsto** na zavihku **Vzdrževanje** v gonilniku tiskalnika.

Če tiskalnik nima povezave ali je v čakanju, odstranite to nastavitev v meniju **Tiskalnik**.

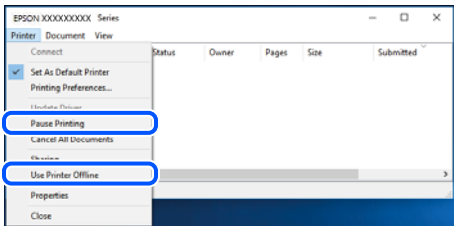

#### **Tiskalnik ni izbran kot privzeti tiskalnik.**

#### **Rešitve**

Ikono tiskalnika kliknite z desno tipko miške v razdelku **Nadzorna plošča** > **Ogled naprav in tiskalnikov** (ali **Tiskalniki**, **Tiskalniki in faksi**) in kliknite **Nastavi kot privzeti tiskalnik**.

#### *Opomba:*

*Če je na voljo več ikon tiskalnikov, upoštevajte naslednje, da boste izbrali pravilni tiskalnik.*

Primer:

Povezava USB: EPSON XXXX Series

Omrežna povezava: EPSON XXXX Series (omrežje)

Če gonilnik tiskalnika namestite večkrat, se lahko ustvarijo kopije gonilnika tiskalnika. Če so ustvarjene kopije, na primer »EPSON XXXX Series (kopija 1)«, z desno tipko miške kliknite ikono kopiranega gonilnika in nato kliknite **Odstrani napravo**.

#### **Vrata tiskalnika niso pravilno nastavljena.**

#### **Rešitve**

Kliknite **Natisni vrsto** na zavihku **Vzdrževanje** v gonilniku tiskalnika.

Prepričajte se, da so vrata tiskalnika pravilno nastavljena v razdelku **Lastnost** > **Vrata** menija **Tiskalnik**.

Povezava USB: **USBXXX**, Omrežna povezava: **EpsonNet Print Port**

## **Tiskalnik nenadoma ne more več tiskati prek omrežne povezave**

Ta težava se lahko pojavi zaradi naslednjih vzrokov.

#### **Spremenilo se je omrežno okolje.**

#### **Rešitve**

Če ste zamenjali omrežno okolje, na primer brezžični usmerjevalnik ali ponudnika, poskusite znova konfigurirati nastavitve omrežja za tiskalnik.

V računalniku ali pametni napravi vzpostavite povezavo z istim omrežjem (SSID) kot v tiskalniku.

#### **Nekaj je narobe z omrežnimi napravami pri povezavi Wi-Fi.**

#### **Rešitve**

Izklopite naprave, v katerih želite vzpostaviti povezavo z omrežjem. Počakajte približno 10 sekund in nato vklopite naprave v tem vrstnem redu: brezžični usmerjevalnik, računalnik ali pametna naprava in tiskalnik. Tiskalnik in računalnik ali pametno napravo premaknite bližje brezžičnemu usmerjevalniku, da omogočite boljšo radijsko komunikacijo, in nato poskusite znova konfigurirati nastavitve omrežja.

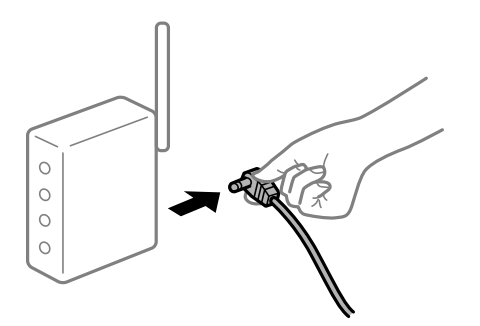

**Tiskalnik nima vzpostavljene povezave z omrežjem.**

#### **Rešitve**

Pritisnite gumb  $\mathbf{D}^{\sharp}$ , da natisnete poročilo o omrežni povezavi. Če je v poročilu navedeno, da povezave z omrežjem ni bilo mogoče vzpostaviti, si oglejte poročilo o omrežni povezavi in upoštevajte natisnjene rešitve.

#### **Prišlo je do težave z nastavitvami omrežja v računalniku.**

#### **Rešitve**

V računalniku poskusite obiskati poljubno spletno mesto, da preverite, ali so nastavitve omrežja v računalniku pravilne. Če ne morete obiskati nobenega spletnega mesta, do težave prihaja v računalniku.

Preverite omrežno povezavo računalnika. Podrobnosti najdete v dokumentaciji, priloženi računalniku.

#### **Še vedno je na voljo opravilo, ki čaka na tiskanje.**

#### **Rešitve**

Kliknite **Natisni vrsto** na zavihku **Vzdrževanje** v gonilniku tiskalnika. Če so ostali nepotrebni podatki, izberite **Prekliči vse dokumente** v meniju **Tiskalnik**.

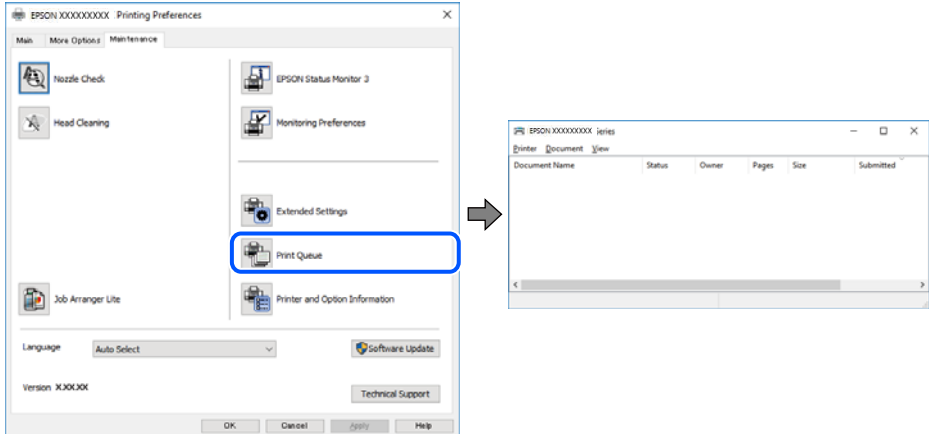

#### **Tiskalnik je na čakanju ali nima vzpostavljene povezave.**

#### **Rešitve**

Kliknite **Natisni vrsto** na zavihku **Vzdrževanje** v gonilniku tiskalnika.

Če tiskalnik nima povezave ali je v čakanju, odstranite to nastavitev v meniju **Tiskalnik**.

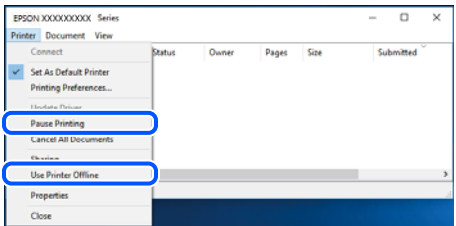

#### **Tiskalnik ni izbran kot privzeti tiskalnik.**

#### **Rešitve**

Ikono tiskalnika kliknite z desno tipko miške v razdelku **Nadzorna plošča** > **Ogled naprav in tiskalnikov** (ali **Tiskalniki**, **Tiskalniki in faksi**) in kliknite **Nastavi kot privzeti tiskalnik**.

#### *Opomba:*

*Če je na voljo več ikon tiskalnikov, upoštevajte naslednje, da boste izbrali pravilni tiskalnik.*

Primer:

Povezava USB: EPSON XXXX Series

Omrežna povezava: EPSON XXXX Series (omrežje)

Če gonilnik tiskalnika namestite večkrat, se lahko ustvarijo kopije gonilnika tiskalnika. Če so ustvarjene kopije, na primer »EPSON XXXX Series (kopija 1)«, z desno tipko miške kliknite ikono kopiranega gonilnika in nato kliknite **Odstrani napravo**.

#### **Vrata tiskalnika niso pravilno nastavljena.**

#### **Rešitve**

Kliknite **Natisni vrsto** na zavihku **Vzdrževanje** v gonilniku tiskalnika. Prepričajte se, da so vrata tiskalnika pravilno nastavljena v razdelku **Lastnost** > **Vrata** menija **Tiskalnik**. Povezava USB: **USBXXX**, Omrežna povezava: **EpsonNet Print Port**

# **Tiskanje ni mogoče v sistemu Mac OS**

Prepričajte se, da sta računalnik in tiskalnik pravilno povezana.

Vzrok in rešitev težave se razlikujeta glede na to, ali sta napravi med seboj povezani.

#### *Preverjanje stanja povezave*

S pripomočkom EPSON Status Monitor preverite stanje povezave računalnika in tiskalnika.

- 1. Izberite **Nastavitve sistema** v meniju Apple > **Tiskalniki in optični bralniki** (ali **Tiskanje in optično branje**, **Tiskanje in faks**) in nato izberite tiskalnik.
- 2. Kliknite **Možnosti in potrošni material** > **Pripomočki** > **Odpri pripomoček tiskalnika**.
- 3. Kliknite **EPSON Status Monitor**.

Če so prikazane ravni preostalega črnila, je povezava med računalnikom in tiskalnikom uspešno vzpostavljena.

Preverite naslednje, če povezava ni bila vzpostavljena.

- ❏ Tiskalnika ni mogoče prepoznati prek povezave z omrežjem "Povezave z omrežjem ni mogoče vzpostaviti" na strani 100
- ❏ Tiskalnika ni mogoče prepoznati prek povezave USB

["Povezave s tiskalnikom prek kabla USB ni mogoče vzpostaviti \(Mac OS\)" na strani 103](#page-102-0)

Preverite naslednje, če je bila povezava vzpostavljena.

❏ Tiskalnik je bil zaznan, vendar tiskanje ni mogoče. ["Tiskanje ni mogoče, čeprav je povezava vzpostavljena pravilno \(Mac OS\)" na strani 103](#page-102-0)

# **Povezave z omrežjem ni mogoče vzpostaviti**

Ta težava se lahko pojavi zaradi naslednjih vzrokov.

### **Nekaj je narobe z omrežnimi napravami pri povezavi Wi-Fi.**

#### **Rešitve**

Izklopite naprave, v katerih želite vzpostaviti povezavo z omrežjem. Počakajte približno 10 sekund in nato vklopite naprave v tem vrstnem redu: brezžični usmerjevalnik, računalnik ali pametna naprava in

tiskalnik. Tiskalnik in računalnik ali pametno napravo premaknite bližje brezžičnemu usmerjevalniku, da omogočite boljšo radijsko komunikacijo, in nato poskusite znova konfigurirati nastavitve omrežja.

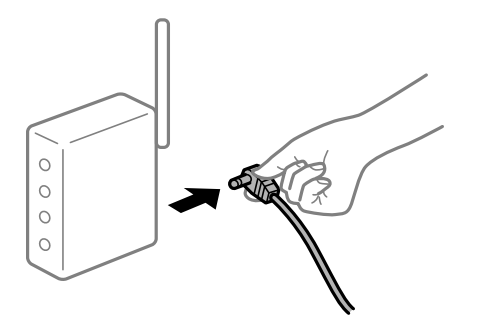

# **Naprave ne morejo prejemati signalov iz brezžičnega usmerjevalnika, ker so preveč oddaljene.**

#### **Rešitve**

Ko računalnik ali pametno napravo in tiskalnik pomaknete bližje brezžičnemu usmerjevalniku, izklopite brezžični usmerjevalnik in ga nato ponovno vklopite.

## **Če ste zamenjali brezžični usmerjevalnik in se nastavitve ne ujemajo z novim usmerjevalnikom.**

#### **Rešitve**

Znova konfigurirajte nastavitve povezave, tako da se ujemajo z novim brezžičnim usmerjevalnikom.

# **Omrežji (SSID), povezani z računalnikom ali pametno napravo in računalnikom, se razlikujeta.**

#### **Rešitve**

Če hkrati uporabljate več brezžičnih usmerjevalnikov ali ima brezžični usmerjevalnik več SSID-jev in naprav, povezanih z različnimi SSID-ji, povezave z brezžičnim omrežjem ni mogoče vzpostaviti.

V računalniku ali pametni napravi vzpostavite povezavo z istim omrežjem (SSID) kot v tiskalniku.

❏ Primer povezovanja z različnimi omrežji (SSID-ji)

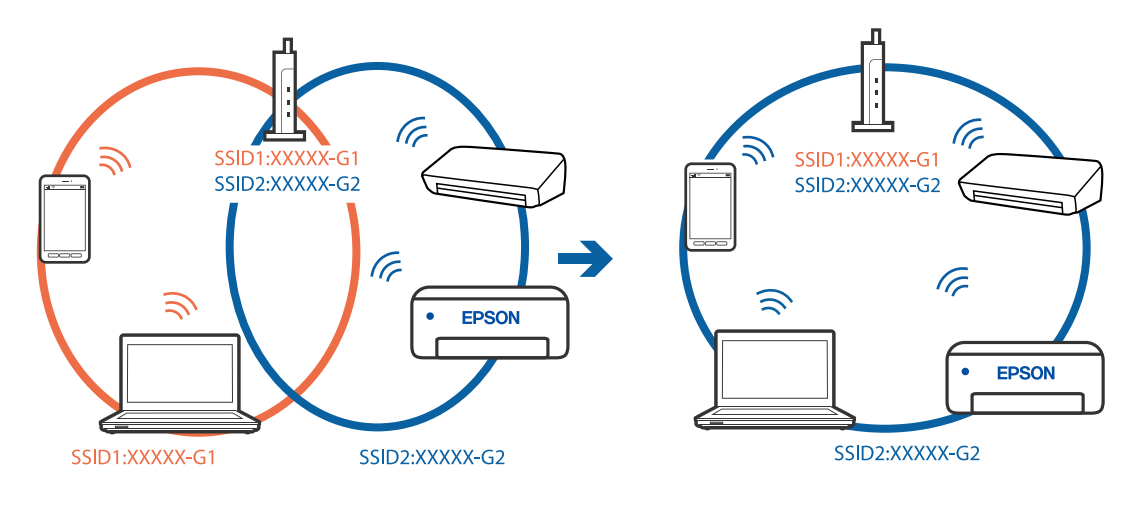

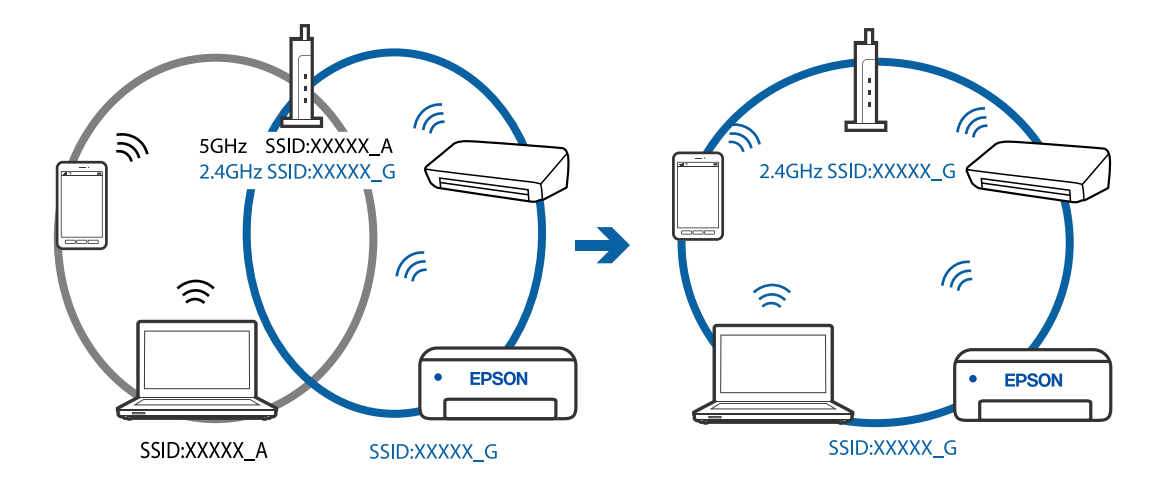

❏ Primer povezovanja z omrežji (SSID-ji) z različnim frekvenčnim razponom

#### **V brezžičnem usmerjevalniku je na voljo funkcija za ločevanje zasebnosti.**

#### **Rešitve**

V večini brezžičnih usmerjevalnikov je na voljo funkcija ločevalnika, ki preprečuje komunikacijo med napravami v omrežjih z istim SSID-jem. Če komunikacija med tiskalnikom in računalnikom ali pametno napravo ni mogoča, tudi če imajo vzpostavljeno povezavo z istim omrežjem, onemogočite funkcijo ločevalnika v brezžičnem usmerjevalniku. Podrobnosti najdete v priročniku, priloženem brezžičnemu usmerjevalniku.

#### **Naslov IP ni pravilno dodeljen.**

#### **Rešitve**

Če je tiskalniku dodeljen naslov IP 169.254.XXX.XXX in če je maska podomrežja 255.255.0.0, naslov IP morda ni pravilno dodeljen.

Natisnite poročilo o omrežni povezavi ter nato preverite naslov IP in masko podomrežja, ki sta dodeljena

tiskalniku. Za tiskanje poročila o omrežni povezavi pritisnite gumb  $\mathbf{D}^{\sharp}$ bna nadzorni plošči tiskalnika.

Znova zaženite brezžični usmerjevalnik ali ponastavite nastavitve omrežja za tiskalnik.

#### **Prišlo je do težave z nastavitvami omrežja v računalniku.**

#### **Rešitve**

V računalniku poskusite obiskati poljubno spletno mesto, da preverite, ali so nastavitve omrežja v računalniku pravilne. Če ne morete obiskati nobenega spletnega mesta, do težave prihaja v računalniku.

Preverite omrežno povezavo računalnika. Podrobnosti najdete v dokumentaciji, priloženi računalniku.

#### **Naprava, povezana prek vrat USB 3.0, povzroča radijske motnje frekvenc.**

#### **Rešitve**

Ko vzpostavite povezavo v računalniku s sistemom Mac prek vrat USB 3.0, se lahko pojavijo radijske motnje frekvenc. Izvedite naslednja postopka, če povezave ni mogoče vzpostaviti z brezžičnim (Wi-Fi) omrežjem LAN ali če je delovanje nestabilno.

❏ Napravo, ki je priključena v vrata USB 3.0, oddaljite od računalnika.

# <span id="page-102-0"></span>**Povezave s tiskalnikom prek kabla USB ni mogoče vzpostaviti (Mac OS)**

Vzroki za to težavo so lahko naslednji.

## **Kabel USB ni pravilno priključen v električno vtičnico.**

#### **Rešitve**

Čvrsto priključite kabel USB na tiskalnik in računalnik.

## **Prišlo je do težave z zvezdiščem USB.**

#### **Rešitve**

Če uporabljate zvezdišče USB, poskusite tiskalnik priključiti neposredno na računalnik.

## **Prišlo je do težave s kablom USB ali vhodom USB.**

### **Rešitve**

Če kabla USB ni mogoče prepoznati, zamenjajte vrata ali kabel USB.

# **Tiskanje ni mogoče, čeprav je povezava vzpostavljena pravilno (Mac OS)**

Vzroki za to težavo so lahko naslednji.

## **Prišlo je do težave s programsko opremo ali podatki.**

#### **Rešitve**

- ❏ Preverite, ali je nameščen izvirni gonilnik tiskalnika Epson (EPSON XXXXX). Če izvirni gonilnik tiskalnika Epson ni nameščen, so funkcije, ki so na voljo, omejene. Priporočamo, da uporabite izvirni gonilnik tiskalnika Epson.
- ❏ Če tiskate veliko sliko, računalnik morda ne bo imel dovolj pomnilnika. Natisnite sliko v nižji ločljivosti ali manjši velikosti.
- ❏ Če ste preizkusili vse spodaj navedene možne rešitve in težave niste mogli odpraviti, poskusite odstraniti in ponovno namestiti gonilnik tiskalnika.
- ❏ Težavo morda lahko rešite s tem, da posodobite programsko opremo na najnovejšo različico. Za preverjanje stanja programske opreme uporabite orodje za posodabljanje programske opreme.
- & ["Preverjanje, ali je nameščen originalni gonilnik za tiskalnik Epson Windows" na strani 80](#page-79-0)
- & ["Preverjanje, ali je nameščen originalni gonilnik za tiskalnik Epson Mac OS" na strani 81](#page-80-0)
- & ["Ločena namestitev ali odstranitev aplikacij" na strani 79](#page-78-0)
- & ["Posodabljanje programov in vdelane programske opreme" na strani 84](#page-83-0)

#### **Pojavila se je težava s stanjem tiskalnika.**

#### **Rešitve**

Prepričajte se, da tiskalnik ni v načinu **Premor**.

Izberite **System Preferences** v meniju **Apple** > **Printers & Scanners** (ali **Print & Scan**, **Print & Fax**) in nato dvokliknite tiskalnik. Če je tiskalnik v načinu premora, kliknite **Nadaljuj**.

## **Za tiskalnik so omogočene omejitve funkcij za uporabnika.**

#### **Rešitve**

Tiskalnik morda ne bo tiskal, če je omogočena funkcija omejevanja uporabniških funkcij. Obrnite se na skrbnika tiskalnika.

# **Tiskalnik nenadoma ne more več tiskati prek omrežne povezave**

Ta težava se lahko pojavi zaradi naslednjih vzrokov.

#### **Spremenilo se je omrežno okolje.**

#### **Rešitve**

Če ste zamenjali omrežno okolje, na primer brezžični usmerjevalnik ali ponudnika, poskusite znova konfigurirati nastavitve omrežja za tiskalnik.

V računalniku ali pametni napravi vzpostavite povezavo z istim omrežjem (SSID) kot v tiskalniku.

#### **Nekaj je narobe z omrežnimi napravami pri povezavi Wi-Fi.**

#### **Rešitve**

Izklopite naprave, v katerih želite vzpostaviti povezavo z omrežjem. Počakajte približno 10 sekund in nato vklopite naprave v tem vrstnem redu: brezžični usmerjevalnik, računalnik ali pametna naprava in tiskalnik. Tiskalnik in računalnik ali pametno napravo premaknite bližje brezžičnemu usmerjevalniku, da omogočite boljšo radijsko komunikacijo, in nato poskusite znova konfigurirati nastavitve omrežja.

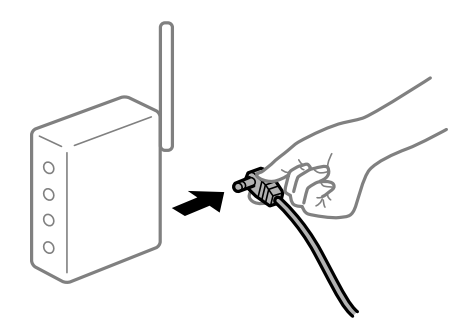

#### **Tiskalnik nima vzpostavljene povezave z omrežjem.**

#### **Rešitve**

Pritisnite gumb  $\mathbf{D}^{\mathbf{B}}$ , da natisnete poročilo o omrežni povezavi. Če je v poročilu navedeno, da povezave z omrežjem ni bilo mogoče vzpostaviti, si oglejte poročilo o omrežni povezavi in upoštevajte natisnjene rešitve.

#### **Prišlo je do težave z nastavitvami omrežja v računalniku.**

#### **Rešitve**

V računalniku poskusite obiskati poljubno spletno mesto, da preverite, ali so nastavitve omrežja v računalniku pravilne. Če ne morete obiskati nobenega spletnega mesta, do težave prihaja v računalniku.

Preverite omrežno povezavo računalnika. Podrobnosti najdete v dokumentaciji, priloženi računalniku.

# **Meni Nastavitve tiskanja ni prikazan.**

Vzroki za to težavo so lahko naslednji.

# **Gonilnik tiskalnika Epson ni pravilno nameščen**

#### **Rešitve**

Če meni **Nastavitve tiskanja** ni prikazan v sistemu macOS Catalina (10.15) ali novejši različic, macOS High Sierra (10.13), macOS Sierra (10.12), OS X El Capitan (10.11), OS X Yosemite (10.10), OS X Mavericks (10.9) ali OS X Mountain Lion (10.8), gonilnik tiskalnika Epson ni bil pravilno nameščen. Omogočite ga v tem meniju.

Izberite **Nastavitve sistema** v meniju Apple > **Tiskalniki in optični bralniki** (ali **Tiskanje in optično branje**, **Tiskanje in faks**), odstranite tiskalnik in ga znova dodajte. Navodila za dodajanje tiskalnika najdete na tem spletnem mestu.

["Dodajanje tiskalnika \(samo v sistemu Mac OS\)" na strani 82](#page-81-0)

macOS Mojave (10.14) ne more dostopati do menija **Nastavitve tiskanja** v aplikacijah družbe Apple, kot je TextEdit.

# **Tiskanje ni mogoče v pametni napravi**

Prepričajte se, da sta pametna naprava in tiskalnik pravilno povezana.

Vzrok in rešitev težave se razlikujeta glede na to, ali sta napravi med seboj povezani.

#### *Preverjanje povezave s pametno napravo*

Z aplikacijo Epson Smart Panel preverite povezavo pametne naprave in tiskalnika.

Zaženite aplikacijo Epson Smart Panel. Če povezave s tiskalnikom ni mogoče vzpostaviti, tapnite [+] na vrhu zaslona, da zaženete ponastavitev.

Če nimate aplikacije Epson Smart Panel, si oglejte spodnjo ponastavitev.

[http://epson.sn](http://epson.sn/?q=2)

# **Povezave z omrežjem ni mogoče vzpostaviti**

Ta težava se lahko pojavi zaradi naslednjih vzrokov.

# **Nekaj je narobe z omrežnimi napravami pri povezavi Wi-Fi.**

#### **Rešitve**

Izklopite naprave, v katerih želite vzpostaviti povezavo z omrežjem. Počakajte približno 10 sekund in nato vklopite naprave v tem vrstnem redu: brezžični usmerjevalnik, računalnik ali pametna naprava in

tiskalnik. Tiskalnik in računalnik ali pametno napravo premaknite bližje brezžičnemu usmerjevalniku, da omogočite boljšo radijsko komunikacijo, in nato poskusite znova konfigurirati nastavitve omrežja.

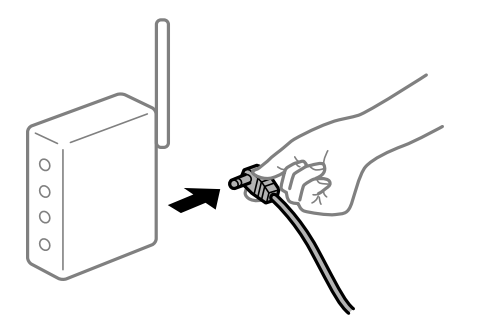

# **Naprave ne morejo prejemati signalov iz brezžičnega usmerjevalnika, ker so preveč oddaljene.**

#### **Rešitve**

Ko računalnik ali pametno napravo in tiskalnik pomaknete bližje brezžičnemu usmerjevalniku, izklopite brezžični usmerjevalnik in ga nato ponovno vklopite.

## **Če ste zamenjali brezžični usmerjevalnik in se nastavitve ne ujemajo z novim usmerjevalnikom.**

#### **Rešitve**

Znova konfigurirajte nastavitve povezave, tako da se ujemajo z novim brezžičnim usmerjevalnikom.

# **Omrežji (SSID), povezani z računalnikom ali pametno napravo in računalnikom, se razlikujeta.**

#### **Rešitve**

Če hkrati uporabljate več brezžičnih usmerjevalnikov ali ima brezžični usmerjevalnik več SSID-jev in naprav, povezanih z različnimi SSID-ji, povezave z brezžičnim omrežjem ni mogoče vzpostaviti.

V računalniku ali pametni napravi vzpostavite povezavo z istim omrežjem (SSID) kot v tiskalniku.

❏ Primer povezovanja z različnimi omrežji (SSID-ji)

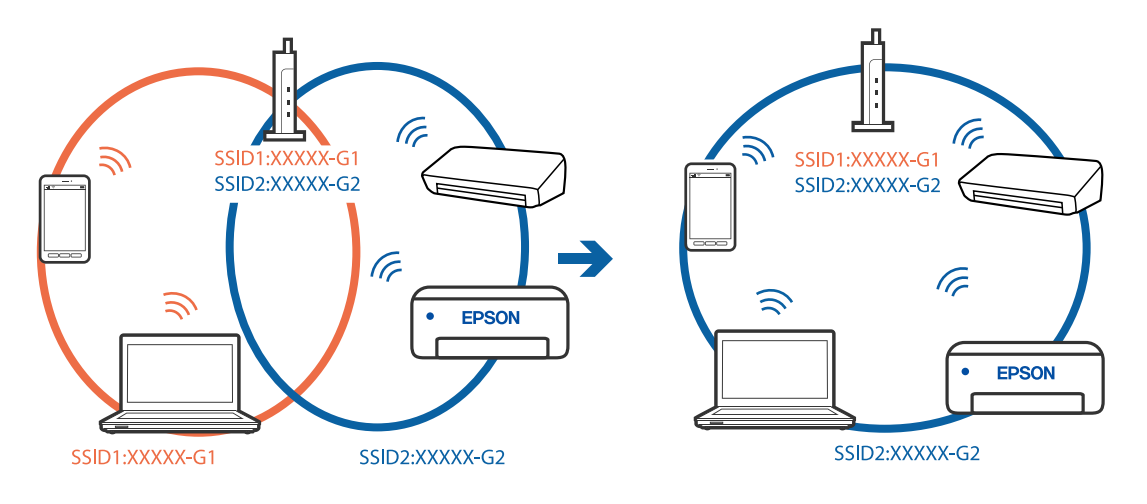

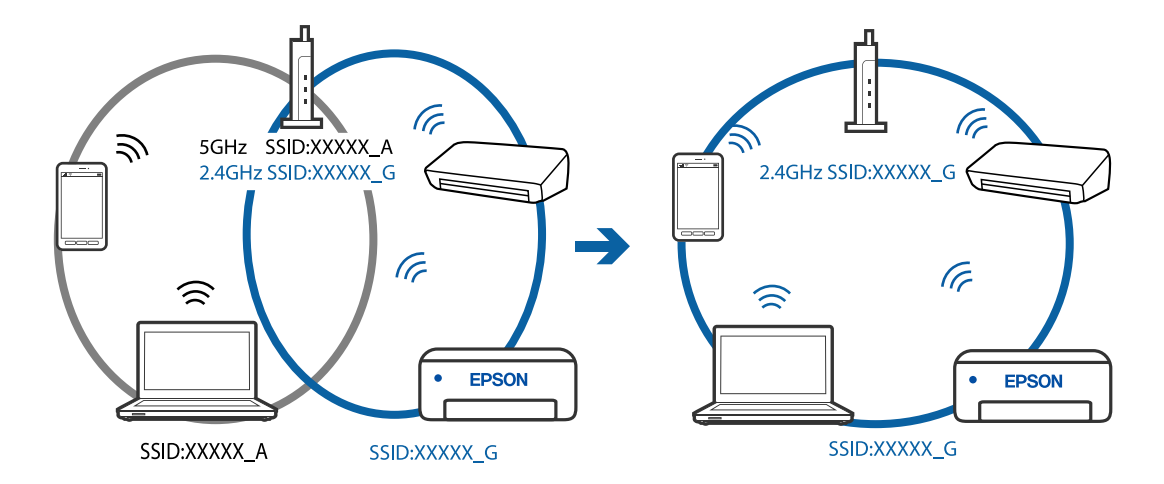

❏ Primer povezovanja z omrežji (SSID-ji) z različnim frekvenčnim razponom

#### **V brezžičnem usmerjevalniku je na voljo funkcija za ločevanje zasebnosti.**

#### **Rešitve**

V večini brezžičnih usmerjevalnikov je na voljo funkcija ločevalnika, ki preprečuje komunikacijo med napravami v omrežjih z istim SSID-jem. Če komunikacija med tiskalnikom in računalnikom ali pametno napravo ni mogoča, tudi če imajo vzpostavljeno povezavo z istim omrežjem, onemogočite funkcijo ločevalnika v brezžičnem usmerjevalniku. Podrobnosti najdete v priročniku, priloženem brezžičnemu usmerjevalniku.

#### **Naslov IP ni pravilno dodeljen.**

#### **Rešitve**

Če je tiskalniku dodeljen naslov IP 169.254.XXX.XXX in če je maska podomrežja 255.255.0.0, naslov IP morda ni pravilno dodeljen.

Natisnite poročilo o omrežni povezavi ter nato preverite naslov IP in masko podomrežja, ki sta dodeljena

tiskalniku. Za tiskanje poročila o omrežni povezavi pritisnite gumb  $\mathbf{D}^{\sharp}$ bna nadzorni plošči tiskalnika.

Znova zaženite brezžični usmerjevalnik ali ponastavite nastavitve omrežja za tiskalnik.

#### **Prišlo je do težave z nastavitvami omrežja v pametni napravi.**

#### **Rešitve**

V pametni napravi poskusite obiskati poljubno spletno mesto, da preverite, ali so nastavitve omrežja v pametni napravi pravilne. Če ne morete obiskati nobenega spletnega mesta, je težava v pametni napravi.

Preverite omrežno povezavo računalnika. Dodatne podrobnosti najdete v dokumentaciji, priloženi pametni napravi.

# **Tiskalnik nenadoma ne more več tiskati prek omrežne povezave**

Ta težava se lahko pojavi zaradi naslednjih vzrokov.

#### **Spremenilo se je omrežno okolje.**

#### **Rešitve**

Če ste zamenjali omrežno okolje, na primer brezžični usmerjevalnik ali ponudnika, poskusite znova konfigurirati nastavitve omrežja za tiskalnik.

V računalniku ali pametni napravi vzpostavite povezavo z istim omrežjem (SSID) kot v tiskalniku.

#### **Nekaj je narobe z omrežnimi napravami pri povezavi Wi-Fi.**

#### **Rešitve**

Izklopite naprave, v katerih želite vzpostaviti povezavo z omrežjem. Počakajte približno 10 sekund in nato vklopite naprave v tem vrstnem redu: brezžični usmerjevalnik, računalnik ali pametna naprava in tiskalnik. Tiskalnik in računalnik ali pametno napravo premaknite bližje brezžičnemu usmerjevalniku, da omogočite boljšo radijsko komunikacijo, in nato poskusite znova konfigurirati nastavitve omrežja.

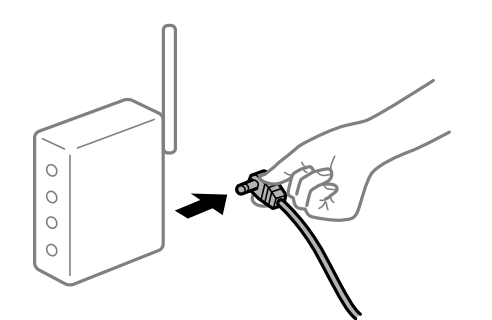

#### **Tiskalnik nima vzpostavljene povezave z omrežjem.**

#### **Rešitve**

Pritisnite gumb  $\overrightarrow{L}^{\mathbb{B}}$ , da natisnete poročilo o omrežni povezavi. Če je v poročilu navedeno, da povezave z omrežjem ni bilo mogoče vzpostaviti, si oglejte poročilo o omrežni povezavi in upoštevajte natisnjene rešitve.

#### **Prišlo je do težave z nastavitvami omrežja v pametni napravi.**

#### **Rešitve**

V pametni napravi poskusite obiskati poljubno spletno mesto, da preverite, ali so nastavitve omrežja v pametni napravi pravilne. Če ne morete obiskati nobenega spletnega mesta, je težava v pametni napravi.

Preverite omrežno povezavo računalnika. Dodatne podrobnosti najdete v dokumentaciji, priloženi pametni napravi.

# **Optičnega branja ni mogoče začeti**

# **Optičnega branja ni mogoče začeti v sistemu Windows**

Prepričajte se, da sta računalnik in tiskalnik pravilno povezana.

Vzrok in rešitev težave se razlikujeta glede na to, ali sta napravi med seboj povezani.

#### *Preverjanje stanja povezave*

S pripomočkom Epson Printer Connection Checker preverite stanje povezave računalnika in tiskalnika. Težavo boste morda lahko odpravili, kar je odvisno od rezultatov preverjanja.
# 1. Dvokliknite ikono **Epson Printer Connection Checker** na namizju.

Epson Printer Connection Checker se zažene.

Če ikona ni prikazana na namizju, upoštevajte spodnja navodila za zagon pripomočka Epson Printer Connection Checker.

❏ Windows 10

Kliknite gumb »Start« in izberite **Epson Software** > **Epson Printer Connection Checker**.

❏ Windows 8.1/Windows 8

Vnesite ime aplikacije v iskalno vrstico in nato izberite prikazano ikono.

❏ Windows 7

Kliknite gumb »Start« in izberite **Vsi programi** > **Epson Software** > **Epson Printer Connection Checker**.

2. Upoštevajte navodila na zaslonu za preverjanje.

#### *Opomba:*

*Če se ime tiskalnika ne prikaže, namestite originalni gonilnik tiskalnika Epson. ["Preverjanje, ali je nameščen originalni gonilnik za tiskalnik Epson — Windows" na strani 80](#page-79-0)*

Ko prepoznate težavo, izvedite rešitev, prikazano na zaslonu.

Če težave ni mogoče odpraviti, preverite naslednje glede na dano situacijo.

❏ Tiskalnika ni mogoče prepoznati prek povezave z omrežjem

- "Povezave z omrežjem ni mogoče vzpostaviti" na strani 109
- ❏ Tiskalnika ni mogoče prepoznati prek povezave USB ["Povezave s tiskalnikom prek kabla USB ni mogoče vzpostaviti \(Windows\)" na strani 95](#page-94-0)
- ❏ Tiskalnik je bil zaznan, vendar optično branje ni mogoče.

["Optično branje ni mogoče, čeprav je povezava vzpostavljena pravilno \(Windows\)" na strani 111](#page-110-0)

# **Povezave z omrežjem ni mogoče vzpostaviti**

Ta težava se lahko pojavi zaradi naslednjih vzrokov.

#### **Nekaj je narobe z omrežnimi napravami pri povezavi Wi-Fi.**

#### **Rešitve**

Izklopite naprave, v katerih želite vzpostaviti povezavo z omrežjem. Počakajte približno 10 sekund in nato vklopite naprave v tem vrstnem redu: brezžični usmerjevalnik, računalnik ali pametna naprava in tiskalnik. Tiskalnik in računalnik ali pametno napravo premaknite bližje brezžičnemu usmerjevalniku, da omogočite boljšo radijsko komunikacijo, in nato poskusite znova konfigurirati nastavitve omrežja.

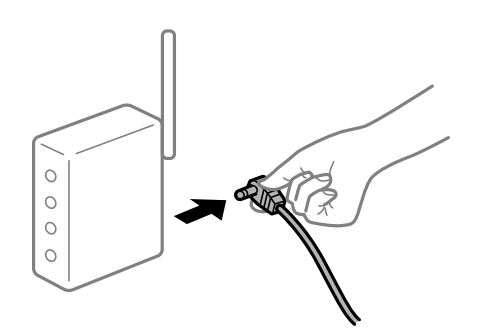

#### **Naprave ne morejo prejemati signalov iz brezžičnega usmerjevalnika, ker so preveč oddaljene.**

#### **Rešitve**

Ko računalnik ali pametno napravo in tiskalnik pomaknete bližje brezžičnemu usmerjevalniku, izklopite brezžični usmerjevalnik in ga nato ponovno vklopite.

#### **Če ste zamenjali brezžični usmerjevalnik in se nastavitve ne ujemajo z novim usmerjevalnikom.**

#### **Rešitve**

Znova konfigurirajte nastavitve povezave, tako da se ujemajo z novim brezžičnim usmerjevalnikom.

## **Omrežji (SSID), povezani z računalnikom ali pametno napravo in računalnikom, se razlikujeta.**

#### **Rešitve**

Če hkrati uporabljate več brezžičnih usmerjevalnikov ali ima brezžični usmerjevalnik več SSID-jev in naprav, povezanih z različnimi SSID-ji, povezave z brezžičnim omrežjem ni mogoče vzpostaviti.

V računalniku ali pametni napravi vzpostavite povezavo z istim omrežjem (SSID) kot v tiskalniku.

❏ Primer povezovanja z različnimi omrežji (SSID-ji)

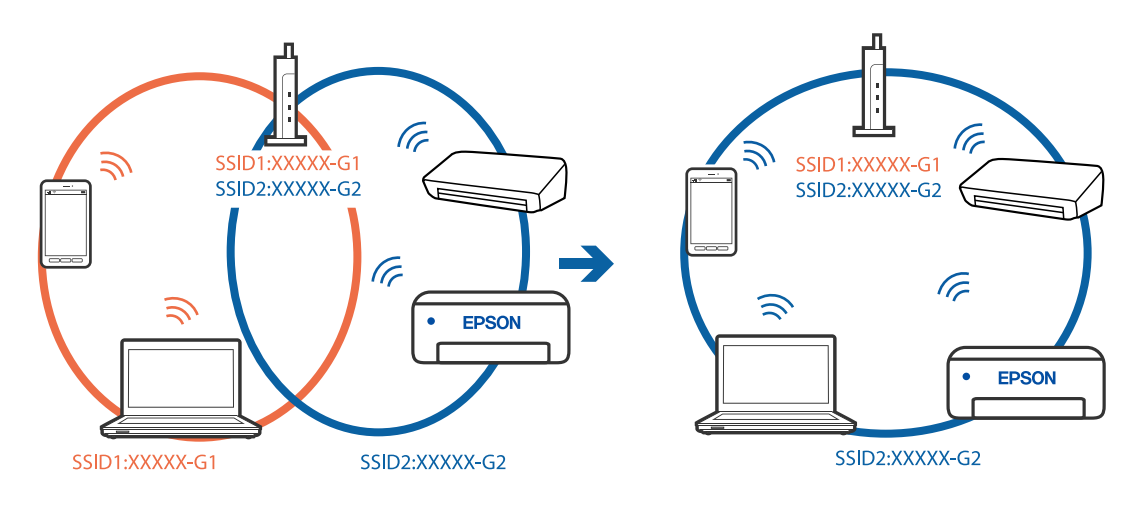

❏ Primer povezovanja z omrežji (SSID-ji) z različnim frekvenčnim razponom

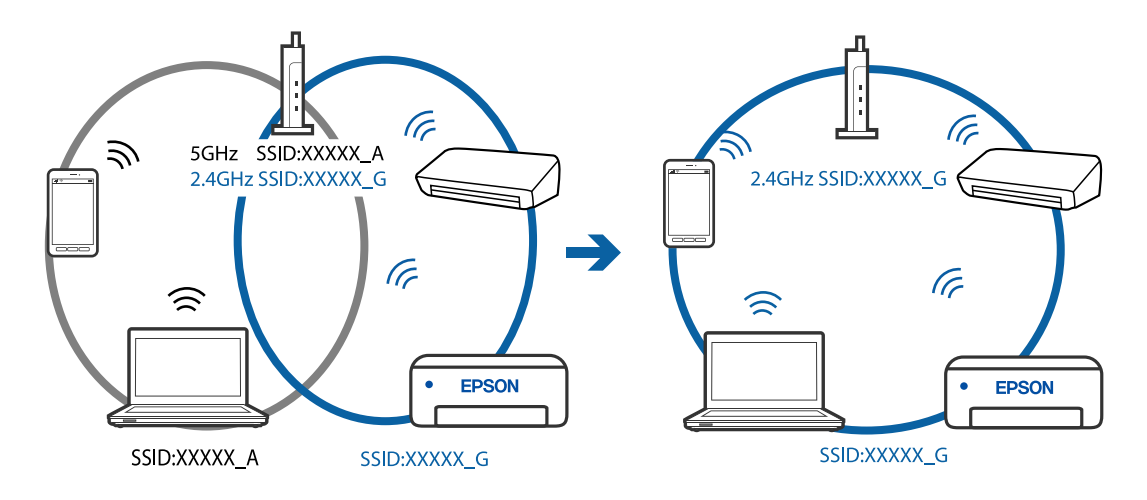

#### <span id="page-110-0"></span>**V brezžičnem usmerjevalniku je na voljo funkcija za ločevanje zasebnosti.**

#### **Rešitve**

V večini brezžičnih usmerjevalnikov je na voljo funkcija ločevalnika, ki preprečuje komunikacijo med napravami v omrežjih z istim SSID-jem. Če komunikacija med tiskalnikom in računalnikom ali pametno napravo ni mogoča, tudi če imajo vzpostavljeno povezavo z istim omrežjem, onemogočite funkcijo ločevalnika v brezžičnem usmerjevalniku. Podrobnosti najdete v priročniku, priloženem brezžičnemu usmerjevalniku.

#### **Naslov IP ni pravilno dodeljen.**

#### **Rešitve**

Če je tiskalniku dodeljen naslov IP 169.254.XXX.XXX in če je maska podomrežja 255.255.0.0, naslov IP morda ni pravilno dodeljen.

Natisnite poročilo o omrežni povezavi ter nato preverite naslov IP in masko podomrežja, ki sta dodeljena

tiskalniku. Za tiskanje poročila o omrežni povezavi pritisnite gumb  $\mathbf{L}^{\mathbb{F}}$ bna nadzorni plošči tiskalnika.

Znova zaženite brezžični usmerjevalnik ali ponastavite nastavitve omrežja za tiskalnik.

#### **Prišlo je do težave z nastavitvami omrežja v računalniku.**

#### **Rešitve**

V računalniku poskusite obiskati poljubno spletno mesto, da preverite, ali so nastavitve omrežja v računalniku pravilne. Če ne morete obiskati nobenega spletnega mesta, do težave prihaja v računalniku.

Preverite omrežno povezavo računalnika. Podrobnosti najdete v dokumentaciji, priloženi računalniku.

#### **Povezave s tiskalnikom prek kabla USB ni mogoče vzpostaviti (Windows)**

Vzroki za to težavo so lahko naslednji.

#### **Kabel USB ni pravilno priključen v električno vtičnico.**

#### **Rešitve**

Čvrsto priključite kabel USB na tiskalnik in računalnik.

#### **Prišlo je do težave z zvezdiščem USB.**

#### **Rešitve**

Če uporabljate zvezdišče USB, poskusite tiskalnik priključiti neposredno na računalnik.

#### **Prišlo je do težave s kablom USB ali vhodom USB.**

#### **Rešitve**

Če kabla USB ni mogoče prepoznati, zamenjajte vrata ali kabel USB.

#### **Optično branje ni mogoče, čeprav je povezava vzpostavljena pravilno (Windows)**

#### **Optično branje pri visoki ločljivosti prek omrežja.**

#### **Rešitve**

Poskušajte izvesti optično branje pri nižji ločljivosti.

# **Optičnega branja ni mogoče začeti v sistemu Mac OS**

Prepričajte se, da sta računalnik in tiskalnik pravilno povezana.

Vzrok in rešitev težave se razlikujeta glede na to, ali sta napravi med seboj povezani.

#### *Preverjanje stanja povezave*

S pripomočkom EPSON Status Monitor preverite stanje povezave računalnika in tiskalnika.

- 1. Izberite **Nastavitve sistema** v meniju Apple > **Tiskalniki in optični bralniki** (ali **Tiskanje in optično branje**, **Tiskanje in faks**) in nato izberite tiskalnik.
- 2. Kliknite **Možnosti in potrošni material** > **Pripomočki** > **Odpri pripomoček tiskalnika**.
- 3. Kliknite **EPSON Status Monitor**.

Če so prikazane ravni preostalega črnila, je povezava med računalnikom in tiskalnikom uspešno vzpostavljena.

Preverite naslednje, če povezava ni bila vzpostavljena.

- ❏ Tiskalnika ni mogoče prepoznati prek povezave z omrežjem "Povezave z omrežjem ni mogoče vzpostaviti" na strani 112
- ❏ Tiskalnika ni mogoče prepoznati prek povezave USB ["Povezave s tiskalnikom prek kabla USB ni mogoče vzpostaviti \(Mac OS\)" na strani 103](#page-102-0)

Preverite naslednje, če je bila povezava vzpostavljena.

❏ Tiskalnik je bil zaznan, vendar optično branje ni mogoče.

["Optično branje ni mogoče, čeprav je povezava vzpostavljena pravilno \(Mac OS\)" na strani 115](#page-114-0)

# **Povezave z omrežjem ni mogoče vzpostaviti**

Ta težava se lahko pojavi zaradi naslednjih vzrokov.

#### **Nekaj je narobe z omrežnimi napravami pri povezavi Wi-Fi.**

#### **Rešitve**

Izklopite naprave, v katerih želite vzpostaviti povezavo z omrežjem. Počakajte približno 10 sekund in nato vklopite naprave v tem vrstnem redu: brezžični usmerjevalnik, računalnik ali pametna naprava in tiskalnik. Tiskalnik in računalnik ali pametno napravo premaknite bližje brezžičnemu usmerjevalniku, da omogočite boljšo radijsko komunikacijo, in nato poskusite znova konfigurirati nastavitve omrežja.

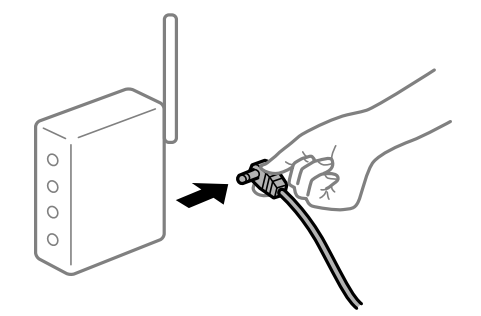

#### **Naprave ne morejo prejemati signalov iz brezžičnega usmerjevalnika, ker so preveč oddaljene.**

#### **Rešitve**

Ko računalnik ali pametno napravo in tiskalnik pomaknete bližje brezžičnemu usmerjevalniku, izklopite brezžični usmerjevalnik in ga nato ponovno vklopite.

#### **Če ste zamenjali brezžični usmerjevalnik in se nastavitve ne ujemajo z novim usmerjevalnikom.**

#### **Rešitve**

Znova konfigurirajte nastavitve povezave, tako da se ujemajo z novim brezžičnim usmerjevalnikom.

## **Omrežji (SSID), povezani z računalnikom ali pametno napravo in računalnikom, se razlikujeta.**

#### **Rešitve**

Če hkrati uporabljate več brezžičnih usmerjevalnikov ali ima brezžični usmerjevalnik več SSID-jev in naprav, povezanih z različnimi SSID-ji, povezave z brezžičnim omrežjem ni mogoče vzpostaviti.

V računalniku ali pametni napravi vzpostavite povezavo z istim omrežjem (SSID) kot v tiskalniku.

❏ Primer povezovanja z različnimi omrežji (SSID-ji)

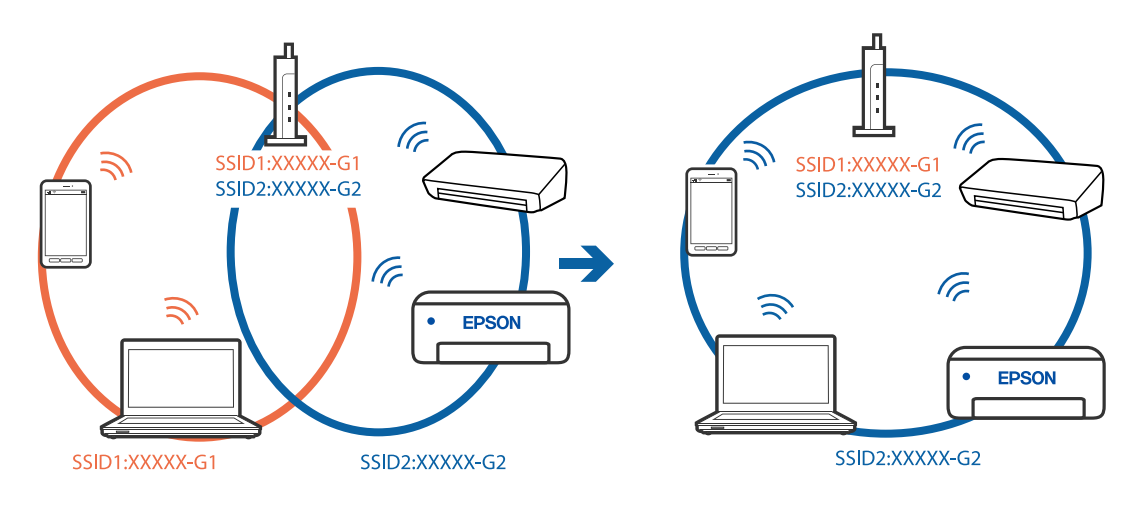

❏ Primer povezovanja z omrežji (SSID-ji) z različnim frekvenčnim razponom

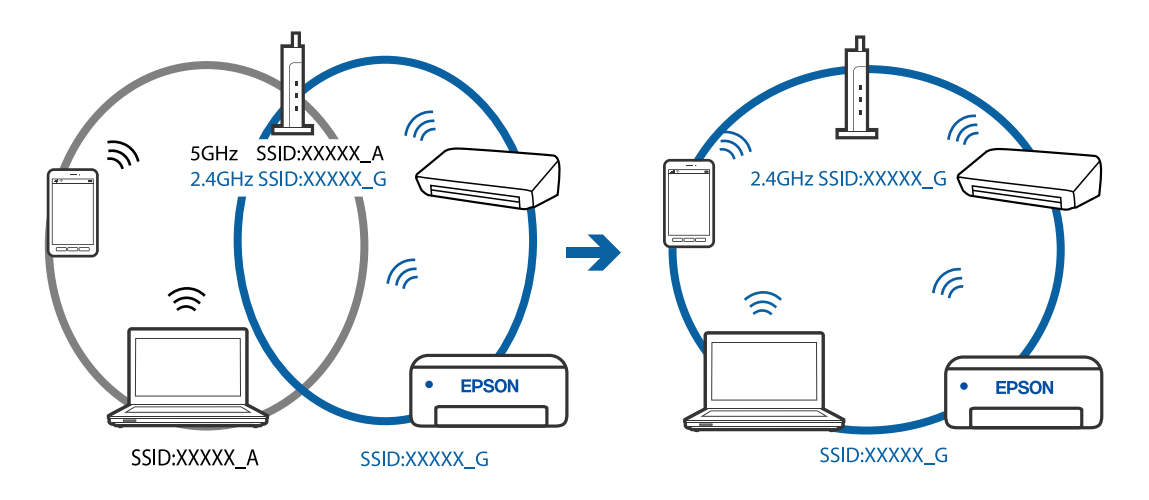

#### **V brezžičnem usmerjevalniku je na voljo funkcija za ločevanje zasebnosti.**

#### **Rešitve**

V večini brezžičnih usmerjevalnikov je na voljo funkcija ločevalnika, ki preprečuje komunikacijo med napravami v omrežjih z istim SSID-jem. Če komunikacija med tiskalnikom in računalnikom ali pametno napravo ni mogoča, tudi če imajo vzpostavljeno povezavo z istim omrežjem, onemogočite funkcijo ločevalnika v brezžičnem usmerjevalniku. Podrobnosti najdete v priročniku, priloženem brezžičnemu usmerjevalniku.

#### **Naslov IP ni pravilno dodeljen.**

#### **Rešitve**

Če je tiskalniku dodeljen naslov IP 169.254.XXX.XXX in če je maska podomrežja 255.255.0.0, naslov IP morda ni pravilno dodeljen.

Natisnite poročilo o omrežni povezavi ter nato preverite naslov IP in masko podomrežja, ki sta dodeljena

tiskalniku. Za tiskanje poročila o omrežni povezavi pritisnite gumb  $\mathbf{D}^{\sharp}$ bna nadzorni plošči tiskalnika.

Znova zaženite brezžični usmerjevalnik ali ponastavite nastavitve omrežja za tiskalnik.

#### **Prišlo je do težave z nastavitvami omrežja v računalniku.**

#### **Rešitve**

V računalniku poskusite obiskati poljubno spletno mesto, da preverite, ali so nastavitve omrežja v računalniku pravilne. Če ne morete obiskati nobenega spletnega mesta, do težave prihaja v računalniku.

Preverite omrežno povezavo računalnika. Podrobnosti najdete v dokumentaciji, priloženi računalniku.

#### **Naprava, povezana prek vrat USB 3.0, povzroča radijske motnje frekvenc.**

#### **Rešitve**

Ko vzpostavite povezavo v računalniku s sistemom Mac prek vrat USB 3.0, se lahko pojavijo radijske motnje frekvenc. Izvedite naslednja postopka, če povezave ni mogoče vzpostaviti z brezžičnim (Wi-Fi) omrežjem LAN ali če je delovanje nestabilno.

❏ Napravo, ki je priključena v vrata USB 3.0, oddaljite od računalnika.

# **Povezave s tiskalnikom prek kabla USB ni mogoče vzpostaviti (Mac OS)**

Vzroki za to težavo so lahko naslednji.

#### **Kabel USB ni pravilno priključen v električno vtičnico.**

#### **Rešitve**

Čvrsto priključite kabel USB na tiskalnik in računalnik.

#### **Prišlo je do težave z zvezdiščem USB.**

#### **Rešitve**

Če uporabljate zvezdišče USB, poskusite tiskalnik priključiti neposredno na računalnik.

#### <span id="page-114-0"></span>**Prišlo je do težave s kablom USB ali vhodom USB.**

#### **Rešitve**

Če kabla USB ni mogoče prepoznati, zamenjajte vrata ali kabel USB.

# **Optično branje ni mogoče, čeprav je povezava vzpostavljena pravilno (Mac OS)**

#### **Optično branje pri visoki ločljivosti prek omrežja.**

**Rešitve**

Poskušajte izvesti optično branje pri nižji ločljivosti.

# **Optičnega branja ni mogoče začeti v pametni napravi**

Prepričajte se, da sta pametna naprava in tiskalnik pravilno povezana.

Vzrok in rešitev težave se razlikujeta glede na to, ali sta napravi med seboj povezani.

#### *Preverjanje povezave s pametno napravo*

Z aplikacijo Epson Smart Panel preverite povezavo pametne naprave in tiskalnika.

Zaženite aplikacijo Epson Smart Panel. Če povezave s tiskalnikom ni mogoče vzpostaviti, tapnite [+] na vrhu zaslona, da zaženete ponastavitev.

Če nimate aplikacije Epson Smart Panel, si oglejte spodnjo ponastavitev.

[http://epson.sn](http://epson.sn/?q=2)

# **Povezave z omrežjem ni mogoče vzpostaviti**

Ta težava se lahko pojavi zaradi naslednjih vzrokov.

#### **Nekaj je narobe z omrežnimi napravami pri povezavi Wi-Fi.**

#### **Rešitve**

Izklopite naprave, v katerih želite vzpostaviti povezavo z omrežjem. Počakajte približno 10 sekund in nato vklopite naprave v tem vrstnem redu: brezžični usmerjevalnik, računalnik ali pametna naprava in tiskalnik. Tiskalnik in računalnik ali pametno napravo premaknite bližje brezžičnemu usmerjevalniku, da omogočite boljšo radijsko komunikacijo, in nato poskusite znova konfigurirati nastavitve omrežja.

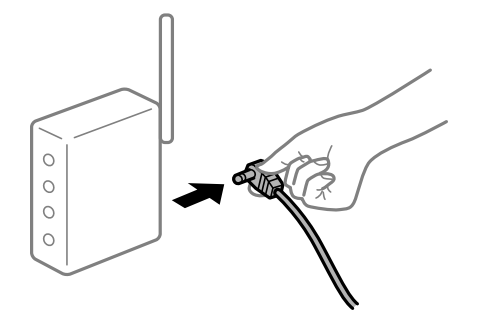

#### **Naprave ne morejo prejemati signalov iz brezžičnega usmerjevalnika, ker so preveč oddaljene.**

#### **Rešitve**

Ko računalnik ali pametno napravo in tiskalnik pomaknete bližje brezžičnemu usmerjevalniku, izklopite brezžični usmerjevalnik in ga nato ponovno vklopite.

#### **Če ste zamenjali brezžični usmerjevalnik in se nastavitve ne ujemajo z novim usmerjevalnikom.**

#### **Rešitve**

Znova konfigurirajte nastavitve povezave, tako da se ujemajo z novim brezžičnim usmerjevalnikom.

## **Omrežji (SSID), povezani z računalnikom ali pametno napravo in računalnikom, se razlikujeta.**

#### **Rešitve**

Če hkrati uporabljate več brezžičnih usmerjevalnikov ali ima brezžični usmerjevalnik več SSID-jev in naprav, povezanih z različnimi SSID-ji, povezave z brezžičnim omrežjem ni mogoče vzpostaviti.

V računalniku ali pametni napravi vzpostavite povezavo z istim omrežjem (SSID) kot v tiskalniku.

❏ Primer povezovanja z različnimi omrežji (SSID-ji)

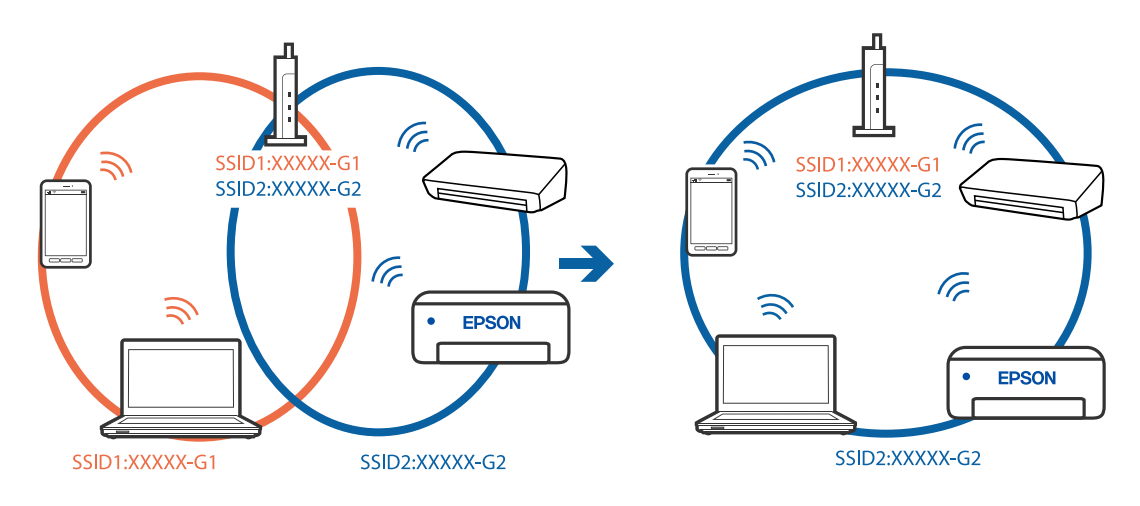

❏ Primer povezovanja z omrežji (SSID-ji) z različnim frekvenčnim razponom

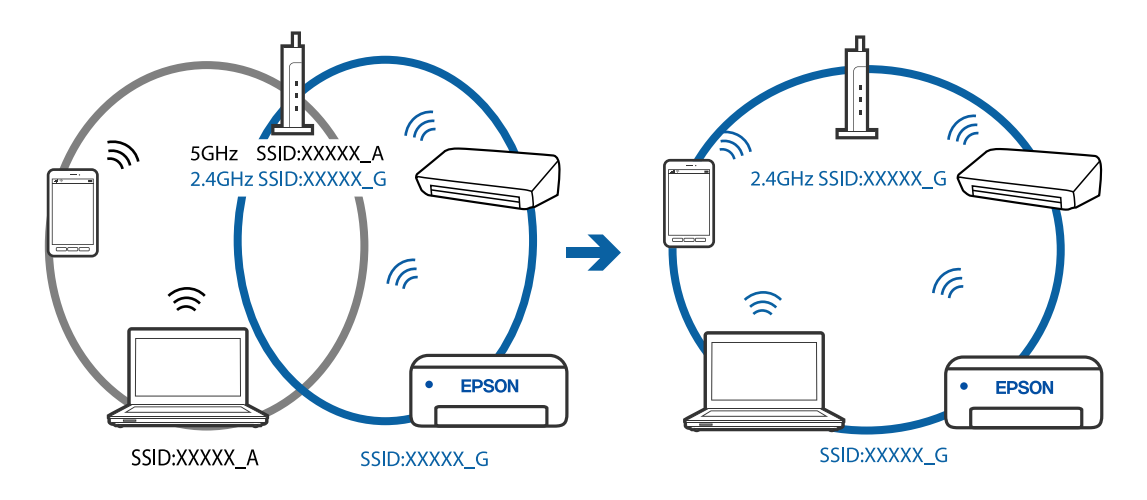

#### <span id="page-116-0"></span>**V brezžičnem usmerjevalniku je na voljo funkcija za ločevanje zasebnosti.**

#### **Rešitve**

V večini brezžičnih usmerjevalnikov je na voljo funkcija ločevalnika, ki preprečuje komunikacijo med napravami v omrežjih z istim SSID-jem. Če komunikacija med tiskalnikom in računalnikom ali pametno napravo ni mogoča, tudi če imajo vzpostavljeno povezavo z istim omrežjem, onemogočite funkcijo ločevalnika v brezžičnem usmerjevalniku. Podrobnosti najdete v priročniku, priloženem brezžičnemu usmerjevalniku.

#### **Naslov IP ni pravilno dodeljen.**

#### **Rešitve**

Če je tiskalniku dodeljen naslov IP 169.254.XXX.XXX in če je maska podomrežja 255.255.0.0, naslov IP morda ni pravilno dodeljen.

Natisnite poročilo o omrežni povezavi ter nato preverite naslov IP in masko podomrežja, ki sta dodeljena

tiskalniku. Za tiskanje poročila o omrežni povezavi pritisnite gumb  $\mathbf{L}^{\mathbb{B}}$  bna nadzorni plošči tiskalnika.

Znova zaženite brezžični usmerjevalnik ali ponastavite nastavitve omrežja za tiskalnik.

#### **Prišlo je do težave z nastavitvami omrežja v pametni napravi.**

#### **Rešitve**

V pametni napravi poskusite obiskati poljubno spletno mesto, da preverite, ali so nastavitve omrežja v pametni napravi pravilne. Če ne morete obiskati nobenega spletnega mesta, je težava v pametni napravi.

Preverite omrežno povezavo računalnika. Dodatne podrobnosti najdete v dokumentaciji, priloženi pametni napravi.

# **Tiskalnika ni mogoče običajno upravljati**

# **Postopki so počasni**

#### **Tiskanje je prepočasno**

Vzroki za to težavo so lahko naslednji.

#### **Izvajajo se nepotrebne aplikacije.**

#### **Rešitve**

Zaprite nepotrebne aplikacije v računalniku ali pametni napravi.

#### **Kakovost tiskanja je previsoka.**

#### **Rešitve**

Izberite nižjo kakovost tiskanja.

#### **Dvosmerno tiskanje je onemogočeno.**

#### **Rešitve**

Omogočite dvosmerno (ali visokohitrostno) nastavitev. Če je ta nastavitev omogočena, tiska tiskalna glava s premikanjem v obe smeri, kar poveča hitrost tiska.

❏ Windows

Izberite **Dvosmerno tiskanje** na zavihku **Več možnosti** gonilnika tiskalnika.

❏ Mac OS

Izberite **Nastavitve sistema** v meniju Apple > **Tiskalniki in optični bralniki** (ali **Tiskanje in optično branje**, **Tiskanje in faks**) in nato izberite tiskalnik. Kliknite **Možnosti in potrošni material** > **Možnosti** (ali **Gonilnik**). Izberite On za nastavitev **Dvosmerno tiskanje**.

#### **Omogočen je Tihi način.**

#### **Rešitve**

Onemogočite **Tihi način**. Hitrost tiskanja se upočasni, če je za tiskalnik izbran **Tihi način**.

❏ Windows

Izberite **Izklop** kot nastavitev **Tihi način** na zavihku **Glavno** gonilnika tiskalnika.

❏ Mac OS

Izberite **Nastavitve sistema** v meniju Apple > **Tiskalniki in optični bralniki** (ali **Tiskanje in optično branje**, **Tiskanje in faks**) in nato izberite tiskalnik. Kliknite **Možnosti in potrošni material** > **Možnosti** (ali **Gonilnik**). Izberite Off za nastavitev **Tihi način**.

#### **Tiskanje se zelo upočasni pri neprekinjenem tiskanju**

#### **Aktivirana je funkcija, ki mehanizmu tiskalnika preprečuje, da bi se pregrel in poškodoval.**

#### **Rešitve**

Nadaljujete tiskanje. Tiskalnik pustite pri miru vsaj 30 minut, da se vrne na običajno hitrost tiskanja. Hitrost tiskanja se ne vrne na običajno, če je tiskalnik izklopljen.

#### **Hitrost optičnega branja je nizka**

#### **Optično branje pri visoki ločljivosti.**

#### **Rešitve**

Poskušajte izvesti optično branje pri nižji ločljivosti.

#### **Glasnost med delovanjem je visoka**

#### **Možnost Tihi način je onemogočena.**

#### **Rešitve**

Če so zvoki delovanja preglasni, omogočite način **Tihi način**. Če omogočite to funkcijo, bo tiskanje morda počasnejše.

❏ Gonilnik tiskalnika sistema Windows

Omogočite **Tihi način** na zavihku **Glavno**.

<span id="page-118-0"></span>❏ Gonilnik tiskalnika sistema Mac OS

Izberite **Nastavitve sistema** v meniju Apple > **Tiskalniki in optični bralniki** (ali **Tiskanje in optično branje**, **Tiskanje in faks**) in nato izberite tiskalnik. Kliknite **Možnosti in potrošni material** > **Možnosti** (ali **Gonilnik**). Izberite **On** za nastavitev **Tihi način**.

# **Preverjanje lučk in stanja tiskalnika**

Lučke na nadzorni plošči prikazujejo stanje tiskalnika.

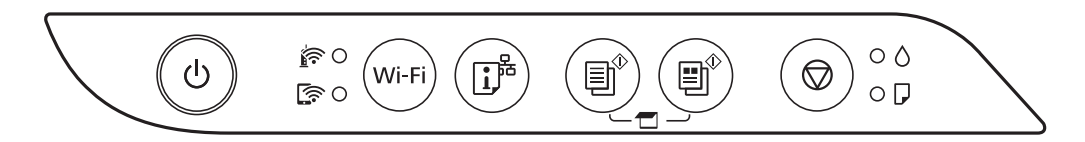

#### **Običajno stanje**

O: sveti

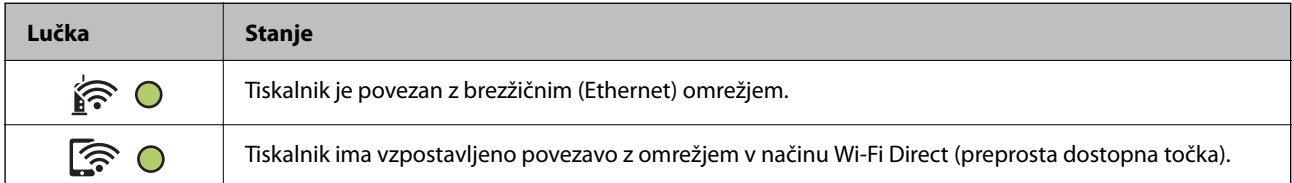

#### **Stanje napake**

Ko pride do napake, se lučka vklopi ali začne utripati. Podrobnosti o napaki se prikažejo na zaslonu računalnika.

#### $O/O$ : sveti

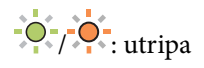

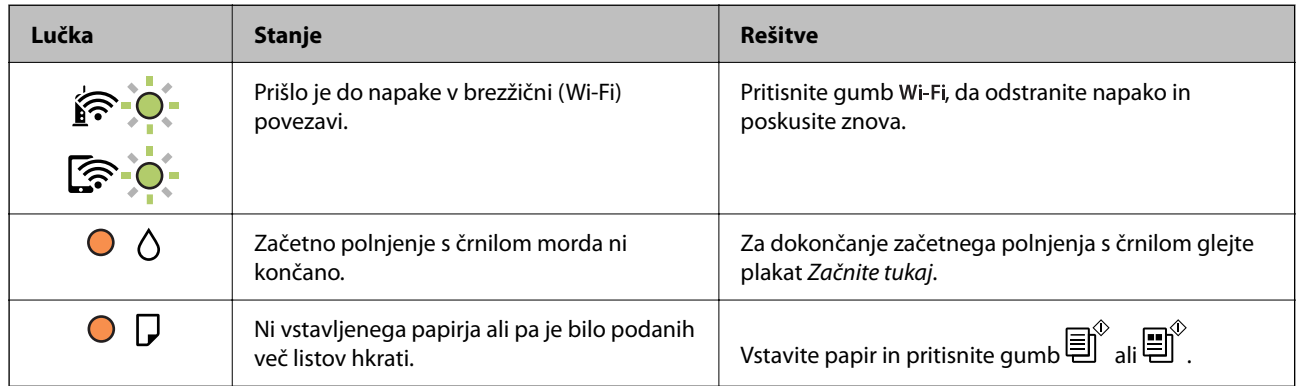

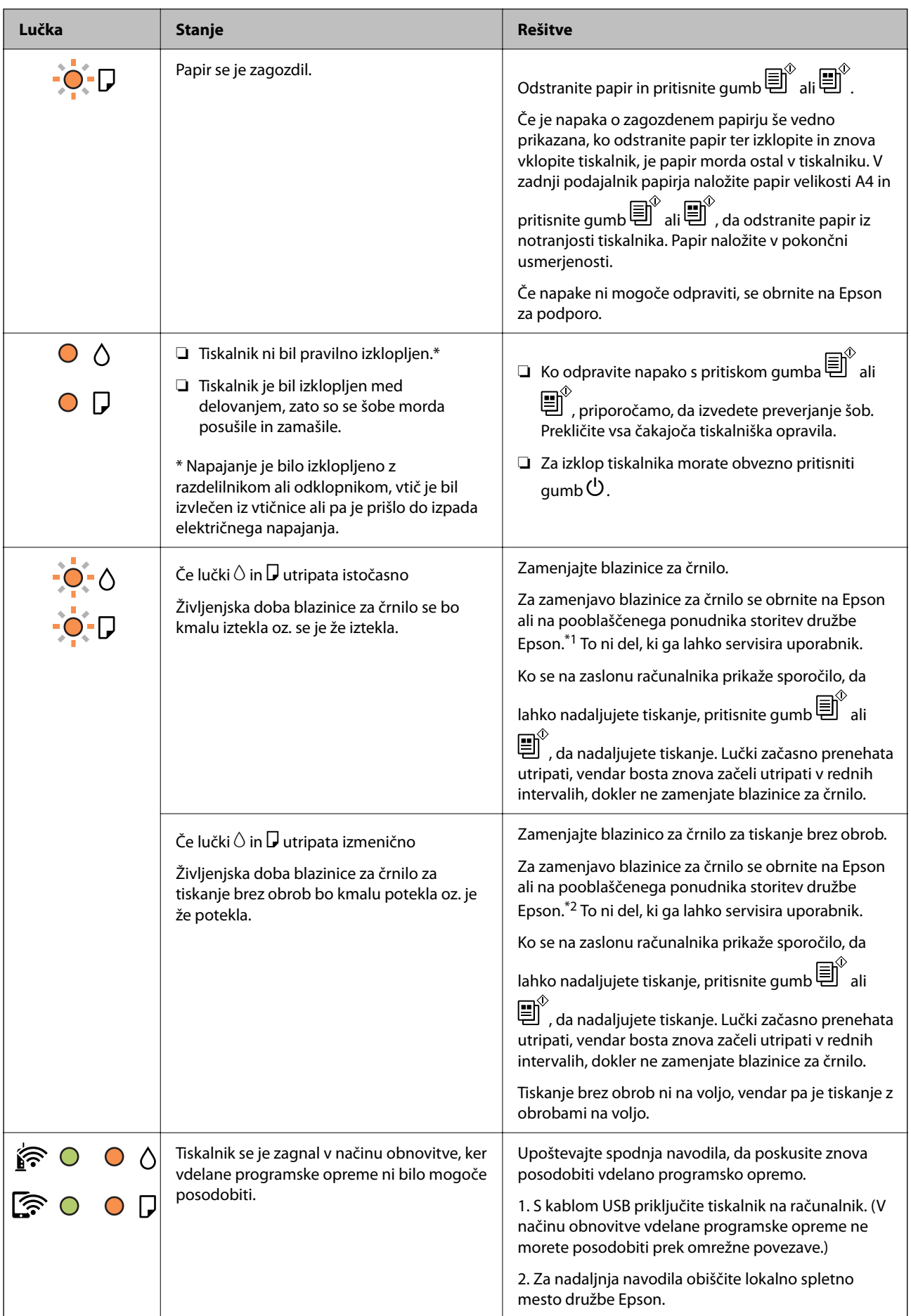

<span id="page-120-0"></span>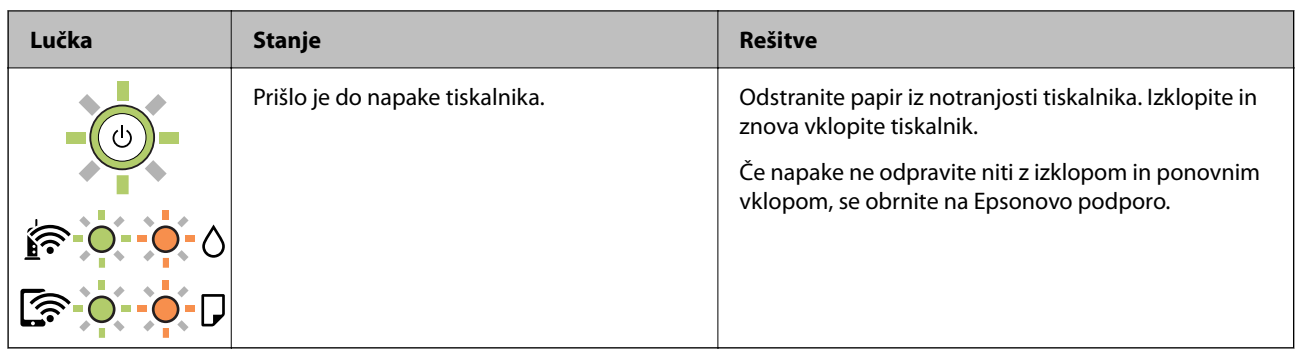

\*1 V nekaterih ciklih tiskanja se lahko v blazinici za črnilo zbere zelo majhna količina odvečnega črnila. Da bi preprečili uhajanje črnila iz blazinice, bo tiskalnik nehal tiskati, ko bo blazinica dosegla svoje omejitve. Ali je zamenjava potrebna in kako pogosto, je odvisno od števila natisnjenih strani, vrste gradiva, ki ga tiskate, in števila ciklov čiščenja, ki jih izvede tiskalnik. Potreba po zamenjavi blazinice ne pomeni, da je tiskalnik prenehal delovati v skladu v svojimi specifikacijami. Tiskalnik vas bo obvestil, kdaj je treba blazinico zamenjati, kar pa lahko opravi samo pooblaščeni ponudnik storitev družbe Epson. Garancija družbe Epson ne krije stroškov zamenjave tega dela.

\*2 V nekaterih ciklih tiskanja se lahko v blazinici za črnilo za tiskanje brez obrob zbere zelo majhna količina odvečnega črnila. Izdelek je zaradi preprečitve iztekanja črnila iz blazinice zasnovan tako, da ustavi tiskanje brez obrob, ko blazinica doseže svojo omejitev. Ali je to potrebno in kako pogosto, je odvisno od števila strani, ki jih natisnete s funkcijo tiskanja brez robov. Potreba po zamenjavi blazinice ne pomeni, da je tiskalnik prenehal delovati v skladu v svojimi specifikacijami. Tiskalnik vas bo obvestil, kdaj je treba blazinico zamenjati, kar pa lahko opravi samo pooblaščeni ponudnik storitev družbe Epson. Garancija družbe Epson ne krije stroškov zamenjave tega dela.

#### **Povezane informacije**

- & "Odstranjevanje zataknjenega papirja" na strani 121
- & ["Posvetovanje z Epsonovo službo za podporo" na strani 183](#page-182-0)

# **Papir se zatakne**

Preverite, katero napako naprava javlja na upravljalni plošči, in sledite navodilom za odstranitev zataknjenega papirja, vključno z morebitnimi odtrganimi delci. Nato odstranite napako.

#### c*Pomembno:*

- ❏ *Previdno odstranite zataknjen papir. Odstranjevanje papirja na silo lahko tiskalnik poškoduje.*
- ❏ *Pri odstranjevanju zagozdenega papirja ne nagibajte tiskalnika, ne postavljajte ga navpično ali obračajte, saj lahko črnilo izteče.*

# **Odstranjevanje zataknjenega papirja**

# !*Pozor:*

*Ko je vaša roka v notranjosti tiskalnika, se nikoli ne dotikajte gumbov na nadzorni plošči. Če tiskalnik začne delati, lahko pride do poškodb. Pazite, da se ne dotaknete štrlečih delov, da se izognete poškodbam.*

1. Odstranite zagozdeni papir.

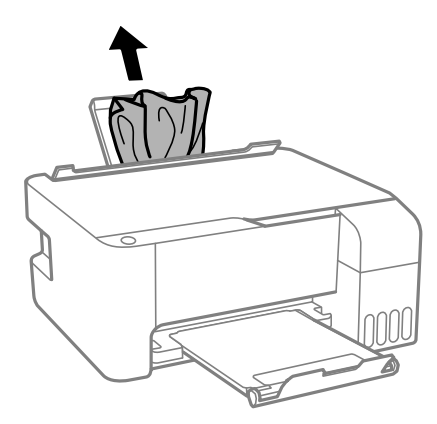

2. Odprite sprednji pokrov.

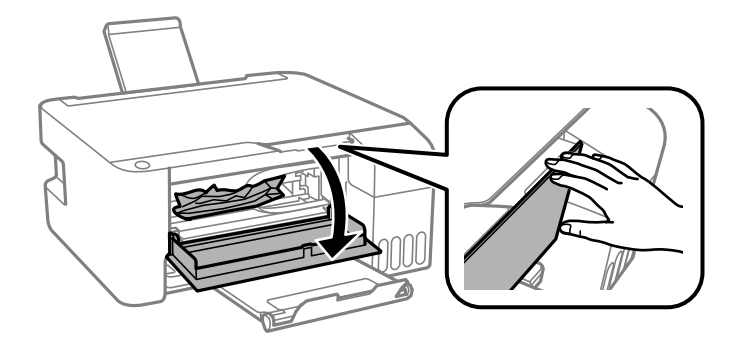

3. Odprite optični bralnik tako, da se zaskoči na mestu.

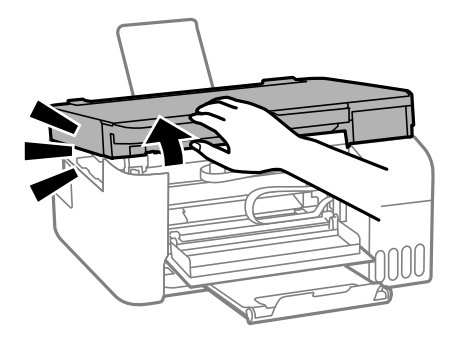

# c*Pomembno:*

*Ne dotikajte se delov v notranjosti tiskalnika, prikazanih na sliki. V nasprotnem primeru lahko pride do okvare.*

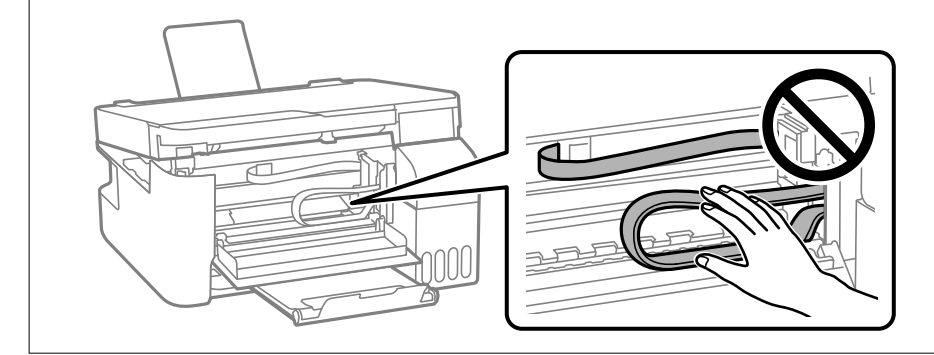

4. Odstranite zagozdeni papir.

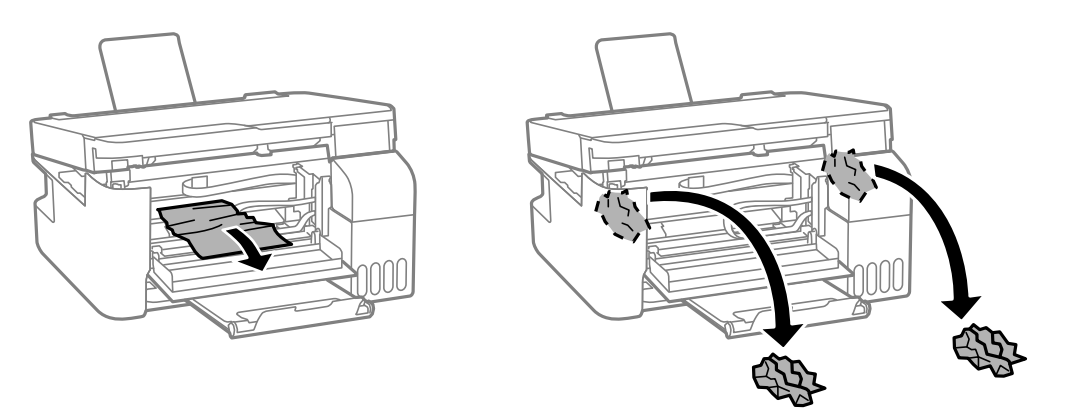

#### c*Pomembno:*

*Ne dotikajte se delov v notranjosti tiskalnika, prikazanih na sliki. V nasprotnem primeru lahko pride do okvare.*

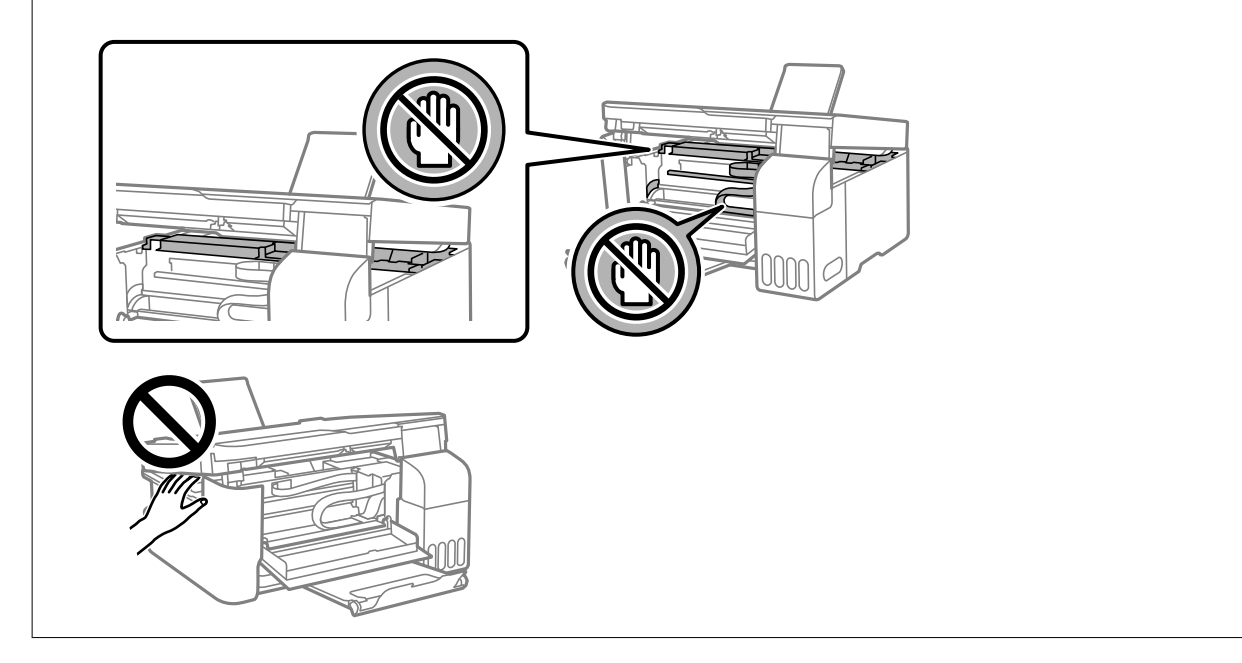

5. Zaprite optični bralnik.

Zaradi varnostnih razlogov se optični bralnik zapre v dveh korakih.

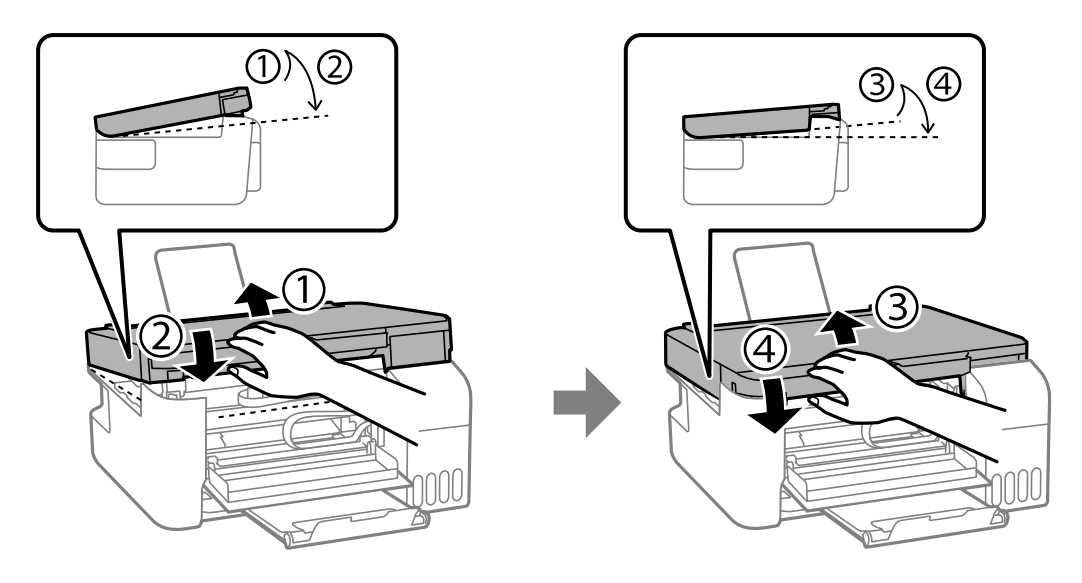

*Opomba: Optični bralnik mora biti popolnoma zaprt, preden za znova odprete.*

6. Zaprite sprednji pokrov.

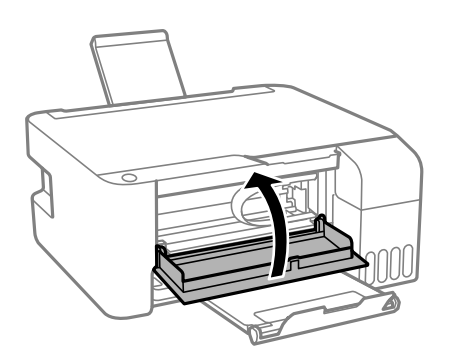

# **Preprečevanje zatikanja papirja**

Preverite naslednje, če se papir pogosto zatakne.

- ❏ Tiskalnik namestite na ravno površino in delajte v priporočenih okoljskih pogojih. ["Okoljski tehnični podatki" na strani 179](#page-178-0)
- ❏ Uporabljajte papir, ki ga podpira ta tiskalnik. ["Papir, ki je na voljo, in njegove zmogljivosti" na strani 164](#page-163-0)
- ❏ Upoštevajte opozorila glede dela s papirjem. ["Opozorila pri delu s papirjem" na strani 24](#page-23-0)
- ❏ Papir vstavite obrnjen v pravilno smer in vodilo za rob premaknite do roba papirja. ["Nalaganje papirja v zadnji podajalnik papirja" na strani 25](#page-24-0)
- ❏ Ne vstavite večjega števila, kot je največje dovoljeno število listov, določeno za papir.
- ❏ Če ste vstavili več listov papirja naenkrat, ga vstavljajte enega po enega.

# <span id="page-124-0"></span>**Treba je doliti črnilo**

# **Previdnostni ukrepi pri ravnanju s stekleničkami s črnilom**

Preden dolivate črnilo, preberite naslednja navodila.

#### **Previdnostni ukrepi pri shranjevanju črnila**

- ❏ Stekleničke s črnilom hranite na mestu, ki ni izpostavljeno neposredni sončni svetlobi.
- ❏ Stekleničk s črnilom ne hranite v prostoru z visoko ali zelo nizko temperaturo.
- ❏ Epson priporoča, da stekleničko s črnilom porabite pred datumom, odtisnjenim na embalaži.
- ❏ Stekleničke s črnilom pri shranjevanju ali prevozu ne nagibajte in je ne izpostavljajte udarcem ali temperaturnim spremembam.V nasprotnem primeru lahko pride do puščanja črnila, čeprav je pokrovček na steklenički s črnilom varno zatesnjen.Zagotovite, da je steklenička s črnilom v pokončnem položaju, ko zatesnite pokrovček, in z ustreznimi ukrepi zagotovite, da črnilo med prevozom stekleničke ne bo iztekalo (stekleničko na primer vstavite v vrečko).
- ❏ Ko stekleničko s črnilom prinesete iz mrzlega skladišča, jo pustite vsaj tri ure, da se segreje na sobno temperaturo, preden jo uporabite.
- ❏ Embalaže stekleničke s črnilom ne odprite, dokler niste pripravljeni na polnjenje rezervoarja za črnilo.Steklenička s črnilom je vakuumsko pakirana, da ohrani svojo zanesljivost.Če stekleničko s črnilom pred uporabo pustite dlje časa odpakirano, normalno tiskanje morda ne bo mogoče.
- ❏ Ko odprete stekleničko s črnilom, priporočamo, da jo čim prej porabite.

#### **Previdnostni ukrepi pri dolivanju črnila**

- ❏ Natisi bodo najboljši, če nizkih ravni črnila ne boste ohranjali dolgo časa.
- ❏ Uporabljajte stekleničke s črnilom z ustrezno šifro dela za ta tiskalnik.
- ❏ Previdno ravnajte s črnilom tega tiskalnika. Pri polnjenju ali dolivanju posod s črnilom se lahko poškropite s črnilom. Če s črnilom zapackate svoje obleko ali predmete, ga morda ne boste mogli odstraniti.
- ❏ Stekleničk s črnilom ne stresajte premočno in jih ne stiskajte.
- ❏ Če je raven črnila v rezervoarju pod spodnjo črto, ga kmalu dopolnite. Nadaljnja uporaba tiskalnika, ko raven črnila pade pod spodnjo črto, lahko povzroči poškodbe tiskalnika.

#### **Poraba črnila**

- ❏ Za ohranjanje optimalnega delovanja tiskalne glave je nekaj črnila porabljenega iz vseh rezervoarjev za črnilo med vzdrževanjem, npr. med čiščenjem tiskalne glave. Črnilo je lahko porabljeno tudi pri vklopu tiskalnika.
- ❏ Ko tiskate črno-belo ali sivine, bo lahko uporabljeno barvno črnilo namesto črnega, odvisno od vrste papirja ali nastavitev kvalitete papirja. To je zaradi tega, ker mešanica barvnega črnila ustvari črno.
- ❏ Črnilo iz stekleničk s črnilom, ki ste jih prejeli s tiskalnikom, se delno porabi med uvodnim nastavljanjem.Za zagotavljanje visokokakovostnih natisov bo tiskalna glava vašega tiskalnika popolnoma napolnjena s črnilom.Ta enkratni postopek porabi določeno količino črnila, zato je mogoče, da bodo te prve stekleničke omogočile manjše skupno število natisnjenih strani v primerjavi z naslednjimi stekleničkami s črnilom.
- ❏ Donos je odvisen od slik, ki jih tiskate, vrste papirja, ki ga uporabljate, hitrosti izpisov in okoljskih pogojev, kot npr. temperature.

# <span id="page-125-0"></span>**Dopolnitev rezervoarjev za črnilo**

1. Odprite pokrov rezervoarja za črnilo.

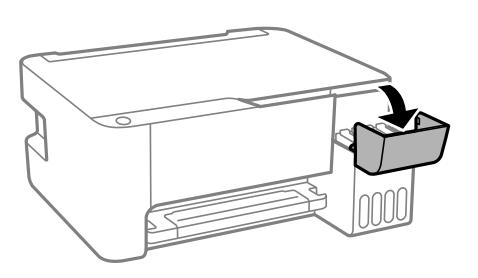

2. Odprite pokrovček rezervoarja za črnilo.

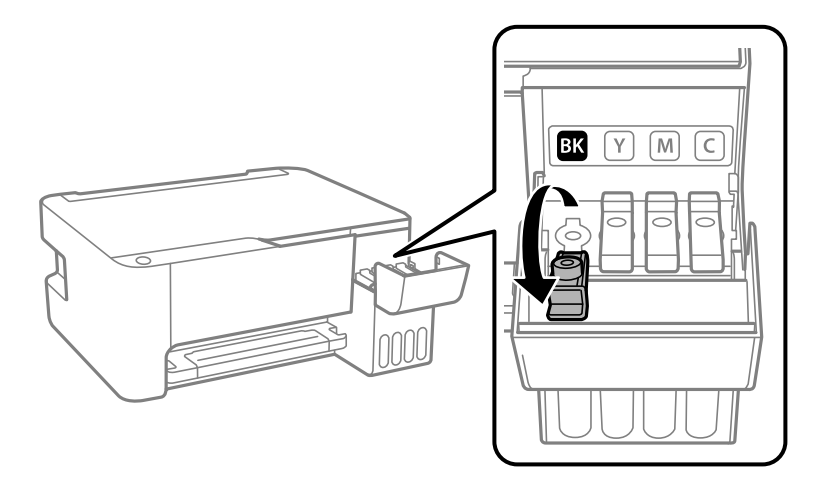

#### c*Pomembno:*

*Prepričajte se, da barva rezervoarja za črnilo ustreza barvi črnila, ki ga želite dopolniti.*

3. Stekleničko s črnilom držite v pokončnem položaju in počasi odvijte pokrovček, da ga odstranite.

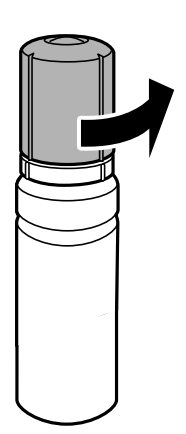

Pomembno:

- ❏ *Epson priporoča uporabo originalnih stekleničk s črnilom Epson.*
- ❏ *Bodite previdni, da črnila ne polijete.*
- 4. Preverite zgornjo črto (a) na rezervoarju za črnilo.

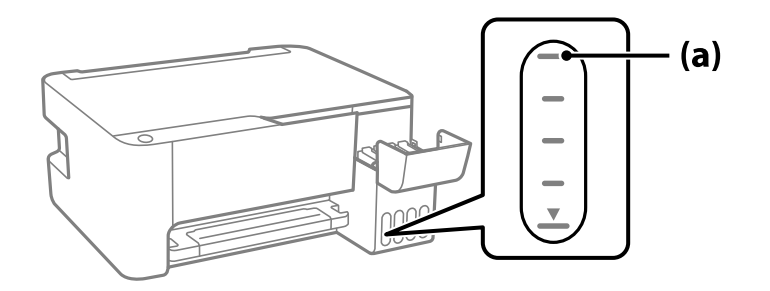

5. Zgornji del stekleničke s črnilom poravnajte z odprtino za polnjenje in jo vstavite naravnost v odprtino, da dolijete črnilo, dokler se ne ustavi samodejno na zgornji črti.

Ko vstavite stekleničko s črnilom v odprtino za polnjenje za pravilno barvo, začne črnilo teči in nato samodejno preneha teči, ko raven črnila doseže zgornjo črto.

Če črnilo ne začne teči v posodo, odstranite stekleničko s črnilom in jo znova vstavite. Če pa je črnilo doseglo zgornjo črto, ne odstranite in vstavite stekleničke s črnilom, saj v nasprotnem primeru lahko začne črnilo iztekati.

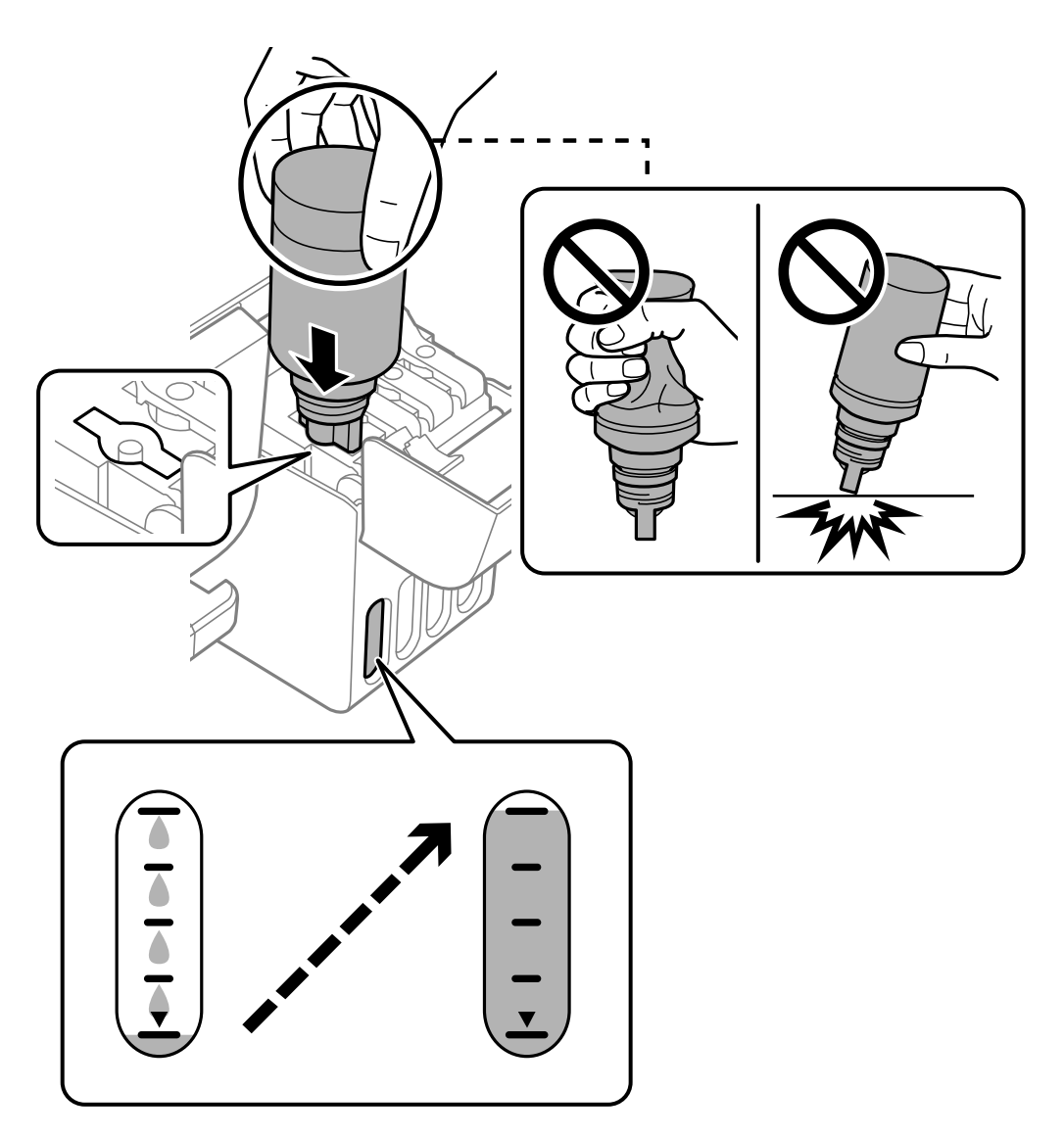

6. Ko napolnite posodo s črnilom, odstranite stekleničko s črnilom in tesno zaprite pokrovček rezervoarja za črnilo.

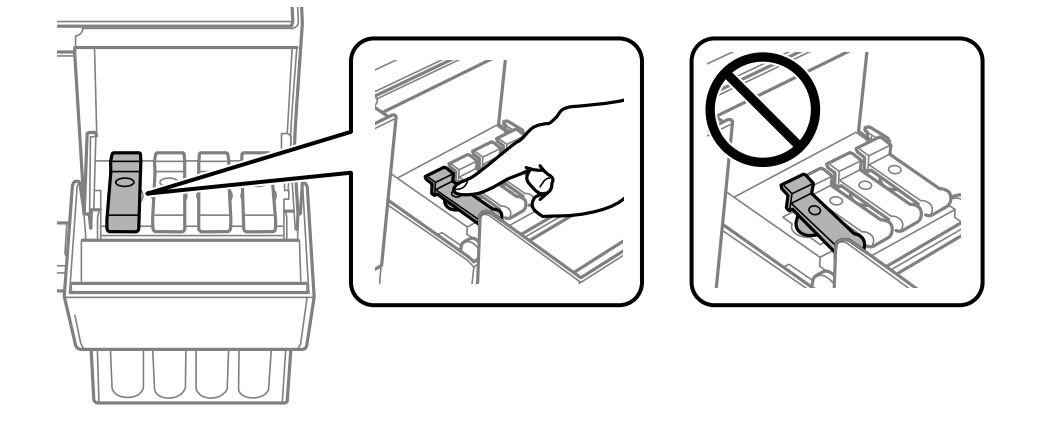

#### c*Pomembno:*

*Stekleničko s črnilom morate odstraniti, saj se lahko v nasprotnem primeru poškoduje ali pa začne črnilo iztekati.*

#### *Opomba:*

*Če v steklenički s črnilom ostane črnilo, privijte pokrovček in shranite stekleničko v pokončnem položaju za poznejšo uporabo.*

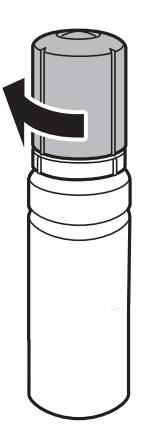

7. Čvrsto zaprite pokrov rezervoarja za črnilo.

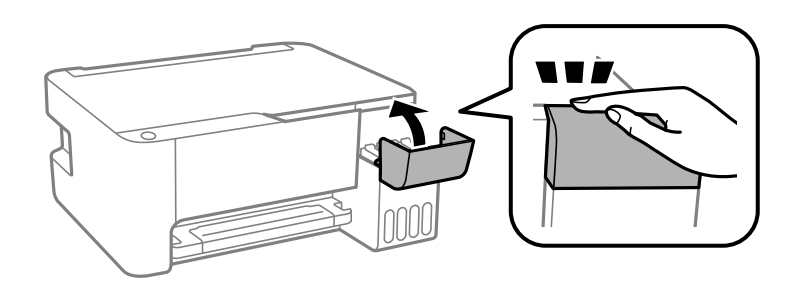

#### **Povezane informacije**

- & ["Kode stekleničk s črnilom" na strani 167](#page-166-0)
- & ["Previdnostni ukrepi pri ravnanju s stekleničkami s črnilom" na strani 125](#page-124-0)
- & ["Čiščenje razlitega črnila" na strani 78](#page-77-0)

# <span id="page-129-0"></span>**Kakovost tiskanja, kopiranja in optičnega branja je slaba**

# **Nizka kakovost tiskanja**

# **Manjkajoča barva, pasovi ali nepričakovane barve na natisu**

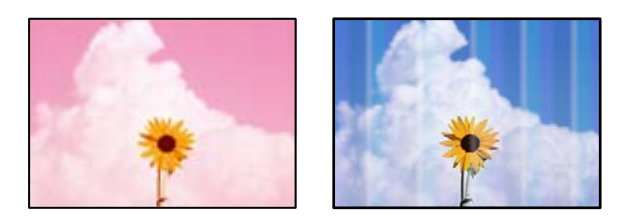

# **Šobe tiskalne glave so morda zamašene.**

#### **Rešitve**

- ❏ Izvedite preverjanje šob, da preverite, ali so šobe tiskalne glave zamašene. Zaženite preverjanje šob in očistite tiskalno glavo, če je katera od šob tiskalne glave zamašena. Če tiskalnika dalj časa niste uporabljali, so šobe v tiskalni glavi morda zamašene in kapljice črnila ne morejo skoznje.
- ❏ Če ste tiskali s prenizkimi ravnmi črnila, da bi jih bilo mogoče prikazati v oknih s posodami s črnilom, znova napolnite posode s črnilom do zgornjih črt in nato s pripomočkom **Močno čiščenje** zamenjajte črnilo v cevkah za črnilo. Po uporabi pripomočka izvedite preverjanje šob, da preverite, ali se je kakovost natisa izboljšala.
- & ["Preverjanje in čiščenje tiskalne glave" na strani 72](#page-71-0)
- & ["Zagon funkcije Močno čiščenje" na strani 74](#page-73-0)

# **Nizka kakovost tiskanja ob uporabi črnega črnila**

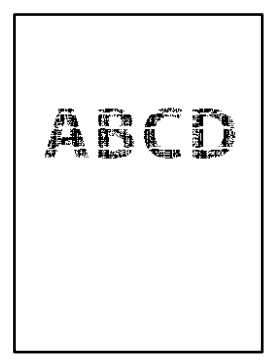

#### **Šobe tiskalne glave so morda zamašene.**

#### **Rešitve**

❏ Izvedite preverjanje šob, da preverite, ali so šobe tiskalne glave zamašene. Zaženite preverjanje šob in očistite tiskalno glavo, če je katera od šob tiskalne glave zamašena. Če tiskalnika dalj časa niste uporabljali, so šobe v tiskalni glavi morda zamašene in kapljice črnila ne morejo skoznje.

["Preverjanje in čiščenje tiskalne glave" na strani 72](#page-71-0)

❏ Če težave ne odpravite s čiščenjem glave, lahko tiskate takoj z mešanico barvnih črnil, da ustvarite kompozitno črno, vendar v sistemu Windows spremeniti te nastavitve.

Kliknite **Razširjene nastavitve** na zavihku **Vzdrževanje** v gonilniku tiskalnika. Če izberete **Use a Mixture of Color Inks to Create Black**, lahko tiskate s kakovostjo tiskanja **Standarden**, če je možnost **Tip papirja** nastavljena na **Navaden papir** ali **Ovojnica**.

S to funkcijo ne morete odpraviti težave zaradi zamašenih šob. Če želite odpraviti težave z zamašenimi šobami, priporočamo, da se za popravilo obrnete na oddelek za podporo uporabnikom družbe Epson.

# **Pojavljajo se barvni pasovi v približno 2.5-centimetrskih intervalih**

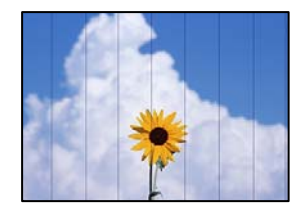

Vzroki za to težavo so lahko naslednji.

#### **Nastavitev vrste papirja se ne ujema z vstavljenim papirjem.**

#### **Rešitve**

Izberite ustrezno nastavitev za vrsto papirja, naloženega v tiskalnik.

& ["Seznam vrst papirja" na strani 24](#page-23-0)

#### **Kakovost tiskanja je prenizka.**

#### **Rešitve**

Za tiskanje na navaden papir izberite nastavitev višje kakovosti.

❏ Windows

Izberite **Visoko** v **Kakovost** na zavihku gonilnika tiskalnika **Glavno**.

❏ Mac OS

Izberite **Fino** za možnost **Print Quality** v meniju **Nastavitve tiskanja** pogovornega okna za tiskanje.

#### **Položaj tiskalne glave ni poravnan.**

#### **Rešitve**

Poravnajte tiskalno glavo.

❏ Windows

Kliknite **Poravnava tiskalne glave** na zavihku **Vzdrževanje** v gonilniku tiskalnika.

#### ❏ Mac OS

Izberite **Nastavitve sistema** v meniju Apple > **Tiskalniki in optični bralniki** (ali **Tiskanje in optično branje**, **Tiskanje in faks**) in nato izberite tiskalnik. Kliknite **Možnosti in materiali** > **Pripomoček** > **Odpri pripomoček tiskalnika** in nato **Print Head Alignment**.

# **Nejasni natisi, vodoravni pasovi ali neporavnanost**

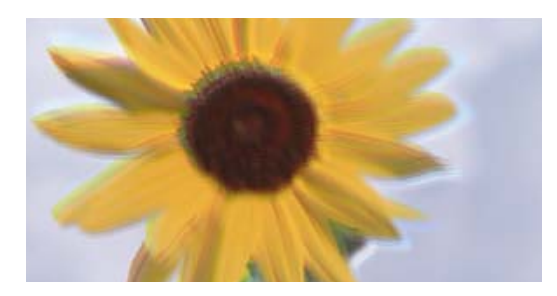

# eninanen ane ı Aufdruck. W ↓5008 "Regel

Vzroki za to težavo so lahko naslednji.

#### **Položaj tiskalne glave ni poravnan.**

#### **Rešitve**

Poravnajte tiskalno glavo.

❏ Windows

Kliknite **Poravnava tiskalne glave** na zavihku **Vzdrževanje** v gonilniku tiskalnika.

❏ Mac OS

Izberite **Nastavitve sistema** v meniju Apple > **Tiskalniki in optični bralniki** (ali **Tiskanje in optično branje**, **Tiskanje in faks**) in nato izberite tiskalnik. Kliknite **Možnosti in materiali** > **Pripomoček** > **Odpri pripomoček tiskalnika** in nato **Print Head Alignment**.

#### **Omogočena je nastavitev dvosmernega tiskanja.**

#### **Rešitve**

Če se kakovost tiskanja tudi po poravnavi tiskalne glave ne izboljša, onemogočite nastavitev dvosmernega tiskanja.

Med dvosmernim (ali visokohitrostnim) tiskanjem tiskalna glava tiska s premikanjem v obe smeri, zato so lahko navpične črte neporavnane. Če onemogočite to nastavitev, se lahko tiskanje upočasni, kakovost tiskanja pa se izboljša.

#### ❏ Windows

V gonilniku tiskalnika počistite polje **Dvosmerno tiskanje** na zavihku **Več možnosti**.

❏ Mac OS

Izberite **Nastavitve sistema** v meniju Apple > **Tiskalniki in optični bralniki** (ali **Tiskanje in optično branje**, **Tiskanje in faks**) in nato izberite tiskalnik. Kliknite **Možnosti in potrošni material** > **Možnosti** (ali **Gonilnik**). Izberite **Off** za nastavitev **Dvosmerno tiskanje**.

# **Dokument je natisnjen kot prazen list**

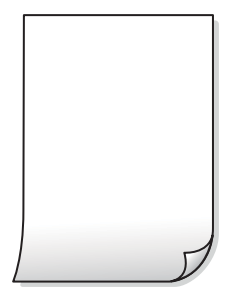

**Šobe tiskalne glave so morda zamašene.**

#### **Rešitve**

Zaženite funkcijo preverjanja šob in nato poskusite Močno čiščenje, da preverite, ali so šobe tiskalne glave zamašene.

- & ["Preverjanje in čiščenje tiskalne glave" na strani 72](#page-71-0)
- & ["Zagon funkcije Močno čiščenje" na strani 74](#page-73-0)

#### **Več listov papirja se poda hkrati v tiskalnik.**

#### **Rešitve**

Preberite ta razdelek, da preprečite sočasno podajanje več listov papirja v tiskalnik.

& ["Hkrati je podanih več listov papirja" na strani 91](#page-90-0)

# **Papir je zamazan ali popraskan**

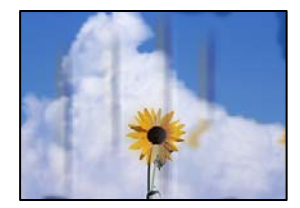

Vzroki za to težavo so lahko naslednji.

#### **Papir ni pravilno vstavljen.**

#### **Rešitve**

Če se pojavijo vodoravni pasovi (navpično glede na smer tiskanja) ali je papir na vrhu ali dnu zamazan, papir vstavite v pravi smeri in vodila robov potisnite do robov papirja.

& ["Nalaganje papirja v zadnji podajalnik papirja" na strani 25](#page-24-0)

#### **Pot papirja je razmazana.**

#### **Rešitve**

Če se pojavijo navpični pasovi (vodoravno na smer tiskanja) ali je papir zamazan, očistite pot papirja.

& ["Čiščenje poti papirja zaradi madežev črnila" na strani 76](#page-75-0)

#### **Papir je zvit.**

#### **Rešitve**

Papir položite na ravno površino, da preverite, ali je zvit. Če je zvit, ga poravnajte.

#### **Tiskalna glava se drgne ob papir.**

#### **Rešitve**

Če tiskate na debel papir, je tiskalna glava blizu površine papirja, papir pa se lahko opraska. V tem primeru omogočite nastavitev za zmanjšanje popraskanosti. Če to funkcijo omogočite, se kakovost tiskanja lahko poslabša oziroma hitrost tiskanja se lahko zmanjša.

Windows

Kliknite **Razširjene nastavitve** v zavihku **Vzdrževanje** gonilnika tiskalnika in nato izberite **Papir z vzporednimi vlakni**.

# **Natisnjena je bila hrbtna stran lista, preden se je posušilo črnilo na sprednji strani tega lista. Rešitve**

Ko izvajate ročno dvostransko tiskanje se prepričajte, da je črnilo popolnoma suho, preden papir znova vstavite.

# **Natisnjene fotografije so lepljive**

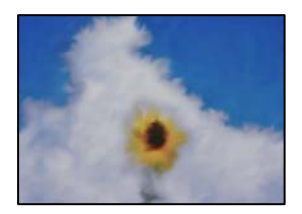

#### **Tisk je bil izveden na napačni strani fotografskega papirja.**

#### **Rešitve**

Prepričajte se, da tiskate na stran, ki je namenjena za tiskanje. Če tiskate na napačno stran fotografskega papirja, morate očistiti pot papirja.

& ["Čiščenje poti papirja zaradi madežev črnila" na strani 76](#page-75-0)

# **Slike in fotografije so natisnjene v nepričakovanih barvah**

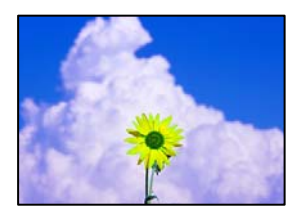

Vzroki za to težavo so lahko naslednji.

#### **Šobe tiskalne glave so morda zamašene.**

#### **Rešitve**

Izvedite preverjanje šob, da preverite, ali so šobe tiskalne glave zamašene. Zaženite preverjanje šob in očistite tiskalno glavo, če je katera od šob tiskalne glave zamašena. Če tiskalnika dalj časa niste uporabljali, so šobe v tiskalni glavi morda zamašene in kapljice črnila ne morejo skoznje.

#### **Uporabljena je bila funkcija popravka barv.**

#### **Rešitve**

Pri tiskanju z gonilnikom tiskalnika sistema Windows je privzeto uporabljena Epsonova nastavitev za samodejno prilagajanje fotografij, odvisno od vrste papirja. Poskusite spremeniti nastavitev.

Na zavihku **Več možnosti** izberite **Po meri** v razdelku **Prilagojene barve** in kliknite **Napredno** . Nastavitev **Popravljanje prizorov** spremenite iz možnosti **Samodejno** na katero koli drugo možnost. Če težave ne odpravite s spremembo nastavitve, namesto nastavitve **PhotoEnhance** v razdelku **Upravljanje barve** izberite kateri koli drug način popravljanja barv.

 $\rightarrow$  ["Prilagoditev barve tiska" na strani 50](#page-49-0)

#### **Tisk brez robov ni mogoč**

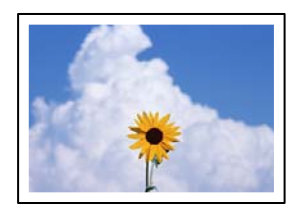

#### **Možnost brez obrob ni nastavljena v nastavitvah tiskanja.**

#### **Rešitve**

V nastavitvah za tiskanje izberite nastavitev tisk brez obrob. Če izberete vrsto papirja, ki ne podpira tiska brez obrob, ne morete izbrati **Brez obrob**. Izberite vrsto papirja, ki podpira tiskanje brez obrob.

❏ Windows

Izberite **Brez obrob** na zavihku **Glavno** gonilnika tiskalnika.

❏ Mac OS

V razdelku **Velikost papir** izberite velikost papirja brez obrob.

& ["Papir za tiskanje brez obrob" na strani 166](#page-165-0)

# **Med tiskanjem brez obrob so robovi slike odrezani**

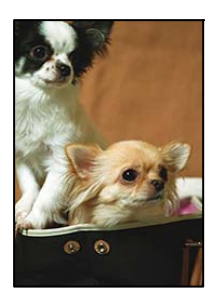

#### **Ker se slika rahlo poveča, se odreže izstopajoče območje.**

#### **Rešitve**

Izberite nastavitev za manjše povečanje.

❏ Windows

Kliknite **Nastavitve** ob možnosti **Brez obrob** na zavihku **Glavno** gonilnika tiskalnika in nato spremenite nastavitve.

❏ Mac OS

Prilagodite nastavitev **Razširitev** v meniju **Nastavitve tiskanja** okna za tiskanje.

# **Položaj, velikost ali robovi na natisnjenem papirju so nepravilni**

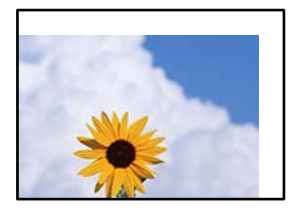

Vzroki za to težavo so lahko naslednji.

#### **Papir ni pravilno vstavljen.**

#### **Rešitve**

Papir vstavite obrnjen v pravilno smer in vodilo za rob premaknite do roba papirja.

& ["Nalaganje papirja v zadnji podajalnik papirja" na strani 25](#page-24-0)

#### **Velikost papirja ni pravilno nastavljena.**

#### **Rešitve**

Izberite ustrezno nastavitev velikosti papirja.

#### **Nastavitev robov v programski opremi ni v območju za tisk.**

#### **Rešitve**

Prilagodite nastavitev robov v programu, da bodo znotraj območja za tisk.

◆ ["Območje za tisk" na strani 175](#page-174-0)

# **Natisnjeni znaki so nepravilni ali popačeni**

<B図2] L冈·図斥彗二 ZAオ鋕・コ i2 薀・ |・サー8Q図/ア図r **⊠b8 ⊠!\$ NB⊠X⊠• B7kBcT,⊠• B • \*; JEE⊠P7** $\boxtimes$  21' \* 21' *Y* M<sub>Nu</sub>

#### N ? NN ?▲N ? NNNNNNNNNNNNNNNNNNNNN

¤6æλ'Hcκ=<sup>—</sup>¤È¤´o¤;Çð¼!"A;逤`r¤<br>ÔŐκcr^µaL¤÷‰+u)"\*mà∙Ñ–hƒûhãšÄ¤‰wœε<br>rý¤ÿ¤žπ,ü®ï¤—çËås—Æû¤£œwûzxıÈ}O'®—ç<br>¤ÑÂe™Ñ=¤PÉ"!?q}C"浞¿žáa»'(ÜÊ—¤ò£ổ

Vzroki za to težavo so lahko naslednji.

## **Kabel USB ni pravilno priključen.**

#### **Rešitve**

Čvrsto priključite kabel USB na tiskalnik in računalnik.

#### **Na voljo je opravilo, ki čaka na tiskanje.**

#### **Rešitve**

Prekličite kakršnekoli zaustavljene tiskalniške posle.

#### **Med tiskanjem je bil za računalnik ročno izbran način Mirovanje ali Spanje.**

#### **Rešitve**

Med tiskanjem ne preklopite računalnika ročno v stanje **Mirovanje** ali **Spanje**. Strani popačenega besedila se bodo morda natisnile ob naslednjem zagonu računalnika.

#### **Uporabljate gonilnik tiskalnika za drug tiskalnik.**

#### **Rešitve**

Prepričajte se, da je gonilnik tiskalnika, ki ga uporabljate, primeren za ta tiskalnik. Preverite ime tiskalnika na vrhu okna gonilnika tiskalnika.

# **Natisnjena slika je preobrnjena**

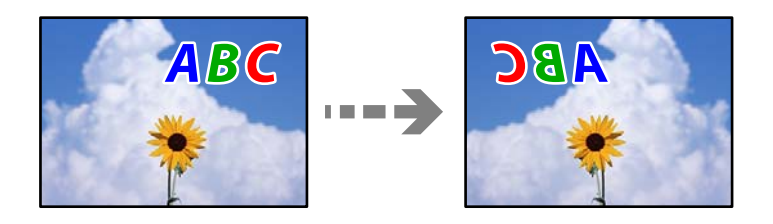

#### **Slika je v nastavitvah tiskanja nastavljena na vodoravno zrcaljenje.**

#### **Rešitve**

Počistite morebitne nastavitve zrcaljenja pri gonilniku tiskalnika programa.

❏ Windows

V gonilniku tiskalnika počistite polje **Zrcalna slika** na zavihku **Več možnosti**.

❏ Mac OS

Onemogočite **Mirror Image** v meniju **Nastavitve tiskanja** okna za tisk.

# **Na natisih se pojavijo vzorci, podobni mozaiku**

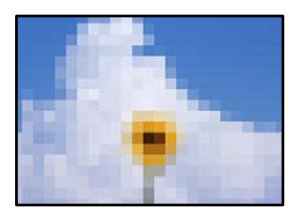

#### <span id="page-137-0"></span>**Natisnjene so bile slike ali fotografije z nizko ločljivostjo.**

#### **Rešitve**

Za tiskanje slik ali fotografij uporabite podatke z visoko ločljivostjo. Slike na spletnih mestih so pogosto v nizki ločljivosti in čeprav je njihov videz na zaslonih zadovoljiv, pa bo kakovost teh natisnjenih slik lahko slabša.

# **Slaba kakovost kopij**

# **Manjkajoča barva, pasovi ali nepričakovane barve na kopijah**

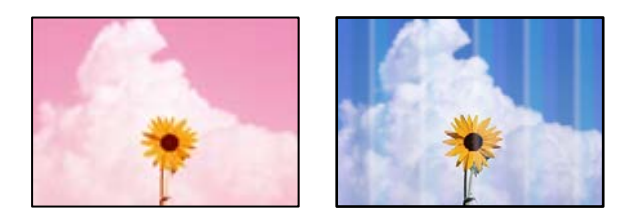

#### **Šobe tiskalne glave so morda zamašene.**

#### **Rešitve**

- ❏ Izvedite preverjanje šob, da preverite, ali so šobe tiskalne glave zamašene. Zaženite preverjanje šob in očistite tiskalno glavo, če je katera od šob tiskalne glave zamašena. Če tiskalnika dalj časa niste uporabljali, so šobe v tiskalni glavi morda zamašene in kapljice črnila ne morejo skoznje.
- ❏ Če ste tiskali s prenizkimi ravnmi črnila, da bi jih bilo mogoče prikazati v oknih s posodami s črnilom, znova napolnite posode s črnilom do zgornjih črt in nato s pripomočkom **Močno čiščenje** zamenjajte črnilo v cevkah za črnilo. Po uporabi pripomočka izvedite preverjanje šob, da preverite, ali se je kakovost natisa izboljšala.
- & ["Preverjanje in čiščenje tiskalne glave" na strani 72](#page-71-0)
- & ["Zagon funkcije Močno čiščenje" na strani 74](#page-73-0)

#### **Izdelali ste kopijo v načinu osnutka.**

#### **Rešitve**

Če hkrati pritisnete gumba  $\bigotimes$  in  $\overline{\Xi}^{\mathbb{P}}$  ali  $\overline{\Xi}^{\mathbb{P}}$ , tiskalnik kopira v načinu osnutka.

Pritisnite gumb  $\overline{\Xi}^{\!\circ\!}$  ali  $\overline{\Xi}^{\!\circ\!}$ .

#### *Opomba:*

*Način osnutka ni na voljo za uporabnike v Zahodni Evropi.*

# **Pojavljajo se barvni pasovi v približno 2.5-centimetrskih intervalih**

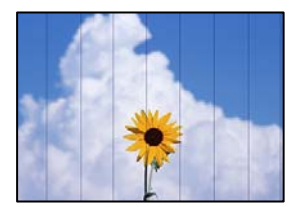

Vzroki za to težavo so lahko naslednji.

#### **Nastavitev vrste papirja se ne ujema z vstavljenim papirjem.**

#### **Rešitve**

Izberite ustrezno nastavitev za vrsto papirja, naloženega v tiskalnik.

& ["Seznam vrst papirja" na strani 24](#page-23-0)

#### **Položaj tiskalne glave ni poravnan.**

#### **Rešitve**

Poravnajte tiskalno glavo.

❏ Windows

Kliknite **Poravnava tiskalne glave** na zavihku **Vzdrževanje** v gonilniku tiskalnika.

❏ Mac OS

Izberite **Nastavitve sistema** v meniju Apple > **Tiskalniki in optični bralniki** (ali **Tiskanje in optično branje**, **Tiskanje in faks**) in nato izberite tiskalnik. Kliknite **Možnosti in materiali** > **Pripomoček** > **Odpri pripomoček tiskalnika** in nato **Print Head Alignment**.

entnanen ane

ı Aufdruck. W

↓5008 "Regel

# **Nejasne kopije, vodoravni pasovi ali neporavnanost**

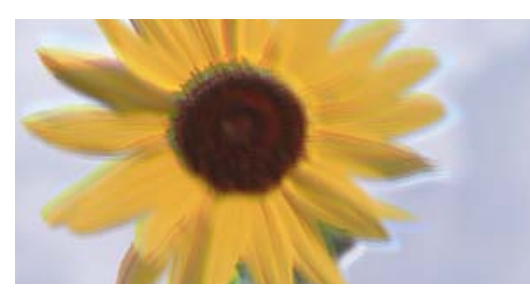

Vzroki za to težavo so lahko naslednji.

#### **Položaj tiskalne glave ni poravnan.**

#### **Rešitve**

Poravnajte tiskalno glavo.

❏ Windows

Kliknite **Poravnava tiskalne glave** na zavihku **Vzdrževanje** v gonilniku tiskalnika.

❏ Mac OS

Izberite **Nastavitve sistema** v meniju Apple > **Tiskalniki in optični bralniki** (ali **Tiskanje in optično branje**, **Tiskanje in faks**) in nato izberite tiskalnik. Kliknite **Možnosti in materiali** > **Pripomoček** > **Odpri pripomoček tiskalnika** in nato **Print Head Alignment**.

#### **Omogočena je nastavitev dvosmernega tiskanja.**

#### **Rešitve**

Če se kakovost tiskanja tudi po poravnavi tiskalne glave ne izboljša, onemogočite nastavitev dvosmernega tiskanja.

Med dvosmernim (ali visokohitrostnim) tiskanjem tiskalna glava tiska s premikanjem v obe smeri, zato so lahko navpične črte neporavnane. Če onemogočite to nastavitev, se lahko tiskanje upočasni, kakovost tiskanja pa se izboljša.

❏ Windows

V gonilniku tiskalnika počistite polje **Dvosmerno tiskanje** na zavihku **Več možnosti**.

❏ Mac OS

Izberite **Nastavitve sistema** v meniju Apple > **Tiskalniki in optični bralniki** (ali **Tiskanje in optično branje**, **Tiskanje in faks**) in nato izberite tiskalnik. Kliknite **Možnosti in potrošni material** > **Možnosti** (ali **Gonilnik**). Izberite **Off** za nastavitev **Dvosmerno tiskanje**.

# **Dokument je natisnjen kot prazen list**

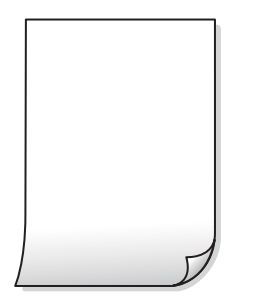

#### **Šobe tiskalne glave so morda zamašene.**

#### **Rešitve**

Zaženite funkcijo preverjanja šob in nato poskusite Močno čiščenje, da preverite, ali so šobe tiskalne glave zamašene.

- & ["Preverjanje in čiščenje tiskalne glave" na strani 72](#page-71-0)
- & ["Zagon funkcije Močno čiščenje" na strani 74](#page-73-0)

#### **Več listov papirja se poda hkrati v tiskalnik.**

#### **Rešitve**

Preberite ta razdelek, da preprečite sočasno podajanje več listov papirja v tiskalnik.

& ["Hkrati je podanih več listov papirja" na strani 91](#page-90-0)

#### **Papir je zamazan ali popraskan**

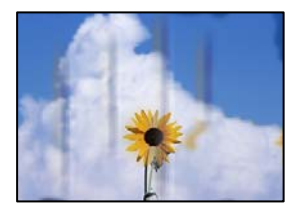

Vzroki za to težavo so lahko naslednji.

#### **Papir ni pravilno vstavljen.**

#### **Rešitve**

Če se pojavijo vodoravni pasovi (navpično glede na smer tiskanja) ali je papir na vrhu ali dnu zamazan, papir vstavite v pravi smeri in vodila robov potisnite do robov papirja.

& ["Nalaganje papirja v zadnji podajalnik papirja" na strani 25](#page-24-0)

#### **Pot papirja je razmazana.**

#### **Rešitve**

Če se pojavijo navpični pasovi (vodoravno na smer tiskanja) ali je papir zamazan, očistite pot papirja.

& ["Čiščenje poti papirja zaradi madežev črnila" na strani 76](#page-75-0)

#### **Papir je zvit.**

#### **Rešitve**

Papir položite na ravno površino, da preverite, ali je zvit. Če je zvit, ga poravnajte.

#### **Položaj, velikost ali robovi kopij so nepravilni**

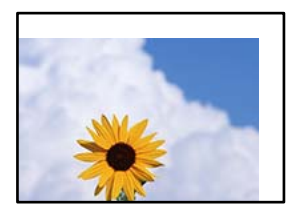

Vzroki za to težavo so lahko naslednji.

#### **Papir ni pravilno vstavljen.**

#### **Rešitve**

Papir vstavite obrnjen v pravilno smer in vodilo za rob premaknite do roba papirja.

 $\rightarrow$  ["Nalaganje papirja v zadnji podajalnik papirja" na strani 25](#page-24-0)

#### **Velikost papirja ni pravilno nastavljena.**

#### **Rešitve**

Izberite ustrezno nastavitev velikosti papirja.

#### **Izvirniki niso vstavljeni pravilno.**

#### **Rešitve**

- ❏ Preverite, ali ste izvirnike pravilno vstavili glede na oznake za poravnavo.
- ❏ Če je rob optično prebrane slike odrezan, rahlo odmaknite izvirnik od roba stekla optičnega bralnika. Območja, ki je od roba stekla optičnega bralnika oddaljeno približno 1,5 mm (0,06 palca) ni mogoče optično prebrati.
- & ["Polaganje izvirnikov na Steklo optičnega bralnika" na strani 31](#page-30-0)

#### **Na steklu optičnega bralnika je prah ali umazanija.**

#### **Rešitve**

Pred polaganjem izvirnikov na steklo optičnega bralnika odstranite ves prah ali umazanijo, ki se je prilepil na izvirnike, in očistite steklo optičnega bralnika. Če je na steklu prah ali umazanija, se lahko območje kopije razširi, da zajame tudi to, kar bo povzročilo napačen položaj za tiskanje ali manjše slike.

& ["Čiščenje Steklo optičnega bralnika" na strani 76](#page-75-0)

# **Na kopirani sliki se pojavijo neenakomerne ali razmazane barve, pike ali ravne črte**

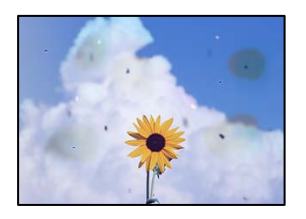

Vzroki za to težavo so lahko naslednji.

#### **Pot papirja je umazana.**

#### **Rešitve**

Vložite in izvrzite papir brez tiskanja, da očistite pot papirja.

#### **Na izvirnikih ali steklu optičnega bralnika je prah ali umazanija.**

#### **Rešitve**

Odstranite prah ali umazanijo, ki se je prilepila na izvirnike, in očistite steklo optičnega bralnika.

& ["Čiščenje Steklo optičnega bralnika" na strani 76](#page-75-0)

#### **Izvirnik ste pritisnili s preveč sile.**

#### **Rešitve**

Če ga pritisnete s preveliko silo, se lahko pojavijo obrisi, madeži in pike.

Na izvirnik ali pokrov optičnega bralnika ne pritiskajte s preveliko silo.

& ["Polaganje izvirnikov na Steklo optičnega bralnika" na strani 31](#page-30-0)

# **Na kopirani sliki se pojavi vzorec moiré (križni vzorec)**

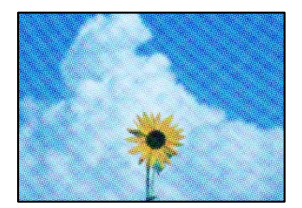

# <span id="page-142-0"></span>**Če je izvirnik natisnjen dokument, kot je revija ali katalog, se prikaže pikčast vzorec moiré. Rešitve**

Izvirnik vstavite pod rahlo drugačnim kotom.

# **Na kopirani sliki so sledi zadnje strani originalnega dokumenta**

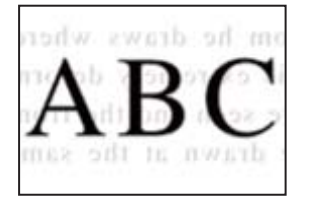

Vzroki za to težavo so lahko naslednji.

## **Pri optičnem branju tankih izvirnikov bodo morda hkrati tudi optično prebrane slike na zadnji strani.**

#### **Rešitve**

Izvirnik postavite na steklo optičnega bralnika in nato čezenj položite list črnega papirja.

& ["Polaganje izvirnikov na Steklo optičnega bralnika" na strani 31](#page-30-0)

# **Težave pri optično prebrani sliki**

# **Pri optičnem branju s stekla optičnega bralnika se pojavijo neravne barve, umazanija, madeži in tako naprej**

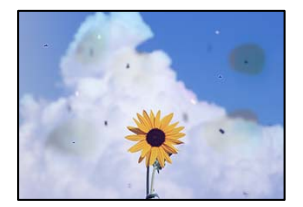

#### **Na izvirnikih ali steklu optičnega bralnika je prah ali umazanija.**

# **Rešitve**

Odstranite prah ali umazanijo, ki se je prilepila na izvirnike, in očistite steklo optičnega bralnika.

& ["Čiščenje Steklo optičnega bralnika" na strani 76](#page-75-0)

# **Izvirnik ste pritisnili s preveč sile.**

# **Rešitve**

Če ga pritisnete s preveliko silo, se lahko pojavijo obrisi, madeži in pike.

Na izvirnik ali pokrov optičnega bralnika ne pritiskajte s preveliko silo.

& ["Polaganje izvirnikov na Steklo optičnega bralnika" na strani 31](#page-30-0)

# **V ozadju optično prebranih slik je viden zamik**

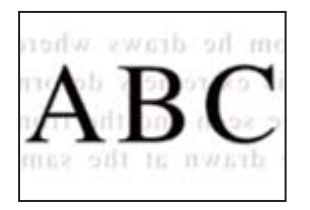

# **Pri optičnem branju tankih izvirnikov bodo morda hkrati tudi optično prebrane slike na zadnji strani.**

#### **Rešitve**

Pri optičnem branju na steklu optičnega bralnika izvirnik pokrijte s črnim papirjem ali blazino.

& ["Polaganje izvirnikov na Steklo optičnega bralnika" na strani 31](#page-30-0)

# **Ni mogoče optično prebrati pravilnega območja na steklu optičnega bralnika**

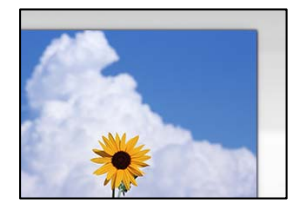

#### **Izvirniki niso vstavljeni pravilno.**

#### **Rešitve**

- ❏ Preverite, ali ste izvirnike pravilno vstavili glede na oznake za poravnavo.
- ❏ Če je rob optično prebrane slike odrezan, rahlo odmaknite izvirnik od roba stekla optičnega bralnika. Območja, ki je od roba stekla optičnega bralnika oddaljeno približno 1,5 mm (0,06 palca) ni mogoče optično prebrati.
- & ["Polaganje izvirnikov na Steklo optičnega bralnika" na strani 31](#page-30-0)

#### **Na steklu optičnega bralnika je prah ali umazanija.**

#### **Rešitve**

Odstranite morebitne smeti ali umazanijo s stekla in pokrova optičnega bralnika. Če so okrog izvirnika nečistoče, se območje optičnega branja ustrezno poveča, da jih zajame.

#### & ["Čiščenje Steklo optičnega bralnika" na strani 76](#page-75-0)

#### **Z aplikacijo Epson ScanSmart želite optično prebrati več izvirnikov, vendar ni na voljo dovolj razmaka med izvirniki.**

#### **Rešitve**

Pri nameščanju več izvirnikov na stekleno ploščo optičnega bralnika se prepričajte, da je med izvirniki vsaj 20 mm (0,8 palca) vrzeli.
### <span id="page-144-0"></span>**Težav z optično prebrano sliko ni mogoče rešiti**

Če ste izvedli vse rešitve, a težave še vedno niste odpravili, poskusite naslednje.

### **Pojavile so se težave z nastavitvami programske opreme za optično branje.**

#### **Rešitve**

Z aplikacijo Epson Scan 2 Utility odprite nastavitve za programsko opremo optičnega bralnika.

#### *Opomba:*

*Epson Scan 2 Utility je aplikacija, ki je vključena v programsko opremo optičnega bralnika.*

- 1. Zaženite aplikacijo Epson Scan 2 Utility.
	- ❏ Windows 10

Kliknite gumb »Začetni zaslon« in izberite **EPSON** > **Epson Scan 2 Utility**.

❏ Windows 8.1/Windows 8

Vnesite ime aplikacije v iskalno vrstico in nato izberite prikazano ikono.

❏ Windows 7/Windows Vista/Windows XP

Kliknite gumb »Začetni zaslon« in izberite **Vsi programi** ali **Programi** > **EPSON** > **Epson Scan 2** > **Epson Scan 2 Utility**.

❏ Mac OS

Izberite **Pojdi** > **Programi** > **Epson Software** > **Epson Scan 2 Utility**.

- 2. Izberite zavihek **Drugo**.
- 3. Kliknite **Ponastavi**.

Če težave ne odpravite z inicializacijo, odstranite in znova namestite programsko opremo optičnega bralnika.

& ["Ločena namestitev ali odstranitev aplikacij" na strani 79](#page-78-0)

# **Težave ni mogoče odpraviti**

Če težave ne morete odpraviti, tudi ko ste poskusili vse rešitve, se obrnite na Epsonovo podporo.

Če ne morete odpraviti težav pri tiskanju ali kopiranju, preberite te povezane informacije.

#### **Povezane informacije**

& "Težav pri tiskanju ali kopiranju ni mogoče odpraviti" na strani 145

## **Težav pri tiskanju ali kopiranju ni mogoče odpraviti**

Izvedite ta opravila (začnite pri vrhu), dokler ne odpravite težave.

- ❏ Prepričajte se, da se vrsta papirja, vstavljenega v tiskalnik, ujema z nastavitvami vrste papirja v gonilniku tiskalnika.
- ❏ Tiskajte z nastavljeno višjo kakovostjo v gonilniku tiskalnika.
- ❏ Če želite preveriti dejansko količino preostalega črnila, vizualno preverite ravni črnila v rezervoarjih tiskalnika. Če so ravni črnila pod spodnjimi črtami, napolnite rezervoarje za črnilo.
- ❏ Poravnajte tiskalno glavo.

["Poravnava tiskalne glave" na strani 75](#page-74-0)

❏ Izvedite preverjanje šob, da preverite, ali so šobe tiskalne glave zamašene.

Če je vzorec za preverjanje šob prekinjen, so šobe lahko zamašene. 3-krat izmenično zaženite čiščenje glave in preverjanje šob, da preverite, ali so šobe sedaj odmašene.

Za čiščenje tiskalne glave je potrebna določena količina črnila.

["Preverjanje in čiščenje tiskalne glave" na strani 72](#page-71-0)

❏ Izklopite tiskalnik, počakajte vsaj 12 ur in nato preverite, ali so šobe še vedno zamašene.

Če je težava v zamašitvi, tiskalnika nekaj časa ne uporabljajte. Na ta način boste morda odpravili težavo zamašitve.

Preverite te elemente, ko je tiskalnik izklopljen.

❏ Preverite, ali uporabljate originalne stekleničke s črnilom Epson.

Poskušajte uporabljati originalne stekleničke s črnilom Epson. Uporaba neoriginalnih stekleničk s črnilom lahko povzroči padec kakovosti tiska.

❏ Prepričajte se, da v tiskalniku ni nobenih koščkov papirja.

Pri odstranjevanju papirja se ne dotikajte prozornega filma z dlanmi oz. papirjem.

❏ Preverite papir.

Preverite, ali je papir zvit oz. vstavljen s stranjo za tiskanje, obrnjeno navzgor.

["Opozorila pri delu s papirjem" na strani 24](#page-23-0)

["Papir, ki je na voljo, in njegove zmogljivosti" na strani 164](#page-163-0)

["Vrste papirja, ki niso na voljo" na strani 166](#page-165-0)

❏ Če izklopite tiskalnik, počakajte vsaj 12 ur in če se kakovost tiskanja še vedno ni izboljšala, zaženite Močno čiščenje.

["Zagon funkcije Močno čiščenje" na strani 74](#page-73-0)

Če ste upoštevali navedena opravila za razreševanje, a se težava kljub temu še vedno pojavlja, bo morda treba naročiti popravilo. Obrnite se na Epsonovo službo za podporo.

### **Povezane informacije**

- & ["Preden se obrnete na Epson" na strani 183](#page-182-0)
- & ["Posvetovanje z Epsonovo službo za podporo" na strani 183](#page-182-0)

# <span id="page-146-0"></span>**Dodajanje ali zamenjava računalnika oziroma naprav**

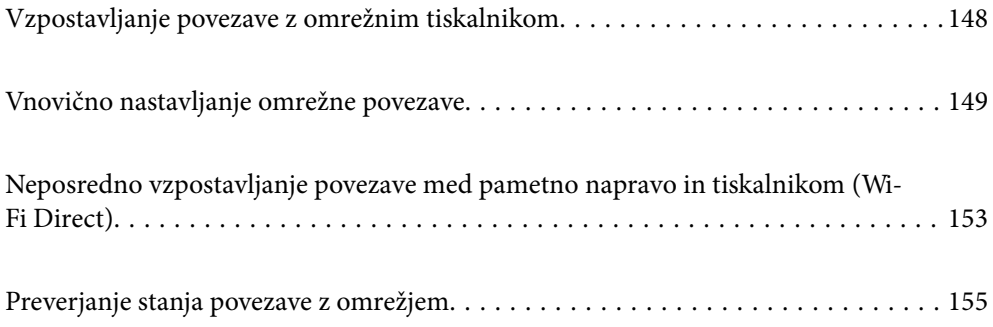

# <span id="page-147-0"></span>**Vzpostavljanje povezave z omrežnim tiskalnikom**

Če ima tiskalnik že vzpostavljeno povezavo z omrežjem, lahko računalnik ali pametno napravo povežete s tiskalnikom prek omrežja.

# **Uporaba omrežnega tiskalnika v drugem računalniku**

Za povezavo tiskalnika z računalnikom priporočamo uporabo programa za namestitev. Program za namestitev lahko zaženete na enega od teh načinov.

❏ Nastavitev s spletnega mesta

Obiščite spodnje spletno mesto in vnesite ime izdelka. Pojdite na **Namestitev** in začnite z nastavitvijo.

[http://epson.sn](http://epson.sn/?q=2)

❏ Nastavitev z diskom s programsko opremo (velja le za modele, ki jim je bil priložen disk s programsko opremo, in uporabnike, ki uporabljajo računalnike s sistemom Windows z diskovnimi pogoni).

Disk s programsko opremo vstavite v računalnik in sledite navodilom na zaslonu.

### **Izbita tiskalnika**

Upoštevajte navodila na zaslonu, dokler se ne prikaže ta zaslon, izberite ime tiskalnika, s katerim želite vzpostaviti povezavo, in nato kliknite **Naprej**.

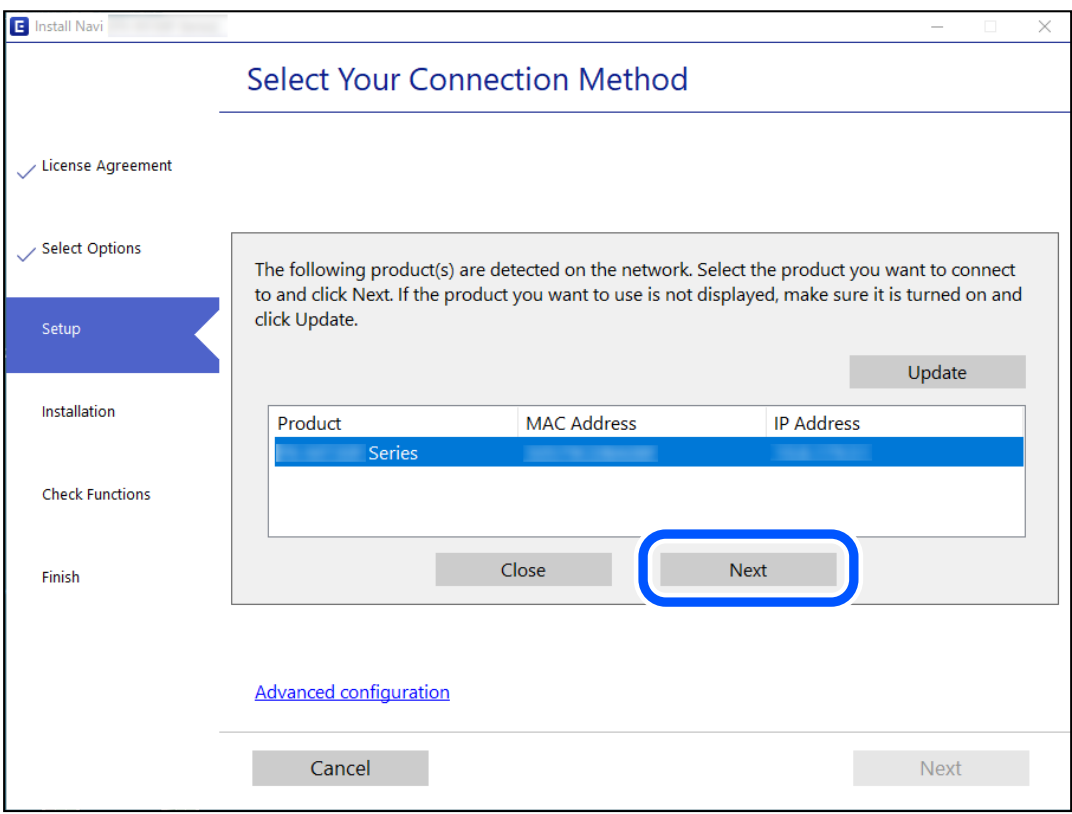

Upoštevajte navodila na zaslonu.

## <span id="page-148-0"></span>**Uporaba omrežnega tiskalnika v pametni napravi**

Pametno napravo lahko s tiskalnikom povežete na enega od teh načinov.

### **Vzpostavitev povezave prek brezžičnega usmerjevalnika**

V pametni napravi vzpostavite povezavo z istim omrežjem Wi-Fi (SSID) kot v tiskalniku.

Podrobnosti najdete v nadaljevanju.

"Določanje nastavitev za povezavo s pametno napravo" na strani 149

### **Vzpostavljanje prek povezave Wi-Fi Direct**

Vzpostavite povezavo med pametno napravo in tiskalnikom neposredno brez brezžičnega usmerjevalnika.

Podrobnosti najdete v nadaljevanju.

["Neposredno vzpostavljanje povezave med pametno napravo in tiskalnikom \(Wi-Fi Direct\)" na strani 153](#page-152-0)

# **Vnovično nastavljanje omrežne povezave**

V tem razdelku boste izvedeli, kako konfigurirati nastavitve omrežne povezave in spremeniti način povezave pri zamenjavi brezžičnega usmerjevalnika ali računalnika.

# **Pri zamenjavi brezžičnega usmerjevalnika**

Ko zamenjate brezžični usmerjevalnik, konfigurirajte nastavitve za povezavo med računalnikom ali pametno napravo ter tiskalnikom.

Te nastavitve morate konfigurirati, če zamenjate ponudnika internetnih storitev in v podobnih primerih.

### **Določanje nastavitev za povezavo z računalnikom**

Za povezavo tiskalnika z računalnikom priporočamo uporabo programa za namestitev. Program za namestitev lahko zaženete na enega od teh načinov.

❏ Nastavitev s spletnega mesta

Obiščite spodnje spletno mesto in vnesite ime izdelka. Pojdite na **Namestitev** in začnite z nastavitvijo.

[http://epson.sn](http://epson.sn/?q=2)

❏ Nastavitev z diskom s programsko opremo (velja le za modele, ki jim je bil priložen disk s programsko opremo, in uporabnike, ki uporabljajo računalnike s sistemom Windows z diskovnimi pogoni).

Disk s programsko opremo vstavite v računalnik in sledite navodilom na zaslonu.

### **Določanje nastavitev za povezavo s pametno napravo**

Tiskalnik lahko uporabljate v pametni napravi, če v tiskalniku vzpostavite povezavo z isti omrežjem Wi-Fi (SSID) kot v pametni napravi. Če želite tiskalnik uporabljati v pametni napravi, ga nastavite na tem spletnem mestu. Spletno mesto obiščite v napravi, v kateri želite vzpostaviti povezavo s tiskalnikom.

[http://epson.sn](http://epson.sn/?q=2) > **Namestitev**

# <span id="page-149-0"></span>**Pri zamenjavi računalnika**

Ko zamenjate računalnik, konfigurirajte nastavitve povezave med računalnikom in tiskalnikom.

### **Določanje nastavitev za povezavo z računalnikom**

Za povezavo tiskalnika z računalnikom priporočamo uporabo programa za namestitev. Program za namestitev lahko zaženete na enega od teh načinov.

❏ Nastavitev s spletnega mesta

Obiščite spodnje spletno mesto in vnesite ime izdelka. Pojdite na **Namestitev** in začnite z nastavitvijo.

[http://epson.sn](http://epson.sn/?q=2)

❏ Nastavitev z diskom s programsko opremo (velja le za modele, ki jim je bil priložen disk s programsko opremo, in uporabnike, ki uporabljajo računalnike s sistemom Windows z diskovnimi pogoni).

Disk s programsko opremo vstavite v računalnik in sledite navodilom na zaslonu.

Upoštevajte navodila na zaslonu.

# **Spreminjanje načina povezave računalnika**

V tem razdelku boste izvedeli več o tem, kako spremeniti način povezave, ko sta priključena računalnik in tiskalnik.

### **Spreminjanje iz povezave USB na povezavo z omrežjem**

Uporaba orodja za namestitev in ponovno namestitev v drugačnem načinu povezave.

❏ Nastavitev s spletnega mesta

Obiščite spodnje spletno mesto in vnesite ime izdelka. Pojdite na **Namestitev** in začnite z nastavitvijo. [http://epson.sn](http://epson.sn/?q=2)

❏ Nastavitev z diskom s programsko opremo (velja le za modele, ki jim je bil priložen disk s programsko opremo, in uporabnike, ki uporabljajo računalnike s sistemom Windows z diskovnimi pogoni).

Disk s programsko opremo vstavite v računalnik in sledite navodilom na zaslonu.

### **Spreminjanje načina povezave**

Upoštevajte navodila na zaslonu, dokler se ne prikaže naslednji zaslon.

<span id="page-150-0"></span>Izberote omrežno povezavo, ki jo želite uporabiti, izberite, **Poveži prek brezžičnega omrežja (Wi-Fi)** ali **Poveži prek žične povezave LAN (ethernet)** in nato kliknite **Naprej**.

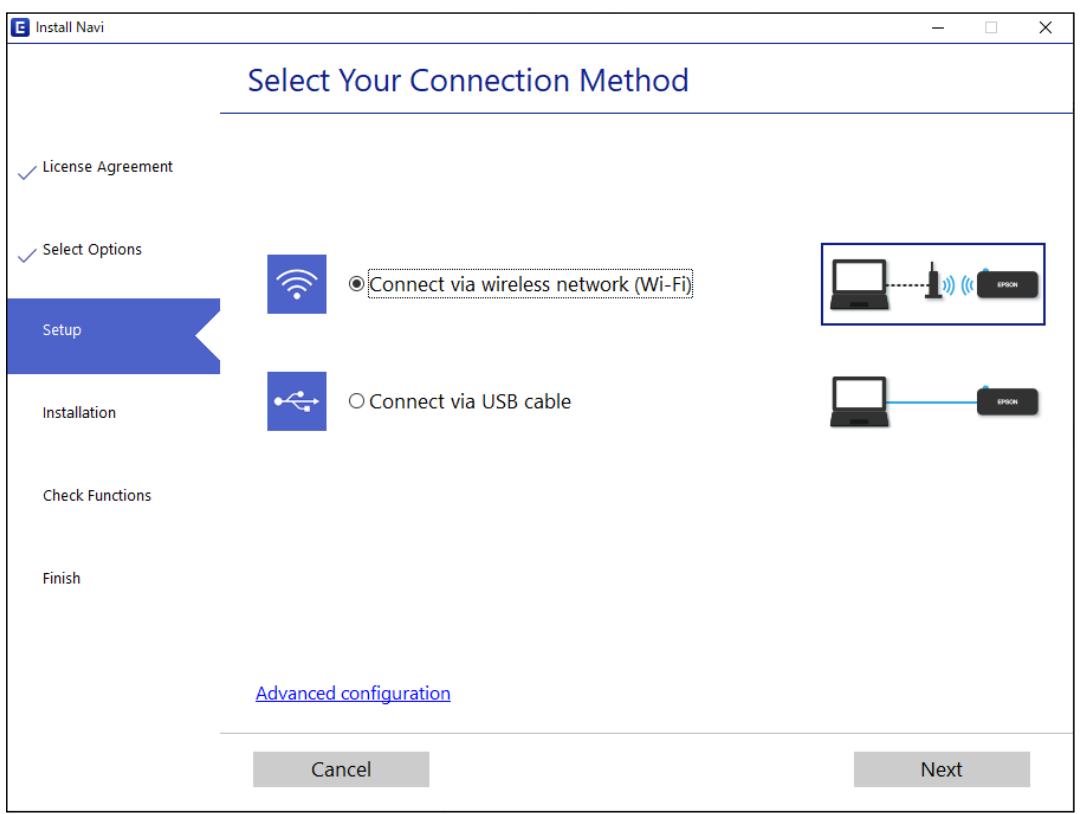

#### *Opomba:*

*Prikazani način vzpostavljanja povezave se razlikuje glede na model.*

Upoštevajte navodila na zaslonu.

# **Določanje nastavitev za Wi-Fi na nadzorni plošči**

Omrežne nastavitve lahko z nadzorne plošče tiskalnika določite na več načinov. Izberite način povezave, ki ustreza okolju in pogojem, v katerih vzpostavljate povezavo.

Če brezžični usmerjevalnik podpira WPS, lahko nastavitve določite s potisnim gumbom.

Ko tiskalnik povežete z omrežjem, s tiskalnikom povežite z napravo, ki jo želite uporabiti (računalnik, pametna naprava, tablica itd.).

### **Povezane informacije**

- & "Konfiguriranje nastavitev omrežja Wi-Fi s potisnim gumbom" na strani 151
- & ["Konfiguriranje nastavitev omrežja Wi-Fi z vnosom kode PIN \(WPS\)" na strani 153](#page-152-0)

### **Konfiguriranje nastavitev omrežja Wi-Fi s potisnim gumbom**

Omrežje Wi-Fi lahko nastavite samodejno tako, da pritisnete gumb na brezžičnem usmerjevalniku. Če so izpolnjeni spodnji pogoji, lahko povezavo nastavite na ta način.

❏ Brezžični usmerjevalnik je združljiva z WPS-jem (Wi-Fi Protected Setup).

❏ Trenutna povezava Wi-Fi je bila vzpostavljena s pritiskom gumba na brezžičnem usmerjevalniku.

#### *Opomba:*

*Če ne najdete gumba ali če povezavo nastavljate v programski opremi, si oglejte dokumentacijo, ki je bila priložena brezžičnemu usmerjevalniku.*

1. Pridržite gumb [WPS] na brezžičnem usmerjevalniku, dokler varnostna lučka ne začne utripati.

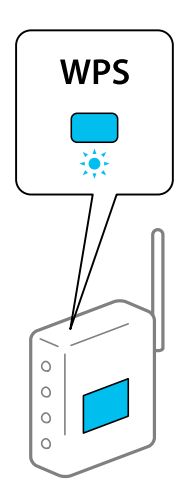

Če ne veste, kje je gumb [WPS], ali če na brezžičnem usmerjevalniku ni nobenega gumba, poiščite podrobnosti v dokumentaciji, priloženi brezžičnemu usmerjevalniku.

2. Pritisnite gumb wi-Fi na tiskalniku in ga držite najmanj pet sekund, tako da lučki  $\widehat{\mathbf{R}}$  in  $\widehat{\mathbf{R}}$  začneta izmenično utripati.

Začne se postopek nastavitve povezave. Ko je povezava vzpostavljena, se vklopi lučka  $\widehat{\mathbf{S}}$ .

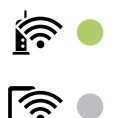

#### *Opomba:*

*V* tiskalniku je prišlo do napake pri povezavi, če lučki **in apako utripata hkrati.** Ko odpravite napako v tiskalniku *tako, da pritisnete gumb na nadzorni plošči, znova zaženite brezžični usmerjevalnik, premaknite ga bližje računalniku in poskusite znova. Če povezave še vedno ne morete vzpostaviti, natisnite poročilo o omrežni povezavi in si oglejte rešitev.*

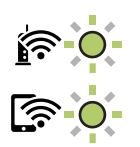

#### **Povezane informacije**

- & ["Preverjanje stanja povezave z omrežjem" na strani 155](#page-154-0)
- & ["Tiskanje poročila o omrežni povezavi" na strani 156](#page-155-0)

### <span id="page-152-0"></span>**Konfiguriranje nastavitev omrežja Wi-Fi z vnosom kode PIN (WPS)**

Povezavo z brezžičnim usmerjevalnikom lahko vzpostavite tako, da vnesete kodo PIN, ki je natisnjena na listu s stanjem omrežja. Ta način nastavitve lahko uporabite, če brezžični usmerjevalnik podpira WPS (zaščitena nastavitev omrežja Wi-Fi). Kodo PIN v brezžični usmerjevalnik vnesite v računalniku.

- 1. Naložite papir.
- 2. Pritisnite gumb  $\mathbf{L}^{\mathbf{B}}$  na tiskalniku in ga držite najmanj sedem sekund. Tiskalnik natisne list s stanjem omrežja.
- 3. Pridržite tipko Wi-Fi in nato pritisnite tipko  $\oslash$ , da začneta lučki  $\widehat{\mathbf{S}}$  in  $\widehat{\mathbf{S}}$  utripati izmenično.
- 4. V računalniku v dveh minutah vnesite kodo PIN (osemmestno številko), ki je navedena v stolpcu [WPS-PIN Code] na listu s stanjem omrežja, v brezžični usmerjevalnik.

Ko je povezava vzpostavljena, se vklopi lučka  $\widehat{\mathbf{K}^{\bullet}}$ 

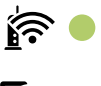

#### *Opomba:*

❏ *Podrobnosti o vnosu kode PIN najdete v dokumentaciji, ki je bila priložena brezžičnemu usmerjevalniku.*

❏ *V tiskalniku je prišlo do napake pri povezavi, če lučki utripata hkrati. Ko odpravite napako v tiskalniku tako, da pritisnete gumb na nadzorni plošči, znova zaženite brezžični usmerjevalnik, premaknite ga bližje računalniku in poskusite znova. Če povezave še vedno ne morete vzpostaviti, natisnite poročilo o omrežni povezavi in si oglejte rešitev.*

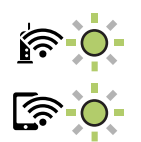

#### **Povezane informacije**

- & ["Tiskanje lista s stanjem omrežja" na strani 161](#page-160-0)
- & ["Preverjanje stanja povezave z omrežjem" na strani 155](#page-154-0)
- & ["Tiskanje poročila o omrežni povezavi" na strani 156](#page-155-0)

# **Neposredno vzpostavljanje povezave med pametno napravo in tiskalnikom (Wi-Fi Direct)**

Wi-Fi Direct (preprosta dostopna točka) omogoča, da pametno napravo neposredno povežete s tiskalnikom brez brezžičnega usmerjevalnika in nato tiskate iz nje.

# **Več informacij o povezavi Wi-Fi Direct**

Ta način povezave uporabite, če ne uporabljate omrežja Wi-Fi doma ali v službi oziroma če želite vzpostaviti neposredno povezavo med tiskalnikom in računalnikom ali pametno napravo. Tiskalnik v tem načinu deluje kot brezžični usmerjevalnik, s tiskalnikom pa lahko povežete največ štiri naprave brez uporabe standardnega brezžičnega usmerjevalnika. Vendar pa naprave, ki so neposredno povezane s tiskalnikom, ne morejo medsebojno komunicirati prek tiskalnika.

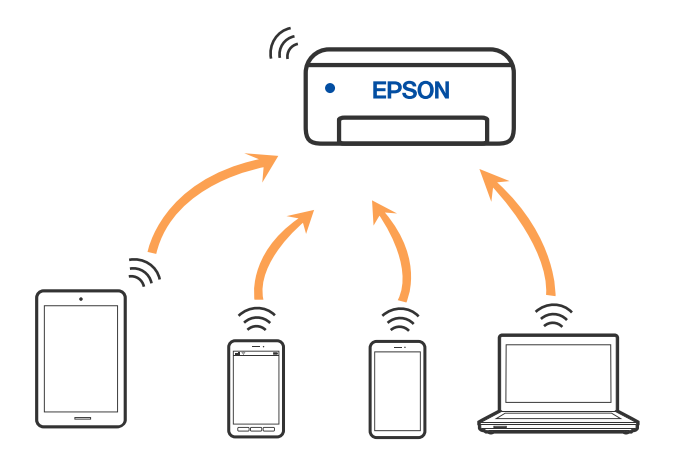

Tiskalnik ima lahko vzpostavljeno povezavo z omrežjem Wi-Fi in omrežjem Wi-Fi Direct (preprosto dostopno točko) hkrati. Če pa omrežno povezavo zaženete v načinu Wi-Fi Direct (preprosta dostopna točka), ko ima tiskalnik vzpostavljeno povezavo z omrežjem Wi-Fi, je povezava z omrežjem Wi-Fi začasno prekinjena.

## **Povezovanje z napravami preko Wi-Fi Direct**

V tem načinu lahko tiskalnik povežete neposredno z napravami brez brezžičnega usmerjevalnika. Tiskalnik deluje kot brezžični usmerjevalnik.

<sup>1.</sup> Pridržite tipko Wi-Fi in nato pritisnite tipko  $\mathbb{D}^{\frac{3}{2}}$ , da začneta lučki  $\mathbb{R}$ in  $\mathbb{R}$  utripati izmenično.

Počakajte, da se postopek konča.

Ko je povezava vzpostavljena, se vklopi lučka .

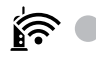

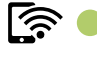

### *Opomba:*

*Ko omogočite povezavo Wi-Fi Direct, ostane onemogočena, razen če ponastavite privzete nastavitve omrežja.*

- 2. Naložite papir.
- 3. Pritisnite gumb  $\overrightarrow{L}^{\overrightarrow{B}}$ na tiskalniku in ga držite najmanj sedem sekund.

Tiskalnik natisne list s stanjem omrežja. Na tem listu sta navedena SSID in geslo za omrežje Wi-Fi Direct (preprosta dostopna točka).

<span id="page-154-0"></span>4. Na zaslonu računalnika z informacijami o omrežni povezavi ali na zaslonu Wi-Fi pametne naprave izberite SSID, ki je prikazan na listu z informacijami o stanju omrežja, da vzpostavite povezavo.

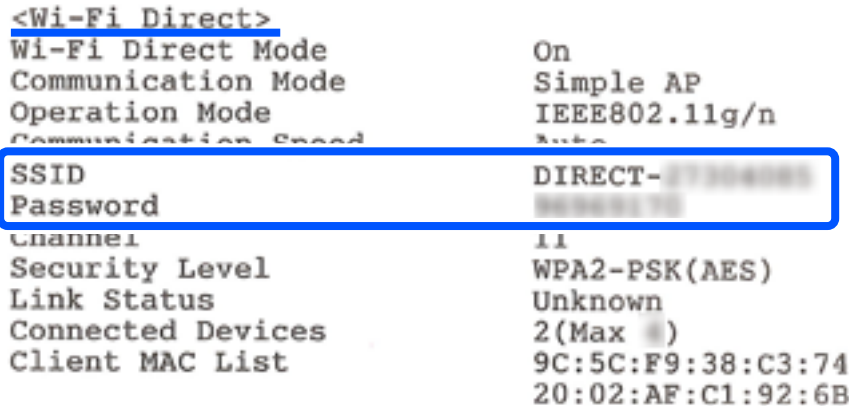

5. Geslo, ki je natisnjeno na listu z informacijami o stanju omrežja, vnesite v računalnik ali pametno napravo. Stanje omrežja Wi-Fi Direct je prikazano na listu z informacijami o stanju omrežja.

### *Opomba: Če povezavo vzpostavljate iz pametne naprave prek povezave Wi-Fi Direct (za Android)*

*Če uporabljate napravo s sistemom Android in vzpostavite povezavo s tiskalnikom prek povezave Wi-Fi Direct, lučki in*  $\widehat{\mathbb{R}}$  na tiskalniku utripata hkrati. *Pritisnite gumb , če želite odobriti zahtevo za povezavo. Pritisnite gumb , če želite zavrniti zahtevo za povezavo.*

### **Povezane informacije**

- & ["Tiskanje lista s stanjem omrežja" na strani 161](#page-160-0)
- & "Preverjanje stanja povezave z omrežjem" na strani 155

# **Preverjanje stanja povezave z omrežjem**

Stanje omrežne povezave lahko preverite na naslednji način.

### **Povezane informacije**

- & "Preverjanje stanja omrežja prek lučke omrežja" na strani 155
- & ["Tiskanje poročila o omrežni povezavi" na strani 156](#page-155-0)

# **Preverjanje stanja omrežja prek lučke omrežja**

Stanje povezave z omrežjem lahko preverite prek lučke omrežja na nadzorni plošči tiskalnika.

<span id="page-155-0"></span>& ["Preverjanje lučk in stanja tiskalnika" na strani 20](#page-19-0)

# **Tiskanje poročila o omrežni povezavi**

Če želite preveriti stanje povezave med tiskalnikom in brezžičnim usmerjevalnikom, natisnite poročilo o omrežni povezavi.

- 1. Naložite papir.
- 2. Pritisnite gumb  $\mathbf{D}^{\mathbf{E}}$ .

Tiskalnik natisne poročilo o omrežni povezavi.

### **Sporočila in rešitve v poročilu o omrežni povezavi**

Oglejte si sporočila in kode napak v poročilu o omrežni povezavi ter upoštevajte rešitve.

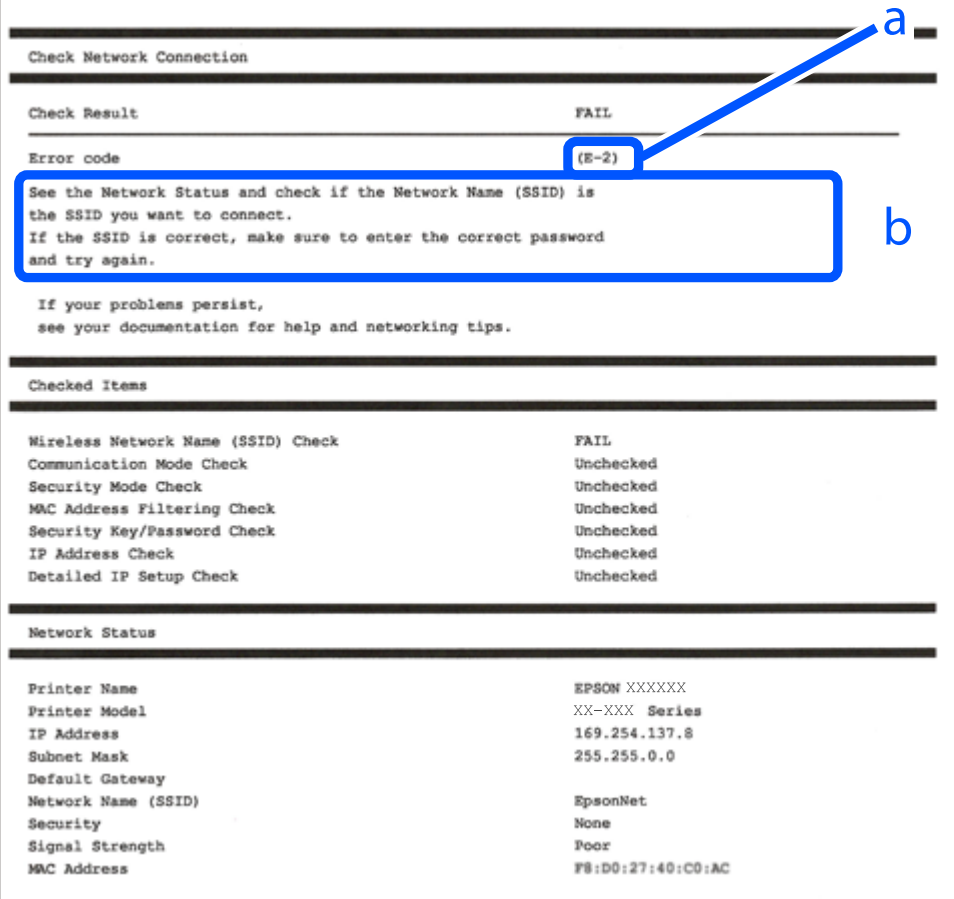

a. Koda napake

b. Sporočila, povezana z omrežnim okoljem

- $\blacktriangleright$  "E-1" na strani 157
- $\blacktriangleright$  "E-2, E-3, E-7" na strani 157
- $\blacktriangleright$  ["E-5" na strani 158](#page-157-0)
- $\blacktriangleright$  ["E-6" na strani 158](#page-157-0)
- $\blacktriangleright$  ["E-8" na strani 159](#page-158-0)
- $\blacktriangleright$  ["E-9" na strani 159](#page-158-0)
- $\blacktriangleright$  ["E-10" na strani 159](#page-158-0)
- $\blacktriangleright$  ["E-11" na strani 160](#page-159-0)
- $\blacktriangleright$  ["E-12" na strani 160](#page-159-0)
- $\blacktriangleright$  ["E-13" na strani 161](#page-160-0)
- & ["Sporočilo, povezano z omrežnim okoljem" na strani 161](#page-160-0)

### **E-1**

### **Rešitve:**

- ❏ Prepričajte se, da je zvezdišče ali druga omrežna naprava vklopljena.
- ❏ Če želite povezavo s tiskalnikom vzpostaviti prek omrežja Wi-Fi, znova konfigurirajte nastavitve omrežja Wi-Fi za tiskalnik, ker je omrežje onemogočeno.

### **E-2, E-3, E-7**

#### **Rešitve:**

- ❏ Prepričajte se, da je brezžični usmerjevalnik vklopljen.
- ❏ Preverite, ali je računalnik ali druga naprava pravilno priključena na brezžični usmerjevalnik.
- ❏ Izklopite brezžični usmerjevalnik. Počakajte 10 sekund in ga znova vklopite.
- ❏ Tiskalnik prestavite bližje brezžičnemu usmerjevalniku in odstranite morebitne ovire med njima.
- ❏ Če ste SSID vnesli ročno, preverite, ali je pravilen. Preverite SSID v razdelku **Network Status** na poročilu o stanju omrežne povezave.
- ❏ Če ima brezžični usmerjevalnik več SSID-jev, izberite prikazanega. Če SSID uporablja nepodprto frekvenco, ga tiskalnik ne prikaže.
- ❏ Če želite za vzpostavitev omrežne povezave uporabiti nastavitev s potisnim gumbom, preverite, ali brezžični usmerjevalnik podpira funkcijo WPS. Nastavitve s potisnim gumbom ne morete uporabiti, če brezžični usmerjevalnik ne podpira funkcije WPS.
- ❏ Preverite, ali SSID vsebuje le znake ASCII (alfanumerične znake in simbole). V tiskalniku ni mogoče prikazati imena SSID, v katerem so znaki, ki niso znaki ASCII.
- ❏ Pred vzpostavitvijo povezave z brezžičnim usmerjevalnikom se prepričajte, da poznate SSID in geslo. Če uporabljate brezžični usmerjevalnik s privzetimi nastavitvami, sta SSID in geslo navedena na nalepki brezžičnega usmerjevalnika. Če ne poznate SSID-ja in gesla, se obrnite na osebo, ki je nastavila brezžični usmerjevalnik, ali pa preberite dokumentacijo, priloženo brezžičnemu usmerjevalniku.
- ❏ Če vzpostavljate povezavo z omrežjem SSID, ki je bilo ustvarjeno s funkcijo souporabe povezave v pametni napravi, SSID in geslo poiščite v dokumentaciji, ki je bila priložena pametni napravi.
- <span id="page-157-0"></span>❏ Če se povezava Wi-Fi nenadoma prekine, preverite spodnje pogoje. Če je kateri koli od teh pogojev izpolnjen, ponastavite nastavitve omrežja tako, da prenesete in zaženete programsko opremo s tega spletnega mesta. [http://epson.sn](http://epson.sn/?q=2) > **Namestitev**
	- ❏ V omrežje je bila prek nastavitve s potisnim gumbom dodana druga pametna naprava.
	- ❏ Za nastavitev omrežja Wi-Fi ni bil uporabljen potisni gumb, ampak drug način nastavitve.

- & ["Določanje nastavitev za povezavo z računalnikom" na strani 150](#page-149-0)
- & ["Določanje nastavitev za Wi-Fi na nadzorni plošči" na strani 151](#page-150-0)

### **E-5**

### **Rešitve:**

Preverite, ali je vrsta varnosti v brezžičnem usmerjevalniku nastavljena na eno od spodaj navedenih možnosti. Če ni, spremenite vrsto varnosti v brezžičnem usmerjevalniku in nato ponastavite nastavitve omrežja v tiskalniku.

- ❏ WEP-64 bit (40-bitno)
- ❏ WEP-128 bit (104-bitno)
- $\Box$  WPA PSK (TKIP/AES)<sup>\*</sup>
- ❏ WPA2 PSK (TKIP/AES)\*
- ❏ WPA (TKIP/AES)
- ❏ WPA2 (TKIP/AES)
- ❏ WPA3-SAE (AES)
- \* WPA PSK se imenuje tudi »WPA Personal«. WPA2 PSK se imenuje tudi »WPA2 Personal«.

### **E-6**

#### **Rešitve:**

- ❏ Preverite, ali je filtriranje naslovov MAC onemogočeno. Če je omogočeno, registrirajte naslov MAC tiskalnika, da ne bo filtriran. Podrobnosti najdete v dokumentaciji, priloženi brezžičnemu usmerjevalniku. Naslov MAC tiskalnika najdete v razdelku **Network Status** v poročilu o omrežni povezavi.
- ❏ Če brezžični usmerjevalnik uporablja vrsto varnosti WEP s preverjanjem pristnosti ključa v skupni rabi, preverite, ali sta ključ za preverjanje pristnosti in indeks pravilna.
- ❏ Če je število povezljivih naprav v brezžičnem usmerjevalniku manjše od števila omrežnih naprav, ki jih želite povezati, konfigurirajte nastavitve v brezžičnem usmerjevalniku, da povečate število povezljivih naprav. Navodila za konfiguracijo nastavitev najdete v dokumentaciji, priloženi brezžičnemu usmerjevalniku.

### **Povezane informacije**

& ["Določanje nastavitev za povezavo z računalnikom" na strani 150](#page-149-0)

### <span id="page-158-0"></span>**E-8**

### **Rešitve:**

- ❏ V brezžičnem usmerjevalniku omogočite DHCP, če je pridobivanje naslova IP v tiskalniku nastavljeno na »Samodejno«.
- ❏ Če je nastavitev za pridobivanje naslova IP nastavljena na »Ročno«, je naslov IP, ki ga nastavite ročno, zunaj obsega (na primer: 0.0.0.0). Nastavite veljaven naslov IP na nadzorni plošči tiskalnika.

### **Povezane informacije**

& ["Tiskanje lista s stanjem omrežja" na strani 161](#page-160-0)

### **E-9**

### **Rešitve:**

Preverite naslednje.

- ❏ Naprave so vklopljene.
- ❏ V napravah, v katerih želite vzpostaviti povezavo s tiskalnikom, lahko dostopate do interneta in drugih računalnikov ali omrežnih naprav v istem omrežju.

Če po tem še vedno ne morete vzpostaviti povezave s tiskalnikom in omrežnimi napravami, izklopite brezžični usmerjevalnik. Počakajte 10 sekund in ga znova vklopite. Nato ponastavite nastavitve omrežja tako, da prenesete in zaženete namestitveni program s tega spletnega mesta:

### [http://epson.sn](http://epson.sn/?q=2) > **Namestitev**

### **Povezane informacije**

& ["Določanje nastavitev za povezavo z računalnikom" na strani 150](#page-149-0)

### **E-10**

### **Rešitve:**

Preverite to.

- ❏ Druge naprave v omrežju so vklopljene.
- ❏ Omrežni naslovi (naslov IP, maska podomrežja in privzeti prehod) so pravilni, če ste pridobivanje naslova IP v tiskalniku nastavili na »Ročno«.

Če niso pravilni, ponastavite omrežni naslov. Naslov IP, maska podomrežja in privzeti prehod so navedeni v razdelku **Network Status** v poročilu o omrežni povezavi.

Če je omogočen strežnik DHCP, nastavitev za pridobivanje naslova IP tiskalnika nastavite na Samodejno. Če želite naslov IP nastaviti ročno, poiščite naslov IP tiskalnika v razdelku **Network Status** v poročilu o omrežni povezavi in nato izberite »Ročno« n zaslonu z nastavitvami omrežja. Masko podomrežja nastavite na [255.255.255.0].

Če še vedno ne morete vzpostaviti povezave s tiskalnikom in omrežnimi napravami, izklopite brezžični usmerjevalnik. Počakajte približno 10 sekund in nato znova vklopite dostopno točko.

<span id="page-159-0"></span>& ["Tiskanje lista s stanjem omrežja" na strani 161](#page-160-0)

### **E-11**

### **Rešitve:**

Preverite naslednje.

- ❏ Naslov privzetega prehoda je pravilen, če je nastavitev protokola TCP/IP v tiskalniku nastavljena na »Ročno«.
- ❏ Naprava, ki je nastavljena kot privzeti prehod, je vklopljena.

Nastavite pravilen naslov privzetega prehoda. Naslov privzetega prehoda najdete v razdelku **Network Status** v poročilu o omrežni povezavi.

### **Povezane informacije**

& ["Tiskanje lista s stanjem omrežja" na strani 161](#page-160-0)

### **E-12**

### **Rešitve:**

Preverite naslednje.

- ❏ Druge naprave v omrežju so vklopljene.
- ❏ Omrežni naslovi (naslov IP, maska podomrežja in privzeti prehod) morajo biti pravilni, če jih vnašate ročno.
- ❏ Omrežni naslovi drugih naprav (maska podomrežja in privzeti prehod) so enaki.
- ❏ Naslov IP ni v navzkrižju z drugimi napravami.

Če po tem še vedno ne morete vzpostaviti povezave s tiskalnikom in omrežnimi napravami, upoštevajte spodnja navodila.

- ❏ Izklopite brezžični usmerjevalnik. Počakajte 10 sekund in ga znova vklopite.
- ❏ Znova konfigurirajte nastavitve omrežja z namestitvenim programom. Zaženete ga lahko na tem spletnem mestu:

#### [http://epson.sn](http://epson.sn/?q=2) > **Namestitev**

❏ V brezžičnem usmerjevalniku, ki uporablja vrsto varnosti WEP, lahko registrirate več gesel. Če je registriranih več gesel, preverite, ali je prvo registrirano geslo nastavljeno v tiskalniku.

### **Povezane informacije**

- & ["Tiskanje lista s stanjem omrežja" na strani 161](#page-160-0)
- & ["Določanje nastavitev za povezavo z računalnikom" na strani 150](#page-149-0)

## <span id="page-160-0"></span>**E-13**

### **Rešitve:**

Preverite naslednje.

- ❏ Omrežne naprave, na primer brezžični usmerjevalnik, zvezdišče in usmerjevalnik, so vklopljene.
- ❏ Nastavitve protokola TCP/IP za omrežne naprave niso bile določene ročno. (Če so bile nastavitve protokola TCP/IP v tiskalniku določene samodejno, nastavitve protokola TCP/IP v drugih omrežnih napravah pa so izbrane ročno, je lahko omrežje tiskalnika drugačno od omrežja drugih naprav.)

Če težave še vedno ne morete odpraviti, poskusite naslednje.

- ❏ Izklopite brezžični usmerjevalnik. Počakajte 10 sekund in ga znova vklopite.
- ❏ Nastavitve omrežja določajte v računalniku, ki je v istem omrežju kot tiskalnik, za katerega uporabljate namestitveni program. Zaženete ga lahko na tem spletnem mestu:

[http://epson.sn](http://epson.sn/?q=2) > **Namestitev**

❏ V brezžičnem usmerjevalniku, ki uporablja vrsto varnosti WEP, lahko registrirate več gesel. Če je registriranih več gesel, preverite, ali je prvo registrirano geslo nastavljeno v tiskalniku.

### **Povezane informacije**

- & "Tiskanje lista s stanjem omrežja" na strani 161
- & ["Določanje nastavitev za povezavo z računalnikom" na strani 150](#page-149-0)

### **Sporočilo, povezano z omrežnim okoljem**

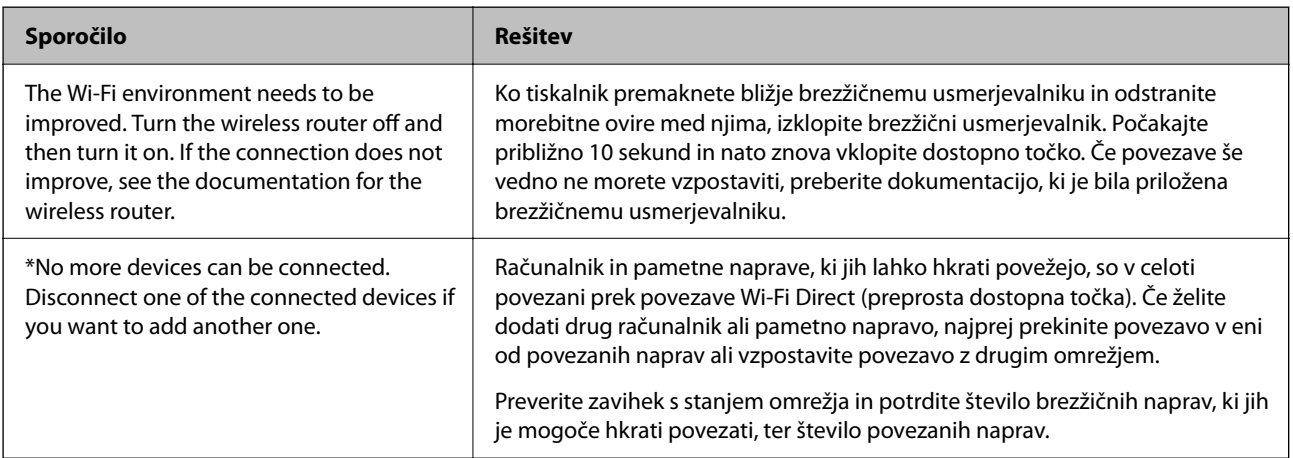

# **Tiskanje lista s stanjem omrežja**

Podrobne informacije o omrežju, kot je na primer največje dovoljeno število naprav, ki jih lahko povežete prek Wi-Fi Direct (preprosta dostopna točka), si lahko ogledate tako, da jih natisnete.

- 1. Naložite papir.
- 2. Pritisnite gumb  $\overrightarrow{L}^{\text{B}}$ na nadzorni plošči tiskalnika in ga držite najmanj 7 sekund.

Tiskalnik natisne list s stanjem omrežja.

# **Preverjanje omrežja računalnika (samo v sistemu Windows)**

Z ukaznim pozivom preverite stanje povezave računalnika in pot povezave do tiskalnika. Tako boste lahko lažje odpravili težave.

❏ Ukaz ipconfig

Prikažite stanje povezave omrežnega vmesnika, ki ga trenutno uporablja računalnik.

Primerjajte informacije nastavitve z dejansko komunikacijo, da preverite, ali je povezava pravilna. Če je v istem omrežju več strežnikov DHCP, lahko preverite dejanski naslov, ki je dodeljen računalniku, strežnik DNS, ki je uporabljen za sklic, in druge podatke.

❏ Oblika: ipconfig /all

❏ Primeri:

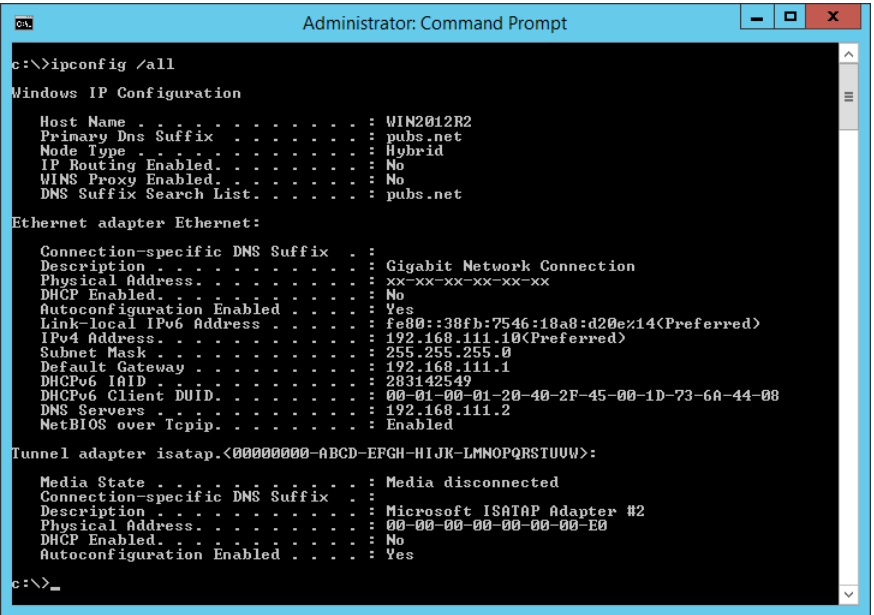

❏ ukaz pathping

Oglejte si seznam usmerjevalnikov, ki prečkajo ciljnega gostitelja in pot za komunikacijo.

- ❏ Oblika: pathping xxx.xxx.xxx.xxx
- ❏ Primeri: pathping 192.0.2.222

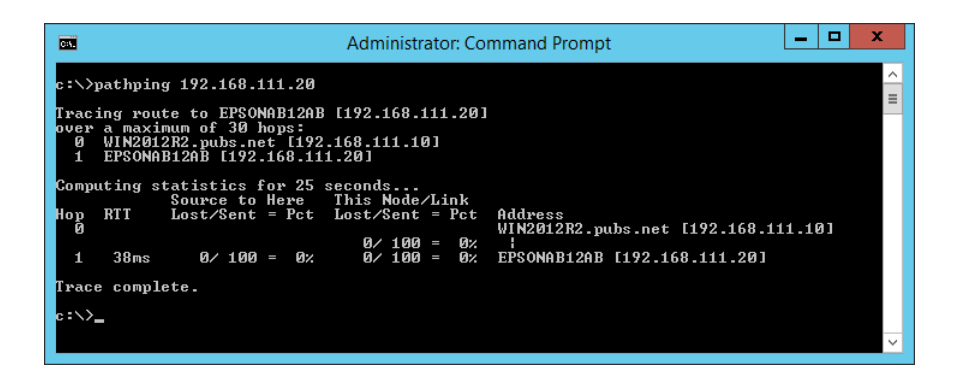

# <span id="page-162-0"></span>**Podatki izdelkov**

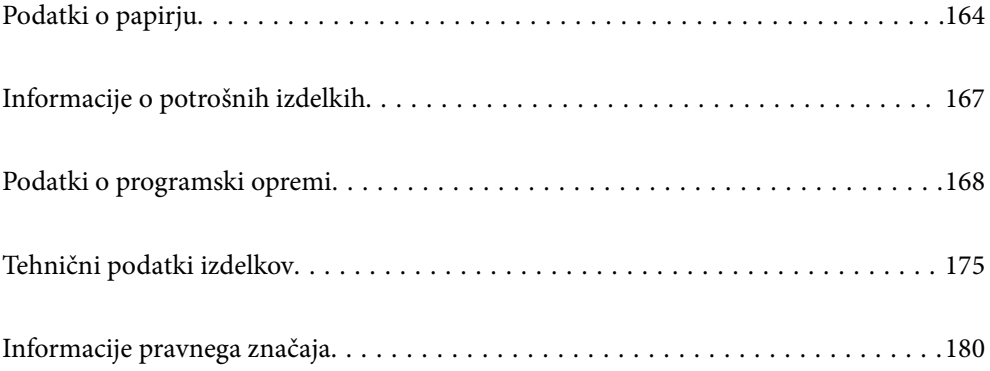

# <span id="page-163-0"></span>**Podatki o papirju**

# **Papir, ki je na voljo, in njegove zmogljivosti**

## **Originalni papir Epson**

Epson priporoča originalni papir Epson, ki zagotavlja visokokakovosten tisk.

### *Opomba:*

- ❏ *Razpoložljivost papirja je odvisna od lokacije. Za zadnje informacije o razpoložljivih vrstah papirja v vaši okolici se obrnite na Epsonovo službo za podporo.*
- ❏ *Oglejte si te informacije o vrstah papirja, ki so na voljo za obojestransko tiskanje brez obrob. ["Papir za tiskanje brez obrob" na strani 166](#page-165-0)*

*["Papir za dvostransko tiskanje" na strani 166](#page-165-0)*

### **Papir, ustrezen za tiskanje dokumentov**

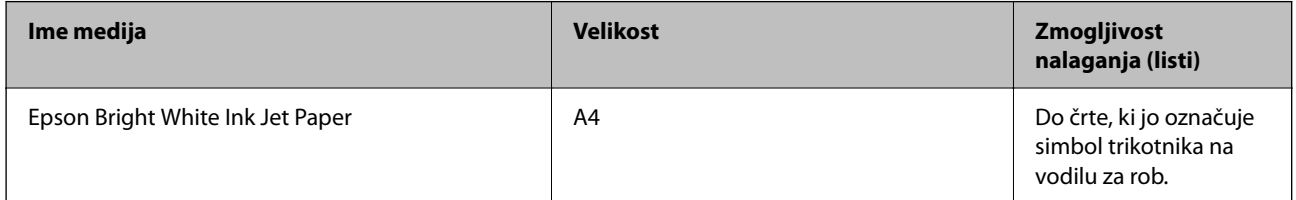

≣|∹

### **Papir, ustrezen za tiskanje dokumentov in fotografij**

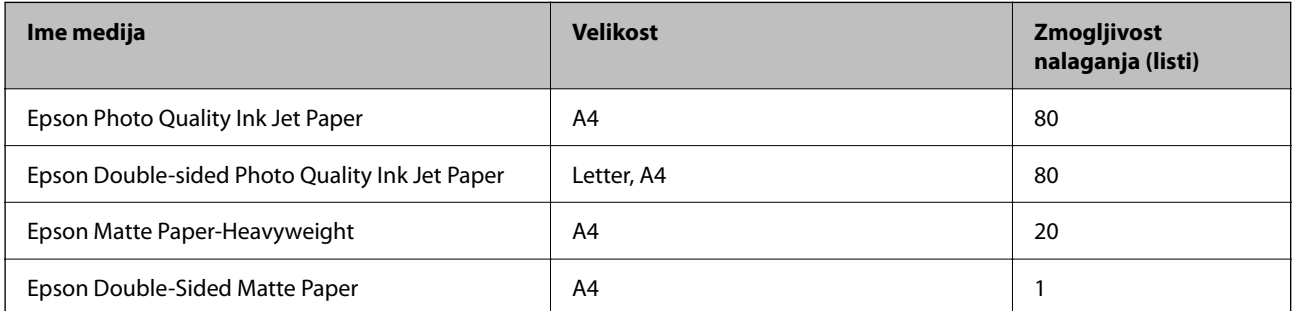

# **Papir, ustrezen za tiskanje fotografij**

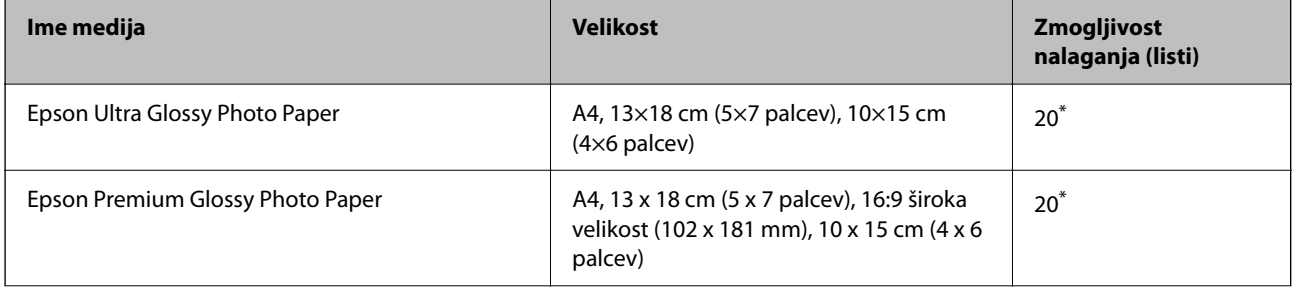

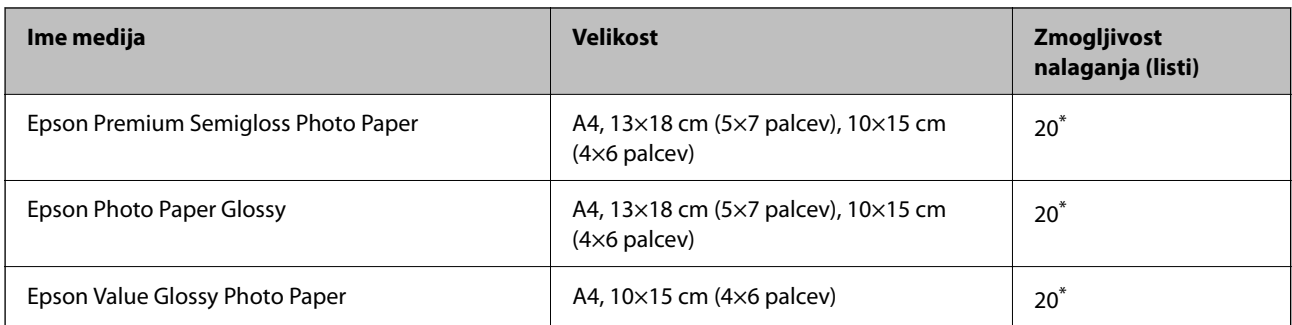

\* Če papir ni podan pravilno ali če so na natisu neenakomerne ali razmazane barve, vstavite en list papirja hkrati.

# **Različne druge vrste papirja**

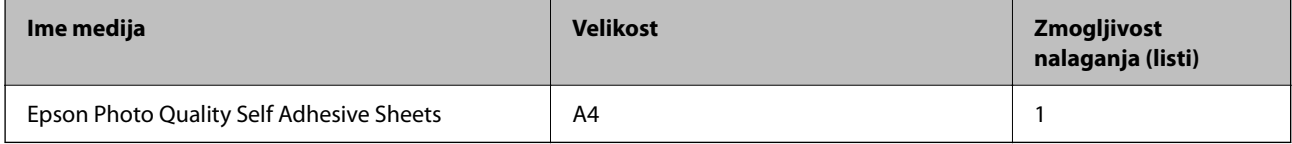

### **Papir, ki je na voljo na trgu**

#### *Opomba:*

*Oglejte si te informacije o vrstah papirja, ki so na voljo za obojestransko tiskanje brez obrob.*

*["Papir za tiskanje brez obrob" na strani 166](#page-165-0)*

*["Papir za dvostransko tiskanje" na strani 166](#page-165-0)*

### **Navaden papir**

Navadni papir vključuje kopirni papir.

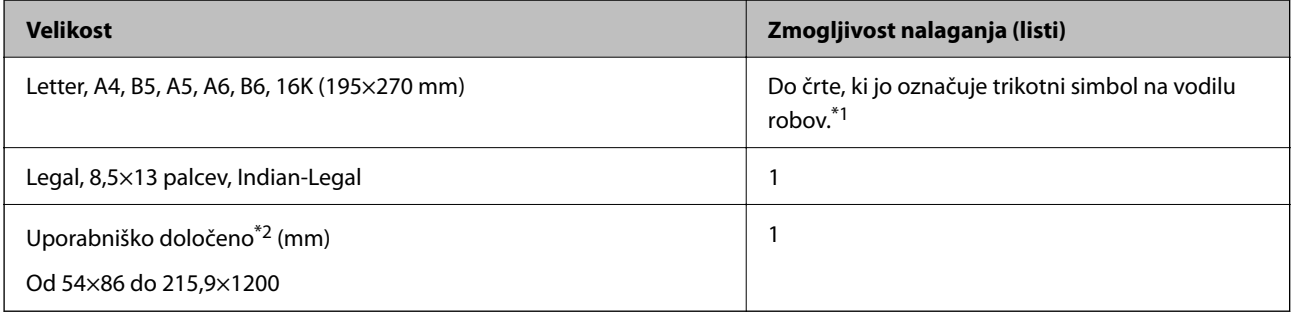

\*1 Če papir ni podan pravilno ali če so na natisu neenakomerne ali razmazane barve, vstavite en list papirja hkrati.

\*2 Na voljo je zgolj tiskanje z računalnika.

### **Ovojnica**

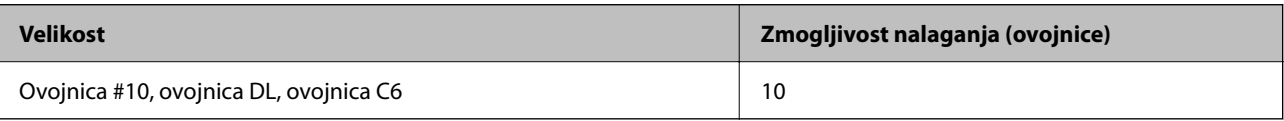

### <span id="page-165-0"></span>**Papir za tiskanje brez obrob**

### *Originalni papir Epson*

- ❏ Epson Ultra Glossy Photo Paper (10 x 15 cm (4 x 6 palcev))
- ❏ Epson Premium Glossy Photo Paper (10 x 15 cm (4 x 6 palcev), 16:9 široka velikost (102 x 181 mm))
- ❏ Epson Premium Semigloss Photo Paper (10 x 15 cm (4 x 6 palcev))
- ❏ Epson Photo Paper Glossy (10 x 15 cm (4 x 6 palcev))
- $\Box$  Epson Value Glossy Photo Paper (10 x 15 cm (4 x 6 palcev))

### **Povezane informacije**

& ["Papir, ki je na voljo, in njegove zmogljivosti" na strani 164](#page-163-0)

### **Papir za dvostransko tiskanje**

### *Originalni papir Epson*

- ❏ Epson Bright White Ink Jet Paper
- ❏ Epson Double-sided Photo Quality Ink Jet Paper
- ❏ Epson Double-Sided Matte Paper

#### **Povezane informacije**

& ["Papir, ki je na voljo, in njegove zmogljivosti" na strani 164](#page-163-0)

### *Papir, ki je na voljo na trgu*

❏ Navadni papir, kopirni papir

### **Povezane informacije**

& ["Papir, ki je na voljo, in njegove zmogljivosti" na strani 164](#page-163-0)

# **Vrste papirja, ki niso na voljo**

Ne uporabljajte teh vrst papirja. Uporaba teh vrst papirja povzroča zatikanje papirja in razmazano črnilo na natisnjeni kopiji.

- ❏ Valovi papir
- ❏ Raztrgan ali razrezan papir
- ❏ Prepognjen papir
- ❏ Vlažen papir
- ❏ Predebel ali pretanek papir
- ❏ Papir z nalepkami

<span id="page-166-0"></span>Ne uporabljajte teh vrst ovojnic. Uporaba teh vrst ovojnic povzroča zatikanje papirja in razmazano črnilo na natisnjeni kopiji.

- ❏ Zvite ali zložene ovojnice
- ❏ Ovojnice z lepilnimi površinami na zavihkih ali ovojnice z okenci
- ❏ Pretanke ovojnice

Med tiskanjem se lahko zvijejo.

# **Informacije o potrošnih izdelkih**

# **Kode stekleničk s črnilom**

Epson priporoča uporabo originalnih stekleničk s črnilom Epson.

Spodaj so navedene kode originalnih stekleničk s črnilom družbe Epson.

### c*Pomembno:*

- ❏ *Garancija družbe Epson ne krije poškodb, do katerih pride zaradi uporabe nenavedenih črnil, vključno z originalnimi črnili Epson, ki niso namenjena za ta tiskalnik, ali črnili drugih izdelovalcev.*
- ❏ *Uporaba izdelkov, ki jih ni proizvedel Epson, lahko povzroči škodo, ki je Epsonova garancija ne krije, in pod določenimi pogoji lahko povzroči nepredvidljivo delovanje tiskalnika.*

#### *Opomba:*

- ❏ *Kode stekleničk s črnilom se lahko razlikujejo glede na lokacijo. Za pravilne kode kartuše na vašem območju se obrnite na Epsonov oddelek za podporo.*
- ❏ *Čeprav stekleničke s črnilom lahko vsebujejo recikliran material, to ne vpliva na funkcionalnost ali zmogljivost tiskalnika.*
- ❏ *Specifikacije in videz stekleničk s črnilom se lahko zaradi izboljšav kadarkoli, brez predhodnega obvestila spremenijo.*

#### **Za Evropo**

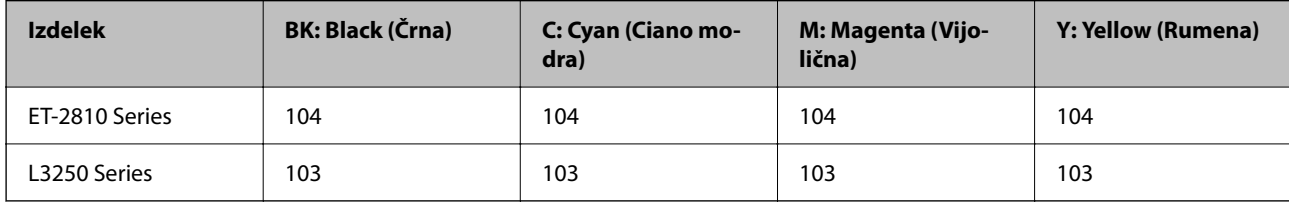

#### *Opomba:*

*Na tem spletnem mestu najdete podatke o zmogljivosti stekleničk s črnilom Epson.*

*<http://www.epson.eu/pageyield>*

#### **For Australia and New Zealand**

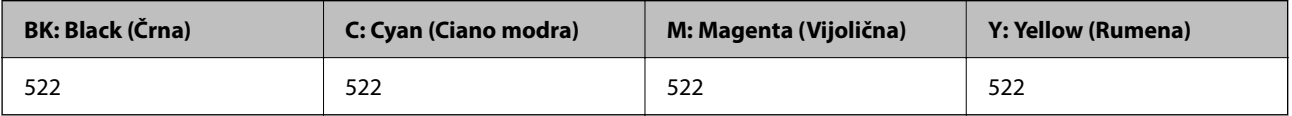

### <span id="page-167-0"></span>**Za Azijo**

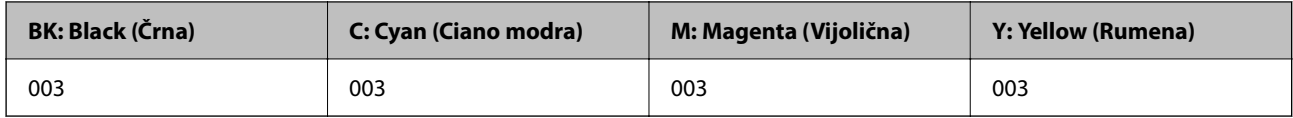

# **Podatki o programski opremi**

V tem razdelku so predstavljene omrežne storitve in programska oprema, ki so na voljo za vaš tiskalnik na spletnem mestu družbe Epson.

# **Programska oprema za tiskanje**

## **Aplikacija za tiskanje iz računalnika (gonilnik tiskalnik za sistem Windows)**

Gonilnik tiskalnika upravlja tiskalnik v skladu z ukazi iz programa. Spreminjanje nastavitev gonilnika tiskalnika zagotavlja najboljše rezultate tiskanja. Tu lahko preverite tudi stanje tiskalnika in ga ohranjate v vrhunskem delovnem stanju s pomočjo programa gonilnika tiskalnika.

#### *Opomba:*

*Spremenite lahko tudi jezik gonilnika tiskalnika. V nastavitvi Jezik na zavihku Vzdrževanje izberite želen jezik.*

### **Dostop do gonilnika tiskalnika iz programov**

Za nastavitve, ki veljajo le za posamezen program, ki ga uporabljate, do njih dostopajte preko tega programa.

Izberite **Natisni** ali **Nastavitve tiskanja** v meniju **Datoteka**. Izberite svoj tiskalnik in kliknite **Nastavitve** ali **Lastnosti**.

#### *Opomba:*

*Postopki se razlikujejo glede na aplikacijo. Podrobnosti najdete v pomoči za aplikacijo.*

### **Dostop do gonilnika tiskalnika prek nadzorne plošče**

Za nastavitve, ki se bodo nanašale na vse programe, uporabite dostop prek upravljalne plošče.

❏ Windows 10/Windows Server 2019/Windows Server 2016

Kliknite gumb »Začetni zaslon« in izberite **Sistem Windows** > **Nadzorna plošča** > **Ogled naprav in tiskalnikov** v razdelku **Strojna oprema in zvok**. Z desno tipko miške kliknite svoj tiskalnik ali ga pritisnite in pridržite ter izberite **Nastavitve tiskanja**.

❏ Windows 8.1/Windows 8/Windows Server 2012 R2/Windows Server 2012

Izberite **Namizje** > **Nastavitve** > **Nadzorna plošča** > **Ogled naprav in tiskalnikov** in **Strojna oprema in zvok**. Z desno tipko miške kliknite svoj tiskalnik ali ga pritisnite in pridržite ter izberite **Nastavitve tiskanja**.

❏ Windows 7/Windows Server 2008 R2

Kliknite gumb »Začetni zaslon«, izberite **Nadzorna plošča** > **Ogled naprav in tiskalnikov** in **Strojna oprema in zvok**. Kliknite desni miškin gumb na vašem tiskalniku in izberite **Nastavitve tiskanja**.

❏ Windows Vista/Windows Server 2008

Kliknite gumb »Začetni zaslon« in izberite **Nadzorna plošča** > **Tiskalniki** v možnosti **Strojna oprema in zvok**. Kliknite desni miškin gumb na vašem tiskalniku in izberite **Nastavitve tiskanja**.

❏ Windows XP/Windows Server 2003 R2/Windows Server 2003

Kliknite gumb »Začetni zaslon« in izberite **Nadzorna plošča** > **Tiskalniki in druga strojna oprema** > **Tiskalniki in faksi**. Kliknite desni miškin gumb na vašem tiskalniku in izberite **Nastavitve tiskanja**.

### **Dostop do gonilnika tiskalnika prek ikone tiskalnika v opravilni vrstici**

Ikona tiskalnika v opravilni vrstici namizja je ikona bližnjice, ki omogoča hiter dostop do gonilnika tiskalnika.

Če kliknete na ikono tiskalnika in izberete **Nastavitve tiskalnika**, boste odprli isto okno z nastavitvami tiskalnika, kot če do njega dostopate preko upravljalne plošče. Če dvokliknete na to ikono, lahko preverite stanje tiskalnika.

#### *Opomba:*

*Če ikona tiskalnika ni prikazana v opravilni vrstici, odprite okno gonilnika tiskalnika, kliknite Nastavitve nadzorovanja na zavihku Vzdrževanje in nato izberite Registriraj ikono bližnjice v opravilni vrstici.*

### **Zagon pripomočka**

Odprite okno gonilnika tiskalnika. Kliknite zavihek **Vzdrževanje**.

### *Nastavljanje postopkov za gonilnik tiskalnika Windows*

Prilagajate lahko nastavitve in omogočite npr. **EPSON Status Monitor 3**.

- 1. Dostopajte do okna gonilnika tiskalnika.
- 2. Kliknite **Razširjene nastavitve** v zavihku **Vzdrževanje**.
- 3. Izberite ustrezno nastavitev in kliknite **V redu**.

Glejte spletno pomoč glede razlage nastavitev.

### **Povezane informacije**

& ["Aplikacija za tiskanje iz računalnika \(gonilnik tiskalnik za sistem Windows\)" na strani 168](#page-167-0)

### **Aplikacija za tiskanje iz računalnika (gonilnik tiskalnik za sistem Mac OS)**

Gonilnik tiskalnika upravlja tiskalnik v skladu z ukazi iz programa. Spreminjanje nastavitev gonilnika tiskalnika zagotavlja najboljše rezultate tiskanja. Tu lahko preverite tudi stanje tiskalnika in ga ohranjate v vrhunskem delovnem stanju s pomočjo programa gonilnika tiskalnika.

### **Dostop do gonilnika tiskalnika iz programov**

Kliknite **Priprava strani** ali **Natisni** v meniju **Datoteka** v programu. Po potrebi kliknite **Pokaži podrobnosti** (ali

 $\blacktriangledown$ ) za razširitev okna tiskanja.

#### *Opomba:*

*Glede na aplikacijo, ki jo uporabljate, možnost Priprava strani morda ne bo prikazana v meniju Datoteka, postopek za prikaz zaslona za tiskanje pa bo morda drugačen. Za podrobnosti preberite pomoč aplikacije.*

### **Zagon pripomočka**

Izberite **System Preferences** v meniju Apple > **Printers & Scanners** (ali **Print & Scan**, **Print & Fax**) in nato izberite tiskalnik. Kliknite **Options & Supplies** > **Utility** > **Open Printer Utility**.

### *Navodila za gonilnik tiskalnika za Mac OS*

### **Epson Printer Utility**

Zaženete lahko funkcijo vzdrževanja, npr. preverjanje šob in čiščenje tiskalne glave, s programom **EPSON Status Monitor** pa lahko preverite stanje tiskalnika in informacije o napakah.

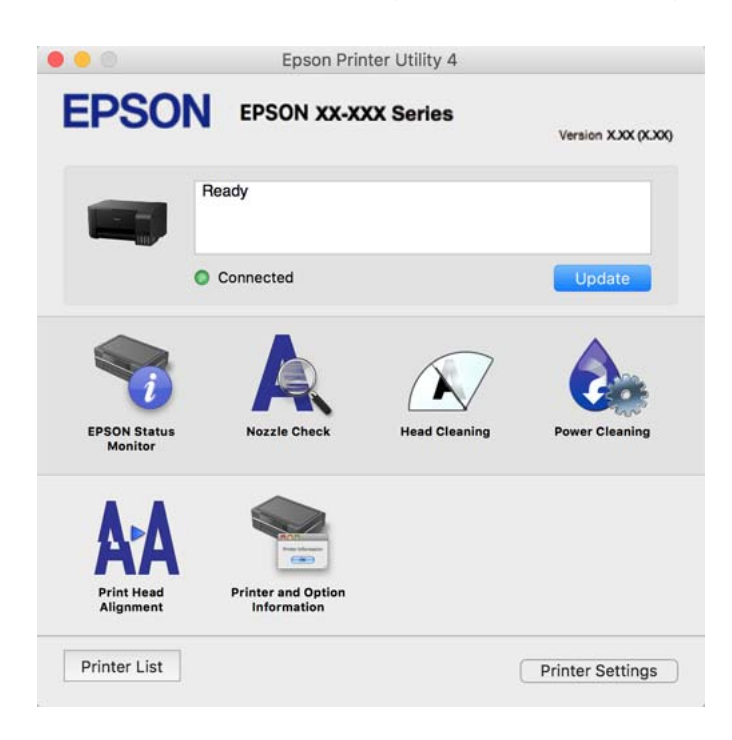

### *Odpiranje okna z nastavitvami delovanja v gonilniku tiskalnika sistema Mac OS*

Izberite **Nastavitve sistema** v meniju Apple > **Tiskalniki in optični bralniki** (ali **Tiskanje in optično branje**, **Tiskanje in faks**) in nato izberite tiskalnik. Kliknite **Možnosti in materiali** > **Možnosti** (ali **Gonilnik**).

### **Aplikacija za hitro in zabavno tiskanje iz računalnika (Epson Photo+)**

Epson Photo+ je aplikacija, s katero lahko preprosto tiskate slike z različnimi postavitvami. Prav tako lahko popravite sliko in prilagodite njen položaj, ko imate prikazan predogled dokumenta. Slike lahko tudi poudarite tudi z besedilom in oznakami, ki jih postavljate na poljubna mesta. Pri tiskanju na originalni papir za tiskanje fotografij Epson, je zmogljivost črnila nastavljena na najvišjo možno mero, tako da bodo vaše fotografije izgledale naravnost odlično.

Podrobnosti najdete v pomoči za aplikacijo.

#### *Opomba:*

- ❏ *Operacijski sistemi Windows Server niso podprti.*
- ❏ *Če želite uporabljati to aplikacijo, morate namestiti gonilnik tiskalnika za ta tiskalnik.*

### **Zagon v sistemu Windows**

❏ Windows 10

Kliknite gumb »Začetni zaslon« in izberite **Epson Software** > **Epson Photo+**.

❏ Windows 8.1/Windows 8

Vnesite ime aplikacije v iskalno vrstico in nato izberite prikazano ikono.

❏ Windows 7/Windows Vista/Windows XP

Kliknite gumb »Začetni zaslon« in izberite **Vsi programi** ali **Programi** > **Epson Software** > **Epson Photo+**.

### **Zagon v sistemu Mac OS**

Izberite **Pojdi** > **Aplikacije** > **Epson Software** > **Epson Photo+**.

### **Povezane informacije**

& ["Ločena namestitev aplikacij" na strani 79](#page-78-0)

## **Aplikacija za preprosto upravljanje tiskalnika v pametni napravi (Epson Smart Panel)**

Epson Smart Panel je aplikacija, s katero lahko preprosto izvajate postopke v tiskalniku, vključno s tiskanjem, kopiranjem ali optičnim branjem v pametni napravi, kot je pametni telefon ali tablični računalnik. Povezavo med tiskalnikom in pametno napravo lahko vzpostavite prek brezžičnega omrežja, preverite ravni črnila in stanje tiskalnika ter poiščete rešitve, če pride do napake. Poleg tega lahko tudi preprosto kopirate tako, da registrirate priljubljenega za kopiranje.

Poiščite aplikacijo Epson Smart Panel v trgovini App Store ali Google Play in jo namestite.

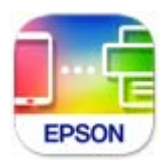

### **Aplikacija za preprosto tiskanje iz naprave s sistemom Android (Epson Print Enabler)**

Epson Print Enabler je aplikacija, s katero lahko brezžično tiskate dokumente, e-poštna sporočila, fotografije in spletne strani iz telefona ali tabličnega računalnika s sistemom Android (Android 4.4 ali novejša različica). Naprava s sistemom Android bo z nekaj dotiki odkrila tiskalnik Epson, ki ima vzpostavljeno povezavo z istim brezžičnim omrežjem.

Odprite trgovine Google Play in poiščite aplikacijo Epson Print Enabler ter jo namestite.

# **Programska oprema za optično pregledovanje**

### **Aplikacija za optično branje iz računalnika (Epson ScanSmart)**

Ta aplikacija vam omogoča optično branje dokumentov in fotografij ter preprosto shranjevanje optično prebranih slik.

Podrobnosti o uporabi funkcij najdete v pomoči za Epson ScanSmart.

### **Zagon v sistemu Windows**

❏ Windows 10

Kliknite gumb »Začetni zaslon« in izberite **Epson Software** > **Epson ScanSmart**.

<span id="page-171-0"></span>❏ Windows 8.1/Windows 8

Vnesite ime aplikacije v iskalno vrstico in nato izberite prikazano ikono.

❏ Windows 7

Kliknite gumb »Začetni zaslon« in izberite **Vsi programi** > **Epson Software** > **Epson ScanSmart**.

### **Zagon v sistemu Mac OS**

Izberite **Go** > **Applications** > **Epson Software** > **Epson ScanSmart**.

# **Programska oprema za ustvarjanje paketov**

### **Application for Creating Driver Packages (EpsonNet SetupManager)**

EpsonNet SetupManager je programska oprema za ustvarjanje paketa za preprosto namestitev tiskalnika, kot je namestitev gonilnika za tiskalnik, namestitev aplikacije EPSON Status Monitor in ustvarjanje vrat tiskalnika. Ta programska oprema omogoča skrbniku, da ustvari enolične pakete programske opreme in jih porazdeli med skupine.

Več informacij najdete na regionalnem spletnem mestu družbe Epson.

[http://www.epson.com](http://www.epson.com/)

# **Programska oprema za konfiguriranje nastavitev**

### **Program za konfiguriranje postopkov tiskalnika (Web Config)**

Web Config je program, ki se izvaja v spletnem brskalniku, npr. Internet Explorer in Safari, računalniku ali pametni napravi. Stanje tiskalnika lahko potrdite ali pa spremenite omrežno storitev in nastavitve tiskalnika. Če želite uporabljati Web Config, povežite tiskalnik in računalnik ali napravo z istim omrežjem.

Podprti so naslednji brskalniki.

Microsoft Edge, Internet Explorer 8 ali novejša različica, Firefox\* , Chrome\* , Safari\*

Uporabite najnovejšo različico.

#### *Opomba:*

*Prvotna vrednost skrbniškega gesla za Web Config je serijska številka izdelka. Serijska številka izdelka je navedena na nalepki na tiskalniku.*

### *Zagon programa Web Config v spletnem brskalniku*

1. Preverite naslov IP tiskalnika.

Izberite ikono omrežja na začetnem zaslonu tiskalnika in nato izberite aktivni način povezave, da potrdite naslov IP tiskalnika.

#### *Opomba:*

*Naslov IP lahko preverite tudi tako, da natisnete poročilo o omrežni povezavi.*

2. V računalniku ali pametni napravi zaženite spletni brskalnik in nato vnesite naslov IP tiskalnika.

Oblika:

IPv4: http://naslov IP tiskalnika/

IPv6: http://[naslov IP tiskalnika]/

Primera:

IPv4: http://192.168.100.201/

IPv6: http://[2001:db8::1000:1]/

#### *Opomba:*

*V pametni napravi lahko Web Config zaženete tudi na zaslonu z informacijami o izdelkih v programu Epson Smart Panel.*

Ker tiskalnik za dostop do protokola HTTPS uporablja samopodpisano potrdilo, se v brskalniku prikaže opozorilo, ko zaženete Web Config; vendar to ne pomeni, da se je pojavila napaka, zato lahko opozorilo prezrete.

### **Povezane informacije**

& ["Tiskanje poročila o omrežni povezavi" na strani 156](#page-155-0)

### *Zagon programa Web Config v sistemu Windows*

Med povezovanjem računalnika s tiskalnikom z WSD-jem upoštevajte spodnja navodila za zagon programa Web Config.

- 1. Odprite seznam tiskalnikov v računalniku.
	- ❏ Windows 10

Kliknite gumb »Začetni zaslon« in izberite **Sistem Windows** > **Nadzorna plošča** > **Ogled naprav in tiskalnikov** v razdelku **Strojna oprema in zvok**.

❏ Windows 8.1/Windows 8

Izberite **Namizje** > **Nastavitve** > **Nadzorna plošča** > **Ogled naprav in tiskalnikov** v **Strojna oprema in zvok** (ali **Strojna oprema**).

❏ Windows 7

Kliknite gumb »Začetni zaslon«, izberite **Nadzorna plošča** > **Ogled naprav in tiskalnikov** in **Strojna oprema in zvok**.

❏ Windows Vista

Kliknite gumb »Začetni zaslon« in izberite **Nadzorna plošča** > **Tiskalniki** v možnosti **Strojna oprema in zvok**.

- 2. Z desno miškino tipko kliknite vaš tiskalnik in izberite **Lastnosti**.
- 3. Izberite zavihek **Spletna storitev** in kliknite spletni naslov.

Ker tiskalnik za dostop do protokola HTTPS uporablja samopodpisano potrdilo, se v brskalniku prikaže opozorilo, ko zaženete Web Config; vendar to ne pomeni, da se je pojavila napaka, zato lahko opozorilo prezrete.

### *Zagon programa Web Config v sistemu Mac OS*

- 1. Izberite **System Preferences** v meniju Apple > **Printers & Scanners** (ali **Print & Scan**, **Print & Fax**) in nato izberite tiskalnik.
- 2. Kliknite **Options & Supplies** > **Show Printer Webpage**.

Ker tiskalnik za dostop do protokola HTTPS uporablja samopodpisano potrdilo, se v brskalniku prikaže opozorilo, ko zaženete Web Config; vendar to ne pomeni, da se je pojavila napaka, zato lahko opozorilo prezrete.

## **Aplikacija za nastavitev naprave v omrežju (EpsonNet Config)**

EpsonNet Config je program, ki omogoča nastavitev naslovov in protokolov omrežnega vmesnika. Več podrobnosti poiščite v navodilih za uporabo programa EpsonNet Config ali v pomoči programa.

### **Zagon v sistemu Windows**

❏ Windows 10/Windows Server 2019/Windows Server 2016

Kliknite gumb »Start« in izberite **EpsonNet** > **EpsonNet Config**.

❏ Windows 8.1/Windows 8/Windows Server 2012 R2/Windows Server 2012

Vnesite ime aplikacije v iskalno vrstico in nato izberite prikazano ikono.

❏ Windows 7/Windows Vista/Windows XP/Windows Server 2008 R2/Windows Server 2008/Windows Server 2003 R2/Windows Server 2003

Kliknite gumb »Start« in izberite **Vsi programi** ali **Programi** > **EpsonNet** > **EpsonNet Config SE** > **EpsonNet Config**.

### **Zagon v sistemu Mac OS**

**Pojdi** > **Aplikacije** > **Epson Software** > **EpsonNet** > **EpsonNet Config SE** > **EpsonNet Config**.

### **Povezane informacije**

& ["Ločena namestitev aplikacij" na strani 79](#page-78-0)

# **Programska oprema za posodabljanje**

### **Aplikacija za posodobitev programske opreme in vdelane programske opreme (EPSON Software Updater)**

EPSON Software Updater je aplikacija, ki namesti novo programsko opremo ter posodobi vdelano programsko opremo prek interneta. Če želite redno preverjati, ali so na voljo posodobitve, v oknu z nastavitvami za samodejno posodobitev v aplikaciji EPSON Software Updater nastavite interval za preverjanje, ali so na voljo posodobitve.

#### *Opomba:*

*Operacijski sistemi Windows Server niso podprti.*

### <span id="page-174-0"></span>**Zagon v sistemu Windows**

❏ Windows 10

Kliknite gumb »Start« in izberite **Epson Software** > **EPSON Software Updater**.

❏ Windows 8.1/Windows 8

Vnesite ime aplikacije v iskalno vrstico in nato izberite prikazano ikono.

❏ Windows 7/Windows Vista/Windows XP

Kliknite gumb »Začetni zaslon« in izberite **Vsi programi** (ali **Programi**) > **Epson Software** > **EPSON Software Updater**.

#### *Opomba:*

*EPSON Software Updater lahko zaženete tudi s klikom na ikono tiskalnika v opravilni vrstici na namizju in nato z izbiro Posodobitev programske opreme.*

### **Zagon v sistemu Mac OS**

Izberite **Pojdi** > **Aplikacije** > **Epson Software** > **EPSON Software Updater**.

### **Povezane informacije**

& ["Ločena namestitev aplikacij" na strani 79](#page-78-0)

# **Tehnični podatki izdelkov**

## **Tehnični podatki tiskalnika**

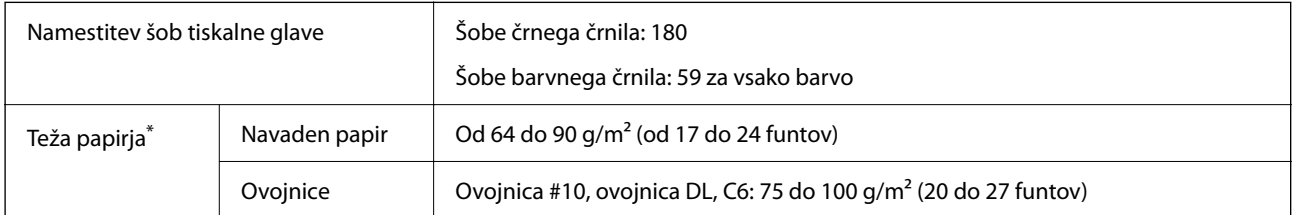

Tudi če je debelina papirja v navedenem razponu, papir morda ne bo podajan v tiskalnik ali pa bo kakovost tiskanja slabša, kar je odvisno od lastnosti in kakovosti papirja.

### **Območje za tisk**

### *Območje za tisk posameznih listov*

Kakovost tiska v osenčenih območjih lahko zaradi mehanizma tiskalnika upade.

### **Tiskanje z robovi**

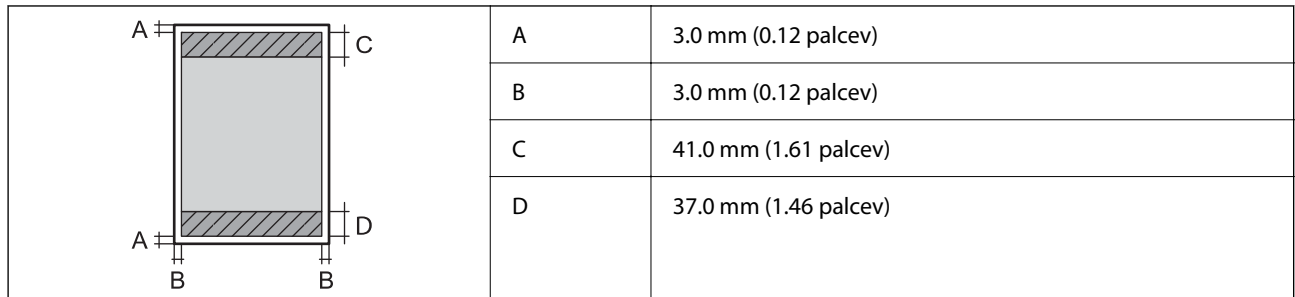

### **Tiskanje brez obrob**

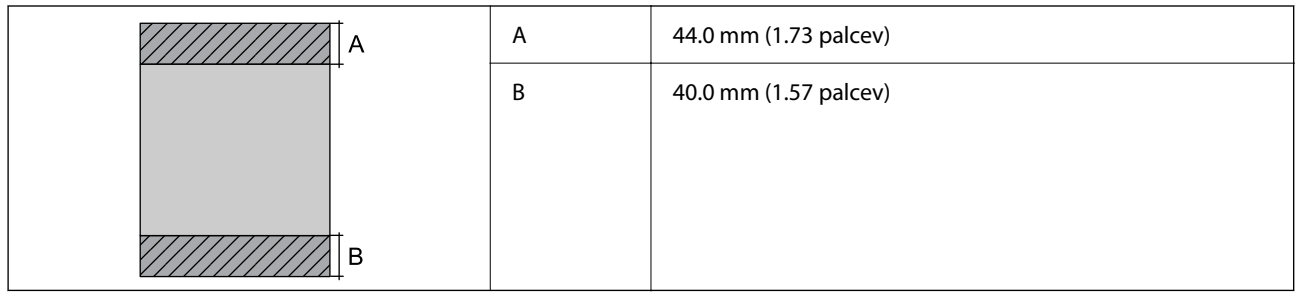

### *Območje za tisk pisemskih ovojnic*

Kakovost tiska v osenčenih območjih lahko zaradi mehanizma tiskalnika upade.

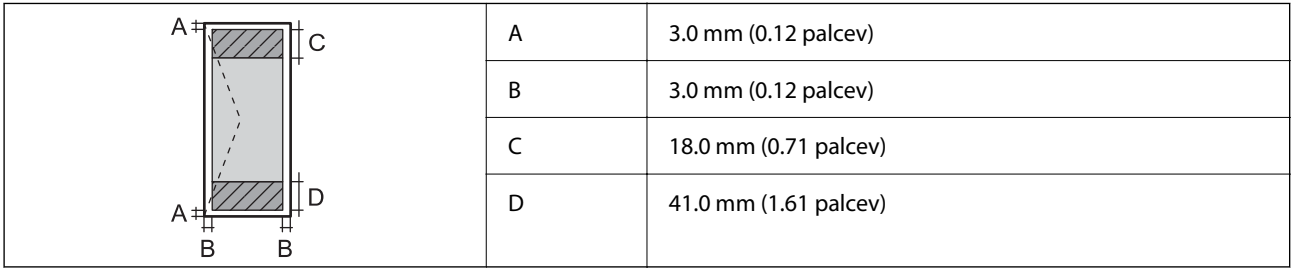

# **Specifikacije optičnega bralnika**

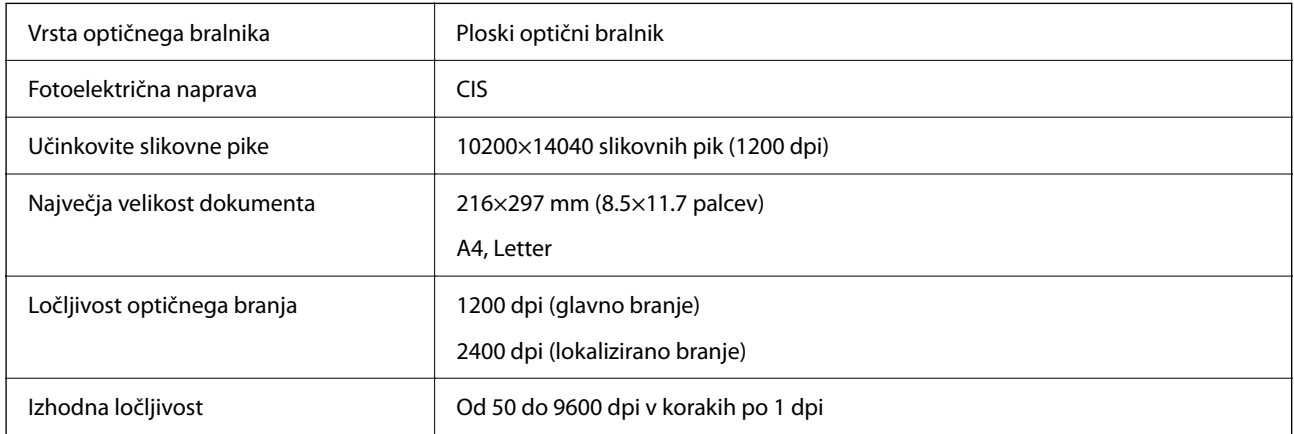

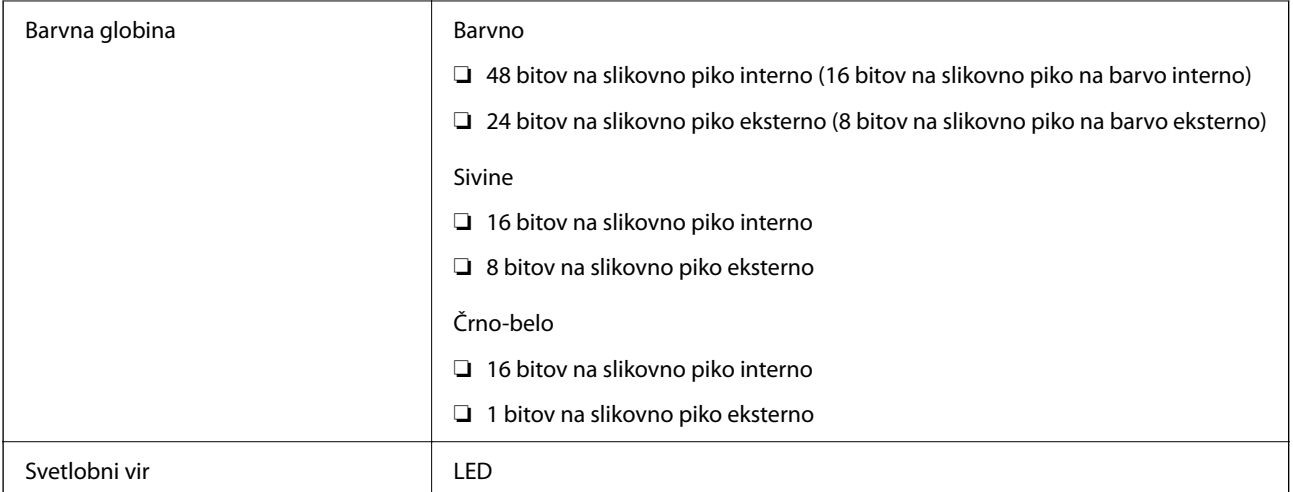

# **Specifikacije vmesnikov**

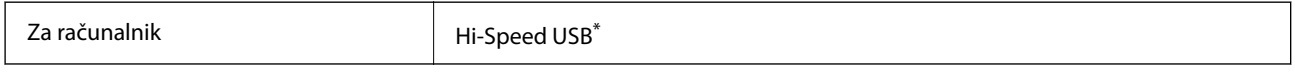

\* Kabli USB 3.0 niso podprti.

# **Tehnični podatki omrežja**

## **Tehnični podatki povezave Wi-Fi**

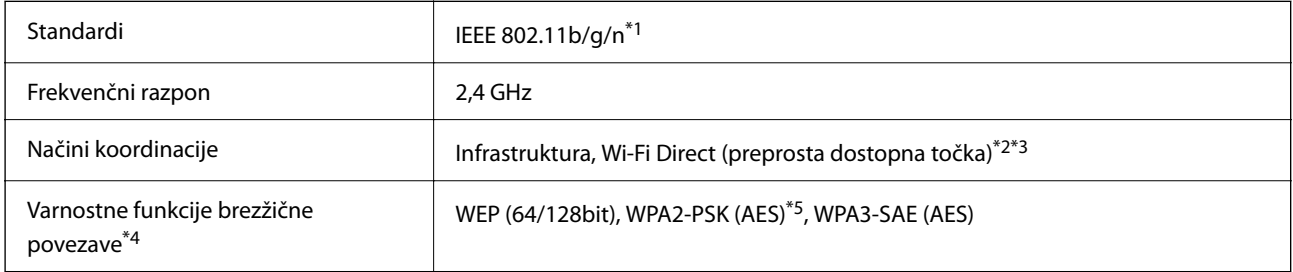

- \*1 IEEE 802.11n je na voljo samo za HT20.
- \*2 Ni podprto za standard IEEE 802.11b.
- \*3 Način preproste dostopne točke je združljiv s povezavo Wi-Fi (infrastrukturni način).
- \*4 Wi-Fi Direct podpira samo WPA2-PSK (AES).
- \*5 Skladno s standardi WPA2 s podporo za WPA/WPA2 Personal.

# **Omrežne funkcije in IPv4/IPv6**

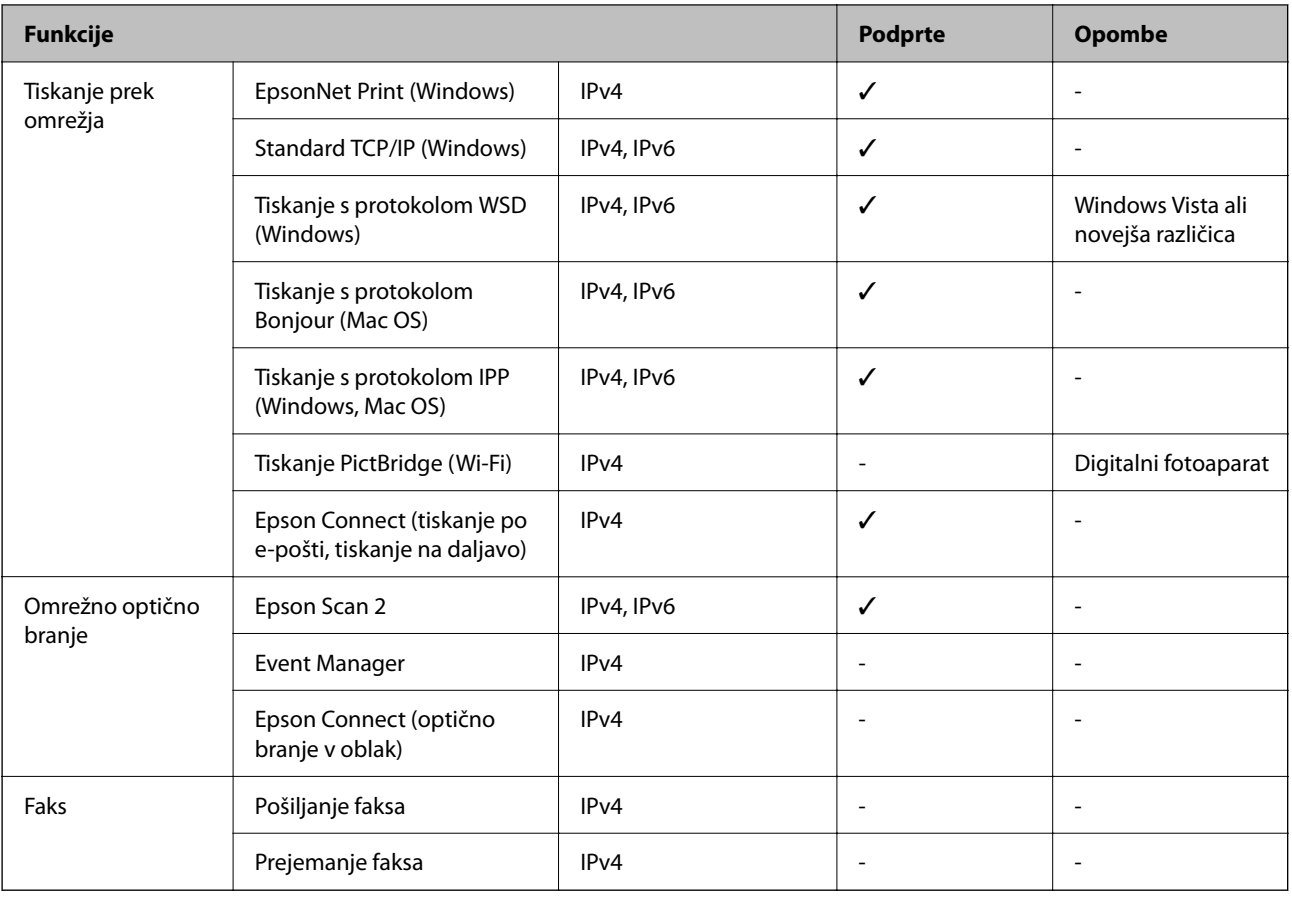

# **Varnostni protokol**

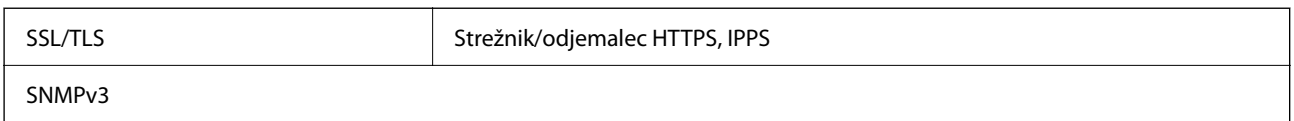

# **Dimenzije**

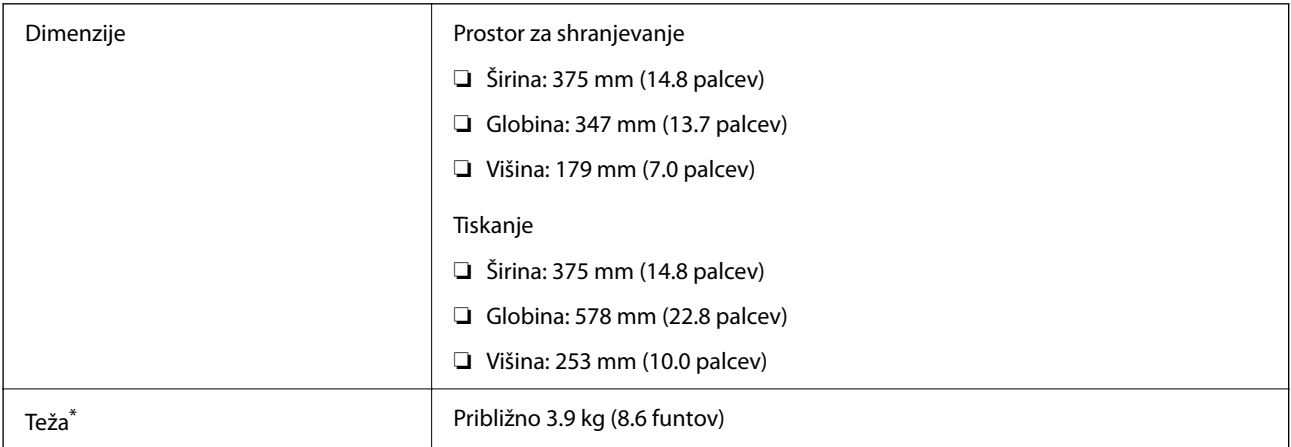

\* Brez črnila in napajalnega kabla.

# **Električni tehnični podatki**

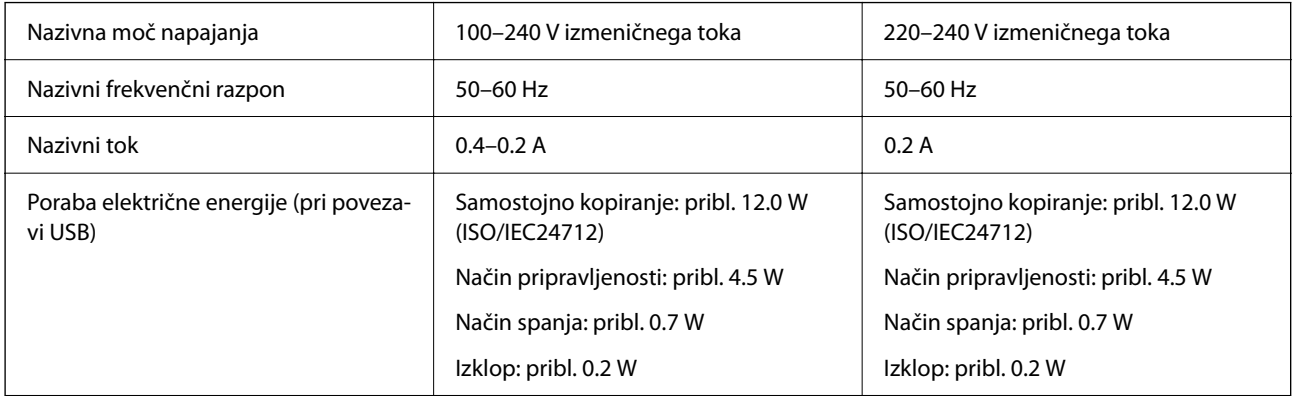

### *Opomba:*

❏ *Preverite napetost tiskalnika na oznaki na tiskalniku.*

❏ *Evropski uporabniki preverite podatke o porabi električne energije na naslednjem spletnem mestu. <http://www.epson.eu/energy-consumption>*

# **Okoljski tehnični podatki**

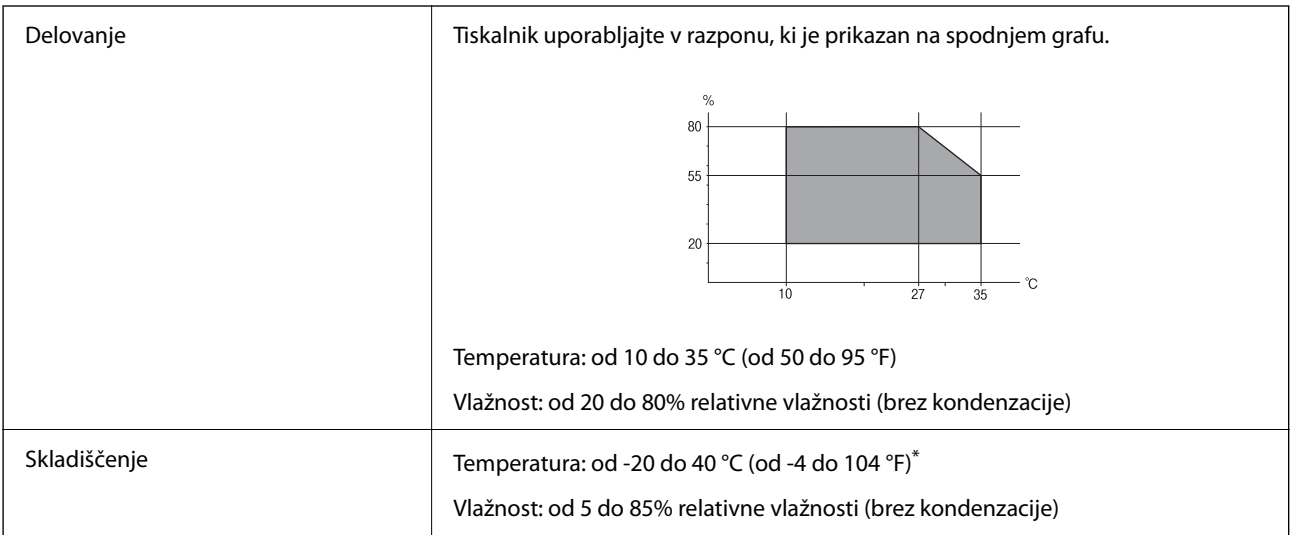

Shranite lahko en mesec pri 40 °C (104 °F).

## **Okoljske specifikacije za stekleničke s črnilom**

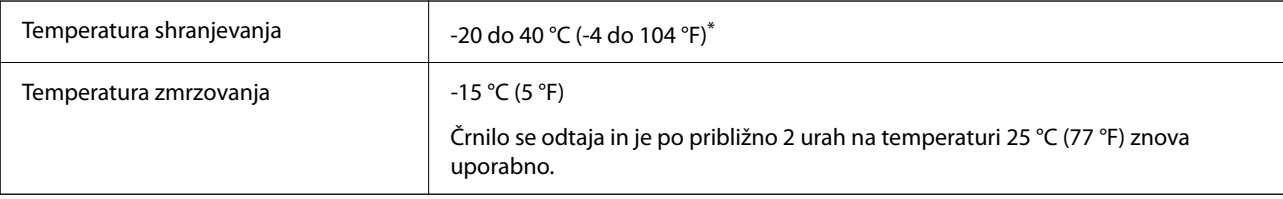

<span id="page-179-0"></span>Shranjujete ga lahko mesec dni pri 40 °C (104 °F).

# **Sistemske zahteve**

❏ Windows

Windows Vista, Windows 7, Windows 8/8.1, Windows 10 ali novejša različica (32- ali 64-bitna različica) Windows XP SP3 (32-bitna različica) Windows XP Professional x64 Edition SP2

Windows Server 2003 (SP2) ali novejša različica

❏ Mac OS Mac OS X v10.6.8 ali novejša različica

### *Opomba:*

- ❏ *Mac OS morda ne podpira nekaterih programov in funkcij.*
- ❏ *Datotečni sistem UNIX (UFS) za Mac OS ni podprt.*

# **Informacije pravnega značaja**

# **Standardi in odobritve**

## **Standardi in odobritve za evropski model**

### Za uporabnike v Evropi

Seiko Epson Corporation izjavlja, da je tati model z radijsko opremo skladen z Direktivo 2014/53/EU. Celotno besedilo EU-izjave o skladnosti je na voljo na tem spletnem mestu.

### <http://www.epson.eu/conformity>

### C634H

Samo za uporabo na Irskem, v Združenem kraljestvu, Avstriji, Nemčiji, Lihtenštajnu, Švici, Franciji, Belgiji, Luksemburgu, na Nizozemskem, v Italiji, na Portugalskem, v Španiji, na Danskem, Finskem, Norveškem, Švedskem, v Islandiji, na Hrvaškem, Cipru, v Grčiji, Sloveniji, na Malti, v Bolgariji, na Češkem, v Estoniji, na Madžarskem, v Latviji, Litvi, na Poljskem, v Romuniji in na Slovaškem.

Družba Epson ne more prevzeti odgovornosti za neizpolnjevanje zahtev v zvezi z varnostjo, ki je posledica sprememb izdelkov na način, ki ga družba Epson ni priporočila.

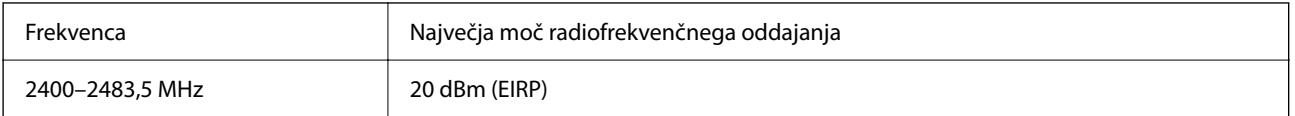
### **Standardi in odobritve za avstralski model**

EMC BEMEL AS/NZS CISPR32 Class B

Družba Epson izjavlja, da so naslednji modeli opreme skladni z osnovnimi zahtevami in drugimi ustreznimi določili standarda AS/NZS4268:

C634H

Družba Epson ne more prevzeti odgovornosti za neizpolnjevanje zahtev v zvezi z varnostjo, ki je posledica sprememb izdelkov na način, ki ga družba Epson ni priporočila.

### **Omejitve pri kopiranju**

Za odgovorno in zakonito uporabo tiskalnika upoštevajte naslednje omejitve.

Kopiranje spodnjih elementov je zakonsko prepovedano:

- ❏ Blagajniški zapisi, kovanci, državni tržni vrednostni papirji, državne obveznice in občinski vrednostni papirji
- ❏ Neuporabljene poštne znamke, predhodno ožigosane razglednice in ostale uradne poštne elemente, ki nosijo veljavno poštnino
- ❏ Koleki in vrednostni papirji, izdani v skladu s pravnimi postopki

Pri kopiranju naslednjih elementov bodite previdni:

- ❏ Zasebni tržni vrednostni papirji (potrdila o izdanih delnicah, čeki ipd.), mesečne prepustnice, dovoljenja ipd.
- ❏ Potni listi, vozniška dovoljenja, zdravniška dovoljenja, cestne prepustnice, boni za prehrano, karte ipd.

#### *Opomba:*

*Kopiranje teh elementov je tudi lahko zakonsko prepovedano.*

Odgovorna uporaba avtorskopravno varovanih gradiv:

Tiskalnike je mogoče uporabiti za nezakonito kopiranje predmetov, ki jih varuje zakonodaja o zaščiti avtorskih pravic. Če vam dejanja ni svetoval izkušen odvetnik, bodite odgovorni in spoštljivi in pridobite dovoljenje lastnika avtorskih pravic, preden kopirate objavljena gradiva.

# <span id="page-181-0"></span>**Kje lahko dobite pomoč**

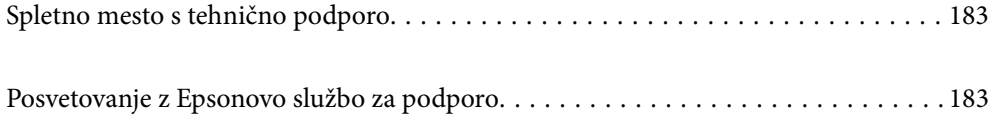

## <span id="page-182-0"></span>**Spletno mesto s tehnično podporo**

Če rabite dodatno pomoč, obiščite Epsonovo spletno stran za podporo, navedeno spodaj. Izberite svojo regijo ali državo in obiščite Epsonovo podporo za vaše lokalno območje. Na tej spletni strani so na voljo tudi najnovejši gonilniki, pogosta vprašanja, priročniki in drugi materiali.

#### <http://support.epson.net/>

#### <http://www.epson.eu/support> (Evropa)

Posvetujte se s podjetjem Epson, če vaš izdelek ne deluje pravilno in če sami ne morete odpraviti težav.

# **Posvetovanje z Epsonovo službo za podporo**

### **Preden se obrnete na Epson**

Če vaš izdelek Epson ne deluje pravilno, težave pa ne morete odpraviti z informacijami o odpravljanju težav, ki so na voljo v navodilih za uporabo, se za pomoč obrnite na Epsonovo podporno službo. Če na spodnjem seznamu ni Epsonove podpore za vaše območje, se obrnite na prodajalca, pri katerem ste izdelek kupili.

Epsonova podpora vam bo lahko hitreje pomagala, če jim boste dali naslednje informacije:

❏ Serijsko številko izdelka

(Oznaka s serijsko številko je običajno na zadnji strani izdelka.)

- ❏ Model izdelka
- ❏ Različico programske opreme izdelka

(Kliknite **About**, **Version Info** ali podoben gumb v programski opremi izdelka.)

- ❏ Znamko in model vašega računalnika
- ❏ Ime in različico operacijskega sistema na vašem računalniku
- ❏ Imena in različice programov, ki jih običajno uporabljate skupaj z izdelkom

#### *Opomba:*

*Nastavitve omrežja je mogoče shraniti v spomin izdelka glede na vrsto izdelka. Nastavitve so lahko izgubljene, če se izdelek pokvari ali je bil popravljen. Epson ne odgovarja za izgubo podatkov, varnostnih kopij ali obnovljenih nastavitev, tudi med obdobjem veljavne reklamacije. Priporočamo vam, da si sami ustvarite varnostne podatke in ustvarite zapiske.*

### **Pomoč uporabnikom v Evropi**

Preverite Vseevropsko garancijo za informacije o tem, kako stopiti v stik z Epsonovo podporo.

### **Pomoč uporabnikom v Tajvanu**

Kontaktni podatki za informacije, podporo in storitve so:

#### **Svetovni splet**

[http://www.epson.com.tw](http://www.epson.com.tw/)

Na voljo so informacije o specifikacijah izdelkov, gonilnikih za prenos in povpraševanju o izdelkih.

#### **Epsonov center za pomoč**

Telefon: +886-2-80242008

Naša ekipa v centru vam lahko preko telefona pomaga pri naslednjem:

- ❏ Povpraševanjih o prodaji in informacijah o izdelkih
- ❏ Vprašanjih v zvezi z uporabo izdelkov ali problemih
- ❏ Povpraševanjih v zvezi s servisnim popravilom in garancijah

#### **Center za popravila:**

#### <http://www.tekcare.com.tw/branchMap.page>

TekCare Corporation je pooblaščeni servisni center podjetja Epson Taiwan Technology & Trading Ltd.

### **Pomoč uporabnikom v Avstraliji**

Epson Australia vam želi ponuditi visok nivo podpore za stranke. Poleg priročnikov za izdelek vam ponujamo spodnje vire za pridobivanje informacij:

#### **Internetni URL**

#### [http://www.epson.com.au](http://www.epson.com.au/)

Dostopajte do strani svetovnega spleta Epson Australia. Splača se vam ponesti svoj modem za občasno deskanje sem! Stran ponuja območje za prenos gonilnikov, Epsonove kontaktne točke, informacije o novih izdelkih in tehnično podporo (e-pošto).

#### **Epsonov center za pomoč**

#### Telefon: 1300-361-054

Epsonov center za pomoč je na voljo kot zadnja možnost, da imajo naše stranke dostop do nasvetov. Operaterji v centru za pomoč vam lahko pomagajo pri namestitvi, konfiguraciji in opravljanju z Epsonovim izdelkom. Naše predprodajno osebje v centru za pomoč vam lahko zagotovi literaturo o novih Epsonovih izdelkih in svetuje, kje najdete najbližjega prodajalca ali pooblaščen servis. Veliko vprašanj je odgovorjenih tukaj.

Svetujemo vam, da pred klicem pripravite vse potrebne informacije. Več informacij imate, hitreje vam bomo lahko pomagali rešiti težavo. Te informacije vključujejo priročnike za vaš Epsonov izdelek, vrsto računalnika, operacijskega sistema, programov in ostalih podatkov, ki jih po vašem mnenju potrebujete.

#### **Transport izdelka**

Epson priporoča, da embalažo shranite, ker jo boste morda potrebovali pri poznejšem transportu. Prav tako je priporočljivo, da rezervoar za črnilo pritrdite z lepilnim trakom in držite izdelek v pokončnem položaju.

### **Pomoč uporabnikom na Novi Zelandiji**

Epson Nova Zelandija vam želi ponuditi visoko raven podpore za stranke. Poleg dokumentacije za izdelek vam ponujamo te vire za pridobivanje informacij:

#### **Internetni URL**

#### [http://www.epson.co.nz](http://www.epson.co.nz/)

Obiščite spletne strani Epson Nova Zelandija. Splača se vam ponesti svoj modem za občasno deskanje sem! Stran ponuja območje za prenos gonilnikov, Epsonove kontaktne točke, informacije o novih izdelkih in tehnično podporo (e-pošto).

#### **Epsonov center za pomoč**

Telefon: 0800 237 766

Epsonov center za pomoč je na voljo kot zadnja možnost, da imajo naše stranke dostop do nasvetov. Operaterji v centru za pomoč vam lahko pomagajo pri namestitvi, konfiguraciji in opravljanju z Epsonovim izdelkom. Naše predprodajno osebje v centru za pomoč vam lahko zagotovi literaturo o novih Epsonovih izdelkih in svetuje, kje najdete najbližjega prodajalca ali pooblaščen servis. Veliko vprašanj je odgovorjenih tukaj.

Svetujemo vam, da pred klicem pripravite vse potrebne informacije. Več informacij imate, hitreje vam bomo lahko pomagali rešiti težavo. Te informacije vključujejo dokumentacijo za vaš Epsonov izdelek, vrsto računalnika, operacijski sistem, programe in ostale podatke, ki jih potrebujete.

#### **Transport izdelka**

Epson priporoča, da embalažo shranite, ker jo boste morda potrebovali pri poznejšem transportu. Prav tako je priporočljivo, da rezervoar za črnilo pritrdite z lepilnim trakom in držite izdelek v pokončnem položaju.

### **Pomoč uporabnikom v Singapurju**

Viri informacij, podpora in storitve, ki so na voljo v Epson Singapore, so:

#### **Svetovni splet**

#### [http://www.epson.com.sg](http://www.epson.com.sg/)

Na voljo so informacije o specifikacijah izdelka, gonilnikih za prenos, pogosto zastavljenih vprašanjih (FAQ), povpraševanja o prodaji in tehnična podpora po e-pošti.

#### **Epsonov center za pomoč**

Brezplačna številka: 800-120-5564

Naša ekipa v centru vam lahko preko telefona pomaga pri:

- ❏ Povpraševanjih o prodaji in informacijah o izdelkih
- ❏ Vprašanjih v zvezi z uporabo izdelkov ali problemih
- ❏ Povpraševanjih v zvezi s servisnim popravilom in garancijah

### **Pomoč uporabnikom na Tajskem**

Kontaktni podatki za informacije, podporo in storitve so:

#### **Svetovni splet**

#### [http://www.epson.co.th](http://www.epson.co.th/)

Na voljo so informacije o tehničnih podatkih izdelka, gonilnikih za prenos, pogostih vprašanjih in e-pošti.

#### <span id="page-185-0"></span>**Epsonov klicni center**

Telefon: 66-2685-9899 E-pošta: support@eth.epson.co.th Naša ekipa v klicnem centru vam lahko prek telefona pomaga pri: ❏ Povpraševanjih o prodaji in informacijah o izdelkih ❏ Vprašanjih v zvezi z uporabo izdelkov ali problemih ❏ Povpraševanjih v zvezi s servisnim popravilom in garancijah

### **Pomoč uporabnikom v Vietnamu**

Kontaktni podatki za informacije, podporo in storitve so:

#### **Epsonov servisni center**

65 Truong Dinh Street, District 1, Ho Chi Minh City, Vietnam. Telefon (Hošiminh): 84-8-3823-9239, 84-8-3825-6234 29 Tue Tinh, Quan Hai Ba Trung, Hanoi City, Vietnam Telefon (Hanoj): 84-4-3978-4785, 84-4-3978-4775

### **Pomoč uporabnikom v Indoneziji**

Kontaktni podatki za informacije, podporo in storitve so:

#### **Svetovni splet**

#### [http://www.epson.co.id](http://www.epson.co.id/)

- ❏ Informacije o tehničnih podatkih izdelkov, gonilnikih za prenos,
- ❏ pogostih vprašanjih, povpraševanjih o prodaji, vprašanjih po e-pošti

#### **Epsonova vroča linija**

Telefon: +62-1500-766 Faks: +62-21-808-66-799 Naša ekipa na vroči liniji vam lahko preko telefona ali faksa pomaga pri: ❏ Povpraševanjih o prodaji in informacijah o izdelkih ❏ Tehnična podpora

#### **Epsonov servisni center**

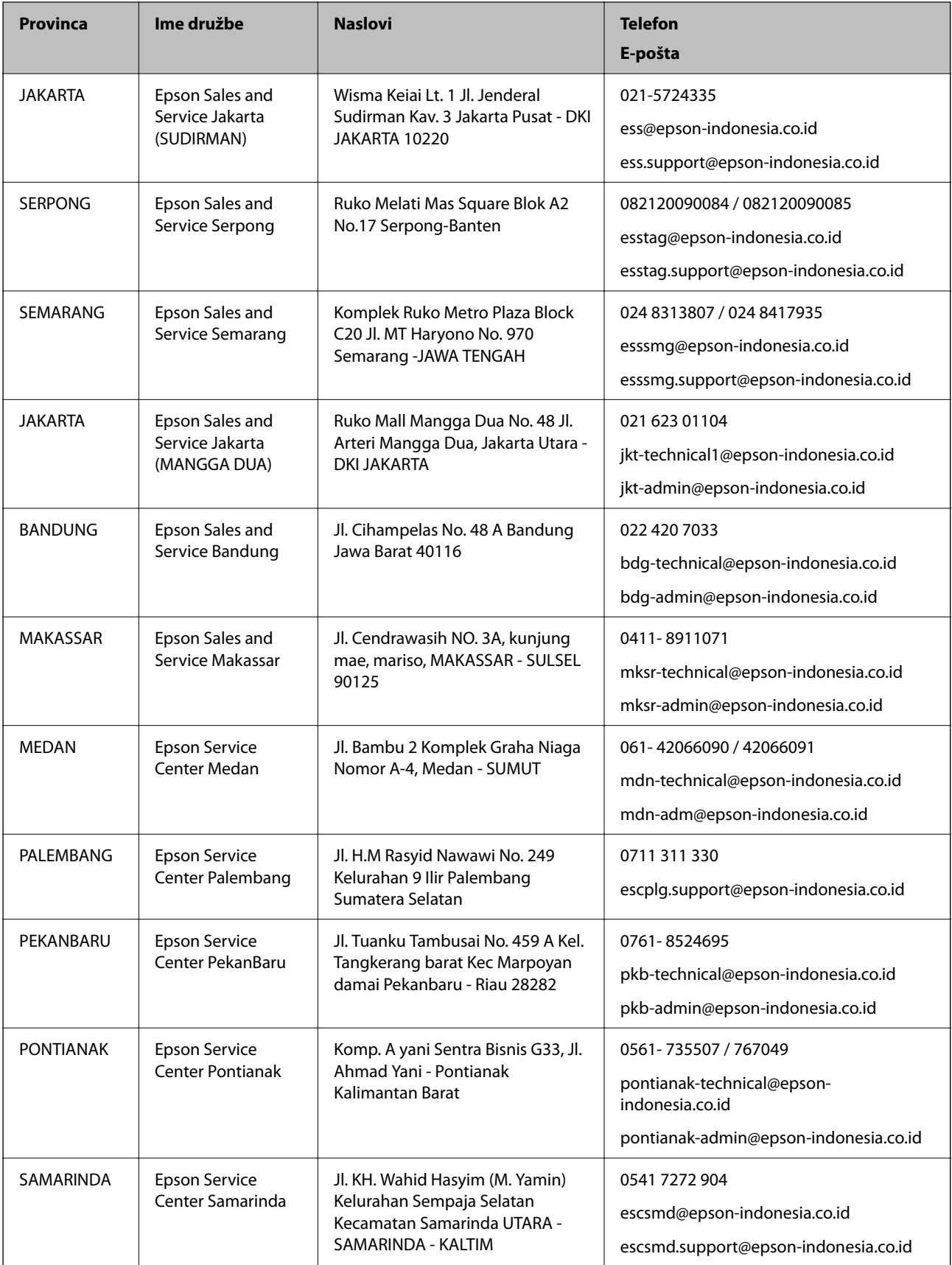

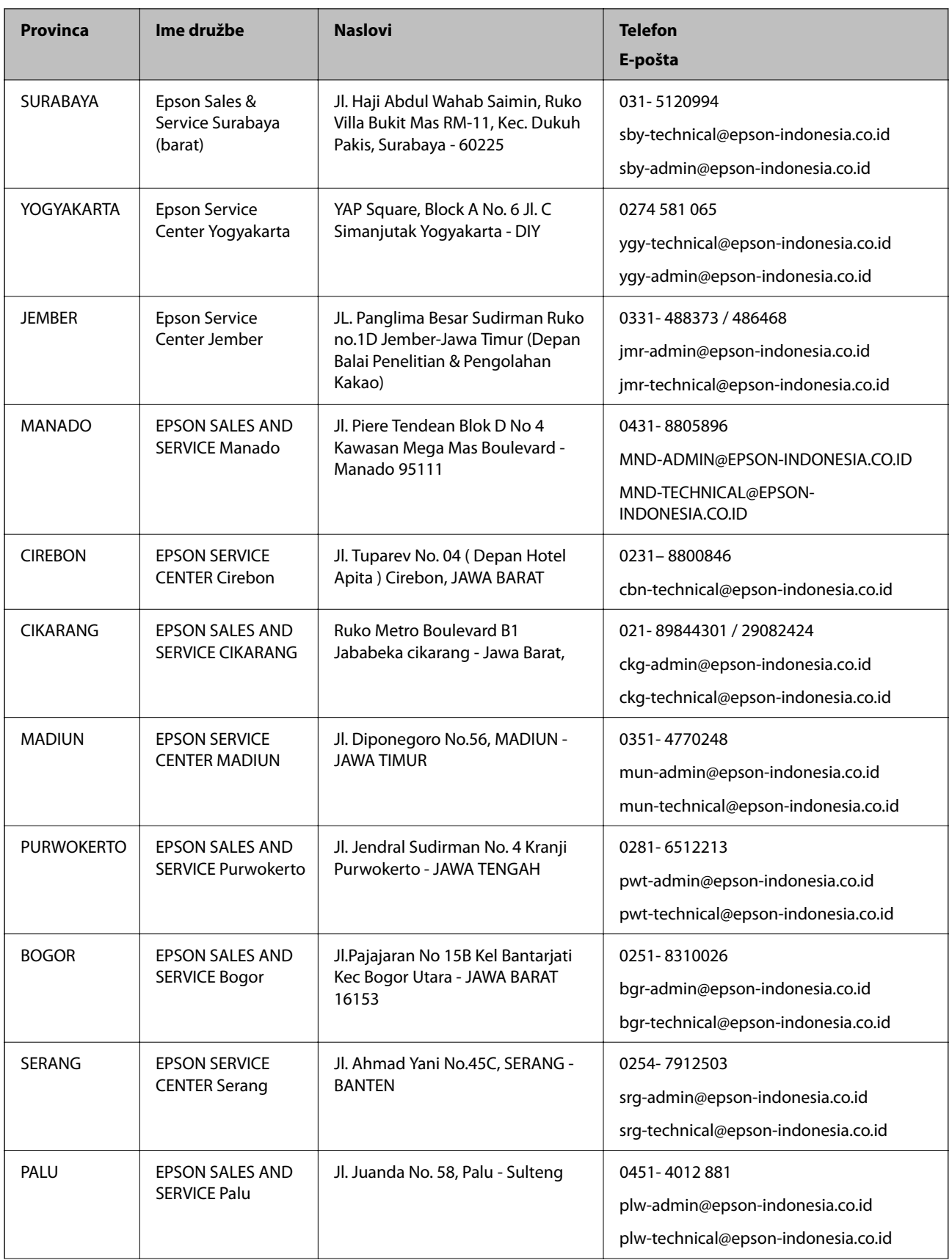

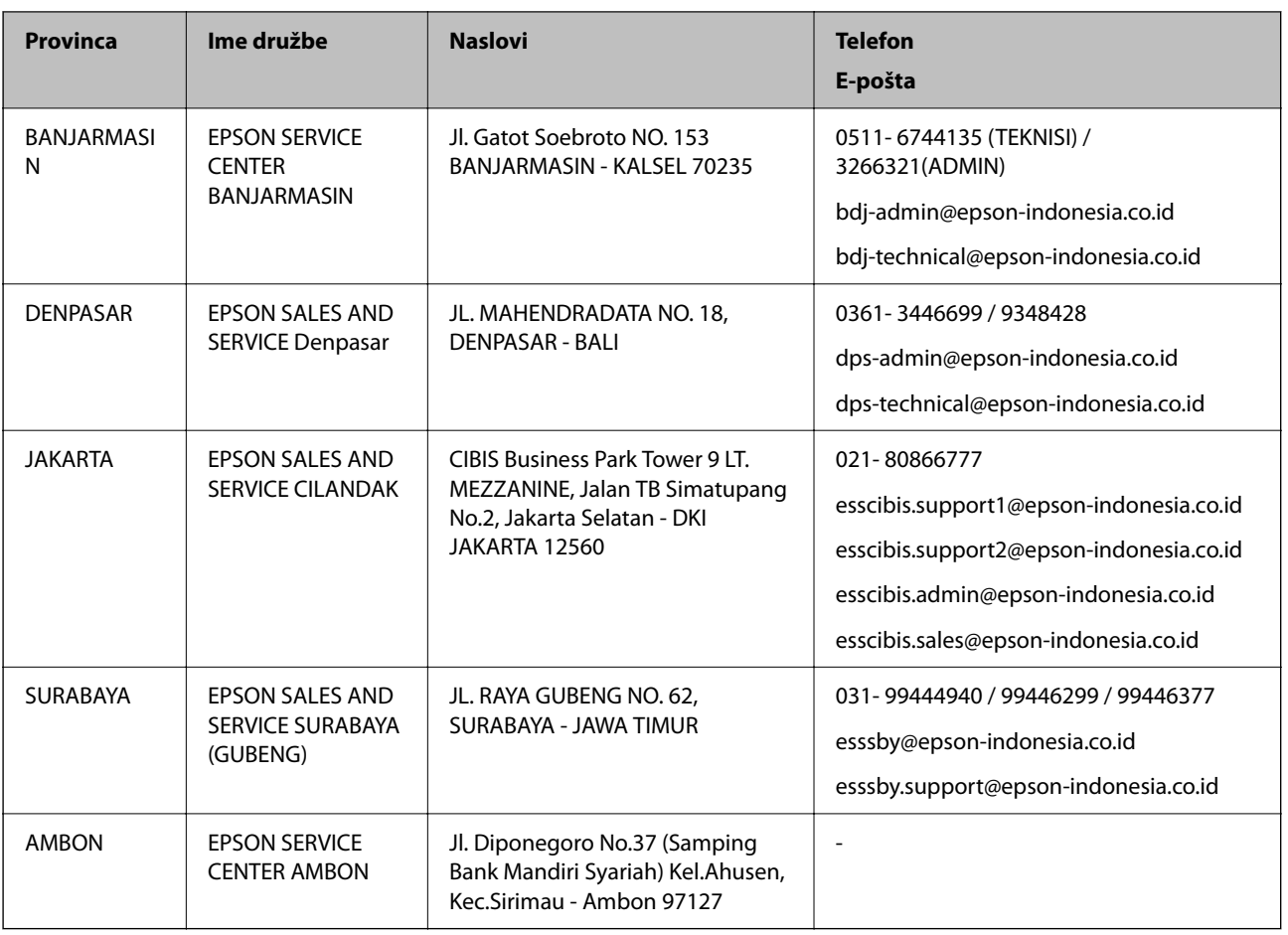

Za druga mesta, ki niso navedena tukaj, pokličite vročo linijo: 08071137766.

### **Pomoč za uporabnike v Hong Kongu**

Za tehnično podporo in poprodajne storitve lahko uporabniki stopijo s stik s podjetjem Epson Hong Kong Limited.

#### **Internetna domača stran**

#### [http://www.epson.com.hk](http://www.epson.com.hk/)

Epson Hong Kong je ustanovil lokalno domačo stran na internetu v kitajščini in angleščini, da uporabnikom nudi naslednje informacije:

- ❏ Informacije o izdelkih
- ❏ Odgovore na pogosto zastavljena vprašanja (FAQ)
- ❏ Najnovejše različice gonilnikov za izdelke Epson

#### **Vroča linija za tehnično podporo**

Kontaktirate lahko tudi naše tehnično osebje na naslednjih telefonskih in faks številkah:

Telefon: 852-2827-8911

Faks: 852-2827-4383

### <span id="page-189-0"></span>**Pomoč uporabnikom v Maleziji**

Kontaktni podatki za informacije, podporo in storitve so:

#### **Svetovni splet**

#### [http://www.epson.com.my](http://www.epson.com.my/)

❏ Informacije o tehničnih podatkih izdelkov, gonilnikih za prenos,

❏ pogostih vprašanjih, povpraševanjih o prodaji, vprašanjih po e-pošti

#### **Epsonov klicni center**

Telefon: 1800-81-7349 (brezplačna številka) E-pošta: websupport@emsb.epson.com.my ❏ Povpraševanjih o prodaji in informacijah o izdelkih ❏ Vprašanjih v zvezi z uporabo izdelkov ali problemih ❏ Povpraševanjih v zvezi s servisnim popravilom in garancijah

#### **Glavna pisarna**

Telefon: 603-56288288 Faks: 603-5628 8388/603-5621 2088

### **Pomoč uporabnikom v Indiji**

Kontaktni podatki za informacije, podporo in storitve so:

#### **Svetovni splet**

#### [http://www.epson.co.in](http://www.epson.co.in/)

Na voljo so informacije o specifikacijah izdelkov, gonilnikih za prenos in povpraševanju o izdelkih.

#### **Center za pomoč**

❏ Servis, informacije o izdelku in naročanje potrošnega materiala

Brezplačna številka: 18004250011

Na voljo od ponedeljka do sobote med 9. in 16. uro (razen med državnimi prazniki)

❏ Servis (uporabniki CDMA in mobilnih naprav)

Brezplačna številka: 186030001600

Na voljo od ponedeljka do sobote med 9. in 16. uro (razen med državnimi prazniki)

### **Pomoč uporabnikom na Filipinih**

Za tehnično pomoč in ostale poprodajne storitve se obrnite na Epson Philippines Corporation na spodnjo telefonsko številko, številko faksa ali e-poštni naslov:

#### **Svetovni splet**

#### [http://www.epson.com.ph](http://www.epson.com.ph/)

Na voljo so informacije o tehničnih podatkih izdelka, gonilnikih za prenos, pogostih vprašanjih in povpraševanja po e-pošti.

#### **Skrb za kupce podjetja Epson Philippines**

Brezplačna številka: (PLDT) 1-800-1069-37766 Brezplačna številka: (digitalna) 1-800-3-0037766 Metro Manila: (632) 8441 9030 Spletno mesto: <https://www.epson.com.ph/contact> E-pošta: customercare@epc.epson.com.ph Na voljo od ponedeljka do sobote med 9.00 in 18.00 (razen med državnimi prazniki) Naša ekipa, ki skrbi za kupce, vam lahko preko telefona pomaga pri: ❏ Povpraševanjih o prodaji in informacijah o izdelkih ❏ Vprašanjih v zvezi z uporabo izdelkov ali problemih ❏ Povpraševanjih v zvezi s servisnim popravilom in garancijah

#### **Epson Philippines Corporation**

Linija: +632-706-2609 Faks: +632-706-2663